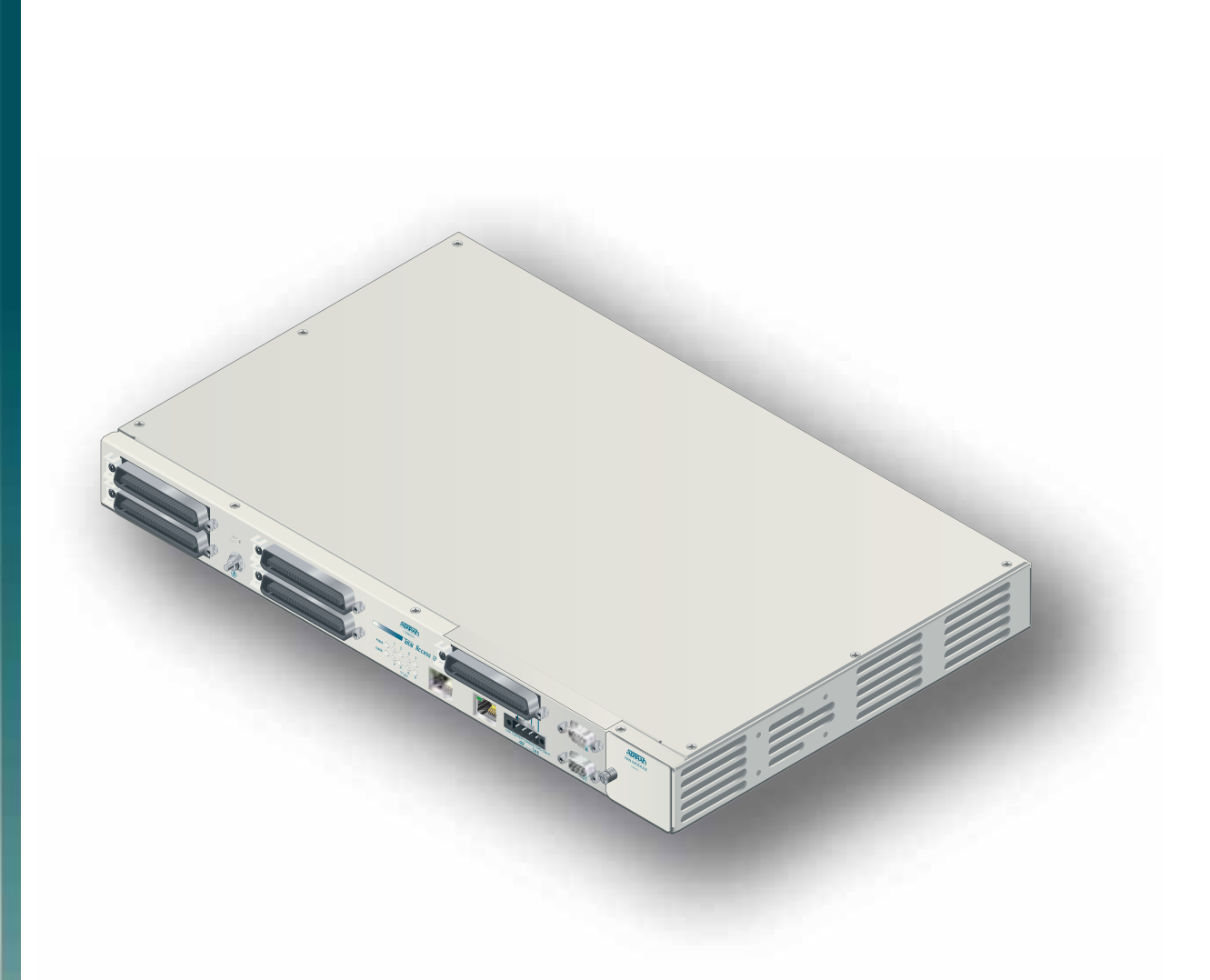

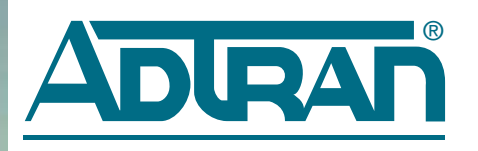

# Total Access 1248 Octal T1 IMA DSLAM Installation and Maintenance Practice

Document Number: 61179641L4-5B CLEI Number: VAMBD00A\_ \_ September 2007

## **Trademarks**

Any brand names and product names included in this document are trademarks, registered trademarks, or trade names of their respective holders.

## To the Holder of the Document

The contents of this document are current as of the date of publication. ADTRAN® reserves the right to change the contents without prior notice.

In no event will ADTRAN be liable for any special, incidental, or consequential damages or for commercial losses even if ADTRAN has been advised thereof as a result of issue of this document.

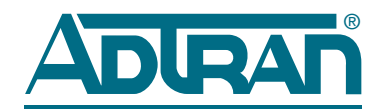

901 Explorer Boulevard P.O. Box 140000 Huntsville, AL 35814-4000 (256) 963-8000

> ©2007 ADTRAN, Inc. All Rights Reserved.

## Revision History

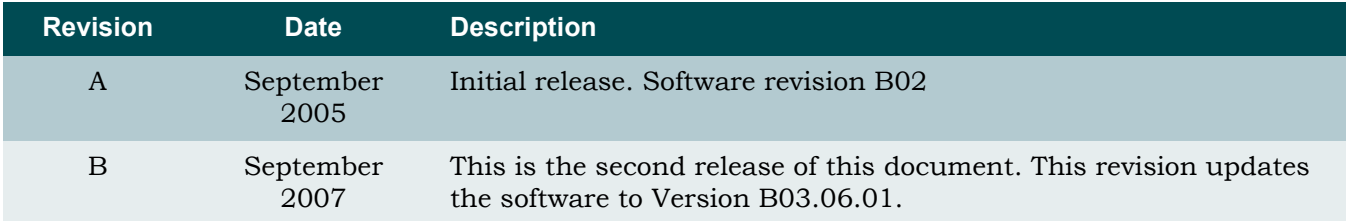

## Conventions

The following typographical conventions are used in this document:

This font indicates a cross-reference link.

This font indicates screen menus, fields, and parameters.

THIS FONT indicates keyboard keys (ENTER, ESC, ALT). Keys that are to be pressed simultaneously are shown with a plus sign (ALT+X indicates that the ALT key and X key should be pressed at the same time).

*This font* indicates references to other documentation and is also used for emphasis.

This font indicates on-screen messages and prompts.

This font indicates text to be typed exactly as shown.

**This font** indicates silkscreen labels or other system label items.

**This font** is used for strong emphasis.

### NOTE

Notes inform the user of additional, but essential, information or features.

### CAUTION

Cautions inform the user of potential damage, malfunction, or disruption to equipment, software, or environment.

### WARNING

Warnings inform the user of potential bodily pain, injury, or death.

## **Training**

ADTRAN offers training courses on our products. These courses include overviews on product features and functions while covering applications of ADTRAN product lines. ADTRAN provides a variety of training options, including customized training and courses taught at our facilities or at customer sites.

For enquiries concerning training, contact ADTRAN:

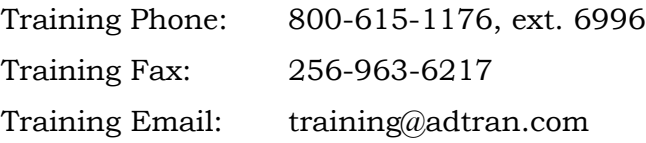

## **Contents**

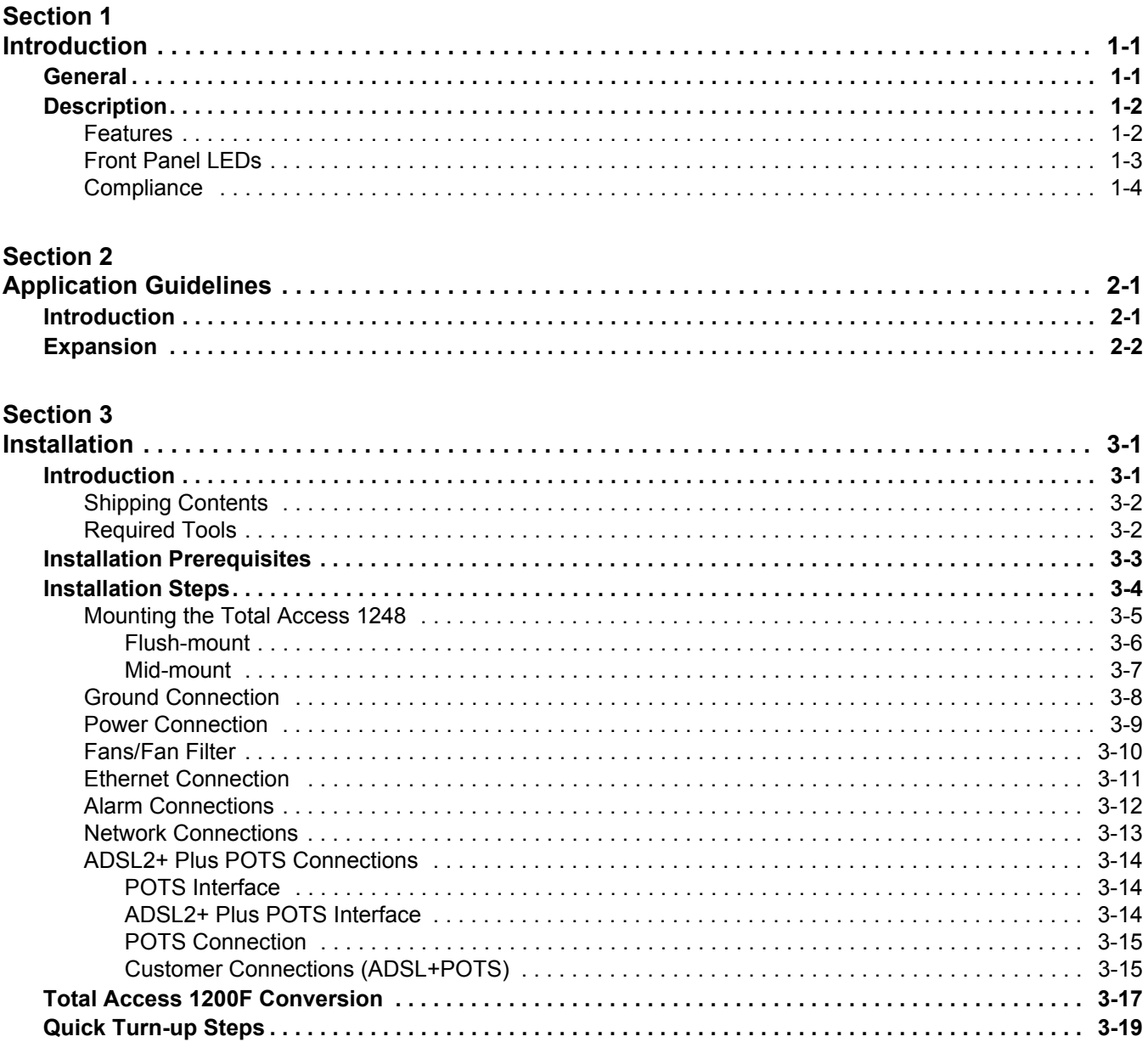

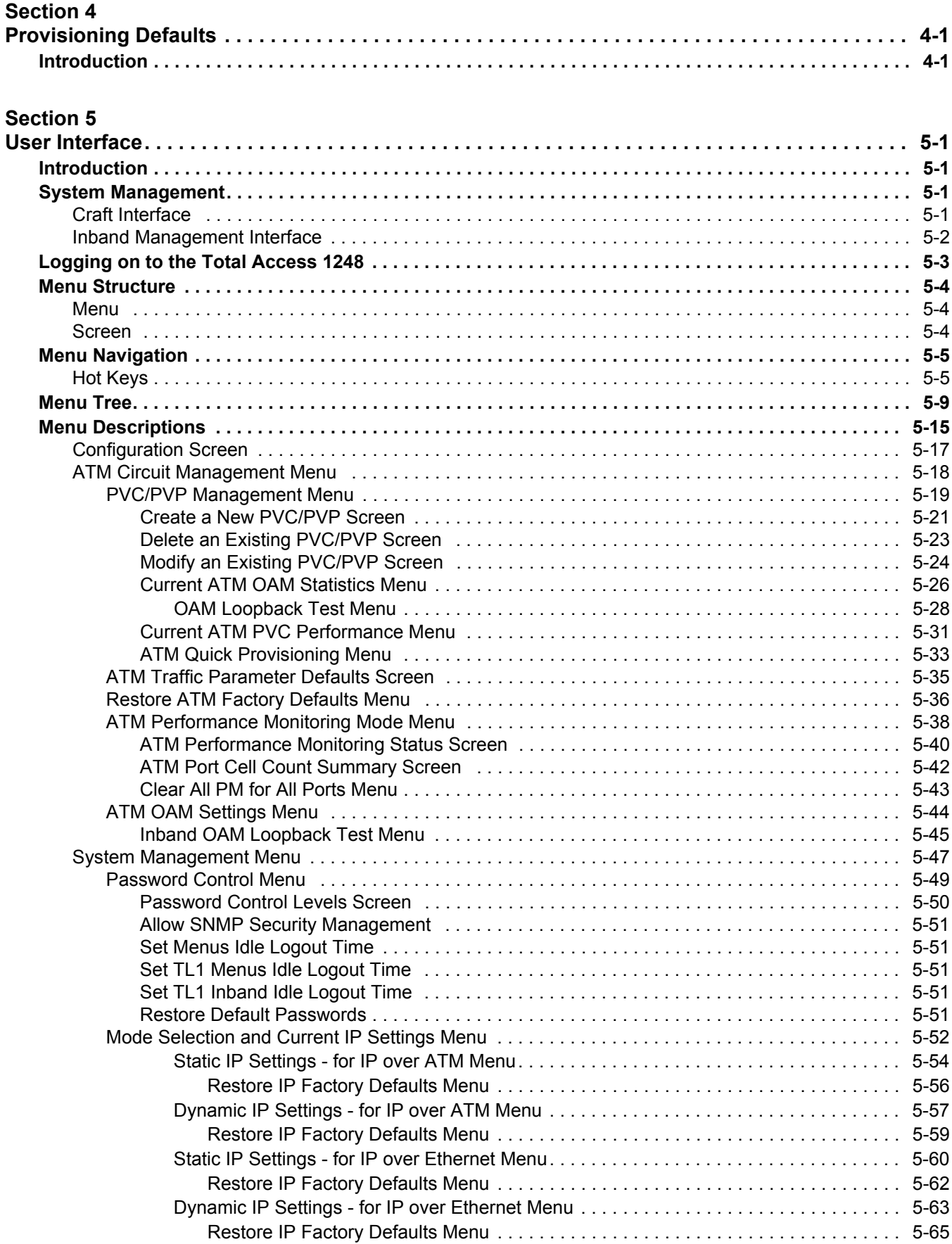

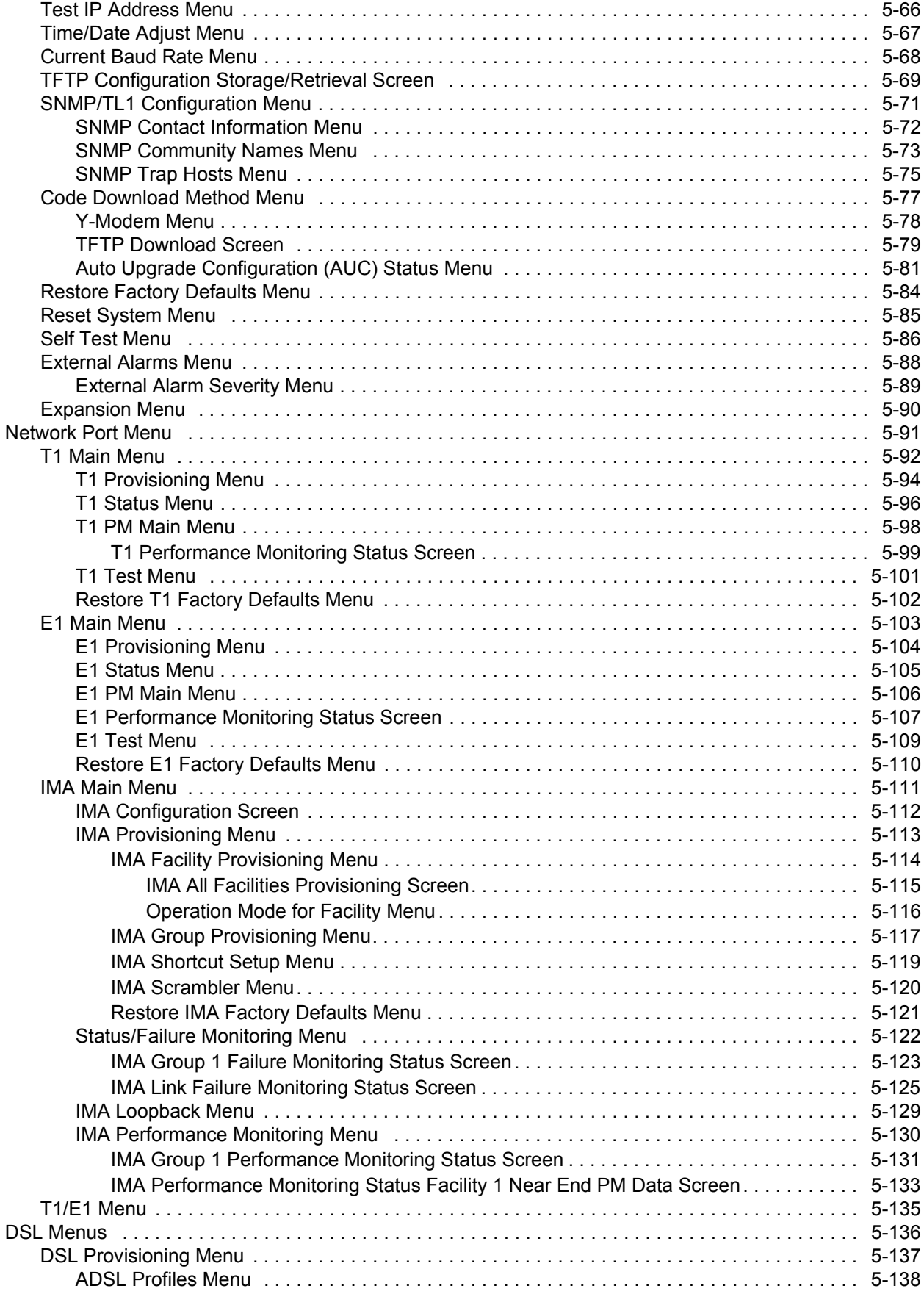

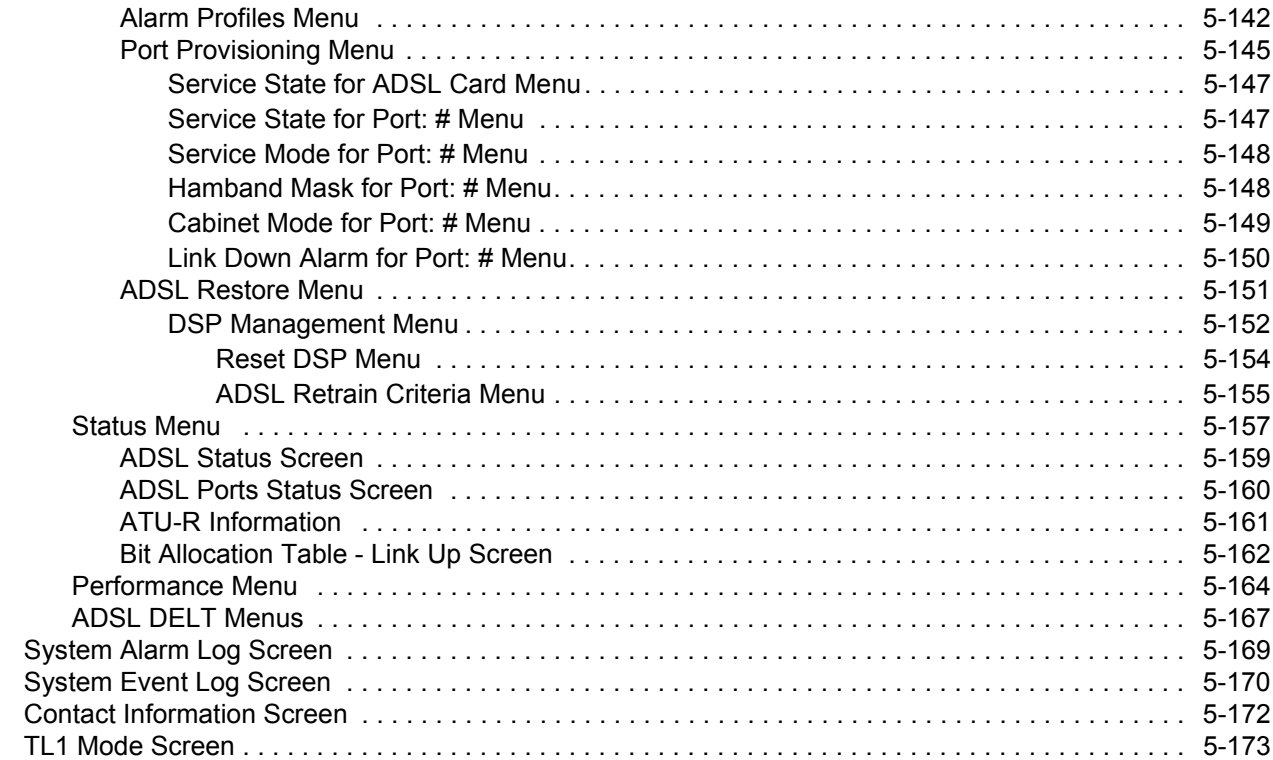

### **Section 6**

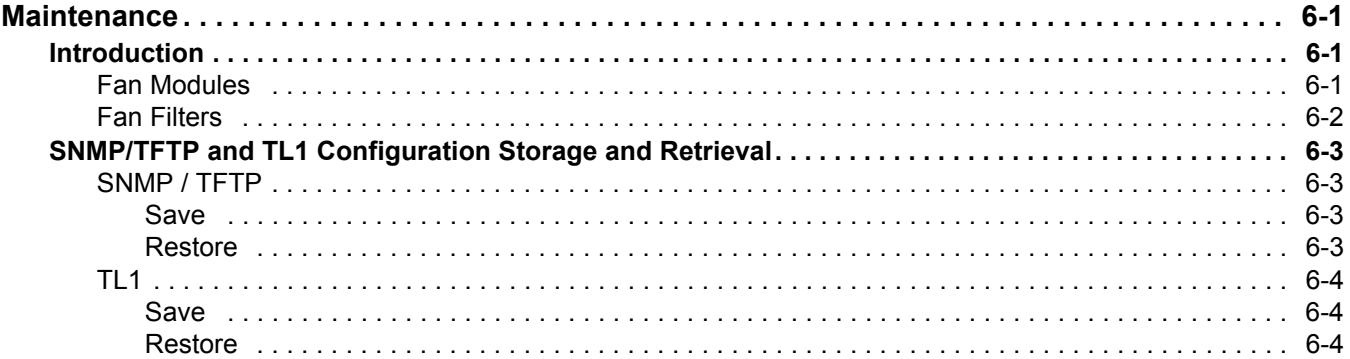

### **Section 7**

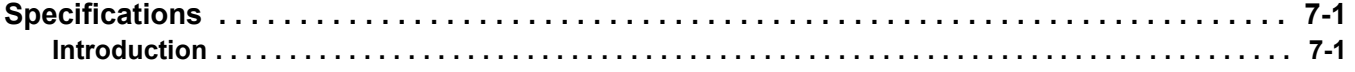

## **Appendix A**

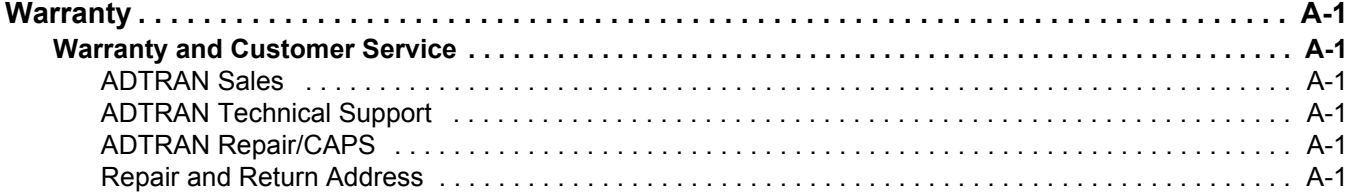

## Figures

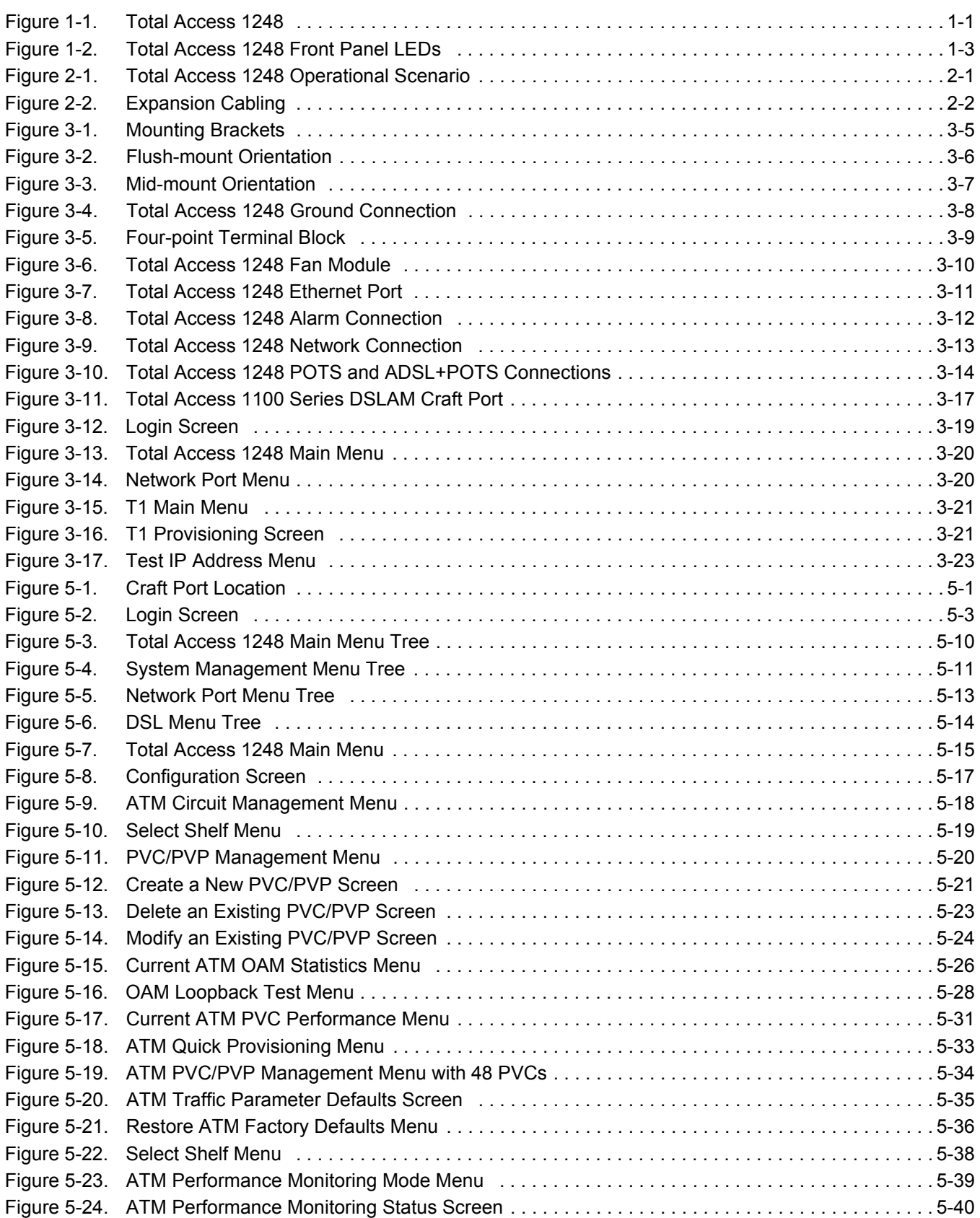

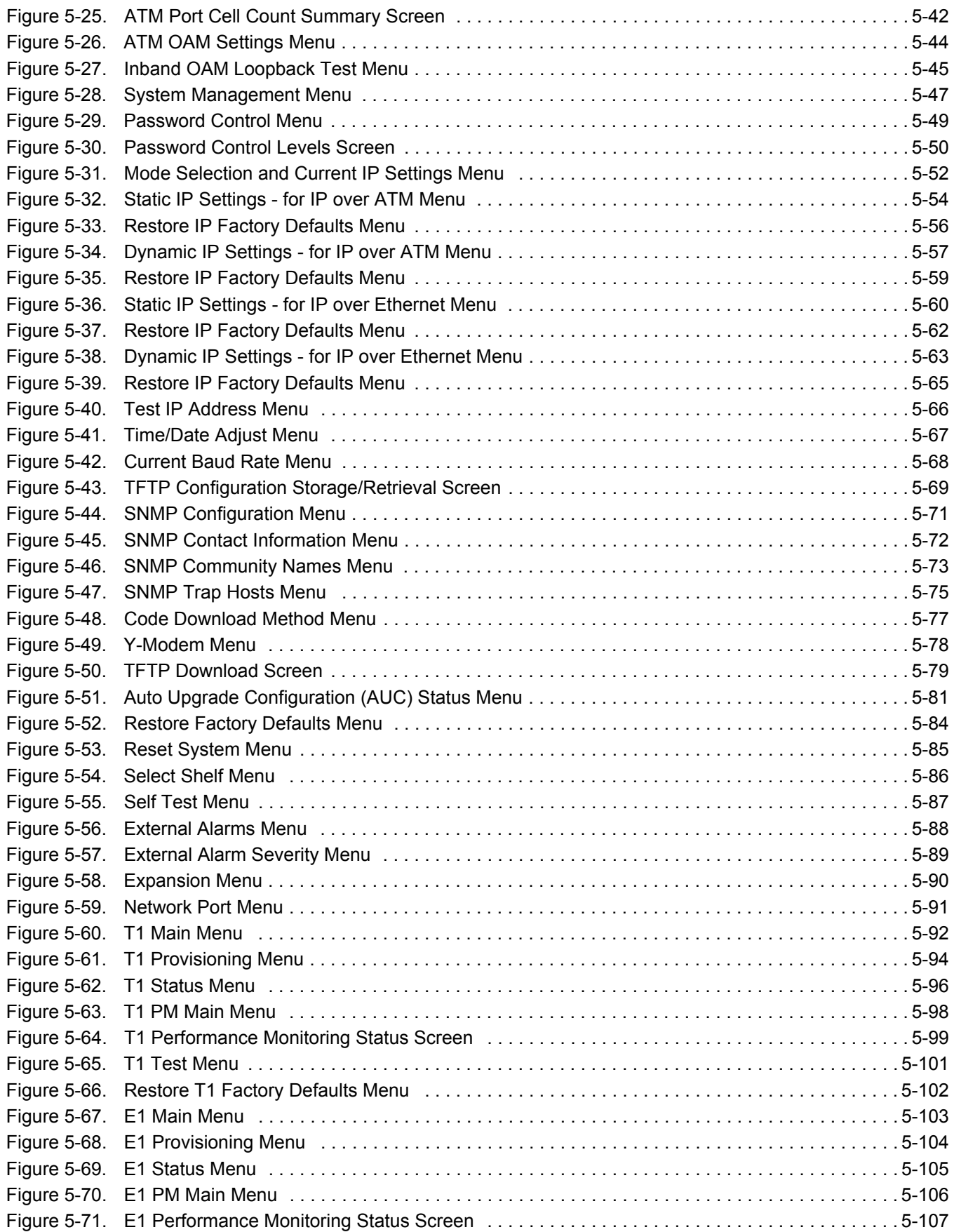

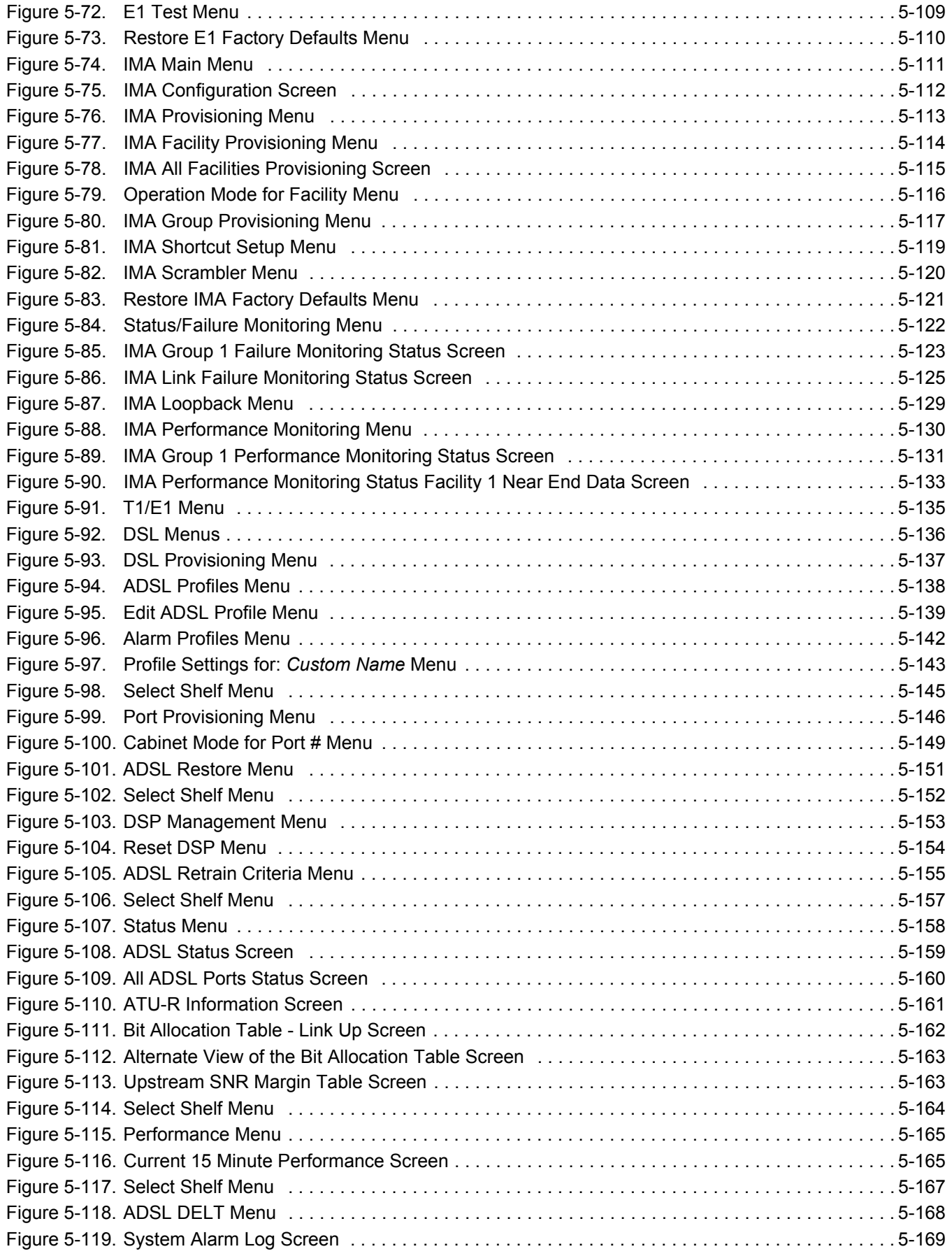

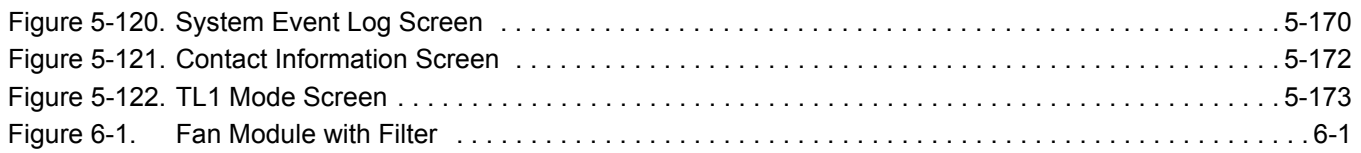

## Tables

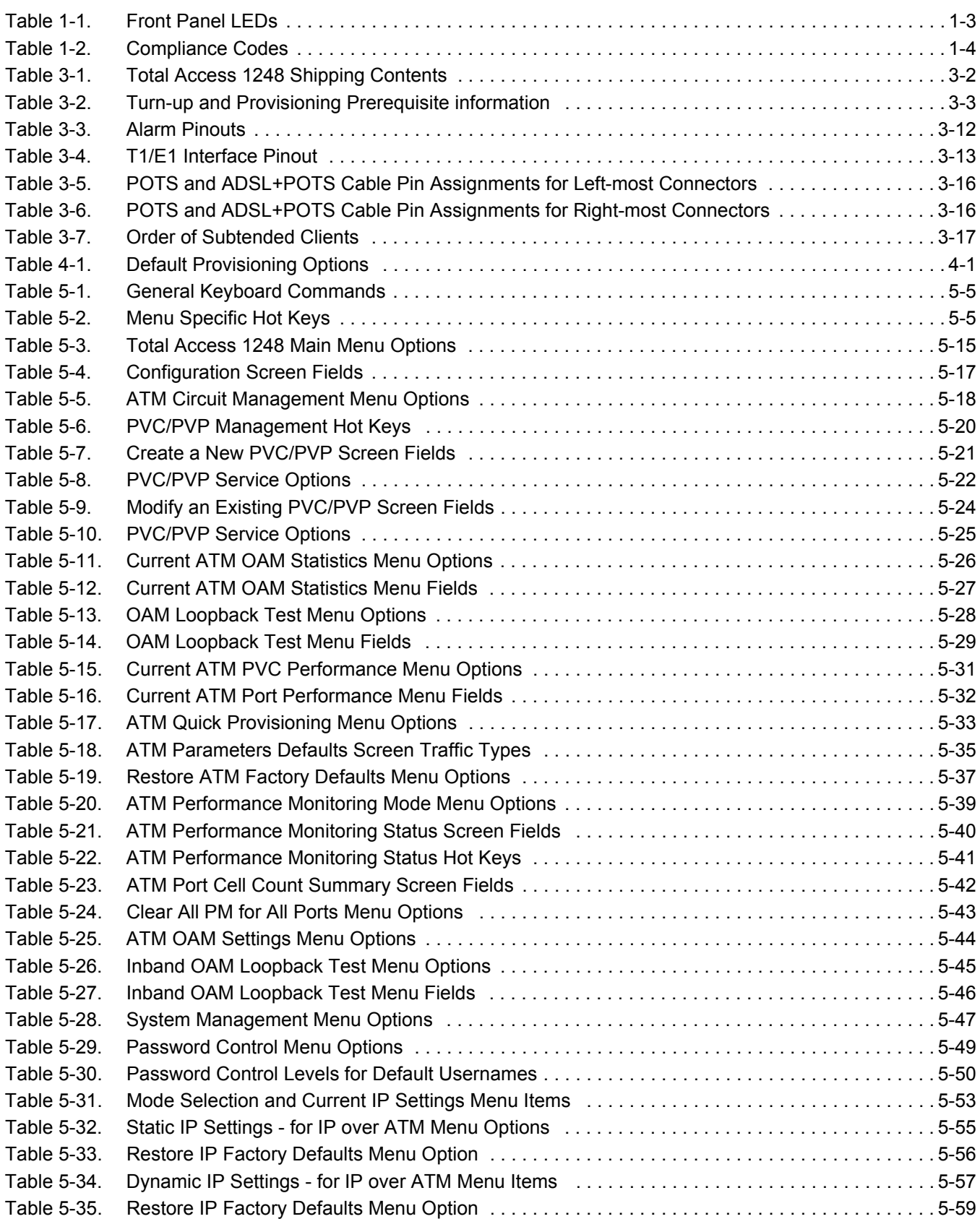

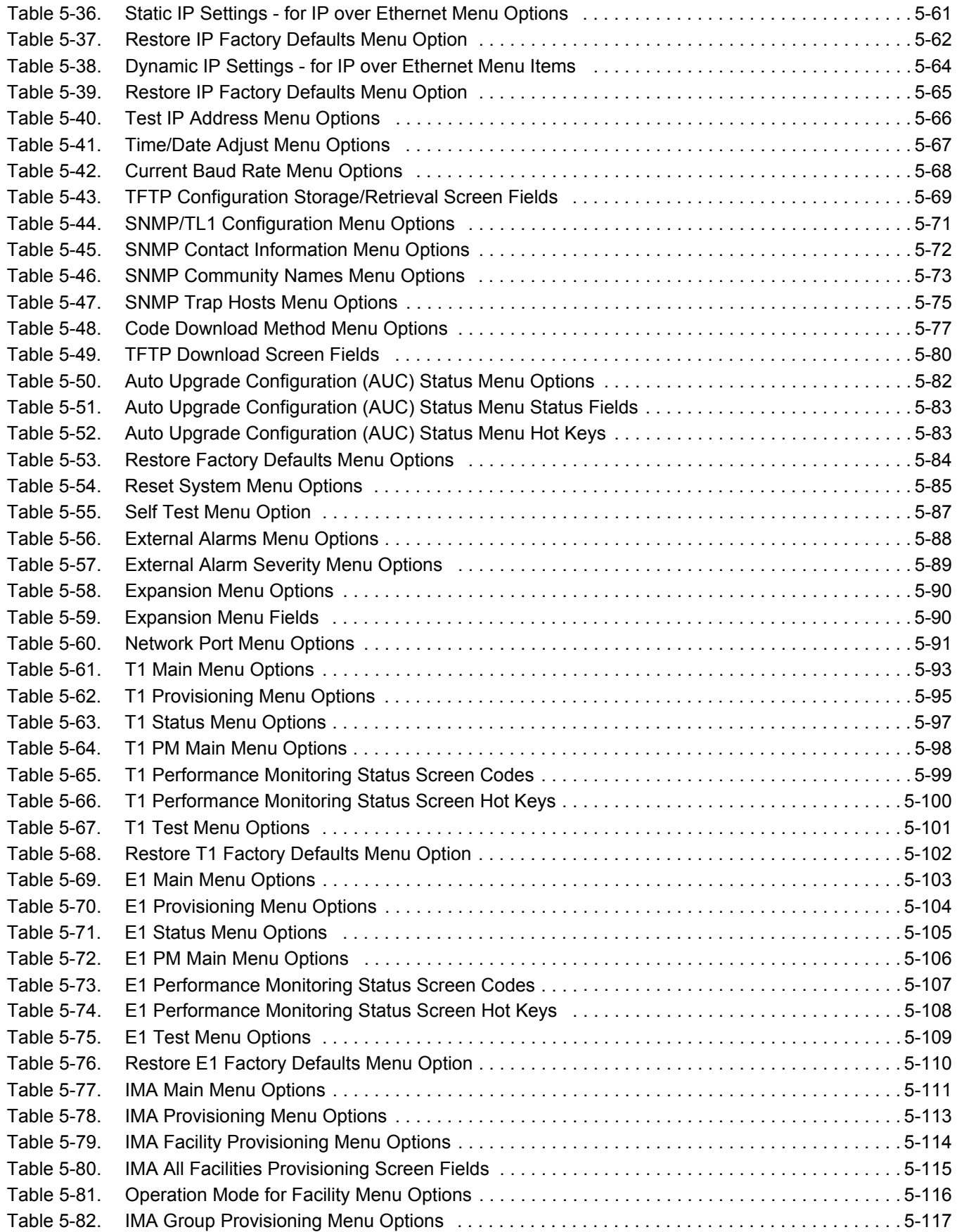

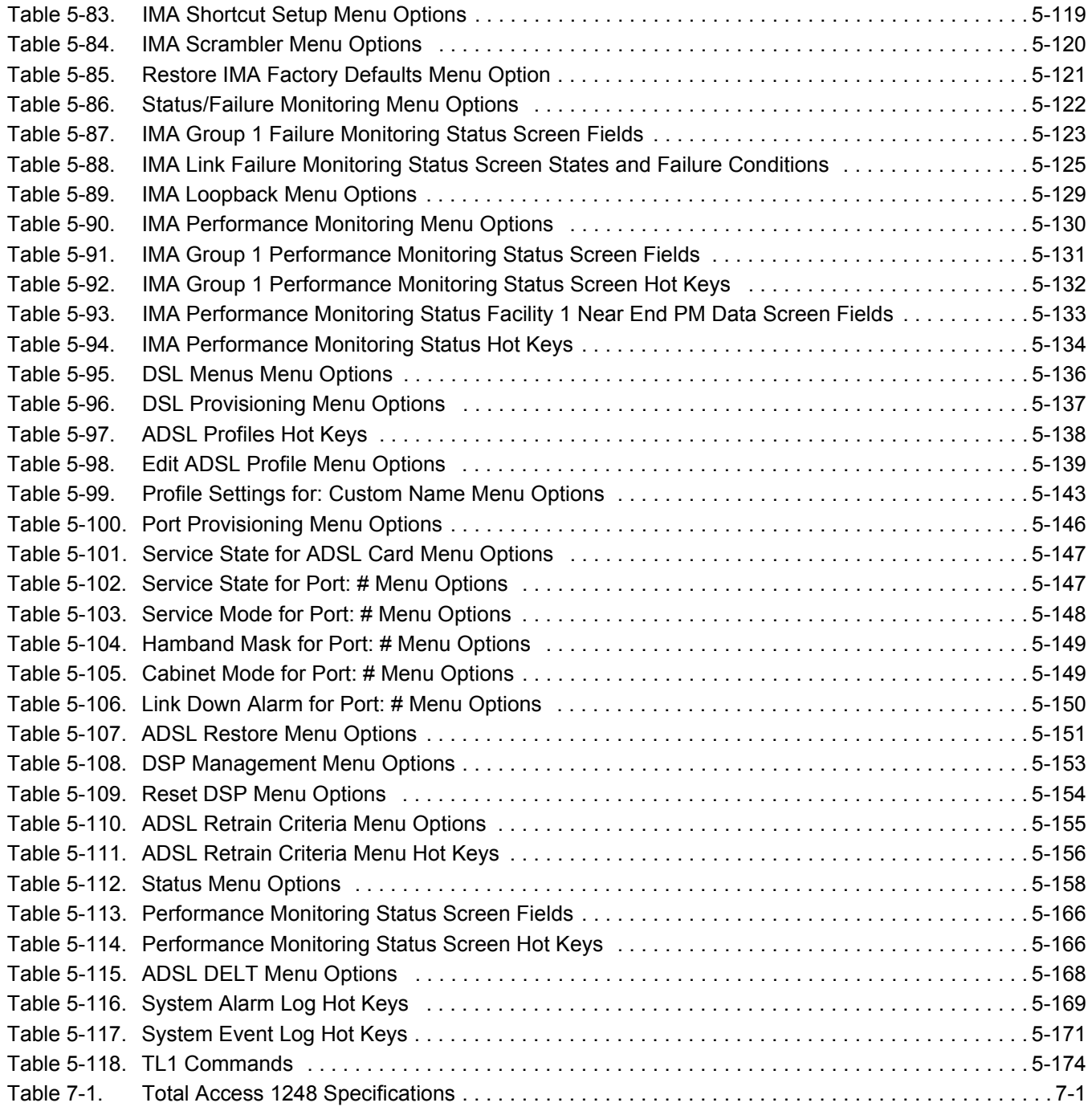

This page is intentionally blank.

# Section 1 Introduction

## <span id="page-16-2"></span><span id="page-16-1"></span><span id="page-16-0"></span>GENERAL

The Total Access 1248 (see [Figure 1-1\)](#page-16-3) is a Digital Subscriber Line Access Multiplexer (DSLAM) system that is used to further extend Asymmetrical Digital Subscriber Line (ADSL) services in the network.

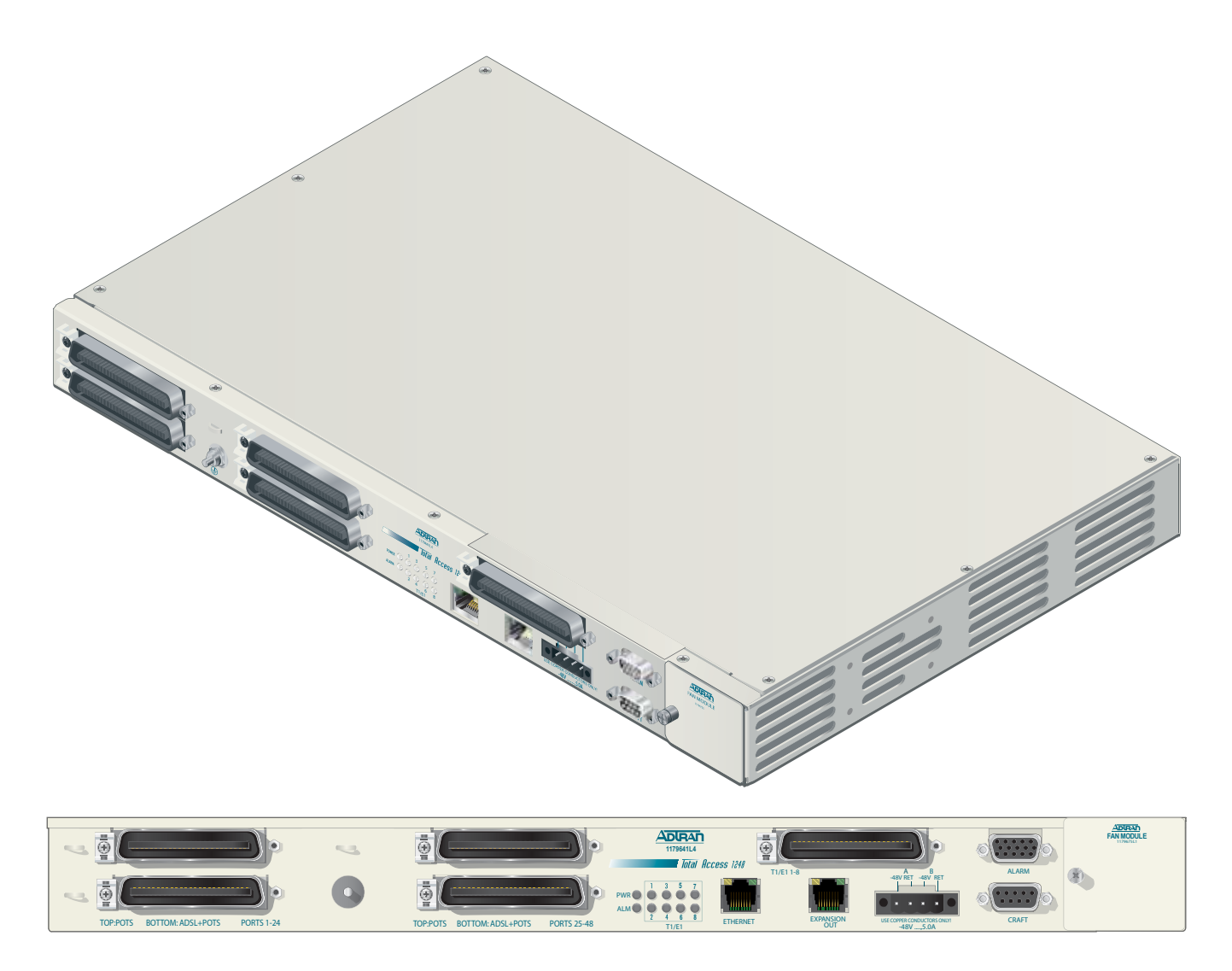

<span id="page-16-3"></span>Figure 1-1. Total Access 1248

## <span id="page-17-0"></span>DESCRIPTION

The Total Access 1248 is a mini-DSLAM that accepts up to eight T1 network feeds assigned to a single IMA group. Inverse Multiplexing over ATM (IMA) is a technology used to bond multiple (DS1) links into a single data pipe.

The Total Access 1248 provides ADSL2+ service for up to 48 subscribers per unit. Plain Old Telephone Service (POTS) is brought in from an on-board splitter and is placed on the same pair as the ADSL2+ signal. Since ADSL2+ and POTS are transported on the same twisted pair, the subscriber must use a low-pass filter on the line before attempting to use analog services. The lines are configured for service with flow-through provisioning using a network configuration application such as Telcordia's Network Configuration (NCON). Permanent Virtual Circuits (PVCs) in the ATM network to the subscriber's chosen Internet Service Provider (ISP) allow the subscriber access to the internet.

The Total Access 1248 is rack-mountable and measures 1.75 inches (1U) high, 17.25 inches wide, and 11.125 inches deep (measurements do not include the mounting brackets). The device may be powered using one or two –48 VDC sources, one for a non-redundant power configuration, two for a redundant power configuration.

For detailed specification information on the Total Access 1248 system, refer to ["Section 7,](#page-230-4)  [Specifications".](#page-230-5)

## <span id="page-17-1"></span>Features

The Total Access 1248 system incorporates the following features:

- Front panel indication of network, subscriber, and power/self-test status
- 48 ports of ADSL2+ plus POTS
- Redundant power inputs
- POTS service is not power dependent
- Removable front-accessible fan module (P/N 1179675L1)
- Supports IMA for up to eight T1/E1 IMA links
- ADSL options provisionable to accommodate both short and long haul T1s
- Provisioning and alarm monitoring via TL1, SNMP, local craft interface, and inband management channel
- IMA group support (one group)
- Operates over an extended temperature range of –40°C to +70°C
- Interoperable with any ATM T1 IMA device built to current IMA specifications, which includes the Total Access 3000 IMA Aggregation System
- Compliant with GR-63-CORE/GR-1089-CORE (NEBS), and Listed to the applicable UL Safety Standard(s)
- Expansion capabilities for a total of three Total Access 1248 Expansion units to a Host unit
- In-band management of the expansion chassis

## <span id="page-18-0"></span>Front Panel LEDs

[Figure 1-2](#page-18-1) shows the location of the Total Access 1248 front panel LEDs. Upon initial powering, the Total Access 1248 system performs a power up self-test. Once the power up self-test is complete, the status LEDs reflect the condition of the hardware.

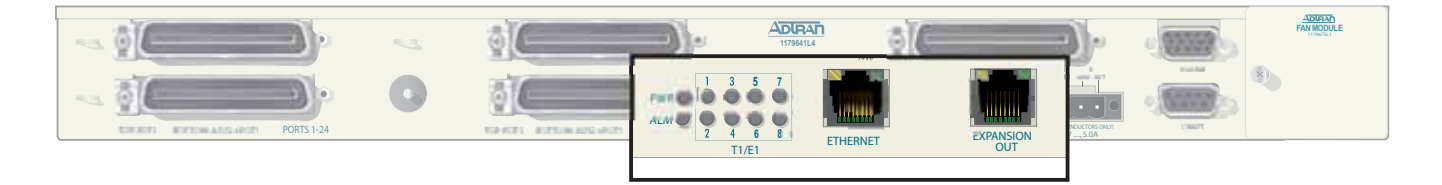

Figure 1-2. Total Access 1248 Front Panel LEDs

<span id="page-18-1"></span>See [Table 1-1](#page-18-2) for a listing of LEDs and their status.

<span id="page-18-2"></span>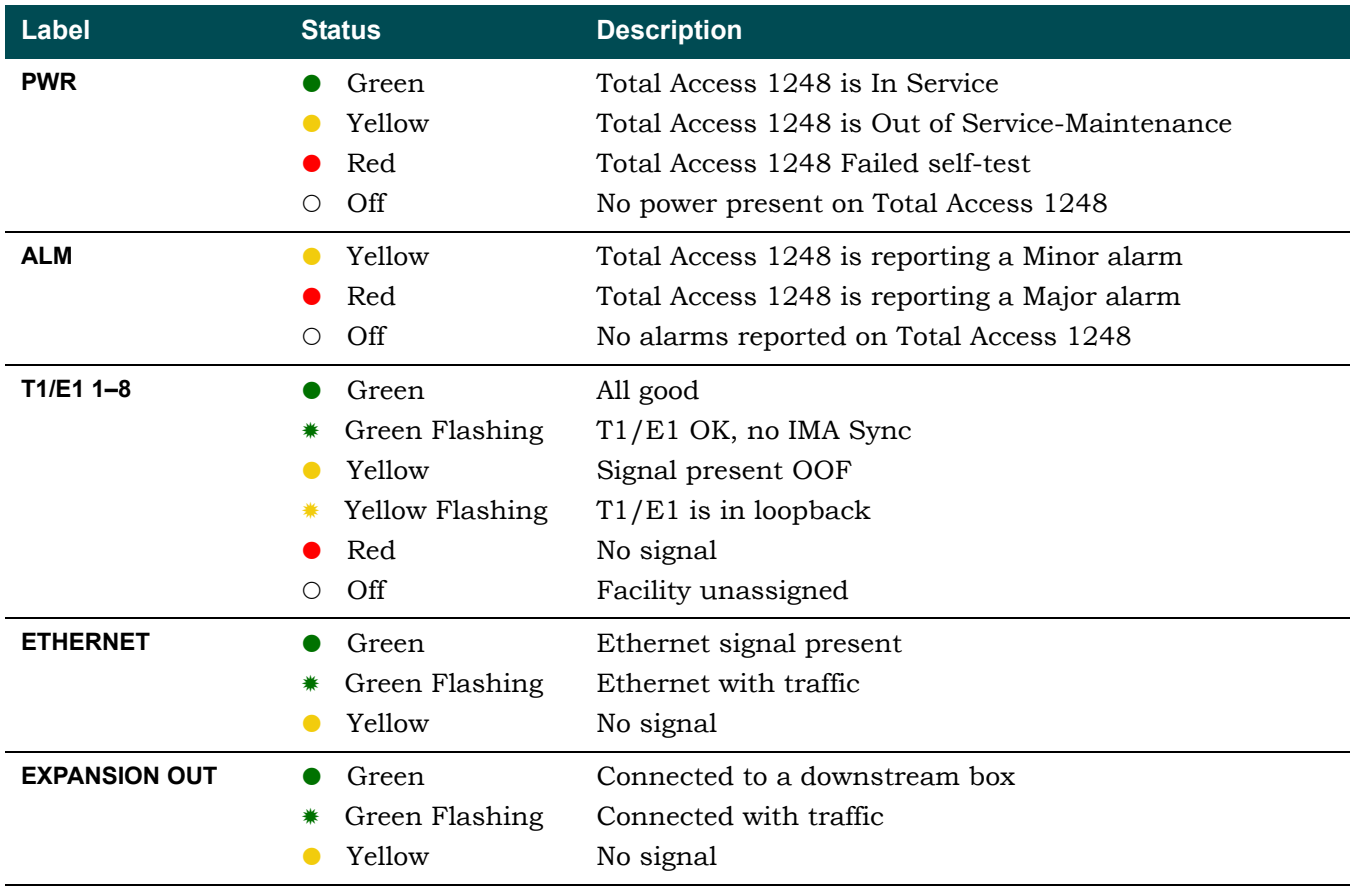

### Table 1-1. Front Panel LEDs

## <span id="page-19-0"></span>**Compliance**

### **CAUTION**

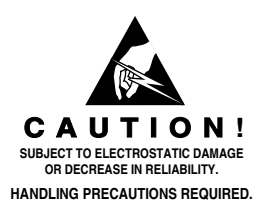

Electrostatic Discharge (ESD) can damage electronic modules. When handling modules, wear an antistatic discharge wrist strap to prevent damage to electronic components. Place modules in antistatic packing material when transporting or storing. When working on modules, always place them on an approved antistatic mat that is electrically grounded.

The Total Access 1248 is NRTL listed to the applicable UL standards. The Total Access 1248 meets or exceeds all the applicable requirements of NEBS, Telcordia GR-63-CORE, and GR-1089-CORE.

<span id="page-19-1"></span>The Total Access 1248 is intended for deployment in Central Office type facilities, EEEs, EECs, and locations where the NEC applies. Install the Total Access 1248 in a restricted access location. [Table 1-2](#page-19-1) shows the compliance codes for the Total Access 1248.

| <b>Configuration Codes</b>  | Input | Output |
|-----------------------------|-------|--------|
| Power Code (PC)             |       |        |
| Telecommunication Code (TC) | X     |        |
| Installation Code (IC)      |       |        |

Table 1-2. Compliance Codes

This device complies with Part 15 of the FCC rules. Operation is subject to the following two conditions:

- 1. This device may not cause harmful interference.
- 2. This device must accept any interference received, including interference that may cause undesired operation.

Changes or modifications not expressly approved by ADTRAN could void the user's authority to operate this equipment.

### CAUTION

Per GR-1089-CORE the Total Access 1248 is designed and intended for installation as part of a Common Bonding Network (CBN). The Total Access 1248 is not designed nor intended for installation as part of an Isolated Bonding Network (IBN).

#### CAUTION

Per GR-1089-CORE Section 9, the Total Access 1248 is intended to be deployed in either a DC-C (common) or DC-I (isolated) installation of the Total Access 1248.

### CAUTION

The Total Access 1248 Chassis frame ground terminal must be connected to a reliable earth ground.

### CAUTION

Connect to a reliably grounded –48 VDC source which is electrically isolated from the AC source. The branch circuit overcurrent protection shall be a fuse or circuit breaker rated minimum 48 VDC, maximum 3 amp.

#### NOTE

The **POTS** and **ADSL+POTS** ports are classified as Type 1, 3, and 5 as defined in Appendix B of GR-1089-CORE, Issue 4 and meets the lightning and power fault criteria with any primary protector that meets any of the voltage limits of GR-974-CORE or GR-1361-CORE (i.e., carbon blocks, gas tubes, solid states, etc.). Solid-state primary protectors are not recommended as they could affect the signal integrity of the ADSL.

### NOTE

Current limiting protectors are not required.

This page is intentionally blank.

# <span id="page-22-0"></span>Section 2 Application Guidelines

## <span id="page-22-2"></span><span id="page-22-1"></span>INTRODUCTION

The Total Access 1248 provides 48 ADSL2+ plus POTS ports downstream to the subscriber, one to eight T1 IMA ports upstream to the network, local and remote management capabilities, and front panel LEDs that indicate status. [Figure 2-1](#page-22-3) illustrates an operational scenario for the Total Access 1248.

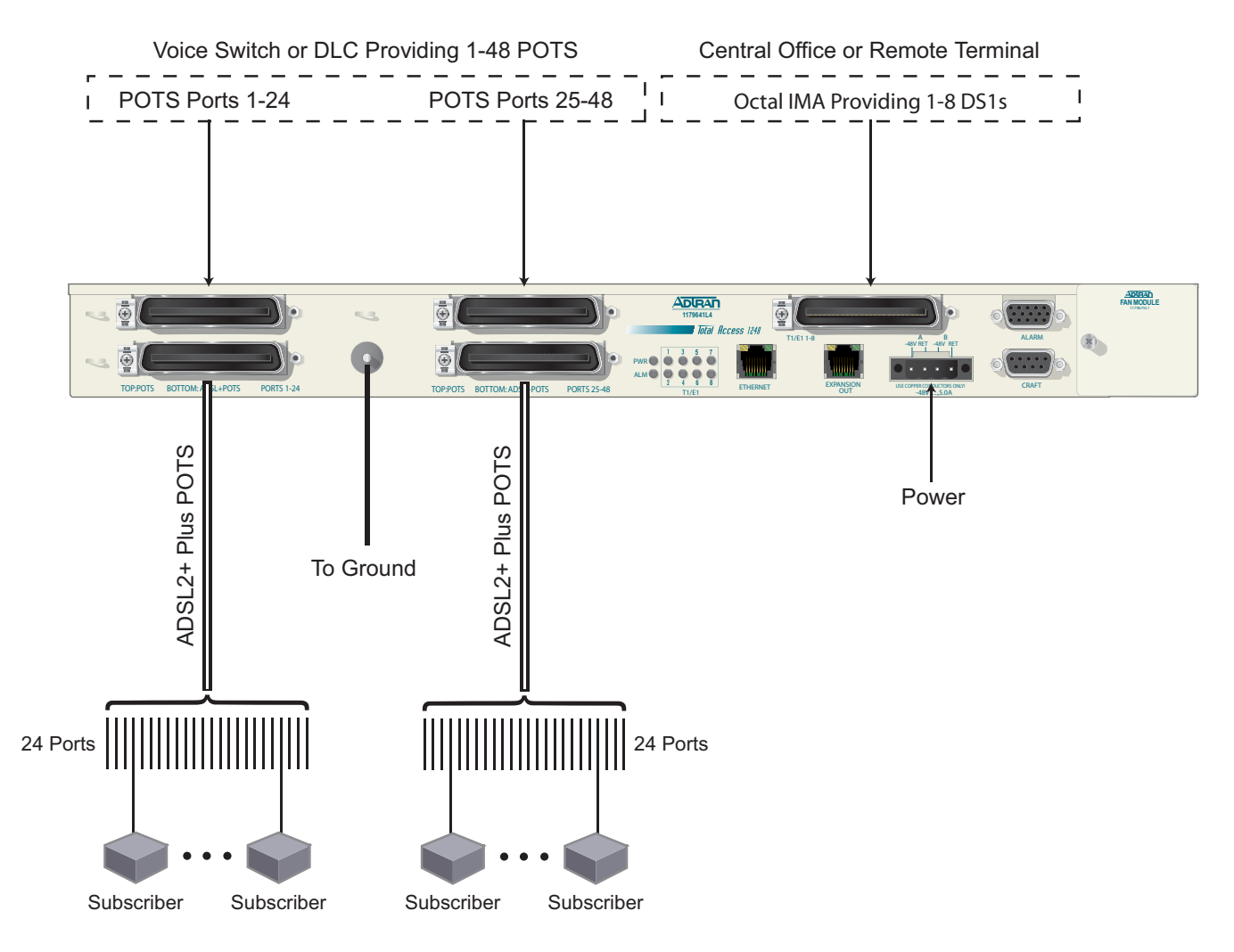

<span id="page-22-3"></span>Figure 2-1. Total Access 1248 Operational Scenario

## <span id="page-23-0"></span>EXPANSION

Up to four Total Access 1248 systems can be connected together (see [Figure 2-2\)](#page-23-1). One of the units must be a Total Access 1248 host unit (P/N 1179641L4) and the others are Total Access 1248 client units (P/N 1179641L5).

The client units (also referred to as Expansion units) have RJ-45 jacks, labeled **EXPANSION IN** and **EXPANSION OUT**, for the purpose of expanding one to another.

The Total Access 1248 host unit provides the network connection for all of the client units. All provisioning for the clients is completed through the host unit.

Beginning with the host, a Category 5e, non-crossover cable is connected from the **EXPANSION OUT** jack of the host unit to the **EXPANSION IN** jack of the first client unit. Further connections between client unit **EXPANSION OUT** jacks to **EXPANSION IN** jacks continue until a total of up to three client units have been connected with the third client unit having only a connection to the **EXPANSION IN** jack.

<span id="page-23-1"></span>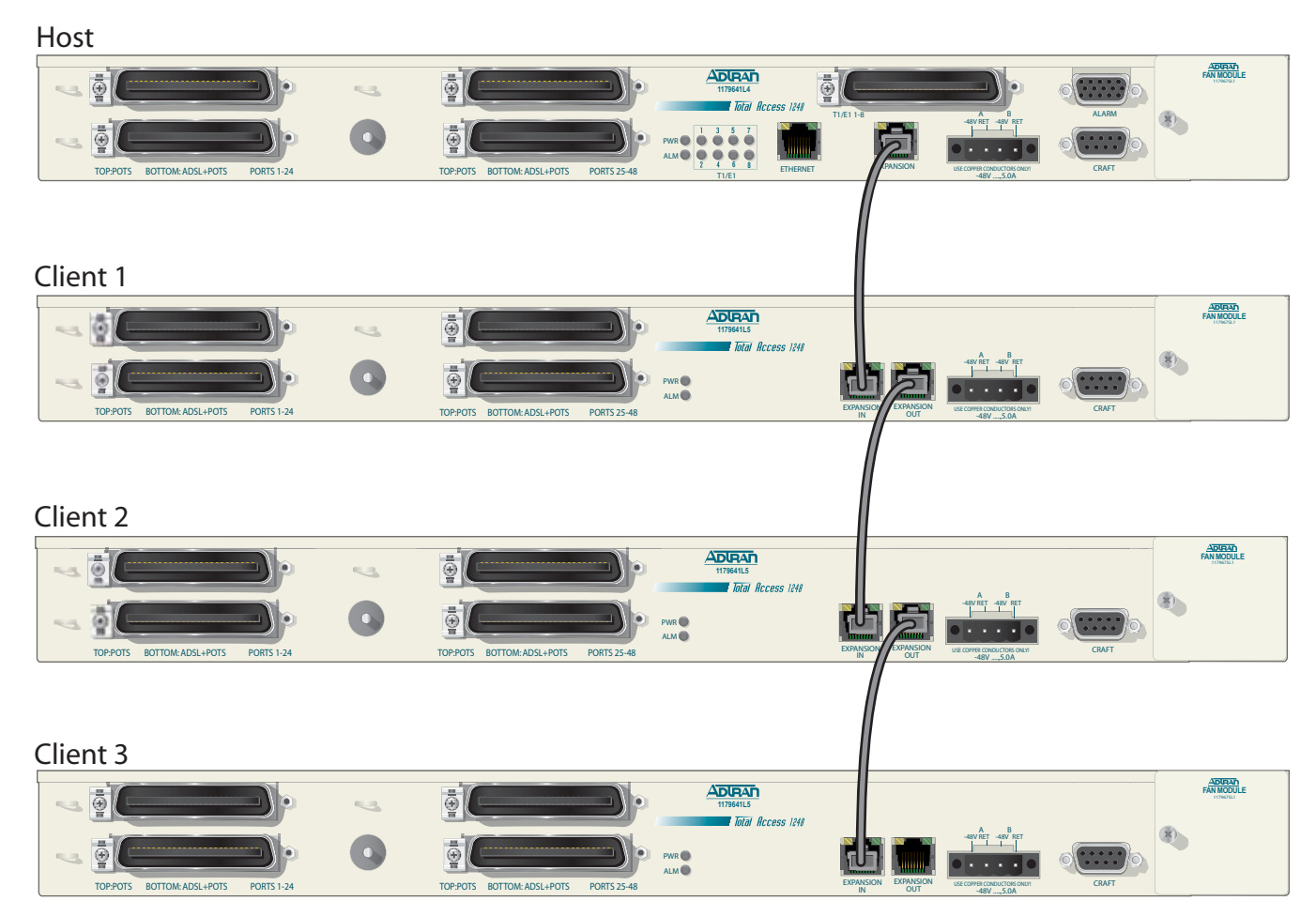

Figure 2-2. Expansion Cabling

# Section 3 Installation

## <span id="page-24-2"></span><span id="page-24-1"></span><span id="page-24-0"></span>INTRODUCTION

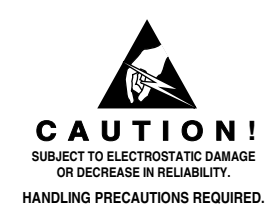

### CAUTION

Electrostatic Discharge (ESD) can damage electronic units. When handling units, wear an antistatic discharge wrist strap to prevent damage to electronic components. Place units in antistatic packing material when transporting or storing. When working on units, always place them on an approved antistatic mat that is electrically grounded.

After unpacking the Total Access 1248, inspect it for damage. If damage has occurred, file a claim with the carrier and then contact ADTRAN Customer Service. Refer to ["Appendix A,](#page-232-7)  [Warranty"](#page-232-8) for further information. If possible, keep the original shipping container to return the Total Access 1248 for repair or for verification of shipping damage.

## <span id="page-25-0"></span>Shipping Contents

The shipping container for the Total Access 1248 includes the contents shown in [Table 3-1.](#page-25-2)

<span id="page-25-2"></span>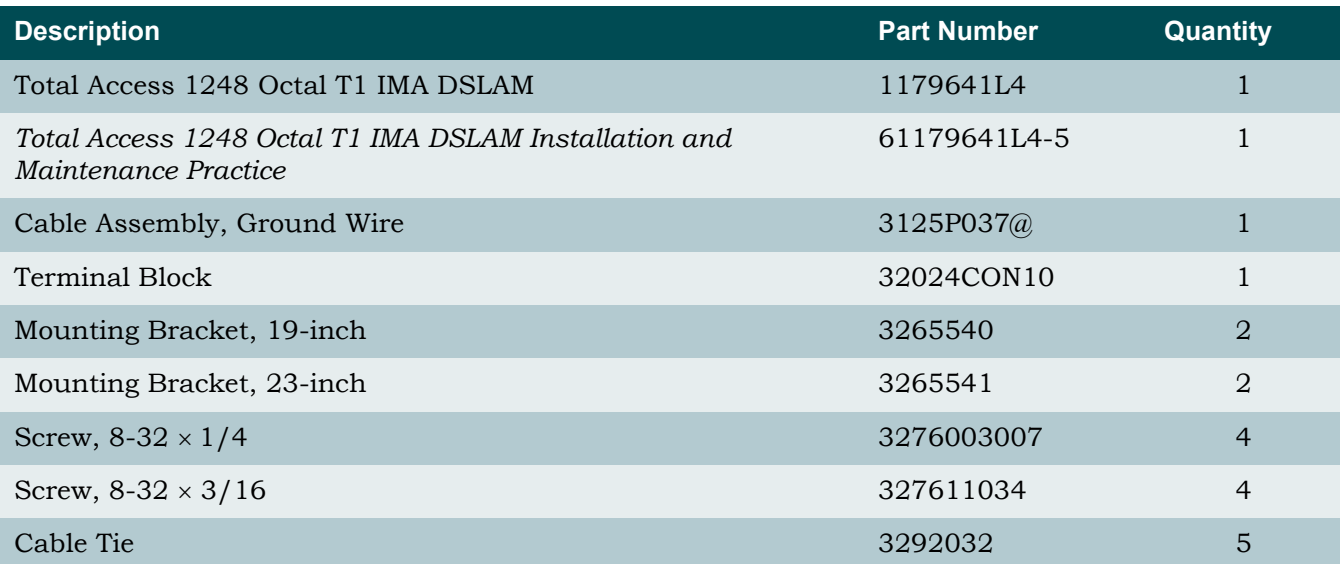

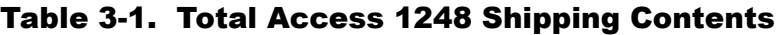

## <span id="page-25-1"></span>Required Tools

The following tools and materials are required to install the Total Access 1248:

- Wire-wrap tool
- #2 phillips-head screwdriver
- #1 phillips-head screwdriver
- Straight-slot screwdriver
- Multimeter (ohmmeter and voltmeter)
- Crimping tool for power lugs
- Wire strippers
- Side cutters

## <span id="page-26-0"></span>INSTALLATION PREREQUISITES

The following items should be completed prior to installing the Total Access 1248:

- 1. Make sure that the network feed is in place.
- 2. Make sure that local power is available and that the required fuses are installed.

### CAUTION

The maximum power draw for the Total Access 1248 system is 75 watts.

ADTRAN recommends an external fuse rated at 3.0 amps.

3. Complete [Table 3-2](#page-26-1) with the information that is needed to turn-up and provision the Total Access 1248.

#### Table 3-2. Turn-up and Provisioning Prerequisite information

<span id="page-26-1"></span>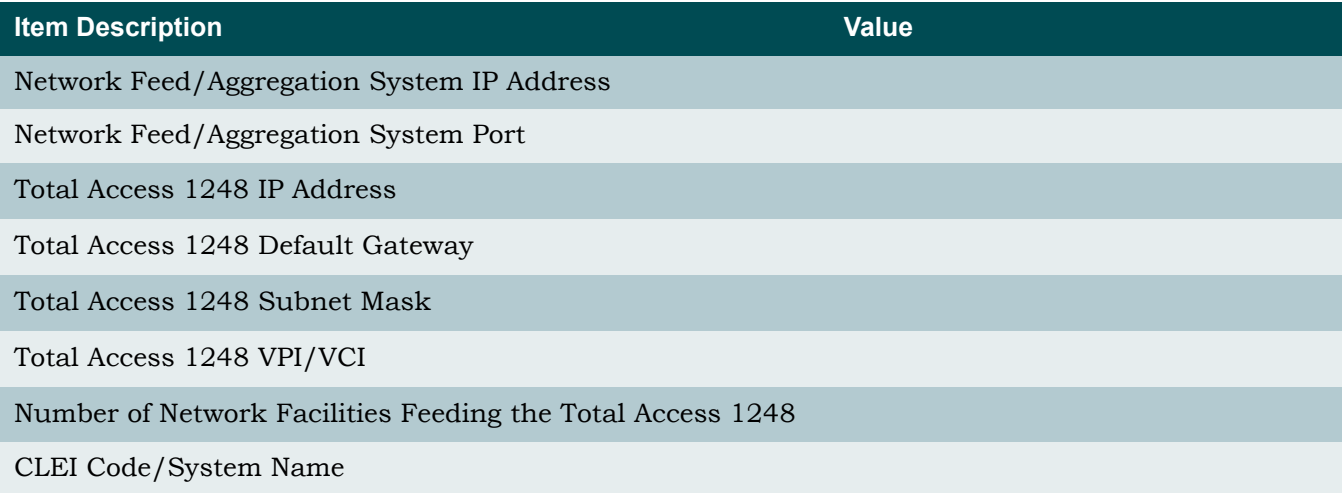

### <span id="page-27-0"></span>INSTALLATION STEPS

The following steps are required to install the Total Access 1248. Each step has an associated procedure which is referenced below the step. Each procedure provides detailed information for completing the step.

1. Mount the Total Access 1248 system with the appropriate hardware.

For detailed information, refer to ["Mounting the Total Access 1248" on page 3-5.](#page-28-0)

2. Ground the Total Access 1248.

For detailed information, refer to ["Ground Connection" on page 3-8.](#page-31-0)

3. Make the power connections to the Total Access 1248.

For detailed information, refer to ["Power Connection" on page 3-9.](#page-32-0)

4. Connect the Ethernet cable to the Total Access 1248.

For detailed information, refer to ["Ethernet Connection" on page 3-11](#page-34-0).

5. Connect the DB-15 male alarm cable connector to the Total Access 1248 and wire-wrap the connections to an alarm panel.

For detailed information, refer to ["Alarm Connections" on page 3-12.](#page-35-0)

6. Connect the network cable.

For detailed information, refer to ["Network Connections" on page 3-13.](#page-36-0)

7. Connect the ADSL2+ plus POTS and POTS cables.

For detailed information, refer to ["ADSL2+ Plus POTS Connections" on page 3-14.](#page-37-0)

8. Turn-up the Total Access 1248.

For detailed information, refer to ["Quick Turn-up Steps" on page 3-19.](#page-42-0)

## <span id="page-28-0"></span>Mounting the Total Access 1248

The Total Access 1248 is shipped with two sets of mounting brackets that accommodate either a 19-inch or 23-inch rack.

- The mounting brackets used for a 19-inch rack are part number 3265540.
- The mounting brackets used for a 23-inch rack are part number 3265541.

The mounting brackets provide for flush or mid-mounting configurations. [Figure 3-1](#page-28-1) shows the Total Access 1248 mounting bracket installation options. Four screws (supplied with the unit) are required for mounting the brackets to the system.

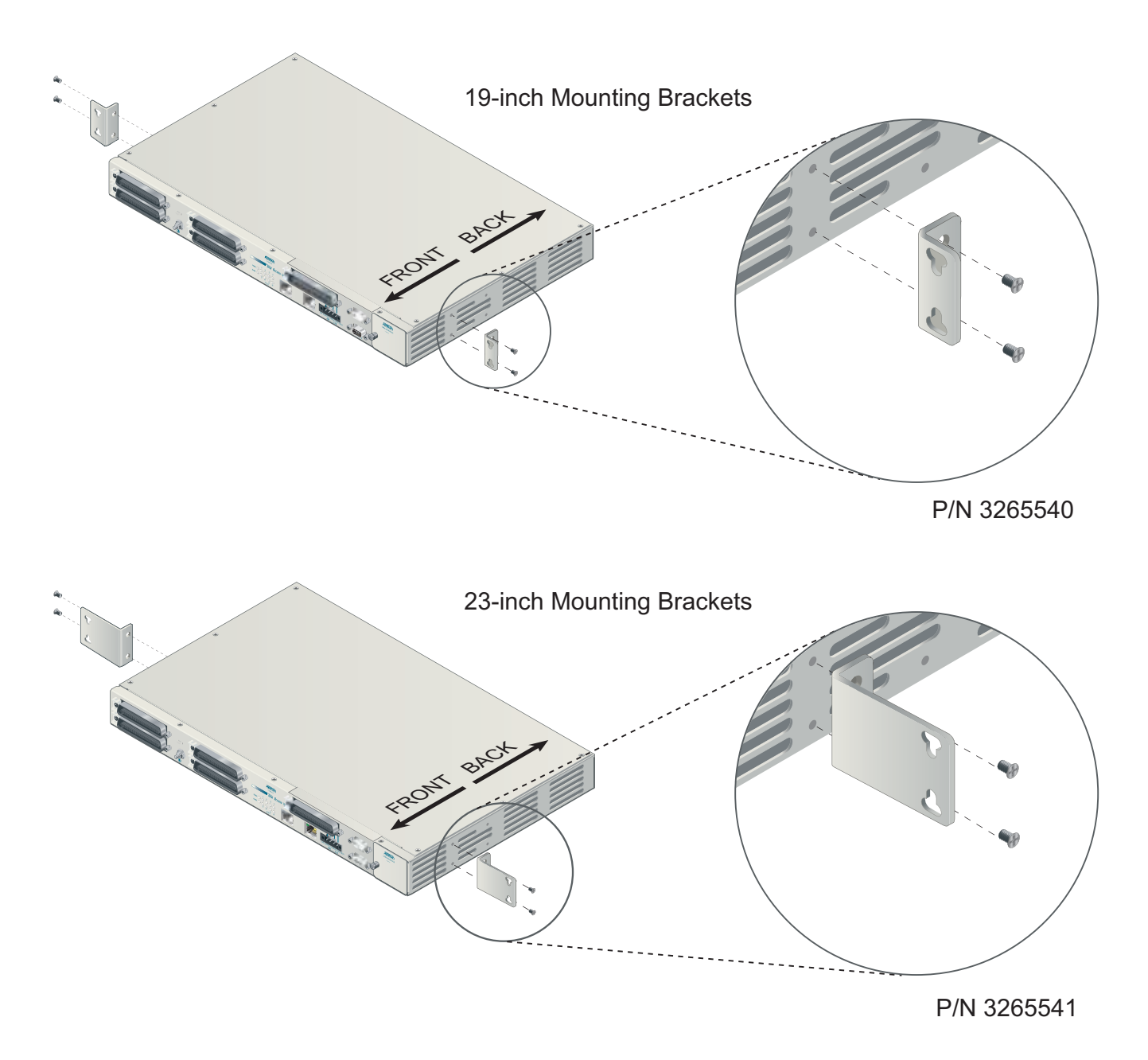

<span id="page-28-1"></span>Figure 3-1. Mounting Brackets

### <span id="page-29-0"></span>Flush-mount

For flush-mount systems, the Total Access 1248 must be mounted from the front of the rack, with mounting brackets in the flush-mounting orientation (see [Figure 3-2\)](#page-29-1). When flushmounting a Total Access 1248 in the rack, use a #2 phillips-head screwdriver and attach the mounting brackets to the front screw holes with the flanges containing the slotted rackmounting holes facing the front of the Total Access 1248.

Using four screws appropriate for the mounting rack and the appropriate screwdriver, secure the Total Access 1248 in place on the rack.

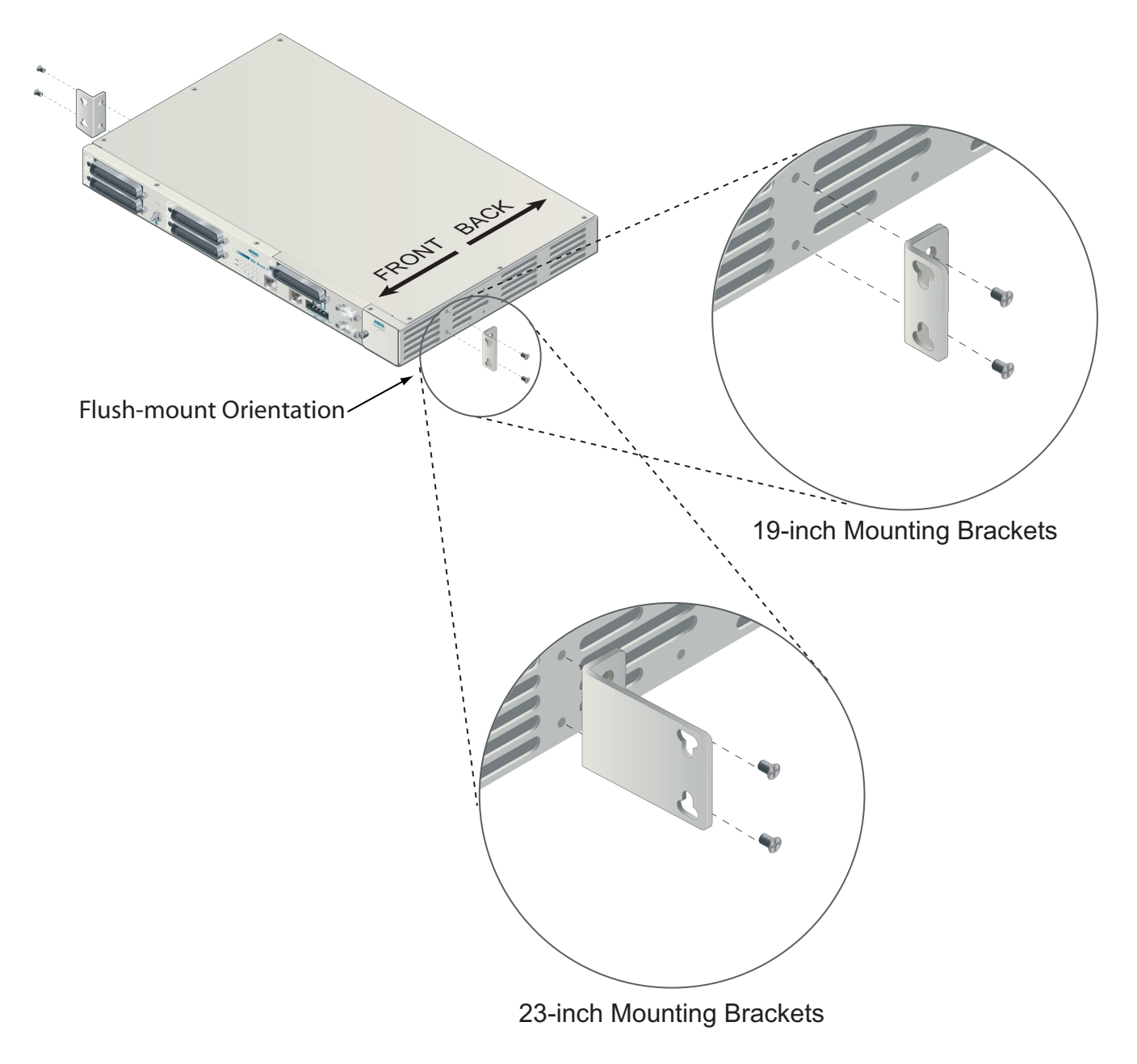

<span id="page-29-1"></span>Figure 3-2. Flush-mount Orientation

### <span id="page-30-0"></span>Mid-mount

For mid-mount systems, the Total Access 1248 must be mounted from the front of the rack, with mounting brackets in the mid-mounting orientation (see [Figure 3-3](#page-30-1)). For mid-mounting a Total Access 1248 in the rack, use a #2 phillips-head screwdriver and attach the mounting brackets to the rear screw holes with the flanges containing the slotted rack-mounting holes facing the front of the Total Access 1248.

Using four screws appropriate for the mounting rack and the appropriate screwdriver, secure the Total Access 1248 in place on the rack.

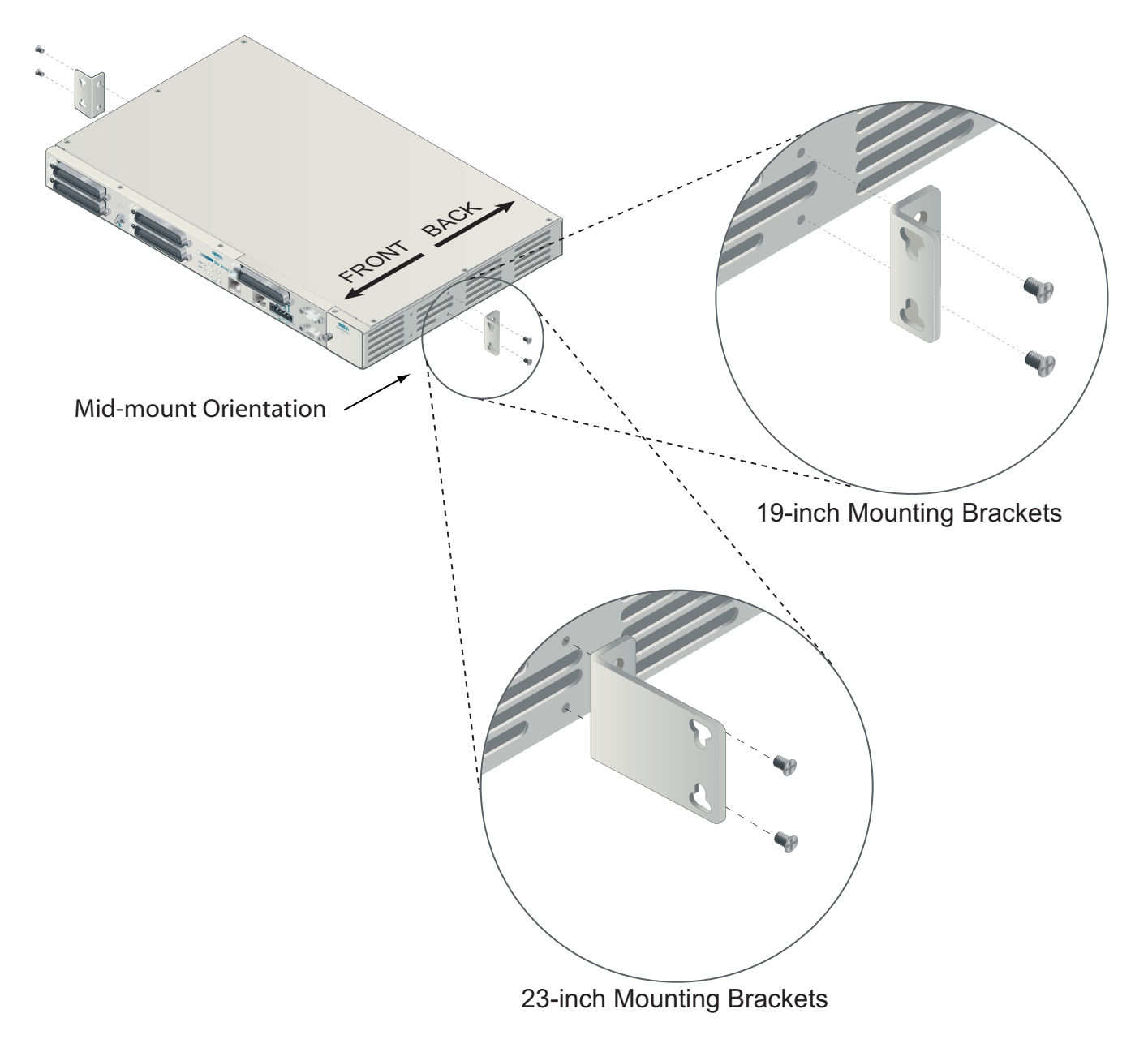

<span id="page-30-1"></span>Figure 3-3. Mid-mount Orientation

## <span id="page-31-0"></span>Ground Connection

The ground wire must be 12 to 18 AWG, however, it must be as large or larger than the wire used for power. The Total Access 1248 must be grounded to a reliable grounding source.

To connect the ground wire, perform the following steps:

- 1. Connect the ground wire (fitted with a loop terminal end) to the ground lug on the front of the Total Access 1248 (see [Figure 3-4\)](#page-31-1).
- 2. Clean the surface of the frame ground source and apply an appropriate antioxidant.
- 3. Connect the other end of the ground wire to the grounded frame.
- 4. Using an ohmmeter, verify continuity between the ground lug and a known good frame ground. The reading should be less than 1 ohm.

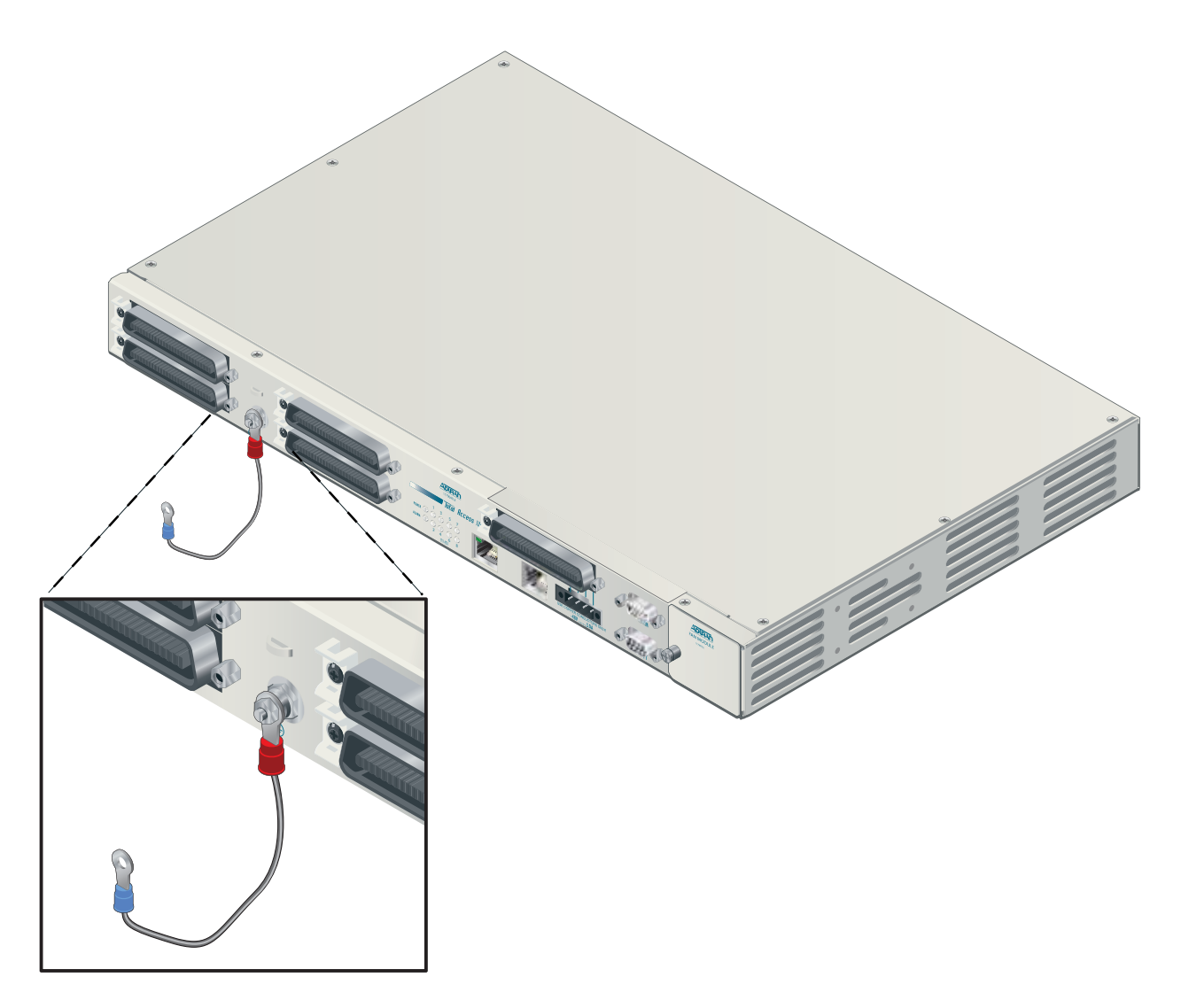

<span id="page-31-1"></span>Figure 3-4. Total Access 1248 Ground Connection

### <span id="page-32-0"></span>Power Connection

The Total Access 1248 provides redundant power inputs. Two sources of –48 VDC must be provided to use the redundant power feature. The power wires must be 12 to 18 AWG stranded copper. The Total Access 1248 uses a four-point terminal block (see [Figure 3-5\)](#page-32-1) to accept the –48 VDC and –48 VDC RET leads.

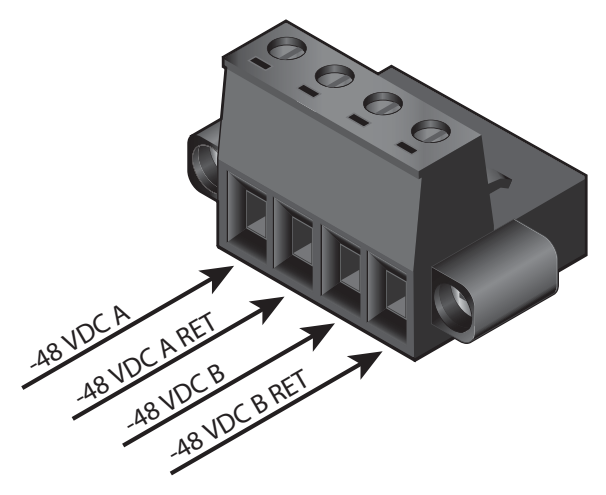

Figure 3-5. Four-point Terminal Block

#### NOTE

<span id="page-32-1"></span>If a non-redundant power configuration is to be implemented, use the connections marked **–48 VDC A** and **–48 VDC A RET**.

To connect the power source, perform the following steps:

<span id="page-32-2"></span>1. With the power disconnected at the source, remove approximately 1/4-inch of insulation from the ends of both power wires.

### NOTE

ADTRAN recommends an external fuse rated at 3.0 amps.

- 2. Using a small flat-head screwdriver, loosen the setscrews on the top of the terminal block.
- 3. Insert the bare wire into the opening on the front of the terminal block, making sure that the wire is inserted correctly according to the labeling on the unit above the terminal block.
- <span id="page-32-3"></span>4. While holding the wire in place, tighten the setscrew until the wire is secure.
- 5. Repeat steps [1](#page-32-2) to [4](#page-32-3) until all power leads are connected.
- 6. Apply power to the Total Access 1248 and test the voltage and polarity on the terminal block using the tops of the setscrews as test points.

## <span id="page-33-0"></span>Fans/Fan Filter

The Total Access 1248 is shipped with a pre-installed fan module (P/N 1179675L1). The fan module is located on the right side of the unit, and contains four fans (see [Figure 3-6](#page-33-1)). The fans move filtered air (if the filter is installed) into the Total Access 1248 chassis and out through the exhaust slots on the left side.

The fans are monitored by the system and are tested during power-up or when a fan module is installed. The fans can also be manually tested from the Self-test Menu. If any fan fails, the **PWR** LED lights red indicating a self-test failure. At the same time, a minor alarm is generated indicating the problem. This also occurs if the fan(s) fail during use. If the fan module is removed from the shelf for replacement and/or maintenance, the alarm can be suppressed depending on the fan alarm delay.

The fans are thermostatically controlled and are only powered on when necessary. Initially, only one fan is activated. The fans are alternated to maintain the specified temperature level. If the temperature continues to rise, all fans are used at the same time. In the event the temperature still remains too high, the ADSL circuits are shut down until a safe operating temperature is reached.

The fan module and fan filter are field-replaceable.

<span id="page-33-1"></span>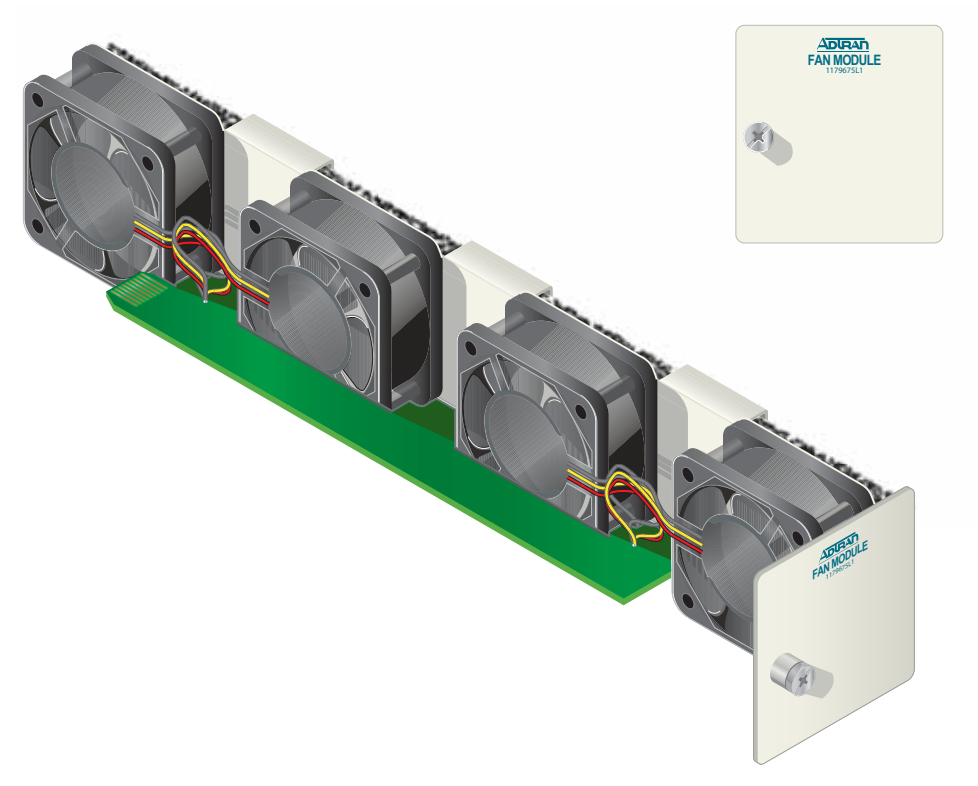

Figure 3-6. Total Access 1248 Fan Module

## <span id="page-34-0"></span>Ethernet Connection

The Total Access 1248 interfaces with networks for management through an Ethernet port (see [Figure 3-7\)](#page-34-1).

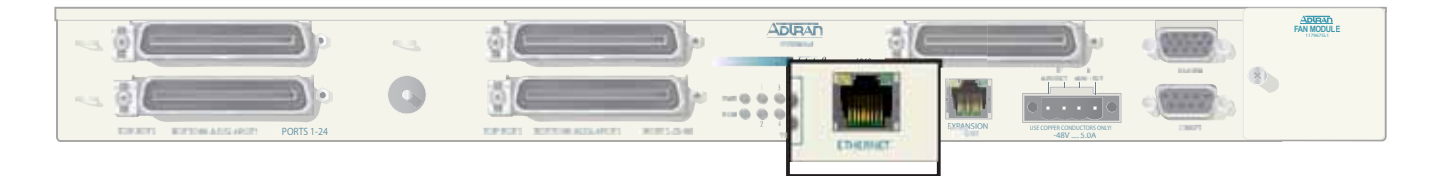

### Figure 3-7. Total Access 1248 Ethernet Port

<span id="page-34-1"></span>The following Ethernet protocols are supported:

- IEEE 802.3, 10/100Base-T
- DHCP Client Mode for Management
- SNMP

## <span id="page-35-0"></span>Alarm Connections

The Total Access 1248 provides an alarm port (see [Figure 3-8\)](#page-35-1) with three auxiliary alarm inputs and three alarm outputs (Major, Minor, and Critical). Alarm inputs are activated by shorting A and B contacts (closing an externally connected relay). The outputs provide both normally open and normally closed pins (through internal relay contacts) for proper operation with a variety of alarm panels. Each alarm event generates an autonomous TL1 message that is transmitted via the in-band management channel to a monitoring device.

A cable with a high density DB-15 male connector on one end and a stub at the other end is available (P/N 1196DB901L1) for wire-wrap connections to an alarm panel.

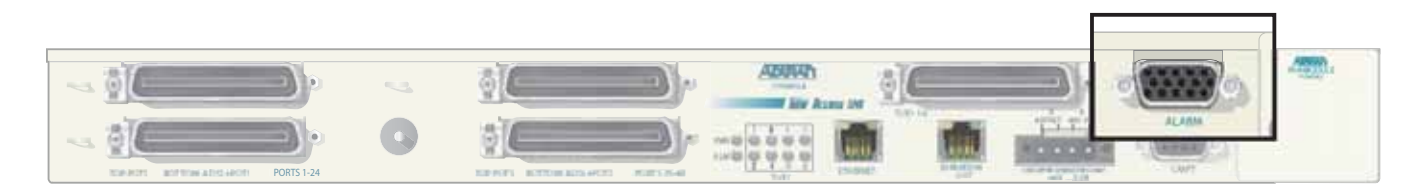

Figure 3-8. Total Access 1248 Alarm Connection

<span id="page-35-1"></span>The alarm pinouts are shown in [Table 3-3.](#page-35-2)

<span id="page-35-2"></span>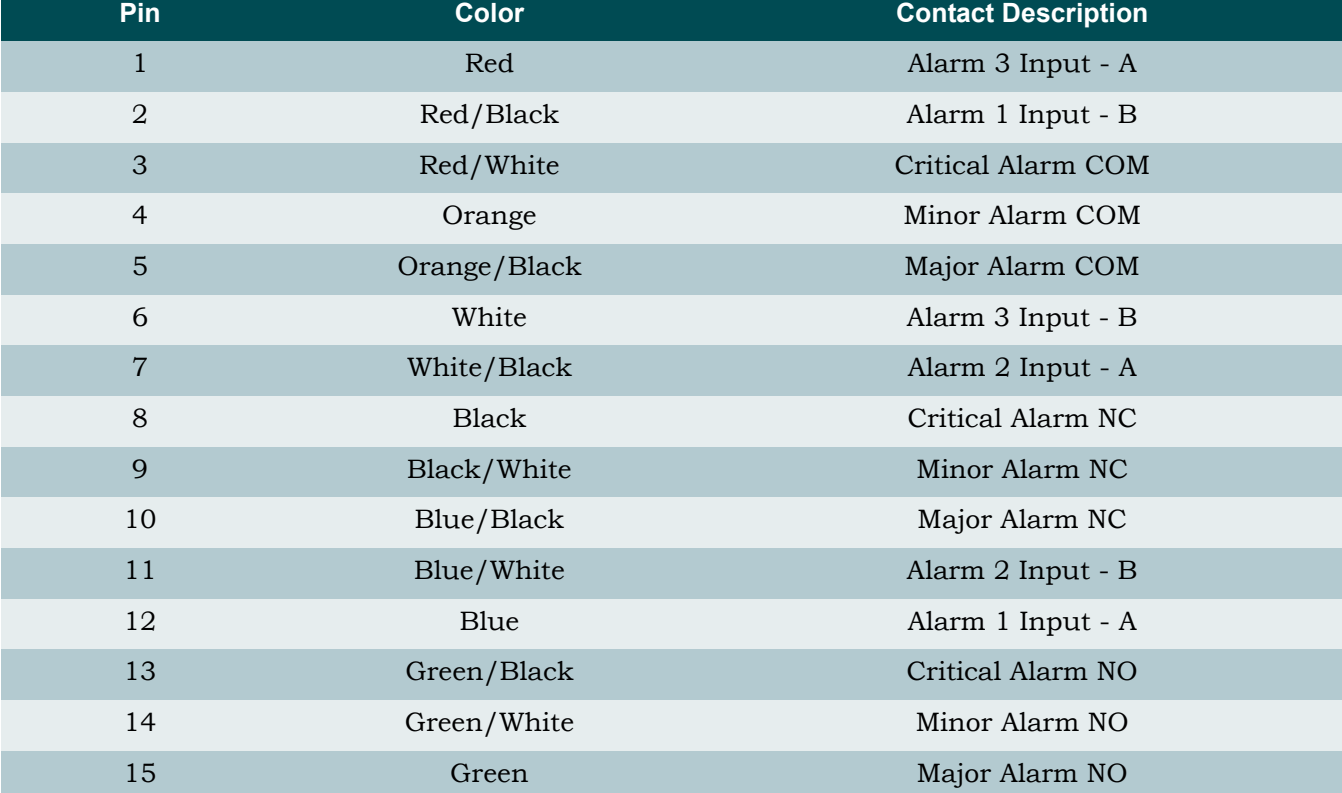

### Table 3-3. Alarm Pinouts
# Network Connections

Network connections are accomplished via the 50-pin amphenol connector labeled **T1/E1 1-8**  (see [Figure 3-9](#page-36-0)**)**. See [Table 3-4](#page-36-1) for the pinout of the T1/E1 interface.

<span id="page-36-0"></span>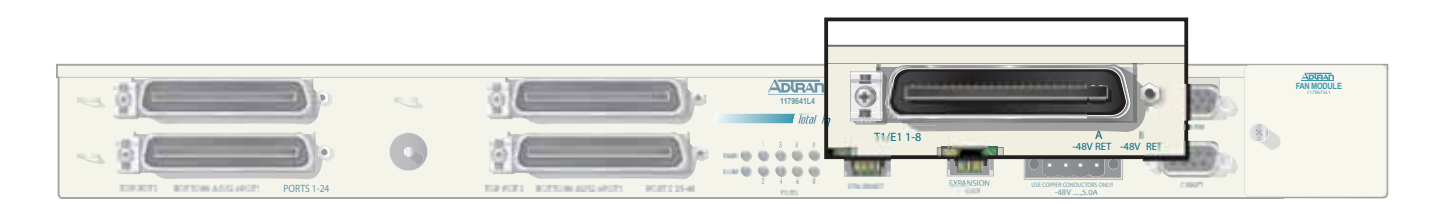

### Figure 3-9. Total Access 1248 Network Connection

<span id="page-36-1"></span>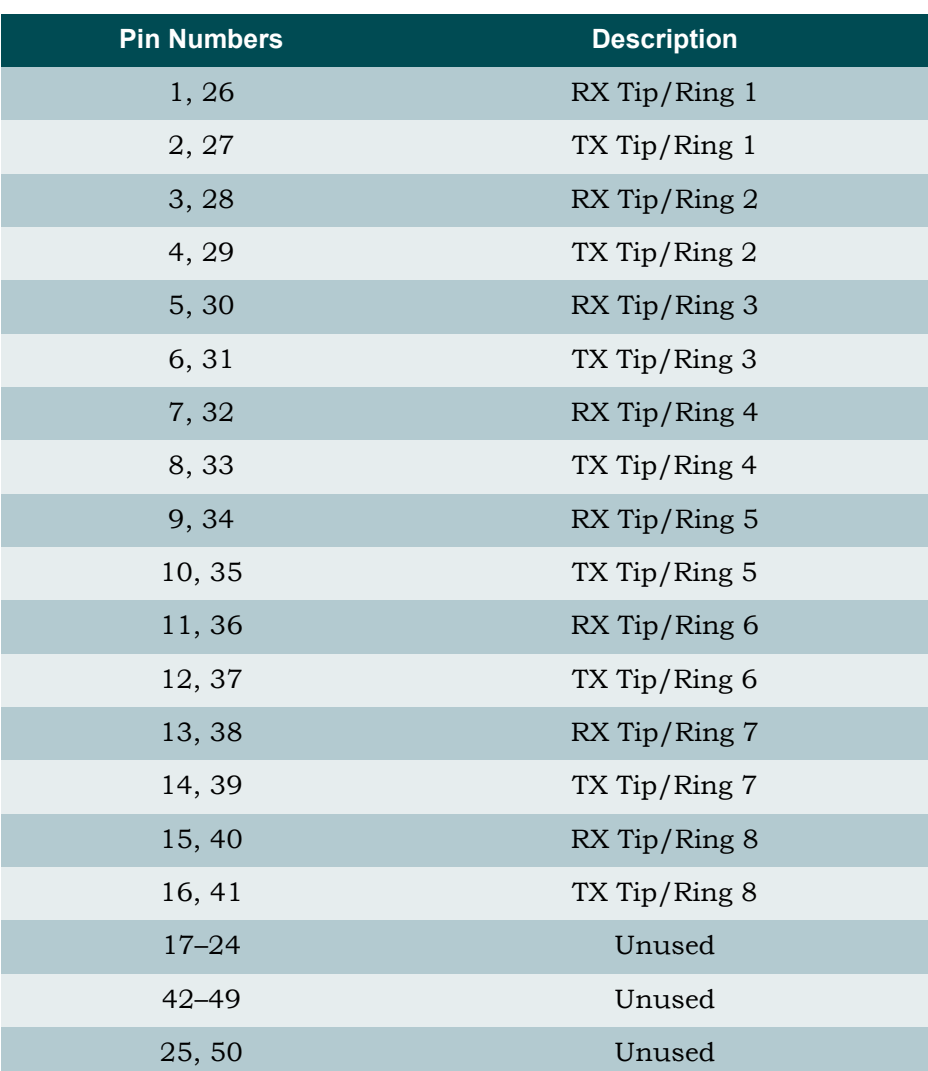

### Table 3-4. T1/E1 Interface Pinout

# ADSL2+ Plus POTS Connections

The Total Access 1248 utilizes four 25-pair amphenol connectors (see [Figure 3-10](#page-37-0)), which are used as follows:

- Two amphenols for connection to the POTS pairs
- Two amphenols for connection to the ADSL2+ plus POTS pairs

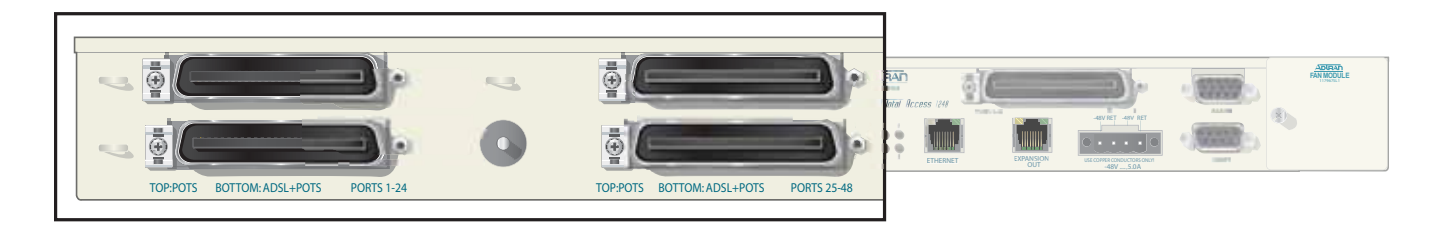

Figure 3-10. Total Access 1248 POTS and ADSL+POTS Connections

#### <span id="page-37-0"></span>POTS Interface

Each POTS interface on the Total Access 1248 accepts a POTS signal from the Central Office (CO) and passes it through to the ADSL2+ plus POTS interface for delivery to the subscriber. POTS service is not affected by loss of power to the unit.

#### ADSL2+ Plus POTS Interface

Each ADSL2+ plus POTS interface provides transport for standard POTS from the CO to the subscriber. The frequency ranges for Total Access 1248 deployment are as follows:

- POTS accommodates frequency ranges up to 4 kHz
- ADSL and ADSL2 accommodates frequency ranges up to 1.1 MHz
- ADSL2+ accommodates frequency ranges up to 2.2 MHz

Any analog devices connected to this interface must use a low-pass filter to prevent high frequencies from interfering with the device.

#### <span id="page-38-1"></span>POTS Connection

The Total Access 1248 must be connected to a POTS source to provide POTS to the subscribers. In a standard configuration, the POTS will be brought in from a nearby crossconnect. The Total Access 1248 accepts the POTS signal on the top two amphenol connectors labeled POTS. There is a one-to-one correlation between the pins on the POTS amphenol connectors and the pins on the ADSL plus POTS (ADSL+POTS) amphenol connectors. Refer to the ["Customer Connections \(ADSL+POTS\)"](#page-38-0) section below for more information.

To establish a POTS connection, perform the following steps:

- 1. Connect the cables with the 25-pair female amphenol connectors to the male amphenol connectors provided, labeled POTS.
- 2. Tighten the screws (normally provided with each amphenol connector attached to the cable) on the right side of each amphenol connector, and use the cable ties (provided) threaded through the tie-down brackets (provided) to secure the left side of the amphenol connectors.

#### NOTE

This cable tie may be used to assist in routing the power cables and the ADSL+POTS cables that originate from the right most amphenol connector.

#### NOTE

The POTS interface may be connected to the outside plant.

#### <span id="page-38-0"></span>Customer Connections (ADSL+POTS)

The Total Access 1248 provides 48 ADSL+POTS ports on two 50-pin male amphenol connectors. POTS is brought in from the CO on the POTS amphenol connectors as described in the preceding section. The ADSL is generated locally and placed on the same pair as the corresponding POTS signal for delivery to the subscriber.

There is a one-to-one correlation between the pins on the ADSL+POTS amphenol connectors and the pins on the POTS amphenol connectors. Refer to the ["POTS Connection"](#page-38-1) section above for more information. The 25th pair is not used. To establish the ADSL+POTS connection, perform the following steps:

- 1. Connect the 25-pair female amphenol connectors to the male amphenol connectors provided, labeled **ADSL+POTS**.
- 2. Tighten the screws (normally provided with each amphenol connector attached to the cable) on the right side of each amphenol connector, and use the cable ties (provided) threaded through the tie-down brackets (provided) to secure the left side of the amphenol connectors.

The pin assignments for the left and right POTS and ADSL+POTS cables are shown in [Table 3-5](#page-39-0) and [Table 3-6](#page-39-1).

### <span id="page-39-0"></span>Table 3-5. POTS and ADSL+POTS Cable Pin Assignments for Left-most Connectors

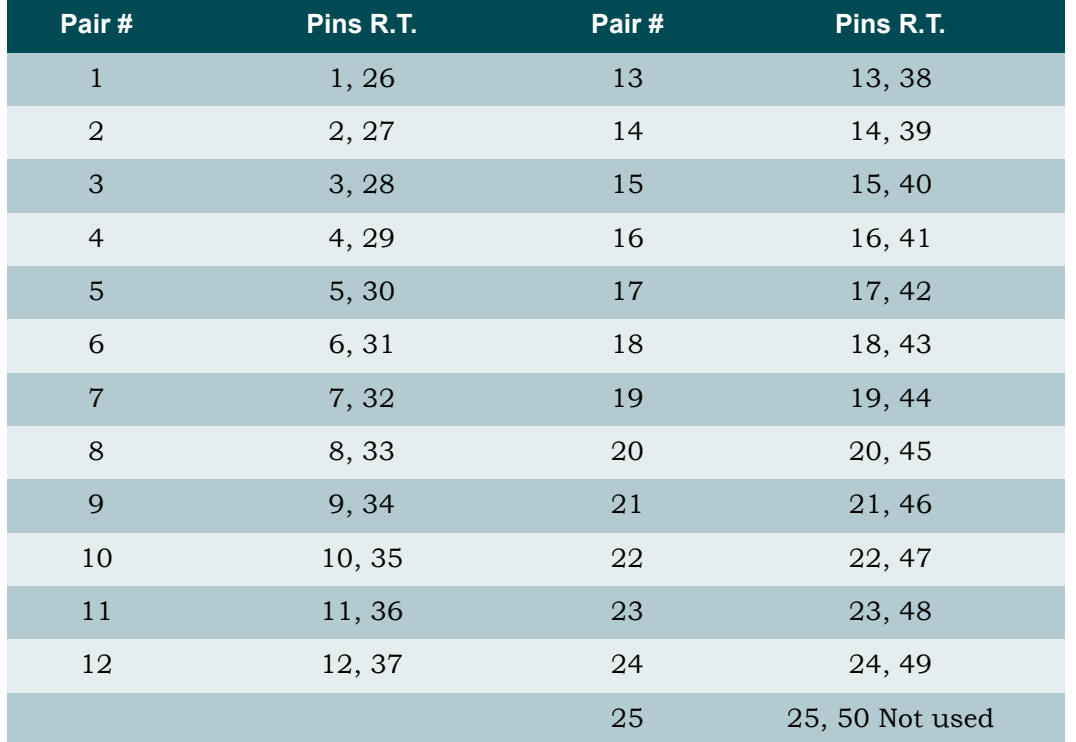

### <span id="page-39-1"></span>Table 3-6. POTS and ADSL+POTS Cable Pin Assignments for Right-most Connectors

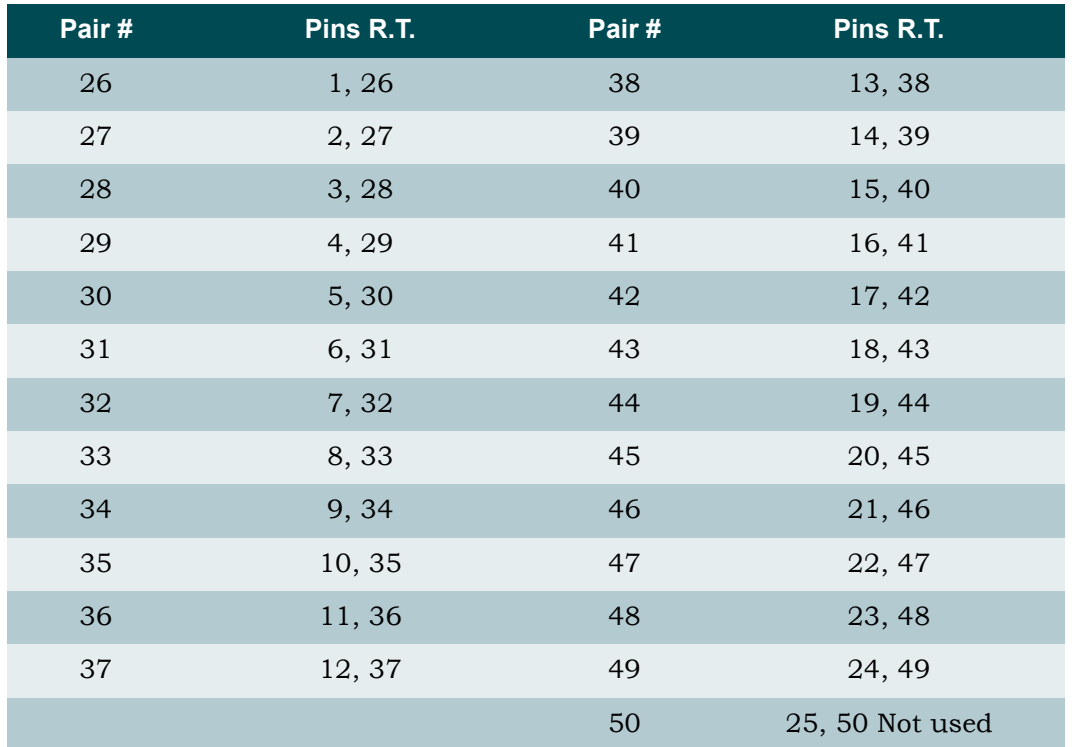

# TOTAL ACCESS 1200F CONVERSION

### CAUTION

The order of subtended Total Access 1200 Series DSLAMS must be preserved when connecting to the Total Access 1200F for translation to the legacy ATM mode PVCs. See [Table 3-7.](#page-40-0)

#### Table 3-7. Order of Subtended Clients

<span id="page-40-0"></span>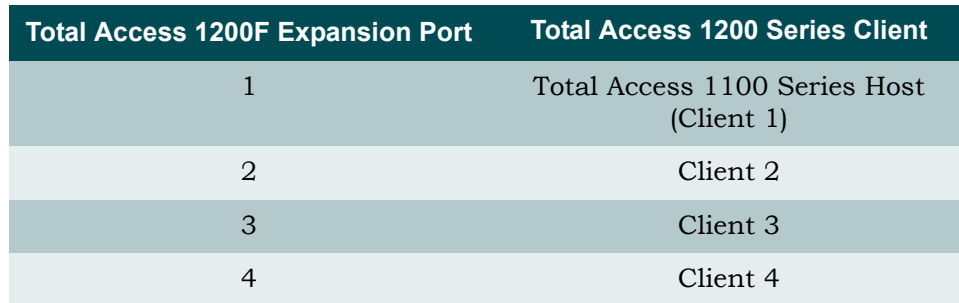

Existing Total Access 1200 Series DSLAM installations require a software upgrade to convert the Total Access 1200 Series DSLAMs to function with a Total Access 1200F.

To upgrade each Total Access 1200 Series DSLAM, perform the following steps:

CAUTION

Upgrading the firmware disrupts DSL service to the customer.

<span id="page-40-2"></span>1. Connect a VT100-capable laptop/terminal to the **CRAFT** port of a Total Access 1200 Series DSLAM (see [Figure 3-11](#page-40-1) for the location of the **CRAFT** port).

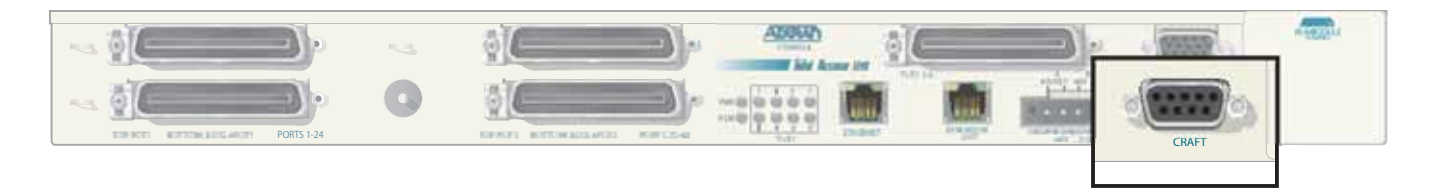

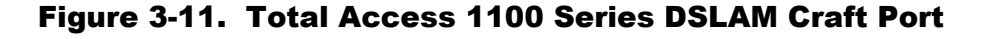

<span id="page-40-1"></span>2. Set the terminal baud rate to 9600 baud, 8 data bits, no parity, 1 stop bit, and no flow control.

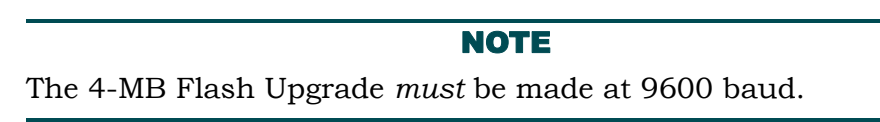

- 3. Press and hold the Y key on the terminal keyboard and apply power to the Total Access 1200 Series DSLAM.
- 4. When prompted, select 38400 for a faster transfer rate (20 minutes at 38400 compared to 60 minutes at 9600).

If using HyperTerminal, go off-line, select properties, change the baud rate, then go back online. VT100 settings should be set as follows:

- Baud Rate: 38400
- Data Bits: 8
- Parity: None
- Stop Bits: 1
- Flow Control: None

If properly connected, a row of CCCCs should begin to display on the screen.

5. Download the current file identified by network administration using the Y-Modem protocol.

If using HyperTerminal, use the Transfer > Send File... Browse... dialogue and identify the file by name and location. Select YModem, then click Send.

- 6. Several messages are displayed that report system progress for the upgrade procedure, including the following:
	- Erasing Flash
	- Erase Complete
	- Programming Flash
	- Programming Complete
	- Comparing Flash to SDRAM
	- Verify Done
	- Please set Baud Rate to 9600 and Reboot Unit Now
- <span id="page-41-0"></span>7. Reboot the Total Access 1200 Series DSLAM when the download is completed.
- 8. Repeat steps [1](#page-40-2) through [7](#page-41-0) for each Total Access 1200 Series DSLAM.
- 9. Connect the Total Access 1200F expansion cables at the DSLAM end.
- 10. Provision, test, and turn up the equipment. Refer to "Section 4, Provisioning Defaults" and "Section 5, User Interface" of the *Total Access 1200F Installation and Maintenance Practice* (P/N 61179660L1-5) for detailed instructions on provisioning the equipment.

#### NOTE

Access to the Total Access 1200 Series units is now available through the Total Access 1200F craft access of Inband Management access ports.

# QUICK TURN-UP STEPS

Perform the following steps to complete a basic T1 turn-up of the Total Access 1248 system:

1. Connect VT100 terminal or personal computer emulating a VT100 terminal to the Total Access 1248 craft port.

For more information, refer to ["Craft Interface" on page 5-1](#page-52-0).

2. Press CTRL+R until the Login screen (see [Figure 3-12](#page-42-0)) displays.

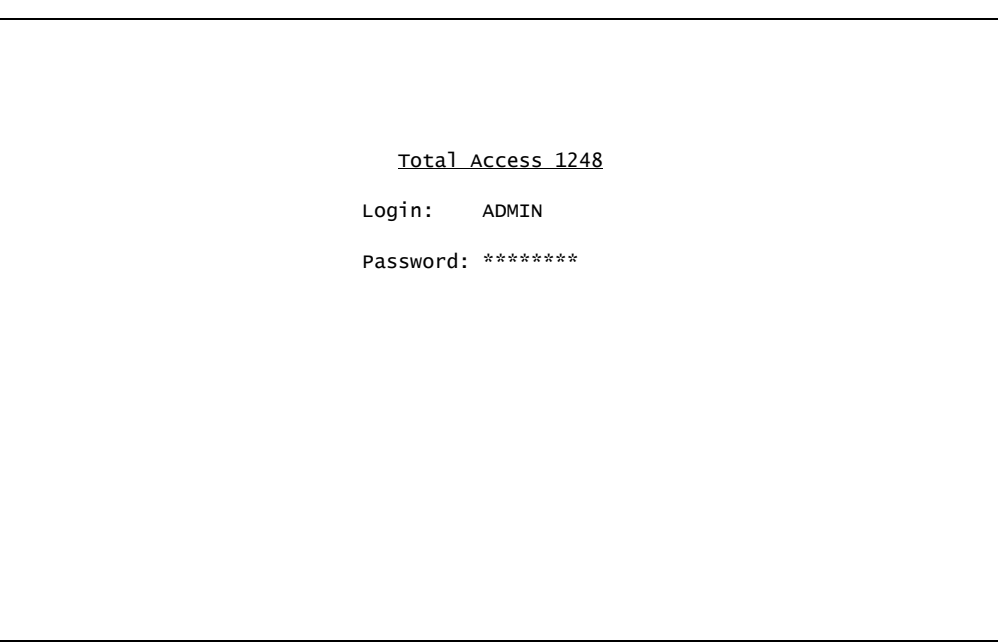

Figure 3-12. Login Screen

- <span id="page-42-0"></span>3. Enter the default username, "ADMIN" (or the configured username with System Administrator privileges), and press ENTER.
- 4. Enter the default password, "PASSWORD" (or the configured password), and press ENTER.

### NOTE

The username and password fields are case sensitive. The default values are all uppercase. For more information, refer to ["Password](#page-100-0) [Control Menu" on page 5-49](#page-100-0).

The Total Access 1248 Main menu displays (see [Figure 3-13](#page-43-0)).

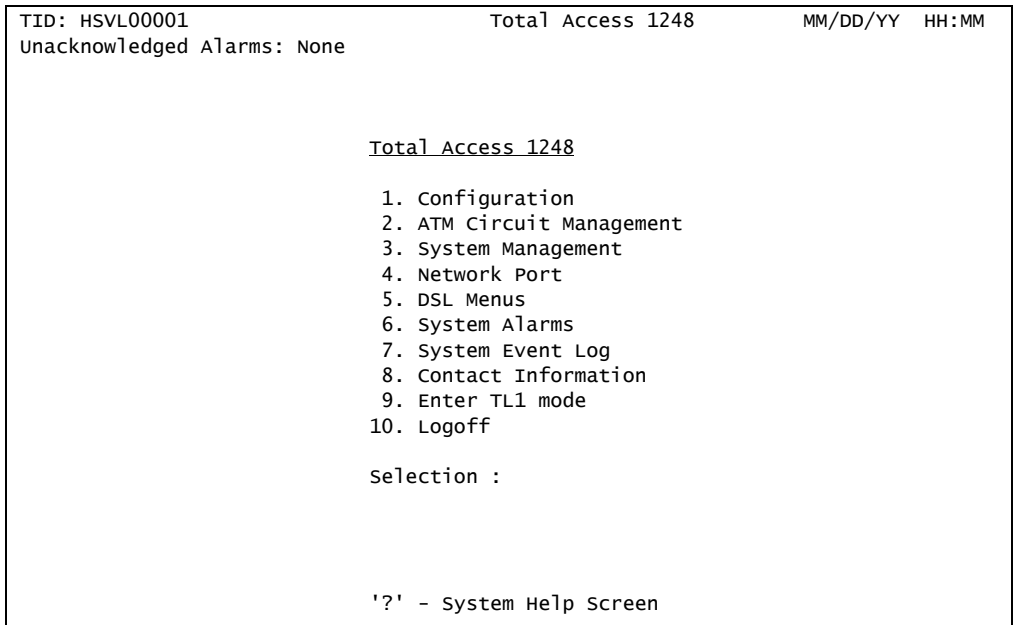

Figure 3-13. Total Access 1248 Main Menu

- <span id="page-43-0"></span>5. Provision the appropriate network termination.
- 6. From the Total Access 1248 Main menu, select Network Port, and press ENTER.

The Network Port menu (see [Figure 3-14](#page-43-1)) displays.

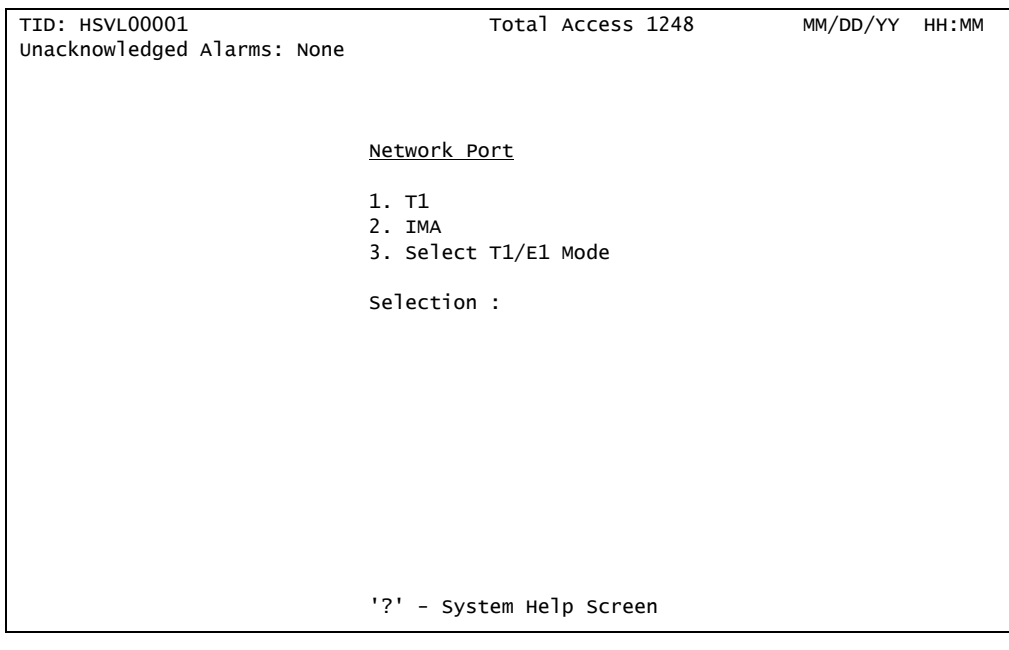

Figure 3-14. Network Port Menu

<span id="page-43-1"></span>7. From the Network Port menu, select T1, and press ENTER.

8. The T1 Main Menu (see [Figure 3-15](#page-44-0)) displays.

```
TID: HSVL00001 Total Access 1248 MM/DD/YY HH:MM
Unacknowledged Alarms: None
                           T1 Main Menu
                           1. T1 Provisioning
                           2. T1 Status
                           3. T1 Performance
                           4. Test
                           5. Restore T1 Factory Defaults
                           Selection :
                           '?' - System Help Screen
```
Figure 3-15. T1 Main Menu

<span id="page-44-0"></span>9. From the T1 Main Menu, select T1 Provisioning, and press ENTER.

The T1 Provisioning menu (see [Figure 3-16\)](#page-44-1) displays.

| TID: HSVL00001              | Total Access 1248                         | MM/DD/YY HH:MM |  |  |
|-----------------------------|-------------------------------------------|----------------|--|--|
| Unacknowledged Alarms: None |                                           |                |  |  |
|                             |                                           |                |  |  |
|                             |                                           |                |  |  |
|                             | $T1$ Provisioning for # 1                 |                |  |  |
|                             | 1. Type                                   | <b>DSX</b>     |  |  |
|                             | 2. Framing                                | <b>ESF</b>     |  |  |
|                             | 3. Line Code                              | B8ZS           |  |  |
|                             | 4. Line Build Out                         | $0 - 133$ ft   |  |  |
|                             | 'N' - Next T1 Port 'P' - Previous T1 Port |                |  |  |
|                             | Selection :                               |                |  |  |
|                             |                                           |                |  |  |
|                             |                                           |                |  |  |
|                             |                                           |                |  |  |
|                             |                                           |                |  |  |
|                             |                                           |                |  |  |
|                             |                                           |                |  |  |
|                             | '?' - System Help Screen                  |                |  |  |

<span id="page-44-1"></span>Figure 3-16. T1 Provisioning Screen

- 10. From the T1 Provisioning menu, configure the Type, Framing, Line Code, and Line Build Out setting to match the settings of the T1s provided. Press N to access the next T1 to configure and continue this process until all the T1s are properly configured.
- 11. From the T1 Provisioning menu, press ESC to return to the T1 Main Menu.
- 12. From the T1 Main Menu, select T1 Status, and press ENTER.
- 13. From the T1 Status menu, confirm that the T1s do not have active alarms.

#### NOTE

If the T1s have active alarms, this is an indication of a network feed issue.

- 14. From the T1 Status menu, press ESC until the Network Port menu displays.
- 15. From the Network Port menu, select IMA and press ENTER.
- 16. From the IMA Main Menu, select Provisioning, and press ENTER.
- 17. From the IMA Provisioning menu, select IMA Facility, and press ENTER.
- 18. From the IMA Facility Provisioning for # 1 menu, select Facility Operation Mode, and press ENTER.
- 19. From the Operation Mode for Facility for # 1 menu, provision the facilities as appropriate. For more information, refer to ["Operation Mode for Facility Menu" on page 5-116.](#page-167-0)

The default settings assign the 8 facilities to the IMA Group.

- 20. From the Operation Mode for Facility for # 1 menu, press ESC until the IMA Provisioning menu displays.
- 21. From the IMA Provisioning menu, select IMA Group, and press ENTER.
- 22. From the IMA Group Provisioning menu, select Group Operation Mode, and press ENTER.
- 23. From the Group Operation Mode menu, select In Service, and press ENTER.
- 24. Press ESC until the Main menu displays.
- 25. From the Main menu, select System Management, and press ENTER
- 26. From the System Management menu, select IP Address, and press ENTER.
- 27. From the Mode Selection and Current IP Settings menu, verify that the Mode is set to Static.
- 28. From the Mode Selection and Current IP Settings menu, select Configure IP, and press ENTER.
- 29. From the Status IP Settings for IP over ATM menu, configure the following fields:
	- IP Address
	- Subnet Mask
	- VPI/VCI
	- Default Gateway
- 30. Add the IP address to the network routers/servers.
- 31. Press ESC until the System Management menu displays.
- 32. From the System Management menu, select Test IP Address, and press ENTER.

The Test IP Address menu is displayed (see [Figure 3-17](#page-46-0)).

```
TID: HSVL00001 Total Access 1248
Unacknowledged Alarms: None
                        Test IP Address
    1. IP Address Not configured
   2. Ping Timeout 1 secs 4. Start Ping
   3. Number of Pings 4 pings 5. Start Traceroute
                        Selection :
                        '?' - System Help Screen
```
Figure 3-17. Test IP Address Menu

<span id="page-46-0"></span>33. From the Test IP Address menu, select IP Address, and press ENTER.

The IP Address field is highlighted.

- 34. Enter the IP address of the default gateway to Ping in decimal dot format, and press ENTER.
- 35. From the IP Address menu, select Start Ping, and press ENTER to initiate the Ping.
- 36. Confirm that the Traffic Descriptor default values match the local practices and modify accordingly.
- 37. Add the Service Profiles to the Total Access 1248 for the approved service.
- 38. Pre-provision the system using the information provided in the appropriate work order.
- 39. Place the DSL ports In Service, as needed.

This page is intentionally blank.

# Section 4 Provisioning Defaults

# INTRODUCTION

The Total Access 1248 system default provisioning options are shown in [Table 4-1.](#page-48-0) For detailed information on the Total Access 1248 menus, refer to ["Section 5,](#page-52-1) [User Interface".](#page-52-2)

<span id="page-48-0"></span>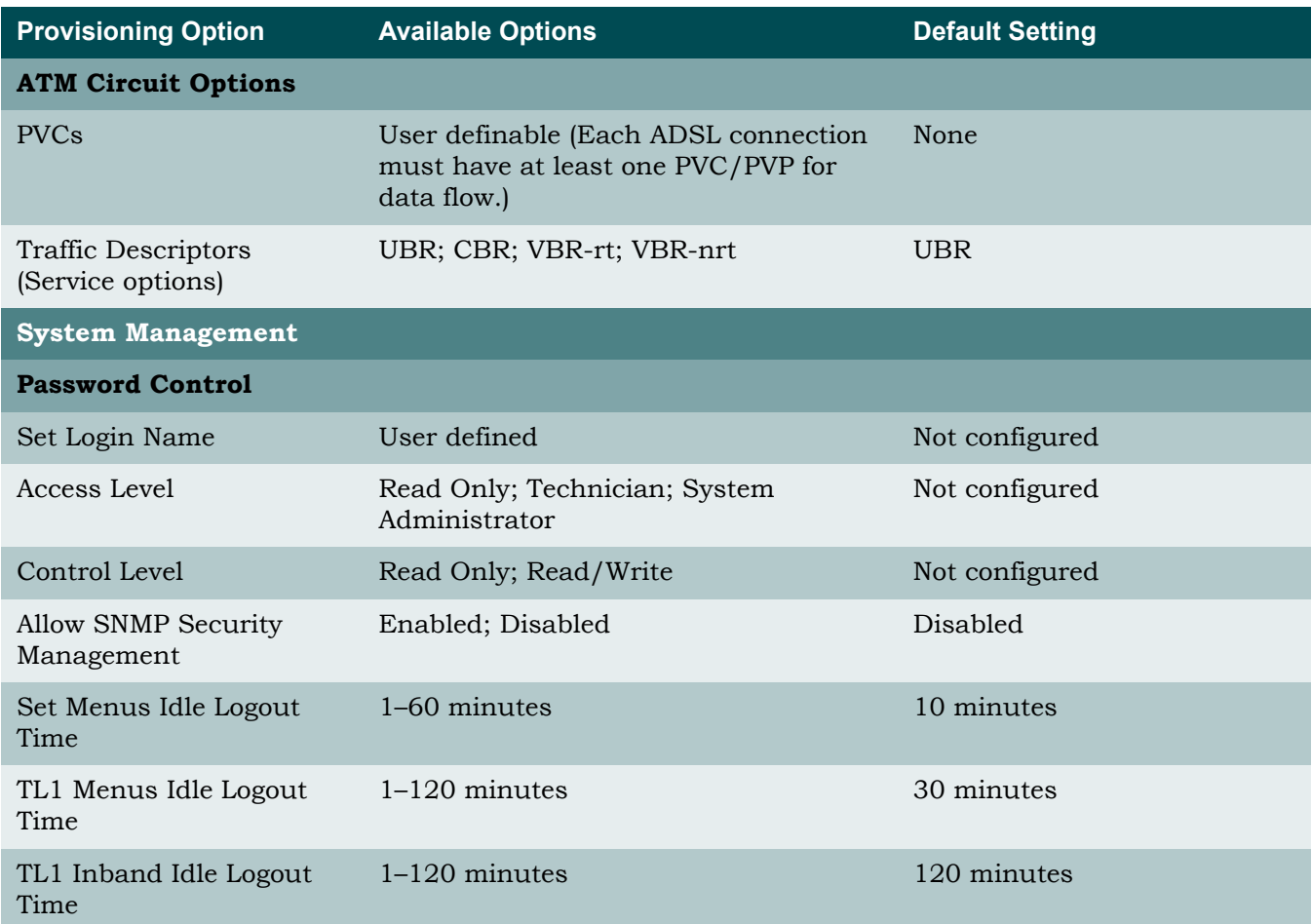

### Table 4-1. Default Provisioning Options

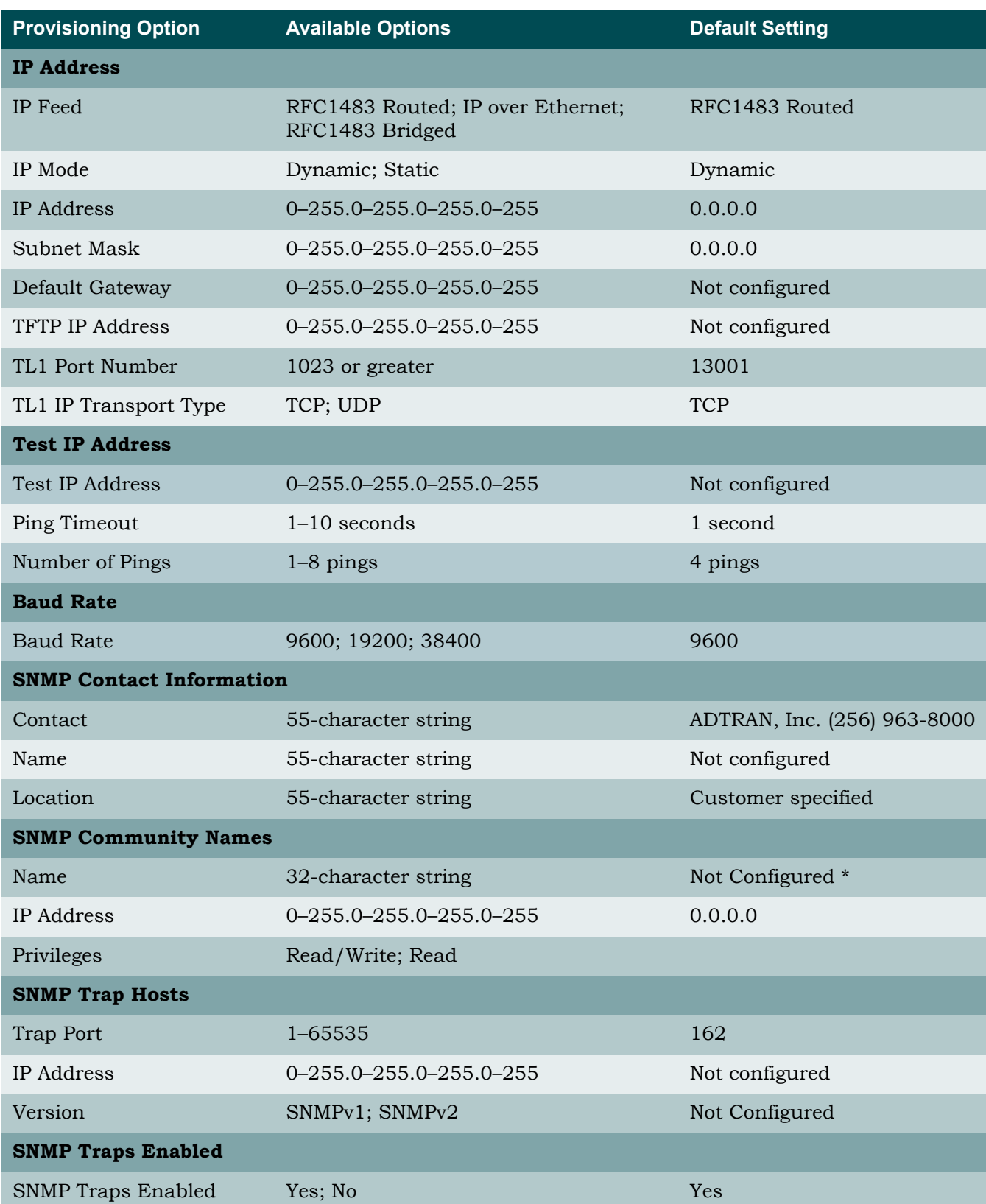

# Table 4-1. Default Provisioning Options (Continued)

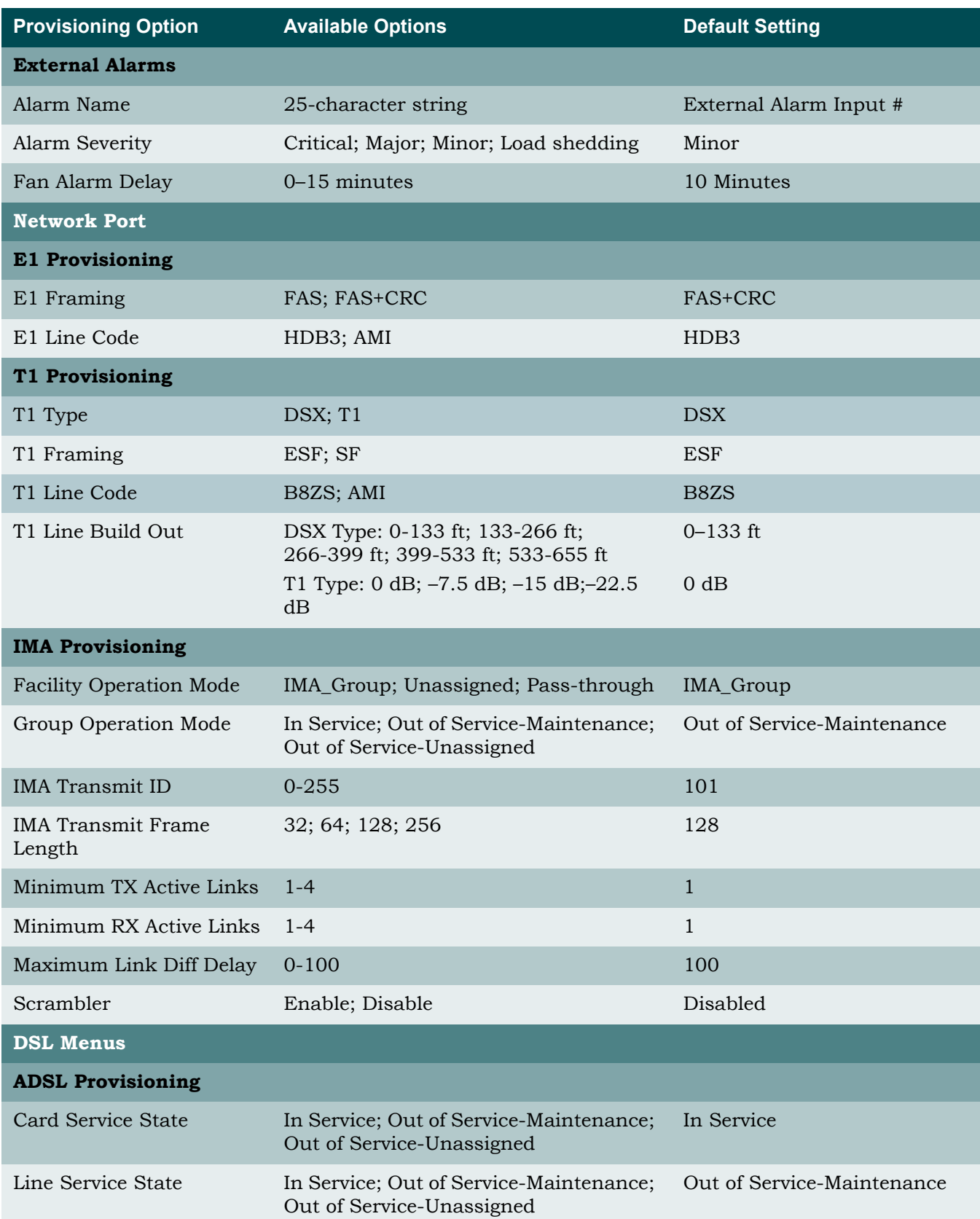

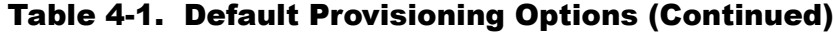

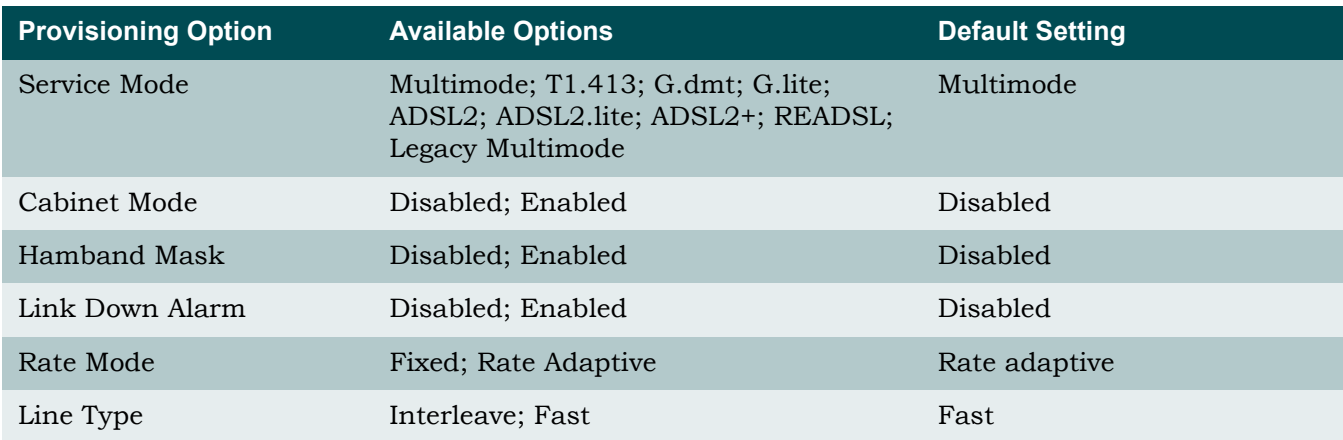

### Table 4-1. Default Provisioning Options (Continued)

\* SNMP Community Names are case-sensitive. The Total Access 1248 system provides two SNMP Community Name accounts with the following defaults:

- Name: private
- IP Address: 0.0.0.0
- Privileges: Read/Write
- Name: public
- IP Address: 0.0.0.0
- Privileges: Read

# <span id="page-52-2"></span><span id="page-52-1"></span>Section 5 User Interface

# INTRODUCTION

This section provides detailed information on the following:

- ["System Management" on page 5-1](#page-52-4)
- ["Logging on to the Total Access 1248" on page 5-3](#page-54-0)
- ["Menu Structure" on page 5-4](#page-55-0)
- ["Menu Navigation" on page 5-5](#page-56-0)
- ["Menu Tree" on page 5-9](#page-60-0)
- ["Menu Descriptions" on page 5-15](#page-66-0)

# <span id="page-52-4"></span>SYSTEM MANAGEMENT

Total Access 1248 system management and provisioning is facilitated by a series of intuitive menus that are accessible on a computer screen. The Total Access 1248 provides two methods for management access:

- ["Craft Interface" on page 5-1](#page-52-5)
- ["Inband Management Interface" on page 5-2](#page-53-0)

# <span id="page-52-5"></span><span id="page-52-0"></span>Craft Interface

Connection to the Total Access 1248 system menus can be made through the DB-9 connector, labeled **CRAFT,** on the front of the Total Access 1248 system. A DB-9 straight cable is required. The craft port is located behind the front panel cover (see [Figure 5-1\)](#page-52-3) of the Total Access 1248.

<span id="page-52-3"></span>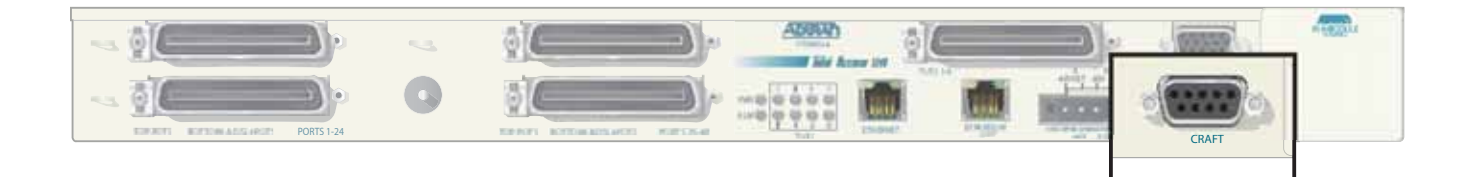

Figure 5-1. Craft Port Location

Most personal computers or laptops can run communications software that emulates a VT100 terminal. Windows programs such as Terminal or HyperTerminal are two such examples in the Windows format, but there are many other adequate, commercially available software packages, virtually all of which allow the PC or laptop to emulate a VT100 terminal. Certain configuration items must be set on a PC or laptop to act as a VT100 terminal for the Total Access 1248.

- 1. Set the parameters of the communications software to the following settings:
	- 9600 baud rate
	- 8 data bits
	- No parity
	- 1 stop bit
	- No flow control
- 2. Set the PC for direct connect on the appropriate communications port (as opposed to dial up connection).
- 3. Plug the male end of the data cable into the Total Access 1248. Make connection to the PC or laptop as appropriate for the equipment.

# <span id="page-53-0"></span>Inband Management Interface

To access the Total Access 1248 through the inband management method, use an appropriate Telnet client to access the management interface of the Total Access 1248 at the configured IP address. For more information, refer to ["System Management Menu" on page 5-47](#page-98-0).

#### NOTE

A craft port session takes priority over a Telnet session. An active craft port session must be terminated before a Telnet session can be successfully started. When a craft port session is initiated, any active Telnet session is automatically disconnected.

# <span id="page-54-0"></span>LOGGING ON TO THE TOTAL ACCESS 1248

To logon to the Total Access 1248 system, perform the following steps:

- 1. Establish the physical connection to the Total Access 1248.
- 2. If a craft port session is being used, proceed to step [3](#page-54-1). If using a Telnet session proceed to step [4](#page-54-2).
- <span id="page-54-1"></span>3. Press CTRL+R until the Login prompt appears.

The Login screen displays (see [Figure 5-2](#page-54-3)).

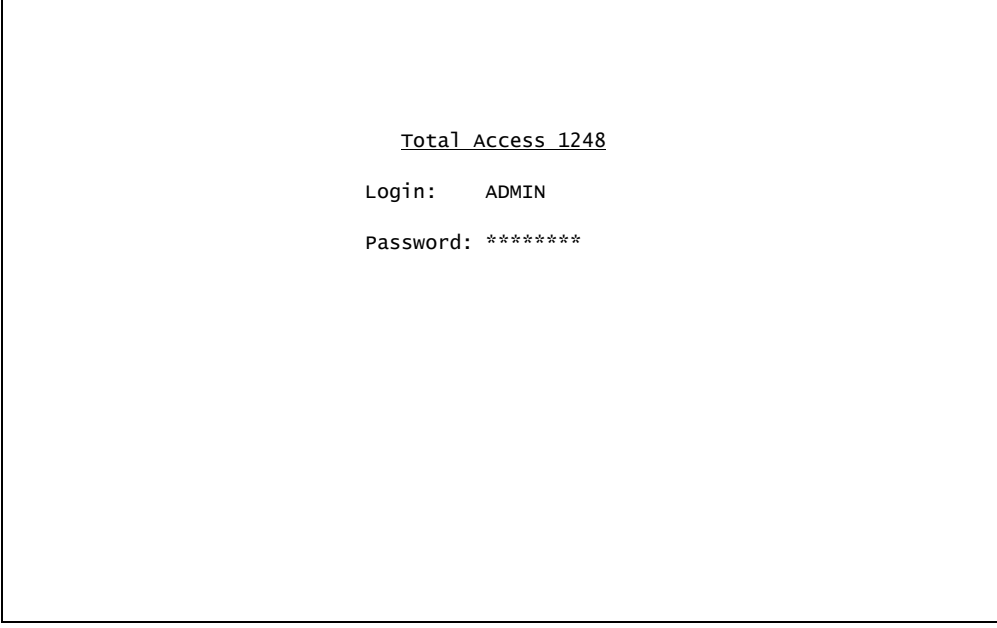

Figure 5-2. Login Screen

#### NOTE

<span id="page-54-3"></span>The Total Access 1248 system requires the username and associated password.

- <span id="page-54-2"></span>4. Enter the default username, "ADMIN" (or the configured username with System Administrator privileges), and press ENTER.
- 5. Enter the default password, "PASSWORD" (or the configured password), and press ENTER.

#### NOTE

The username and password fields are case sensitive. The default values are all uppercase. For more information, refer to ["Password](#page-100-1) [Control Menu" on page 5-49](#page-100-1).

# <span id="page-55-0"></span>MENU STRUCTURE

The menu structure for the Total Access 1248 is a layered menu tree. Each layer of the menu tree is displayed as a menu or a screen.

### Menu

A menu is a display that provides numbered selections that are used to navigate to related menus, modify provisioning information, or display information screens. A menu can contain the following objects:

- Menu Option: A menu option is indicated by a number, which when selected navigates the display to another menu layer or is used to change the option setting.
- Read-only Field: A read-only field displays information that cannot be changed. The information displayed in a read-only field can be static or can be automatically updated by the Total Access 1248.
- Read-write Field: A read-write field displays information that when selected can be modified.
- Hot Key: A hot key is a key or combination of keys that are assigned to a function (see [Table 5-2](#page-56-1)). Hot keys are indicated by the required key(s) and a brief description (i.e., S - Select Port).

# Screen

A screen is a display that usually indicates the end of a menu tree path. A screen can contain the following objects:

- Read-only Field: A read-only field displays information that cannot be changed. The information displayed in a read-only field can be static or can be automatically updated by the Total Access 1248.
- Read-write Field: A read-write field displays information that when selected can be modified.
- Hot Key: A hot key is a key or combination of keys that are assigned to a function (see [Table 5-2](#page-56-1)). Hot keys are indicated by the required key(s) and a brief description (i.e., S - Select Port).

# <span id="page-56-0"></span>MENU NAVIGATION

Basic menu navigation is accomplished by selecting the desired option number and then pressing ENTER. To return to the previous menu, press the ESC (escape) key. To access the System Help screen, press the question mark (?) key, and press ENTER.

# Hot Keys

[Table 5-1](#page-56-2) shows the general keyboard commands, and [Table 5-2](#page-56-1) shows the menu specific hot keys for the Total Access 1248 system.

<span id="page-56-2"></span>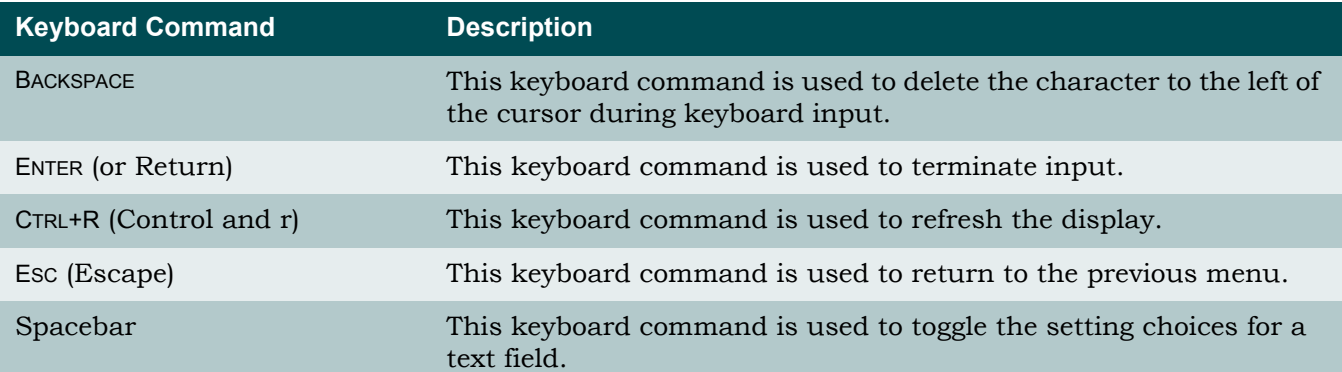

### Table 5-1. General Keyboard Commands

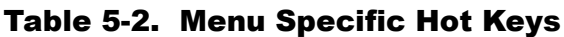

<span id="page-56-1"></span>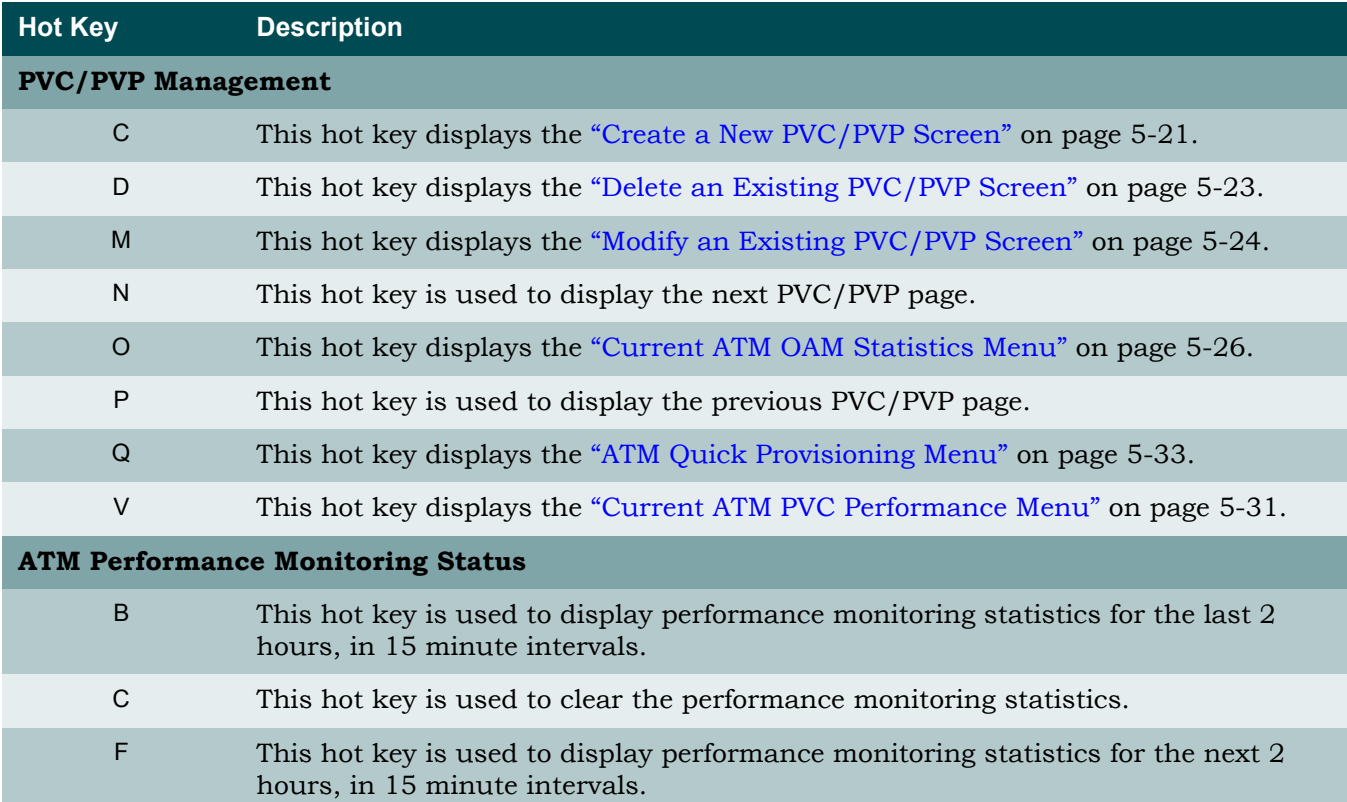

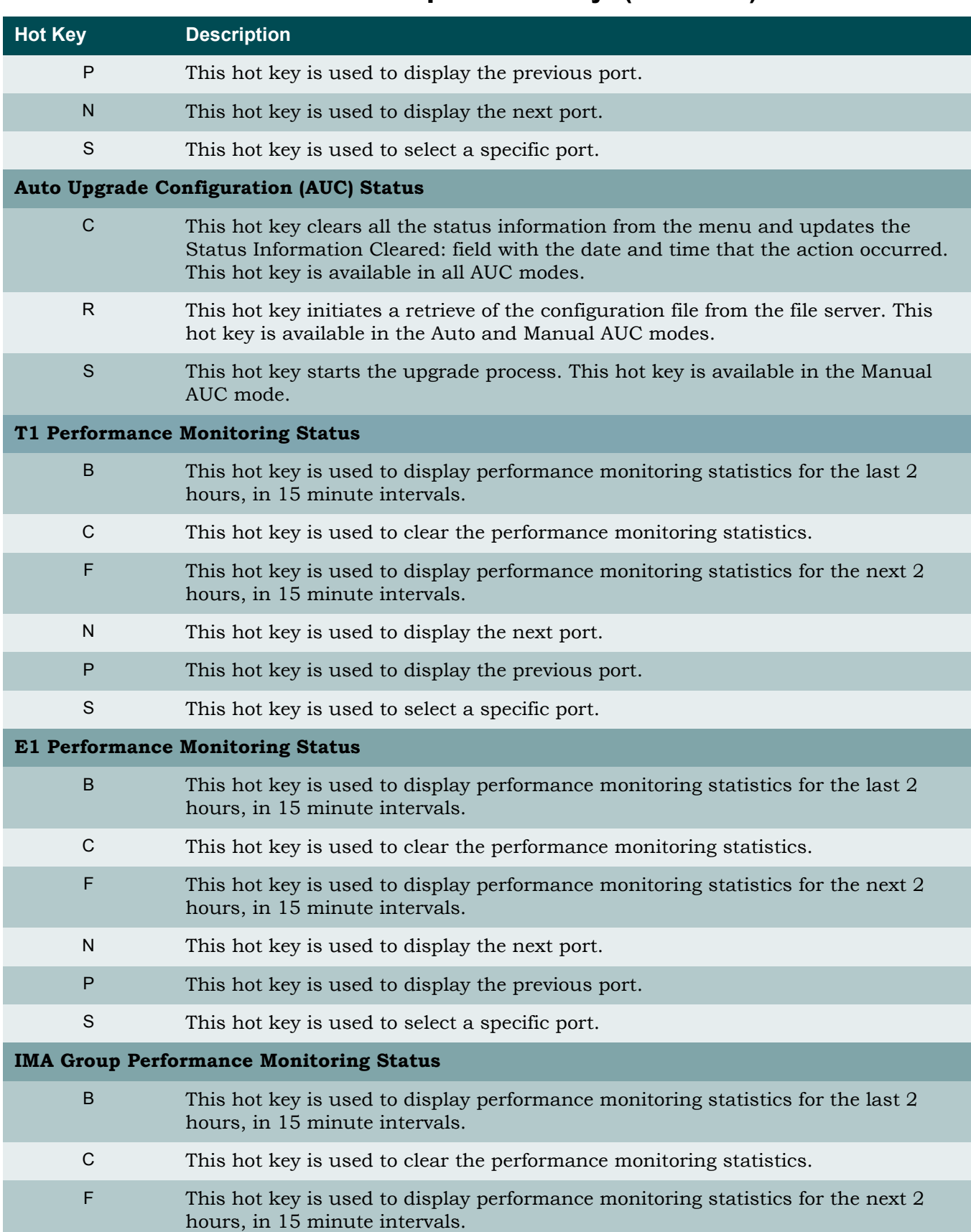

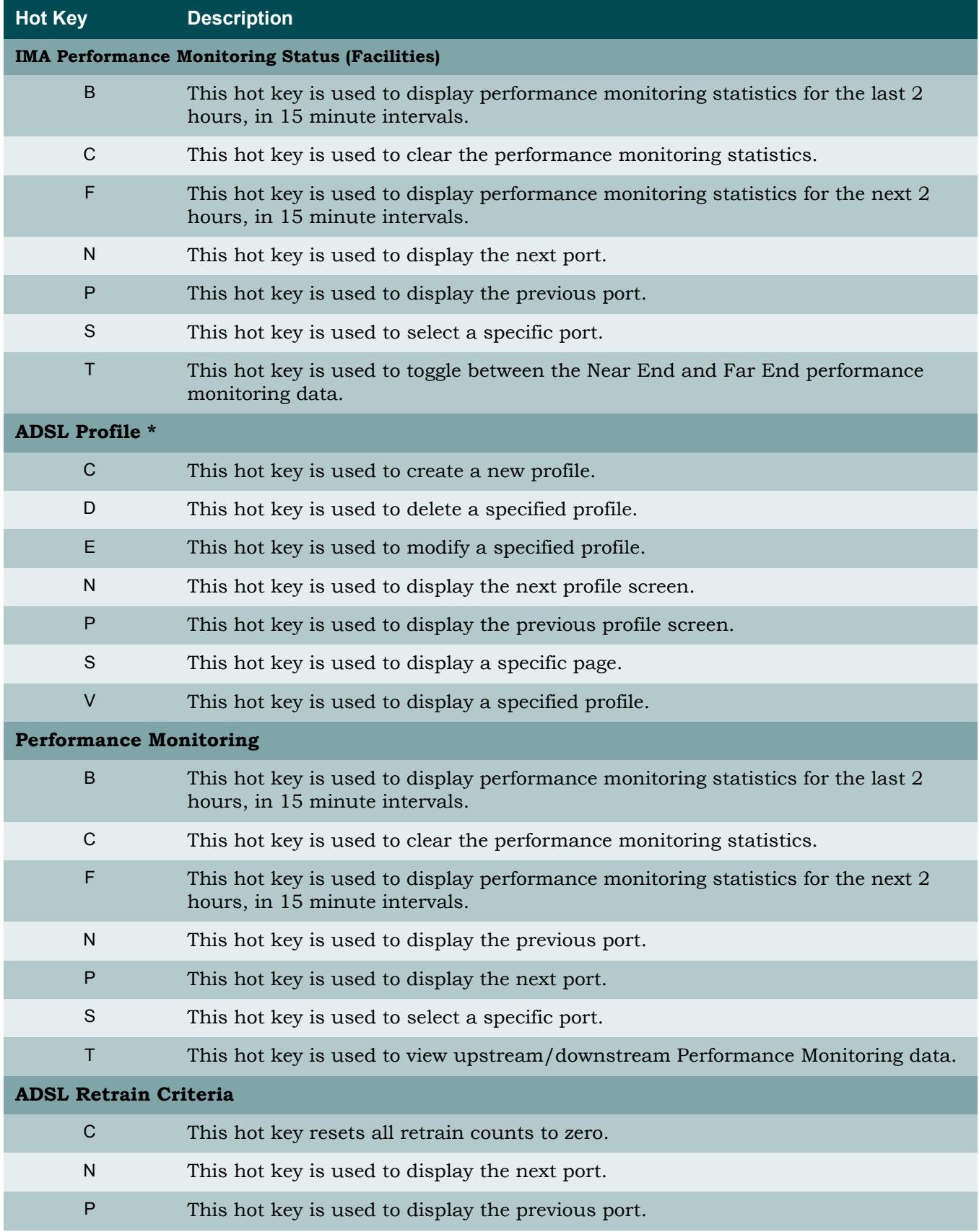

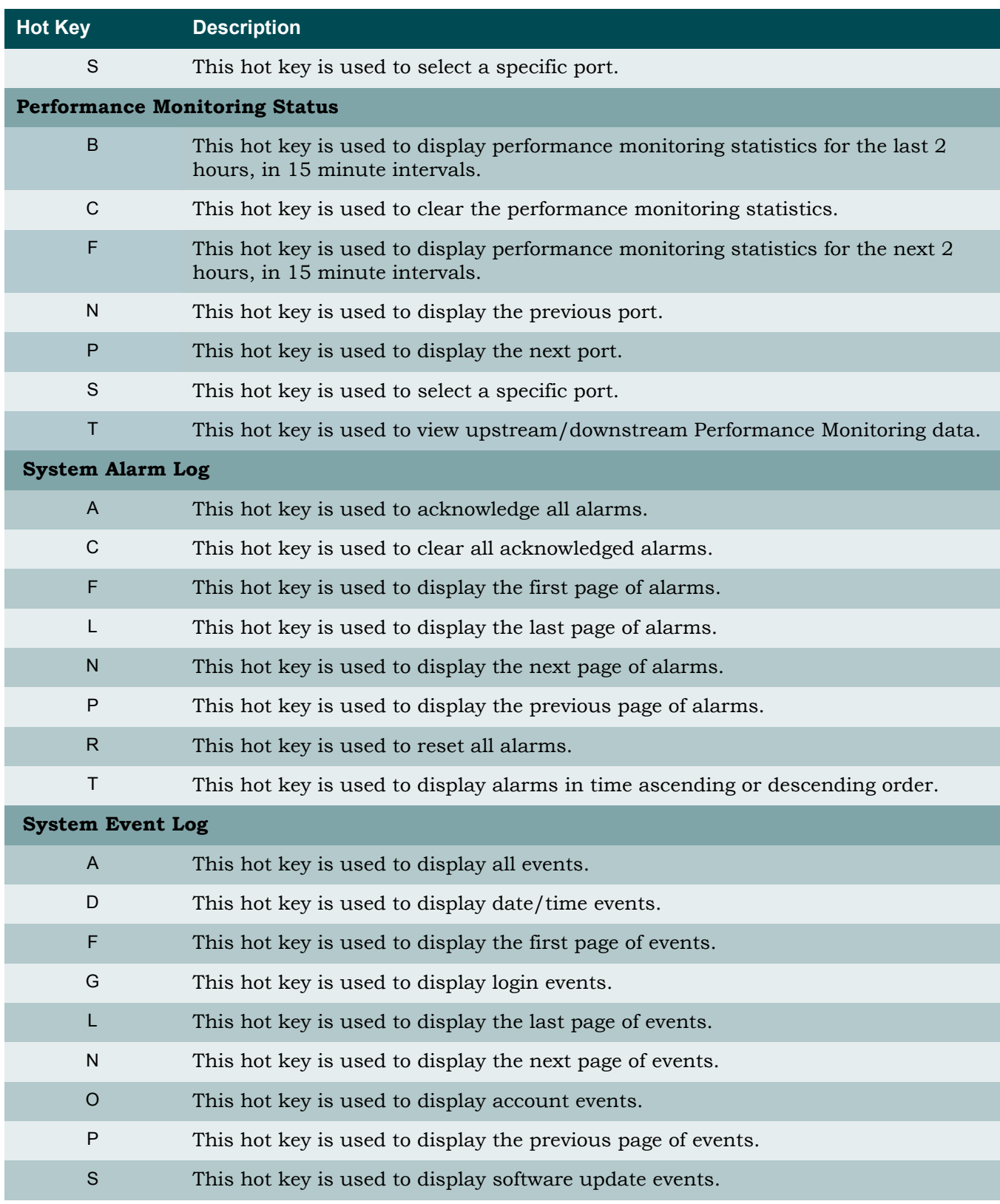

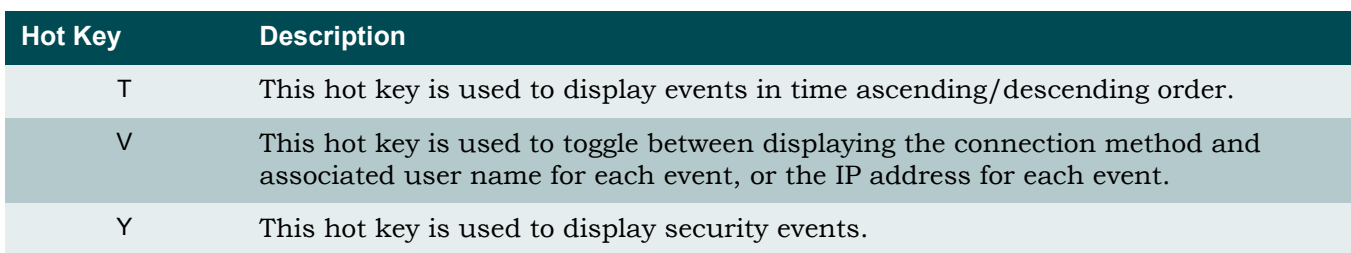

\* After creating a profile, provisioning is not updated until the profile changes from Inactive to Active. To unassign ports on a profile, simply change the state to Inactive and change the ports to "0" and this removes them.

### <span id="page-60-0"></span>MENU TREE

There are a number of menu screens designed to aid in the maintenance and troubleshooting of the Total Access 1248 system. A menu tree is a visual map that can be used to locate configuration information and provisioning options. The menu trees for the Total Access 1248 are listed below and can be found on the indicated pages:

- [Total Access 1248 Main Menu Tree, Figure 5-3 on page 5-10](#page-61-0)
- [System Management Menu Tree, Figure 5-4 on page 5-11](#page-62-0)
- [Network Port Menu Tree, Figure 5-5 on page 5-13](#page-64-0)
- [DSL Menu Tree, Figure 5-6 on page 5-14](#page-65-0)

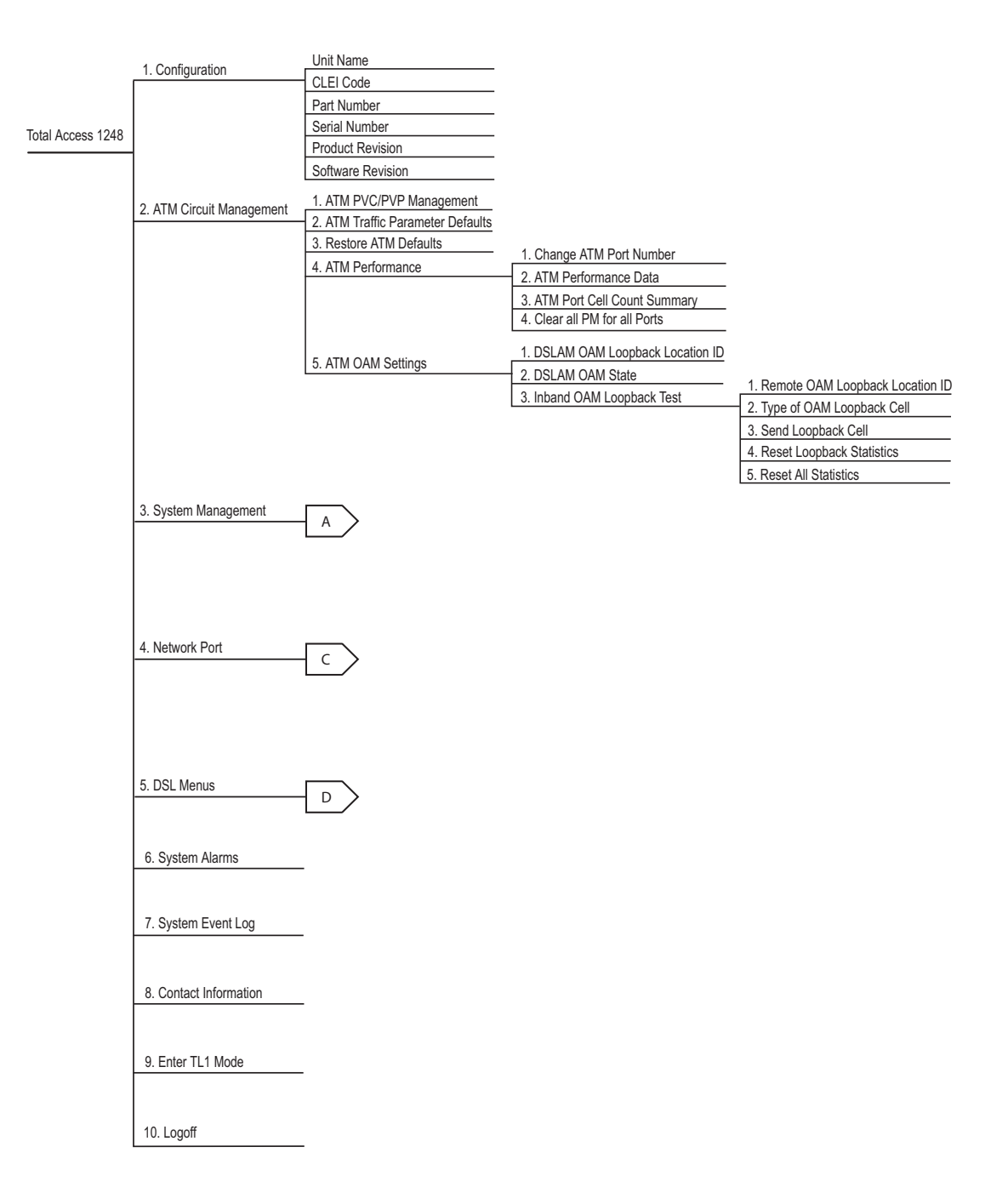

<span id="page-61-0"></span>Figure 5-3. Total Access 1248 Main Menu Tree

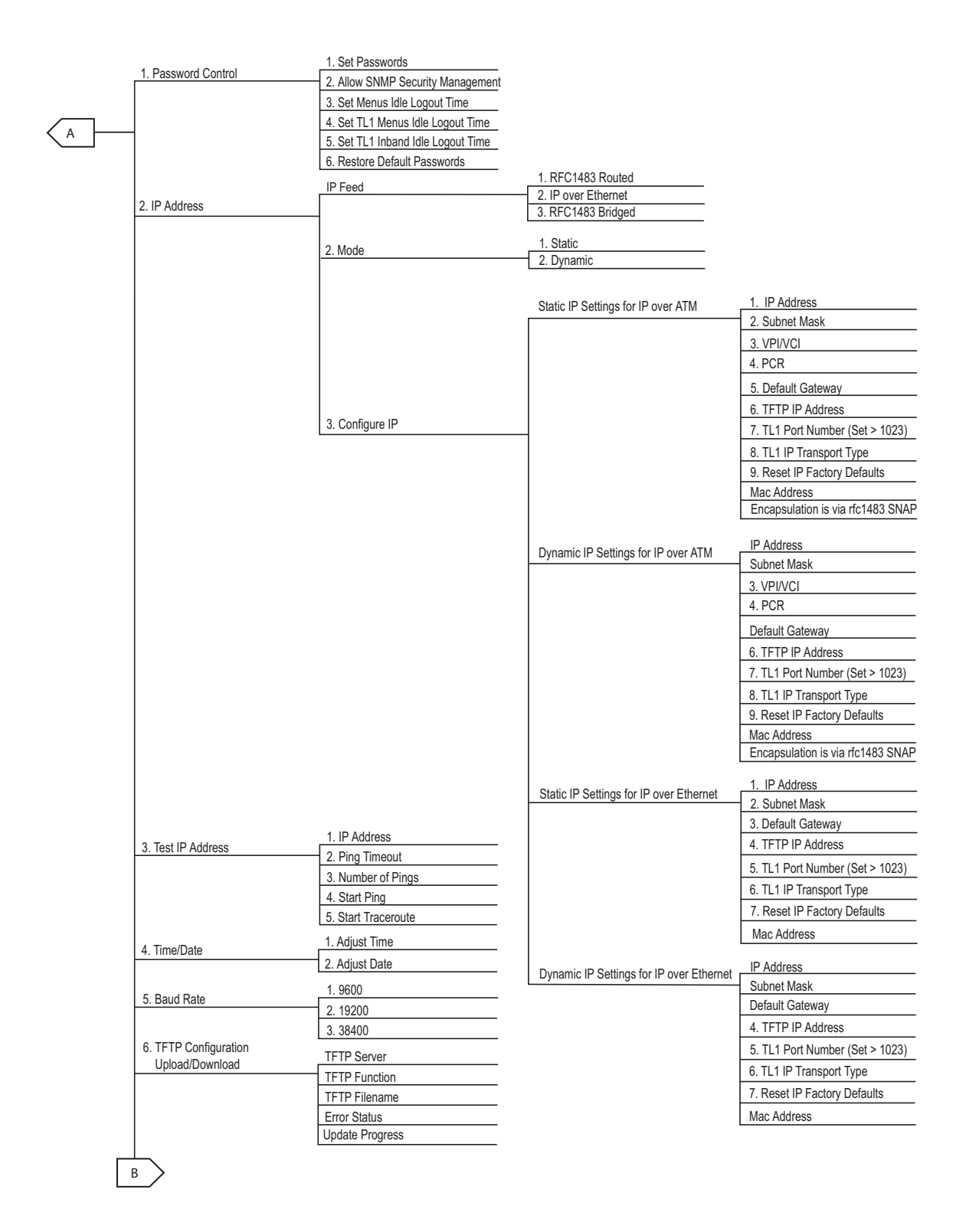

<span id="page-62-0"></span>Figure 5-4. System Management Menu Tree

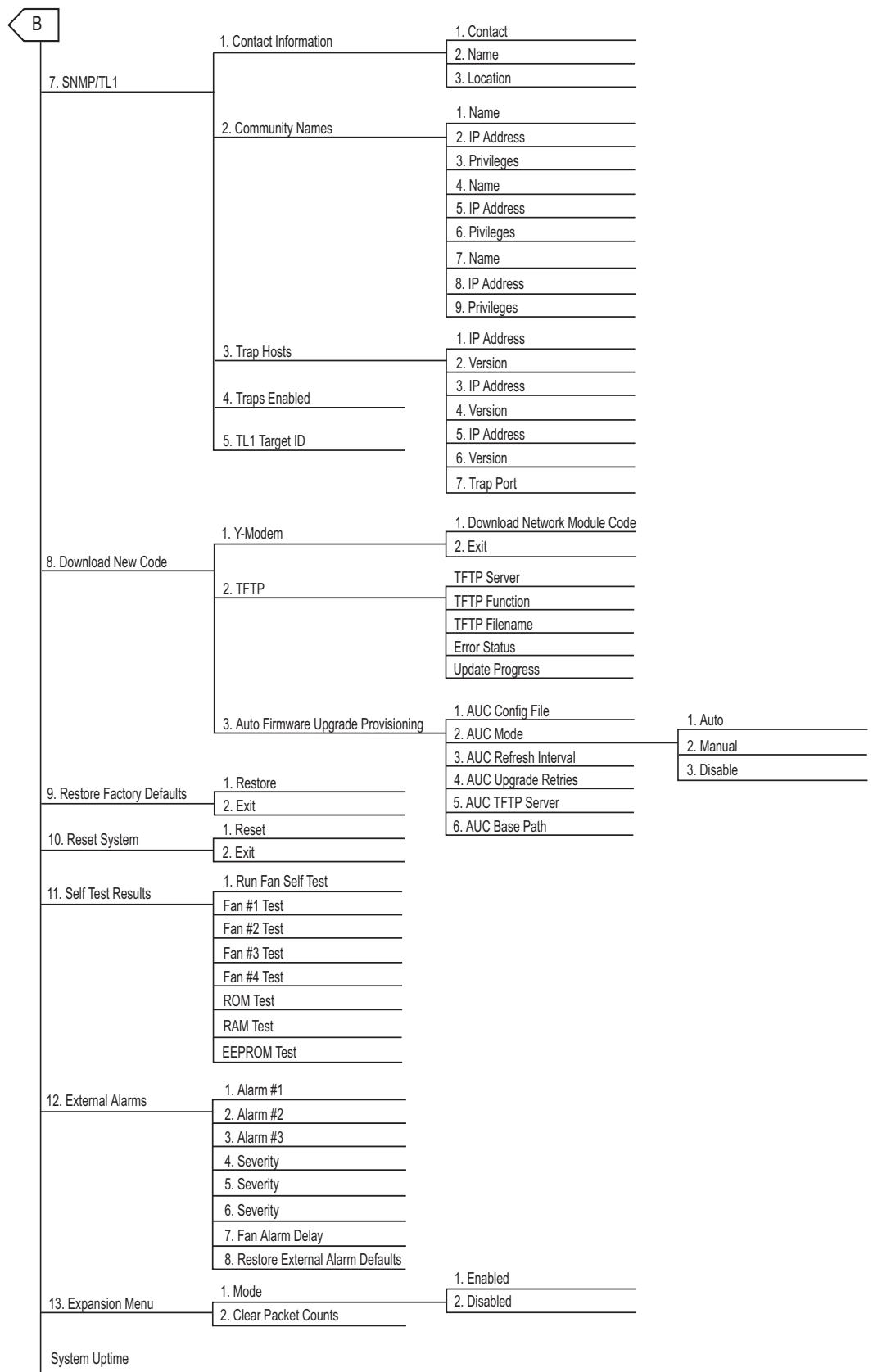

Figure 5-4. System Management Menu Tree (Continued)

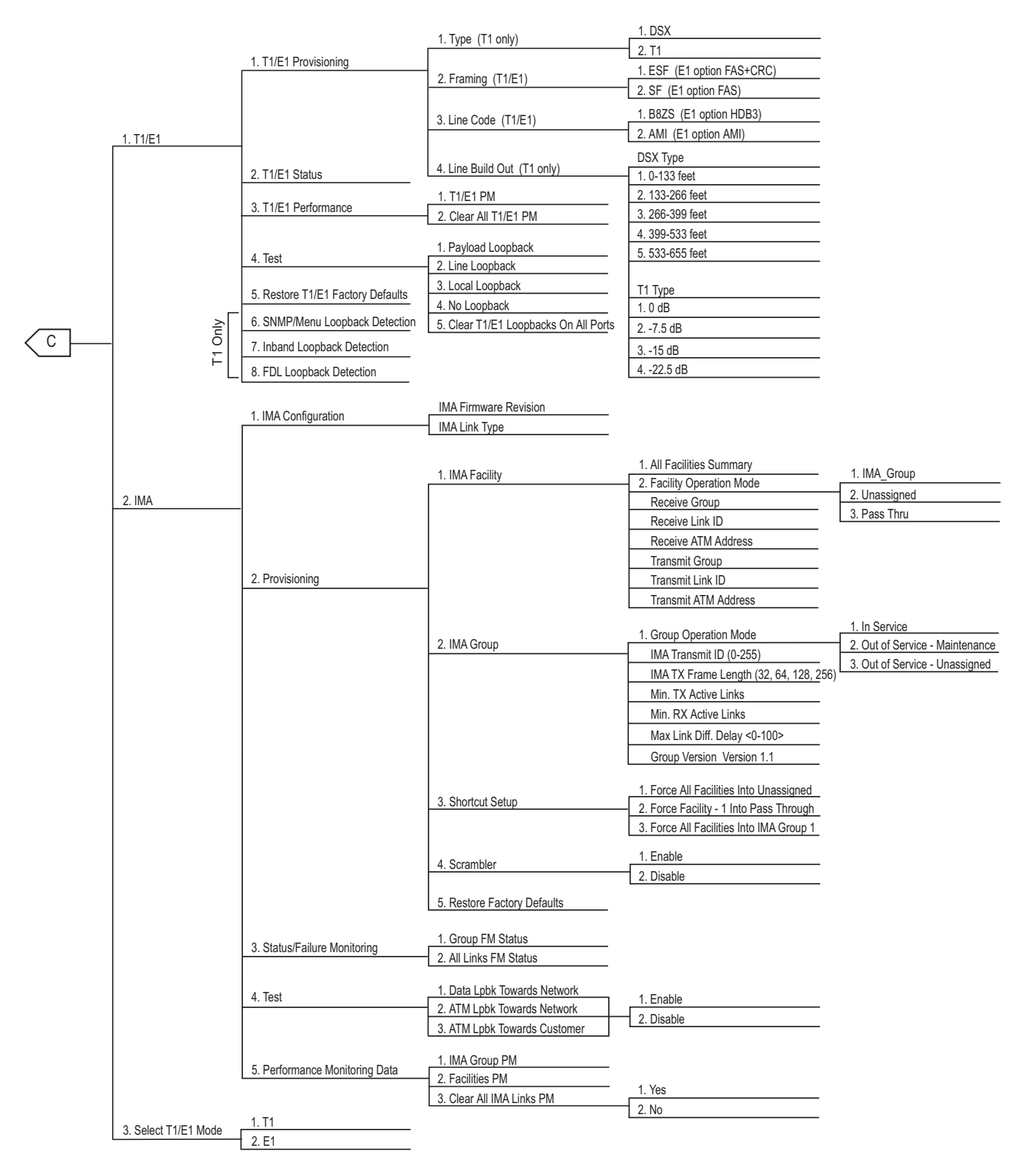

<span id="page-64-0"></span>Figure 5-5. Network Port Menu Tree

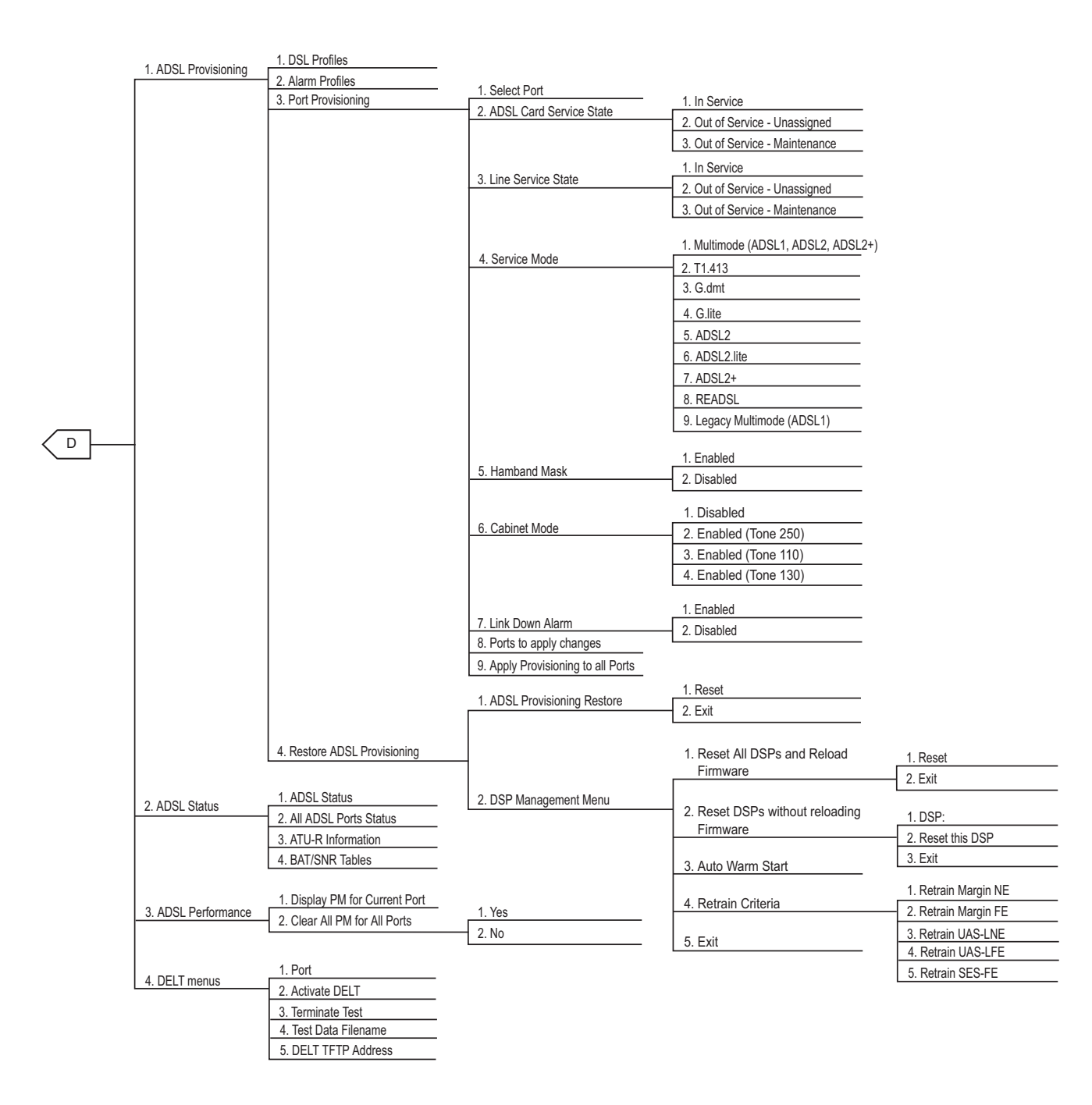

<span id="page-65-0"></span>Figure 5-6. DSL Menu Tree

# <span id="page-66-0"></span>MENU DESCRIPTIONS

#### <span id="page-66-3"></span>**Main Menu\**

The Total Access 1248 Main menu (see [Figure 5-7](#page-66-1)) is the access point to all other operations. The Main menu options have several functions and submenus that identify and provide access to specific operations and parameters.

| TID: TA1248<br>Unacknowledged Alarms: None | Total Access 1248                                                                                                    | MM/DD/YY | HH:MM |
|--------------------------------------------|----------------------------------------------------------------------------------------------------|----------|-------|
|                                            | Total Access 1248<br>1. Configuration<br>2. ATM Circuit Management<br>3. System Management<br>4. Network Port<br>5. DSL Menus<br>6. System Alarms<br>7. System Event Log<br>8. Contact Information<br>9. Enter TL1 mode<br>10. Logoff<br>Selection: |          |       |
|                                            | '?' - System Help Screen                                                                                                    |          |       |

Figure 5-7. Total Access 1248 Main Menu

<span id="page-66-1"></span>The Total Access 1248 Main menu options are shown in [Table 5-3](#page-66-2).

<span id="page-66-2"></span>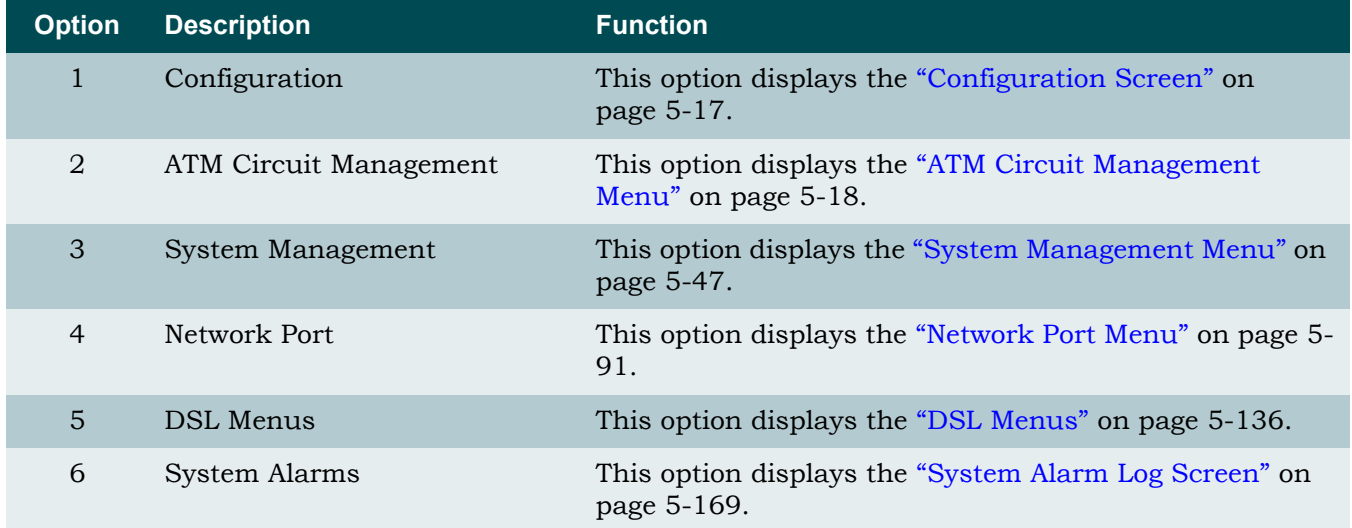

### Table 5-3. Total Access 1248 Main Menu Options

| <b>Option</b> | <b>Description</b>  | <b>Function</b>                                                         |
|---------------|---------------------|-------------------------------------------------------------------------|
| 7             | System Event Log    | This option displays the "System Event Log Screen" on<br>page 5-170.    |
| 8             | Contact Information | This option displays the "Contact Information Screen" on<br>page 5-172. |
| 9             | Enter TL1 Mode      | This option displays the "TL1 Mode Screen" on page 5-<br>173.           |
| 10            | Logoff              | This option is used to end a Total Access 1248 menu<br>session.         |

Table 5-3. Total Access 1248 Main Menu Options (Continued)

# <span id="page-68-0"></span>Configuration Screen

#### **[Main Menu](#page-66-3)\Configuration\**

The Configuration screen (see [Figure 5-8](#page-68-1)) displays information about the system. For instance, the CLEI Code and Part Number can be used to search for related information on the ADTRAN web site or to order additional parts. The software revision may be required when calling the ADTRAN Technical Support.

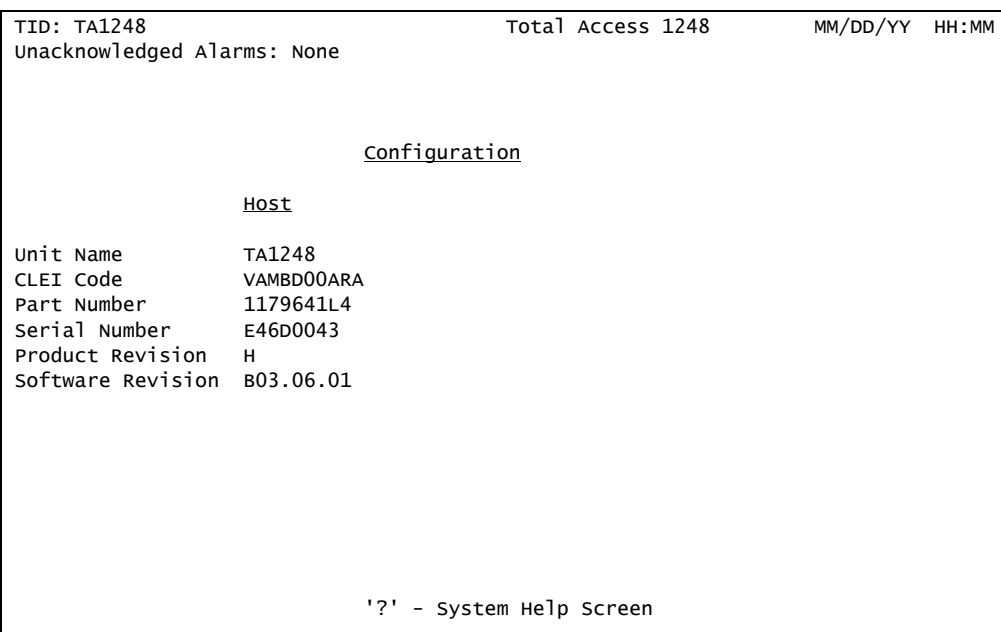

Figure 5-8. Configuration Screen

<span id="page-68-1"></span>The Configuration screen fields are shown in [Table 5-4](#page-68-2).

<span id="page-68-2"></span>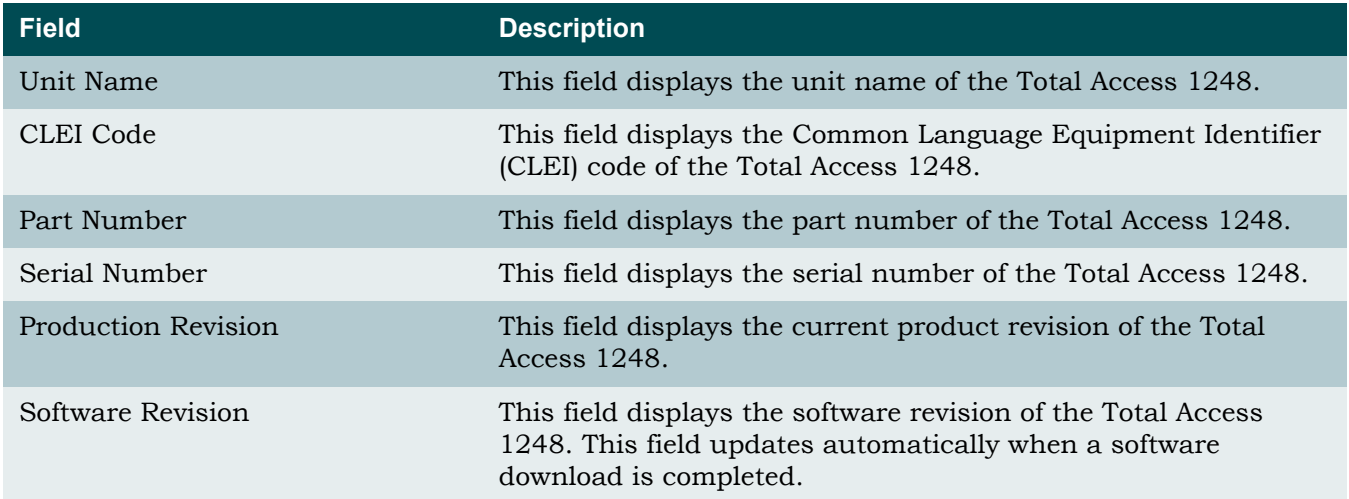

### Table 5-4. Configuration Screen Fields

# <span id="page-69-0"></span>ATM Circuit Management Menu

#### <span id="page-69-3"></span>**[Main Menu](#page-66-3)\ATM Circuit Management\**

The ATM Circuit Management menu (see [Figure 5-9](#page-69-1)) contains the steps used to provision and maintain customer circuits. From this menu, a Permanent Virtual Circuit/Permanent Virtual Path (PVC/PVP) for each ATM circuit can be viewed, created, or modified. PVCs are logical connections between ports that allow data to be sent from the network to a customer location.

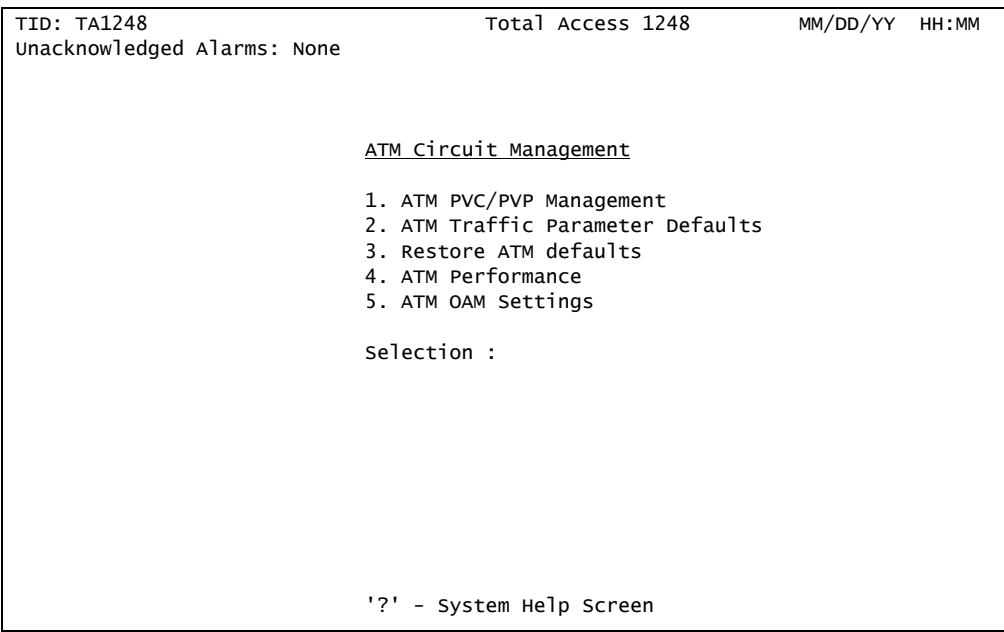

Figure 5-9. ATM Circuit Management Menu

<span id="page-69-1"></span>The ATM Circuit Management menu options are shown in [Table 5-5](#page-69-2).

<span id="page-69-2"></span>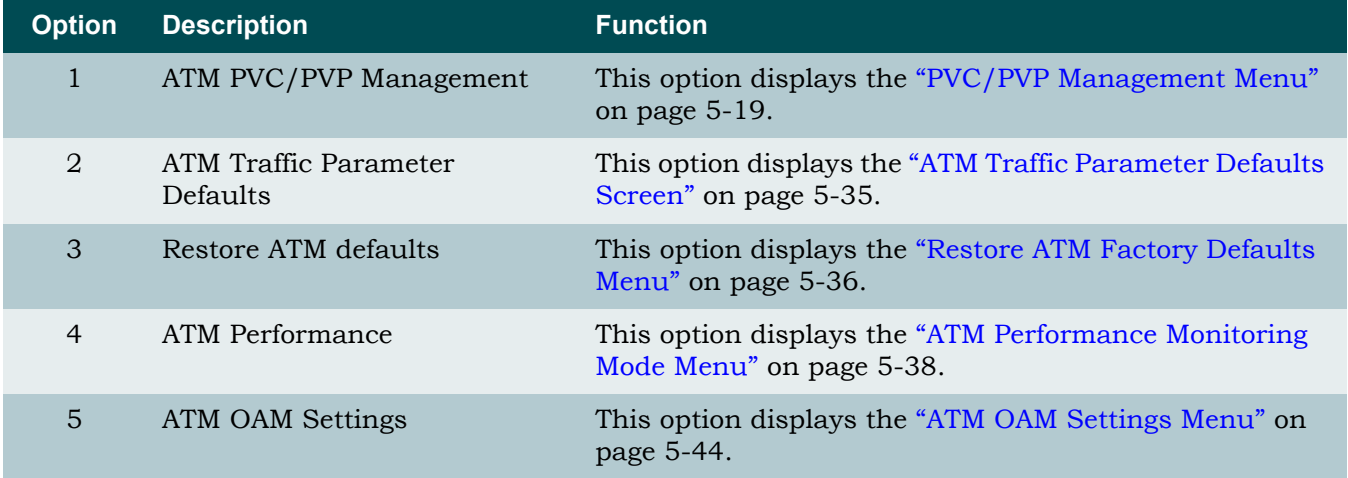

#### Table 5-5. ATM Circuit Management Menu Options

#### <span id="page-70-0"></span>PVC/PVP Management Menu

**[Main Menu](#page-66-3)\[ATM Circuit Management](#page-69-3)\PVC/PVP Management\**

### NOTE

If expansion mode is enabled (refer to ["Expansion Menu" on](#page-141-0) [page 5-90](#page-141-0)), the Select Shelf menu (see [Figure 5-10\)](#page-70-1) displays. A host or client unit must be chosen in order to access the PVC/PVP Management menu.

```
TID: TA1248 Total Access 1248 MM/DD/YY HH:MM
Unacknowledged Alarms: None
                          Select Shelf
                          1. Host
                          2. Client 1 (configured)
                          3. Client 2 (configured)
                          4. Client 3 (configured)
                          Selection :
                          '?' - System Help Screen
```
Figure 5-10. Select Shelf Menu

<span id="page-70-1"></span>The PVC/PVP Management menu (see [Figure 5-11\)](#page-71-0) is used to create, modify, view, or delete PVCs.

#### NOTE

If there are no current PVCs, the PVC/PVP Management menu only provides the create (C) hot key. In order to show all the available hot key choices on the PVC/PVP Management menu, one PVC has been created in [Figure 5-11.](#page-71-0)

| Page 1 of 1                                                                     |                    | PVC/PVP Management - Shelf: Host  |              | PVCs: 1                       |              |            |            |
|---------------------------------------------------------------------------------|--------------------|-----------------------------------|--------------|-------------------------------|--------------|------------|------------|
|                                                                                 |                    | Endpoint 1                        |              |                               |              | Endpoint 2 |            |
|                                                                                 | Circuit ID         | Port VPI                          | VCI          | $\left\langle -\right\rangle$ | Port VPI     |            | <b>VCI</b> |
| $\mathbf{1}$                                                                    |                    | Netw 35                           | 1000         |                               | $\mathbf{1}$ | 0          | 35         |
|                                                                                 |                    |                                   |              |                               |              |            |            |
|                                                                                 |                    |                                   |              |                               |              |            |            |
|                                                                                 |                    |                                   |              |                               |              |            |            |
|                                                                                 |                    |                                   |              |                               |              |            |            |
|                                                                                 |                    |                                   |              |                               |              |            |            |
|                                                                                 |                    |                                   |              |                               |              |            |            |
|                                                                                 |                    |                                   |              |                               |              |            |            |
|                                                                                 |                    |                                   |              |                               |              |            |            |
|                                                                                 |                    |                                   |              |                               |              |            |            |
|                                                                                 |                    |                                   |              |                               |              |            |            |
|                                                                                 |                    |                                   |              |                               |              |            |            |
| Circuit ID:                                                                     |                    |                                   |              |                               |              |            |            |
| Select:                                                                         |                    | Endpoint2 $\rightarrow$ Endpoint1 |              |                               |              |            |            |
| Service                                                                         | $PCR(0+1)$         |                                   |              | Pkt Discard                   |              |            |            |
| 1<br><b>UBR</b>                                                                 | Best Effort        |                                   |              | Enabled                       |              |            |            |
|                                                                                 |                    |                                   |              |                               |              |            |            |
| Endpoint 1:                                                                     | Port<br><b>VPI</b> | Endpoint $2$ :<br>VCI             | Port         | <b>VPI</b>                    |              | <b>VCI</b> |            |
|                                                                                 | 35<br>$\Omega$     | 1000                              | $\mathbf{1}$ | $\Omega$                      |              | 35         |            |
| Enter # or arrow keys to pick circuit; space bar for choices or c,d,m,n,o,p,v,q |                    |                                   |              |                               |              |            |            |

Figure 5-11. PVC/PVP Management Menu

<span id="page-71-0"></span>The PVC/PVP Management hot keys are defined in [Table 5-9.](#page-69-1)

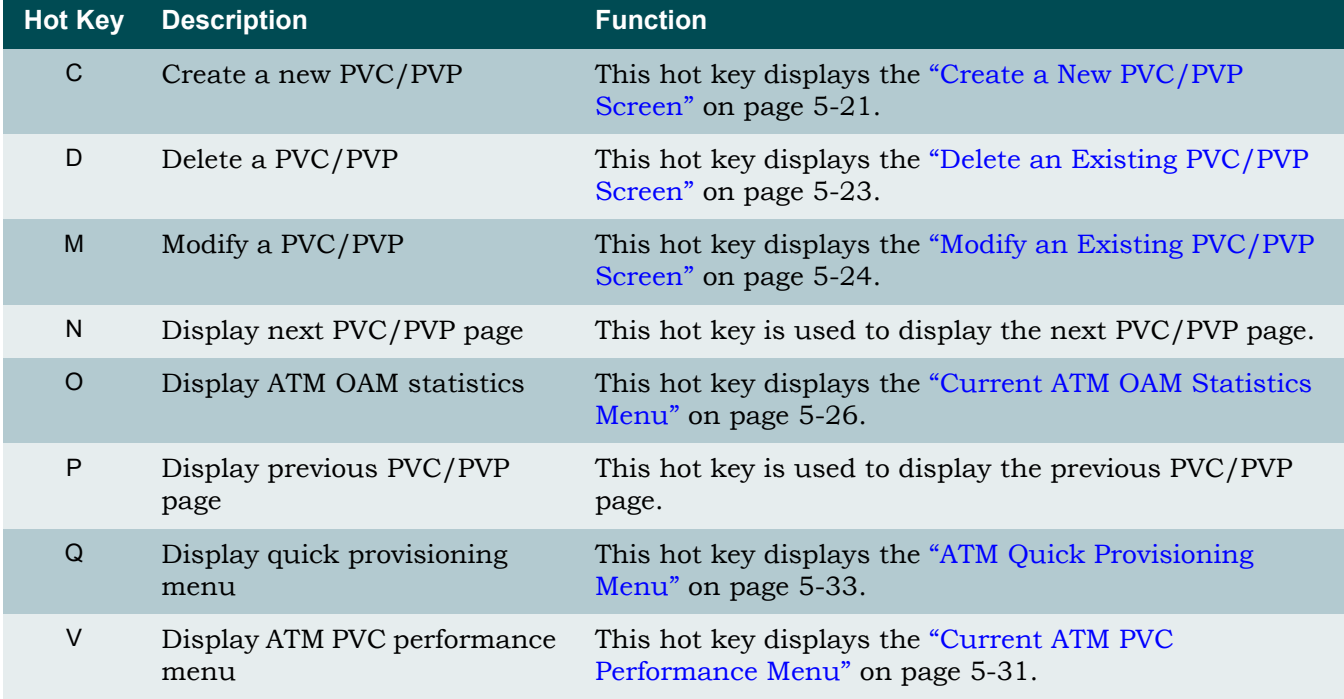

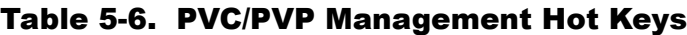
## *Create a New PVC/PVP Screen*

#### **[Main Menu](#page-66-0)\[ATM Circuit Management](#page-69-0)\[PVC/PVP Management](#page-70-0)\Create New PVC/PVP\**

The Create a New PVC/PVP screen (see [Figure 5-12](#page-72-0)) is used to create the PVC/PVPs for ADSL connections. Each ADSL connection has at least one PVC/PVP per ATM circuit provisioned for data flow. PVC/PVPs map ATM circuits from the network to the ADSL ports.

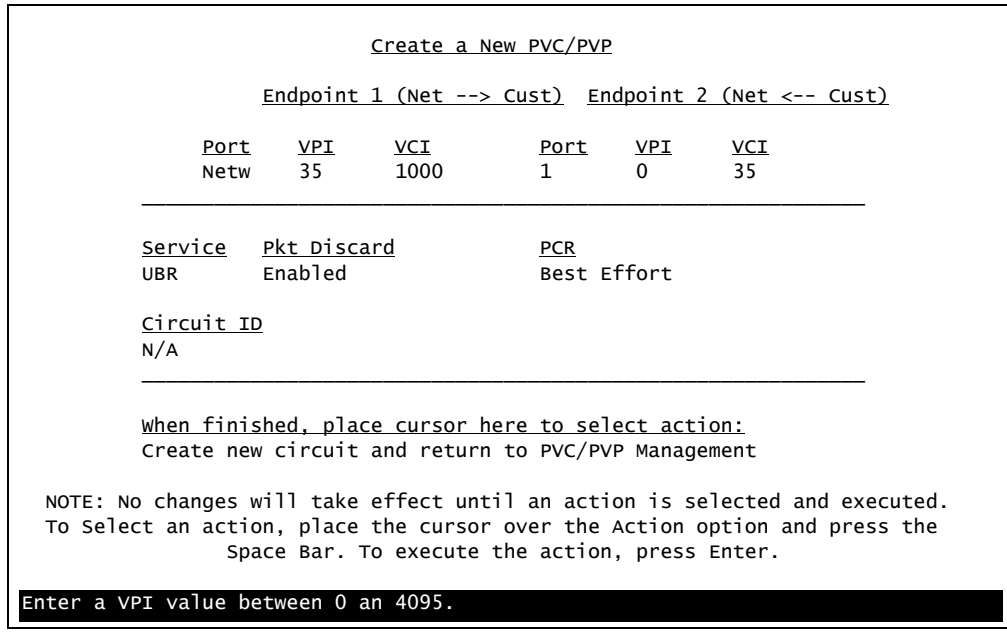

Figure 5-12. Create a New PVC/PVP Screen

<span id="page-72-0"></span>The Create a New PVC/PVP screen fields are shown in [Table 5-7](#page-72-1).

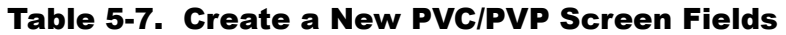

<span id="page-72-1"></span>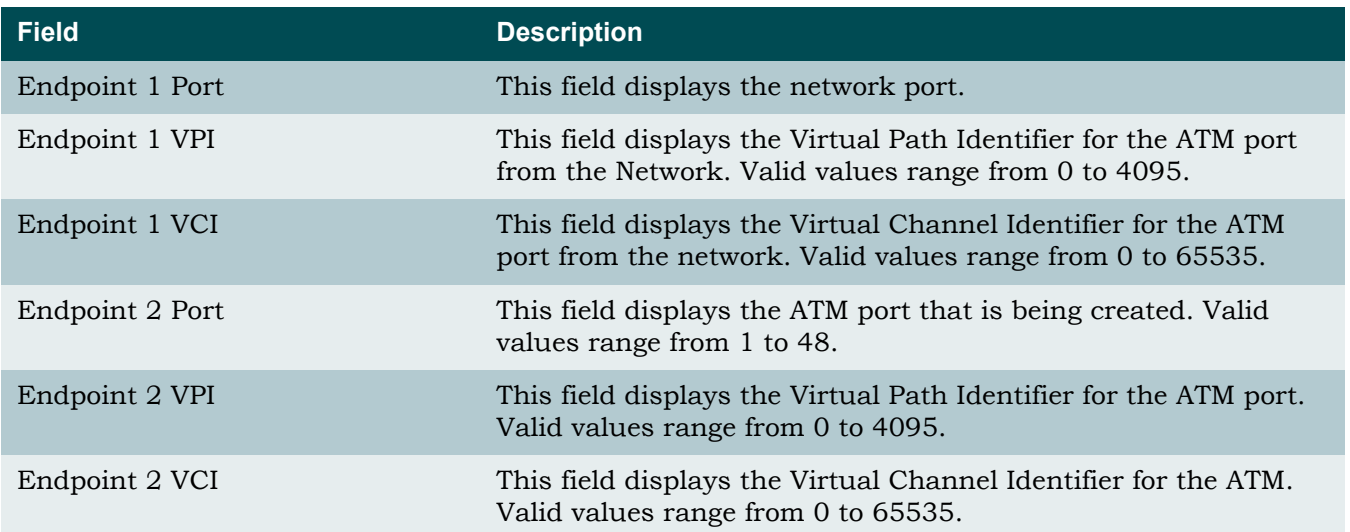

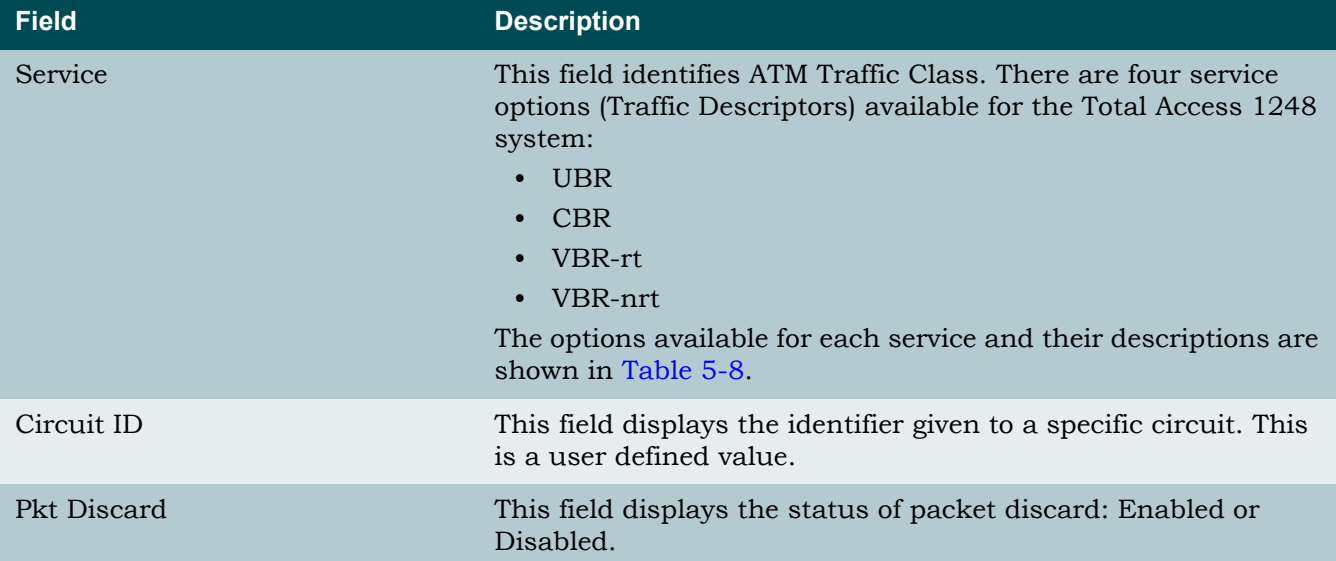

# Table 5-7. Create a New PVC/PVP Screen Fields (Continued)

<span id="page-73-0"></span>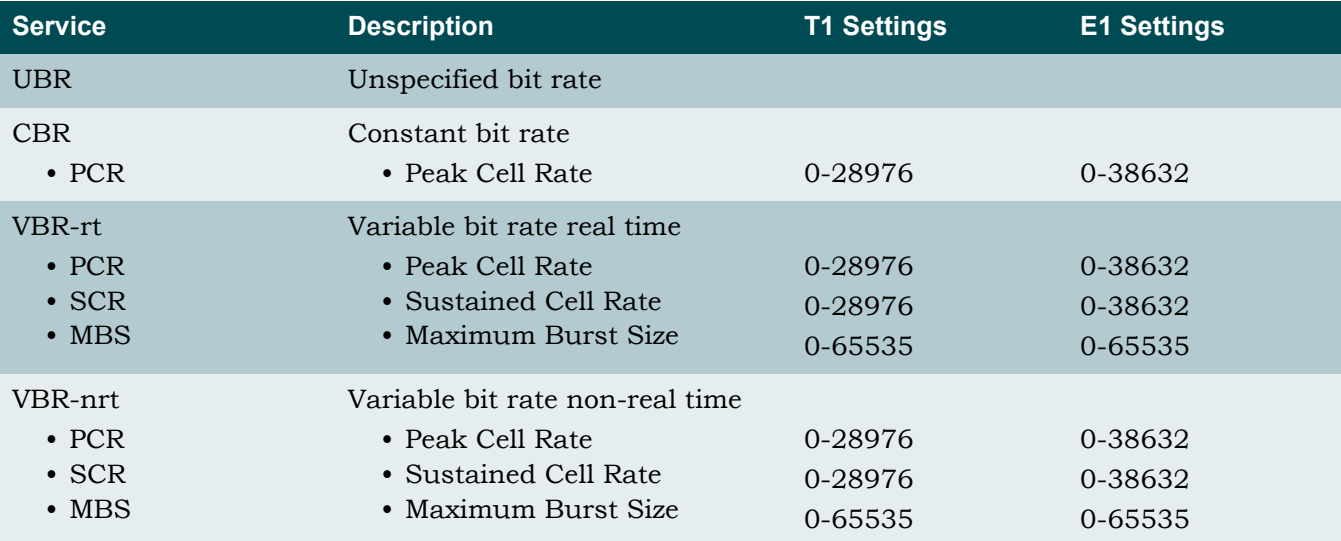

# Table 5-8. PVC/PVP Service Options

# *Delete an Existing PVC/PVP Screen*

#### **[Main Menu](#page-66-0)\[ATM Circuit Management](#page-69-0)\[PVC/PVP Management](#page-70-0)\Delete Existing PVC/PVP**

When the D hot key is selected to delete a PVC/PVP, a confirmation prompt at the bottom of the screen (see [Figure 5-13\)](#page-74-0) displays.

| Page 1 of 1     |                              |            | PVC/PVP Management - Shelf:       | Host         | PVCs: 1     |              |              |    |
|-----------------|------------------------------|------------|-----------------------------------|--------------|-------------|--------------|--------------|----|
|                 |                              |            | Endpoint 1                        |              |             |              | Endpoint 2   |    |
|                 | Circuit ID                   |            | Port VPI                          | VCI          | <->         |              | Port VPI VCI |    |
| $\mathbf{1}$    |                              |            | Netw 35                           | 1000         |             | $\mathbf{1}$ | $\mathbf 0$  | 35 |
|                 |                              |            |                                   |              |             |              |              |    |
|                 |                              |            |                                   |              |             |              |              |    |
|                 |                              |            |                                   |              |             |              |              |    |
|                 |                              |            |                                   |              |             |              |              |    |
|                 |                              |            |                                   |              |             |              |              |    |
|                 |                              |            |                                   |              |             |              |              |    |
|                 |                              |            |                                   |              |             |              |              |    |
|                 |                              |            |                                   |              |             |              |              |    |
|                 |                              |            |                                   |              |             |              |              |    |
|                 |                              |            |                                   |              |             |              |              |    |
|                 |                              |            |                                   |              |             |              |              |    |
| Circuit ID:     |                              |            |                                   |              |             |              |              |    |
| select:         |                              |            | Endpoint2 $\rightarrow$ Endpoint1 |              |             |              |              |    |
| Service         | $PCR(0+1)$                   |            |                                   |              | Pkt Discard |              |              |    |
| 1<br><b>UBR</b> | Best Effort                  |            |                                   |              | Enabled     |              |              |    |
|                 |                              |            |                                   |              |             |              |              |    |
| Endpoint 1:     | Port<br><b>VPI</b>           | <b>VCI</b> | Endpoint 2:                       | Port         | <b>VPI</b>  |              | <b>VCI</b>   |    |
|                 | 35<br>$\Omega$               | 1000       |                                   | $\mathbf{1}$ | $\Omega$    |              | 35           |    |
|                 | Delete this circuit $(y/n)?$ |            |                                   |              |             |              |              |    |

<span id="page-74-0"></span>Figure 5-13. Delete an Existing PVC/PVP Screen

## *Modify an Existing PVC/PVP Screen*

**[Main Menu](#page-66-0)\[ATM Circuit Management](#page-69-0)\[PVC/PVP Management](#page-70-0)\Modify Existing PVC/PVP\**

The Modify an Existing PVC/PVP screen (see [Figure 5-14](#page-75-0)) is used to modify existing PVC/ PVPs.

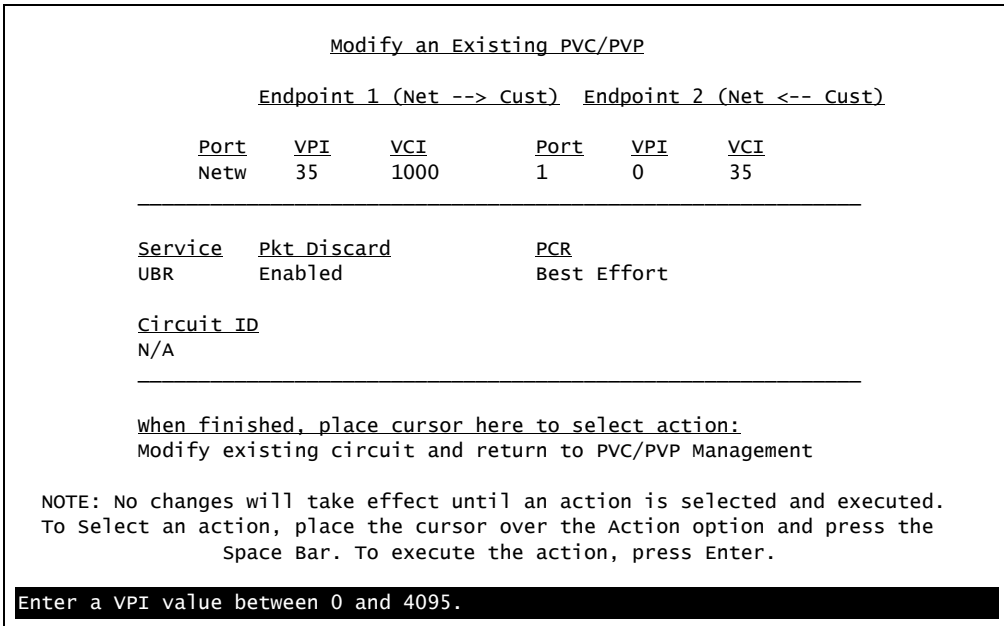

Figure 5-14. Modify an Existing PVC/PVP Screen

<span id="page-75-0"></span>The Modify an Existing PVC/PVP screen fields are shown in [Table 5-9.](#page-75-1)

<span id="page-75-1"></span>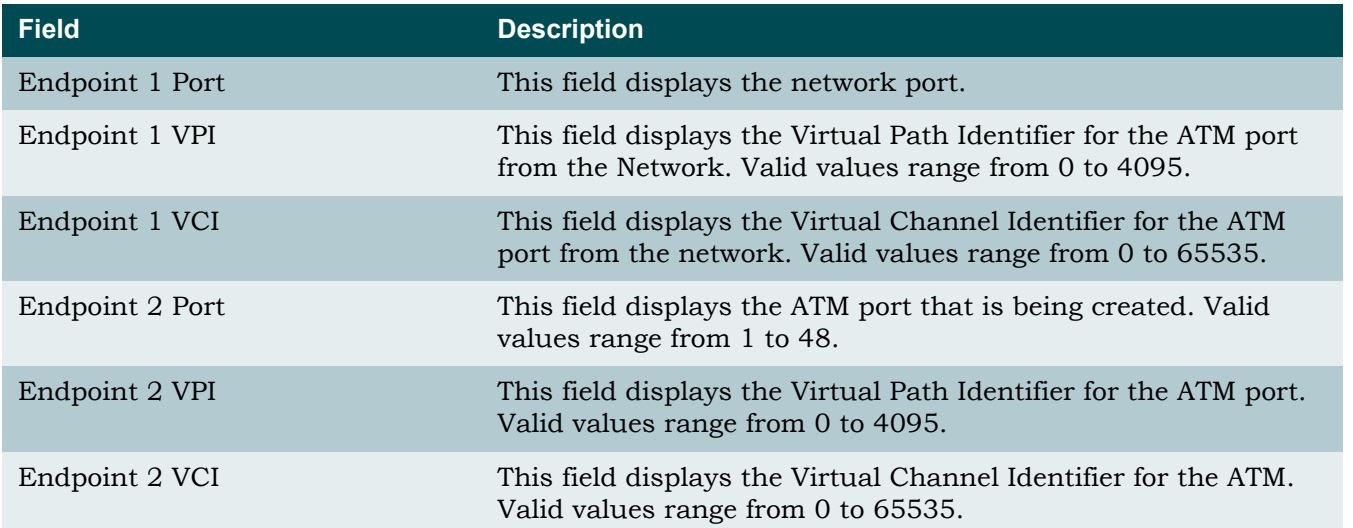

### Table 5-9. Modify an Existing PVC/PVP Screen Fields

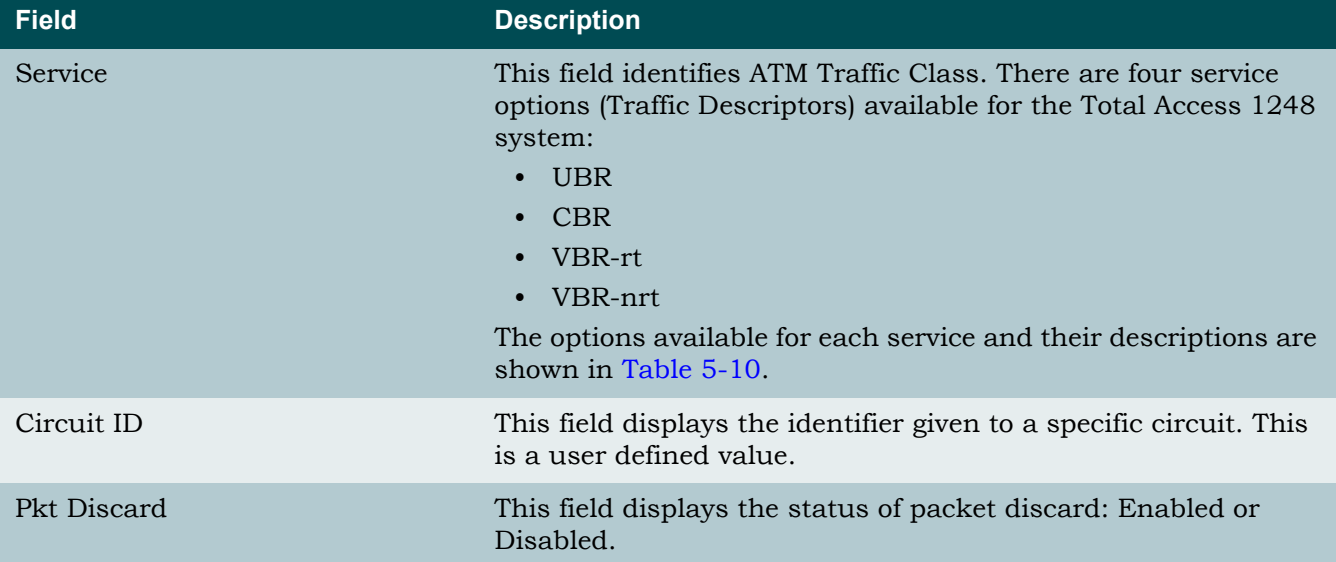

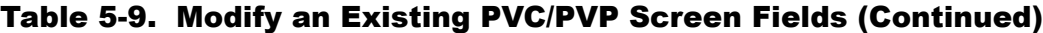

<span id="page-76-0"></span>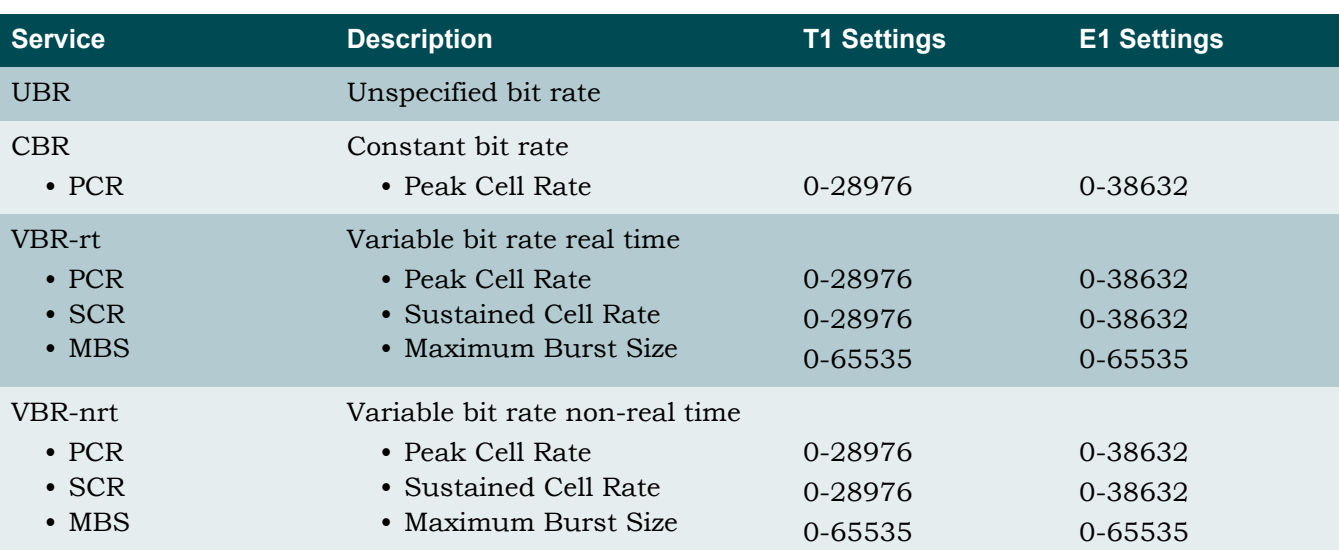

# Table 5-10. PVC/PVP Service Options

# *Current ATM OAM Statistics Menu*

<span id="page-77-2"></span>**[Main Menu](#page-66-0)\[ATM Circuit Management](#page-69-0)\[PVC/PVP Management](#page-70-0)\Current ATM OAM Statistics\**

The Current ATM Operations and Maintenance (OAM) Statistics menu (see [Figure 5-15](#page-77-0)) displays the network and line side OAM information for each ATM circuit.

OAM is the group of network management functions that provide network fault indication and performance information.

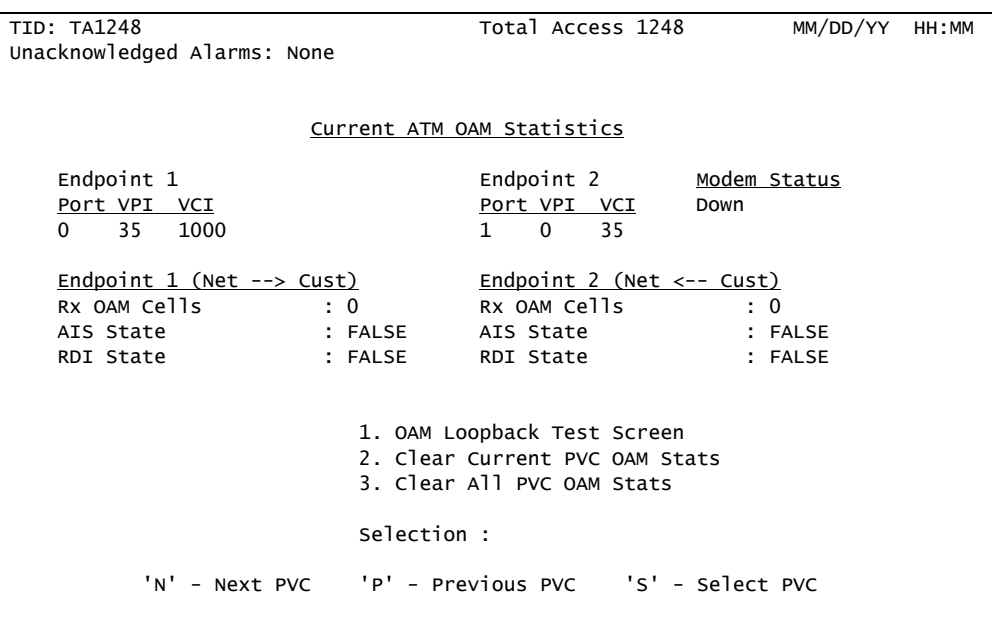

Figure 5-15. Current ATM OAM Statistics Menu

<span id="page-77-0"></span>The Current ATM OAM Statistics menu options are shown in [Table 5-11](#page-77-1).

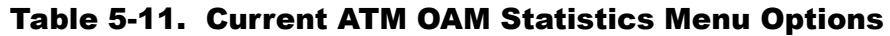

<span id="page-77-1"></span>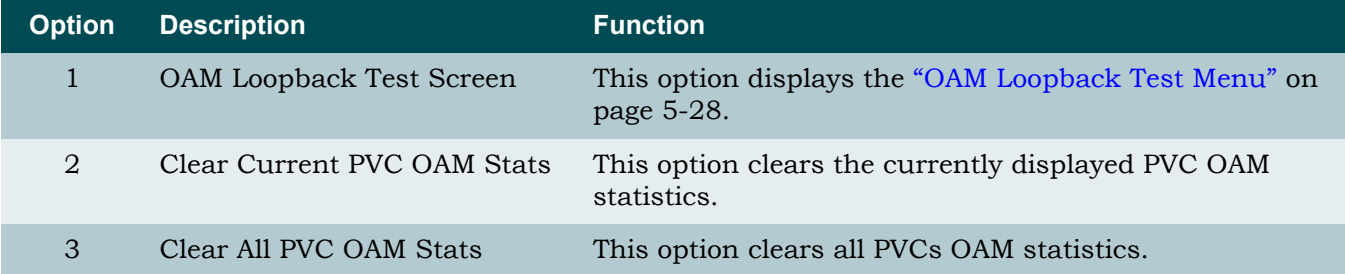

The Current ATM OAM Statistics menu fields are shown in [Table 5-12.](#page-78-0)

<span id="page-78-0"></span>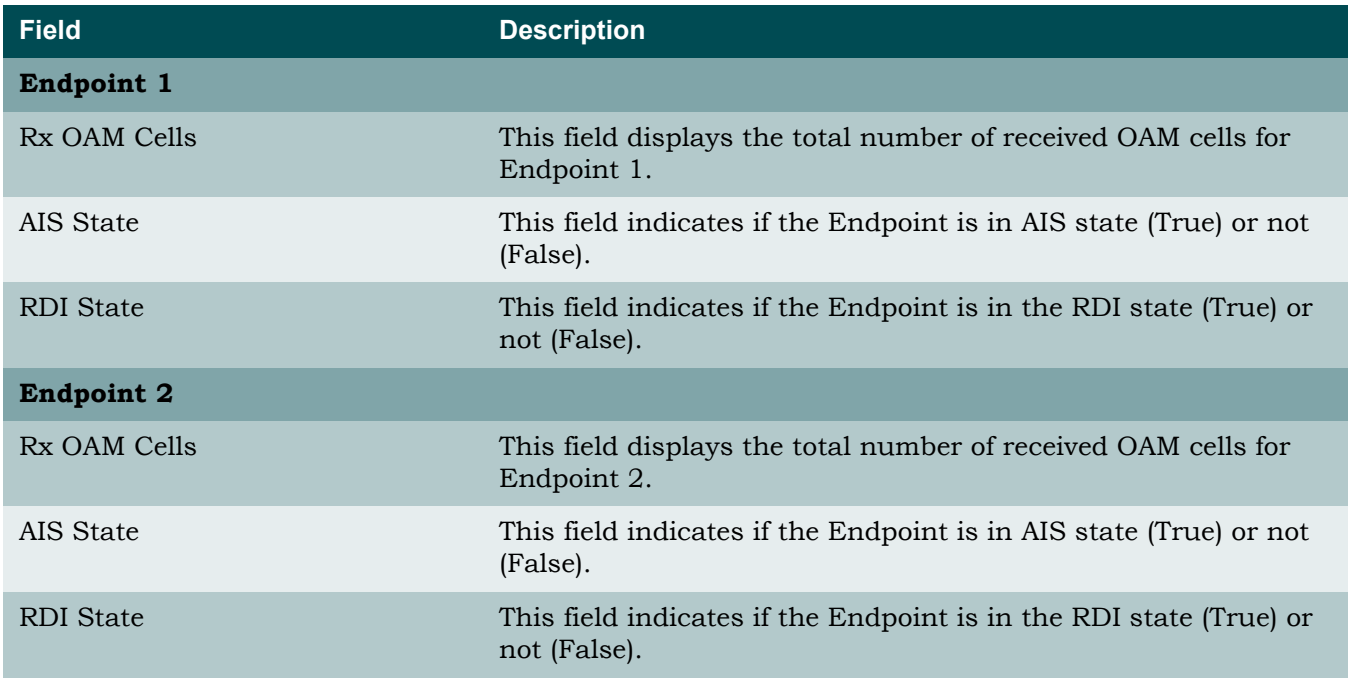

# Table 5-12. Current ATM OAM Statistics Menu Fields

#### <span id="page-79-0"></span>**OAM Loopback Test Menu**

**[Main Menu](#page-66-0)\[ATM Circuit Management](#page-69-0)\[PVC/PVP Management](#page-70-0)\[Current ATM OAM Statistics\](#page-77-2)OAM Loopback Test\**

The OAM Loopback Test menu (see [Figure 5-16\)](#page-79-1) displays the network and line side information for each ATM circuit.

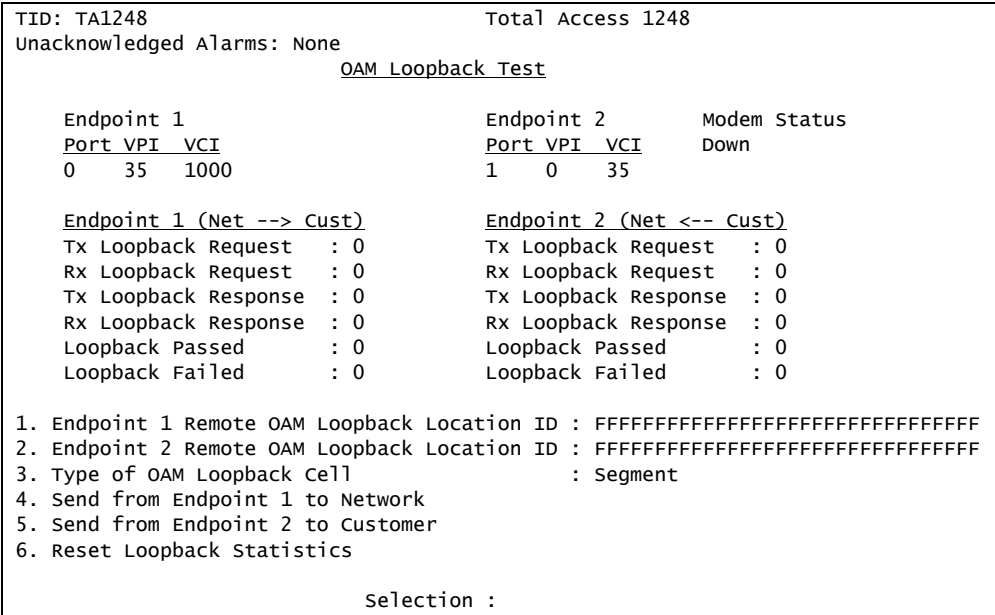

Figure 5-16. OAM Loopback Test Menu

<span id="page-79-1"></span>The OAM Loopback Test menu options are shown in [Table 5-13.](#page-79-2)

<span id="page-79-2"></span>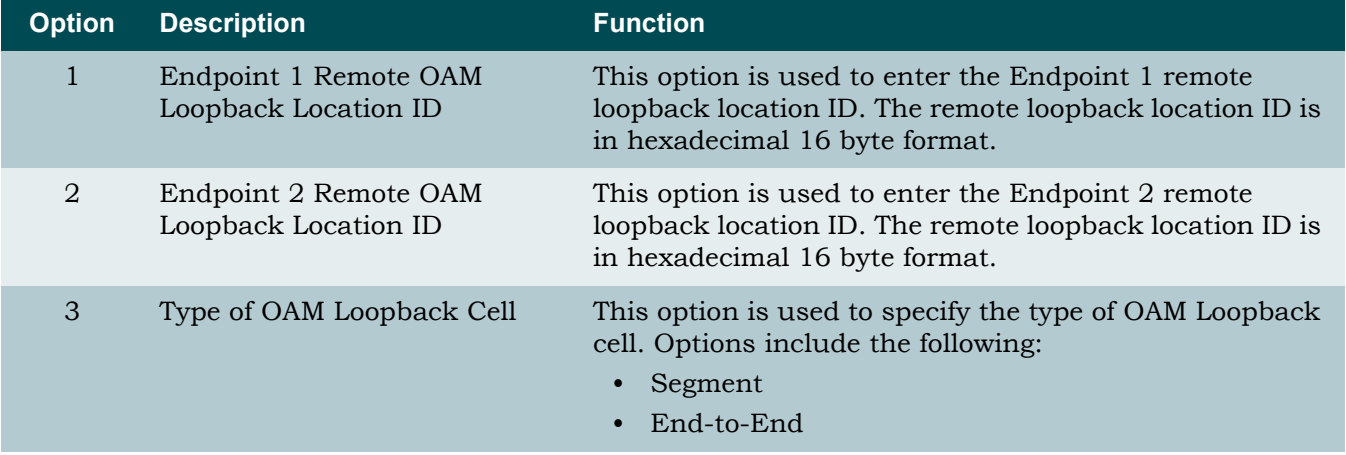

#### Table 5-13. OAM Loopback Test Menu Options

| <b>Option</b> | <b>Description</b>                        | <b>Function</b>                                                                |
|---------------|-------------------------------------------|--------------------------------------------------------------------------------|
| 4             | Send from Endpoint 1 to<br><b>Network</b> | This option is used to initiate a loopback from Endpoint<br>1 to the network.  |
| 5             | Send from Endpoint 2 to<br>Customer       | This option is used to initiate a loopback from Endpoint<br>2 to the customer. |
| 6             | <b>Reset Loopback Statistics</b>          | This option clears the loopback statistics for this circuit.                   |

Table 5-13. OAM Loopback Test Menu Options (Continued)

The OAM Loopback Test menu fields are shown in [Table 5-14](#page-80-0).

<span id="page-80-0"></span>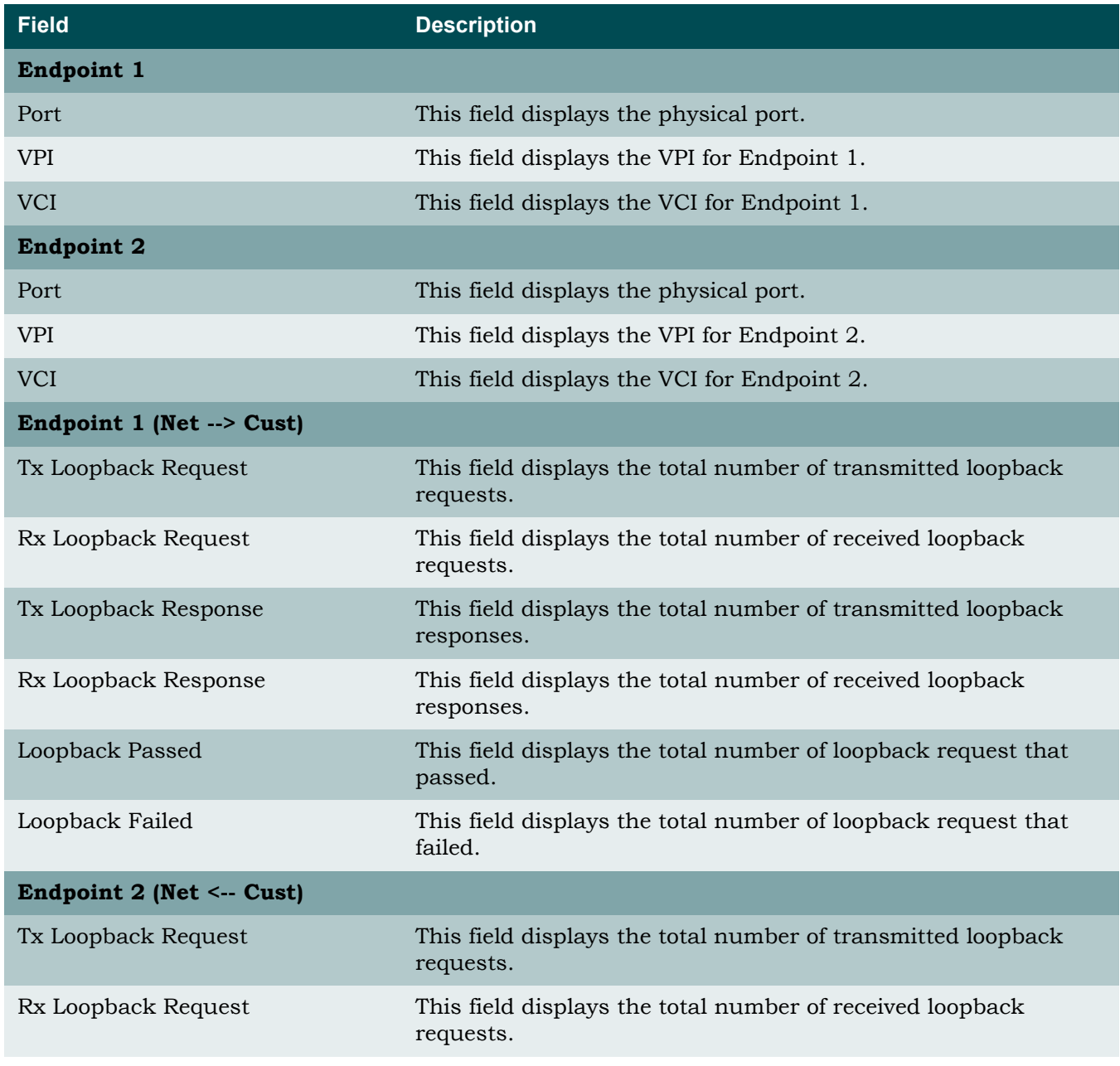

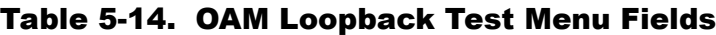

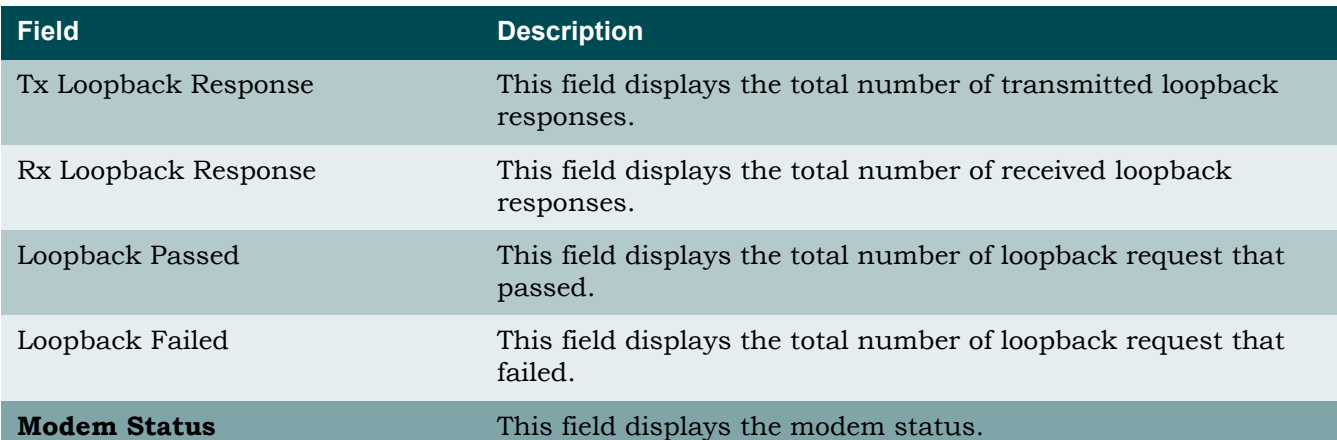

# Table 5-14. OAM Loopback Test Menu Fields (Continued)

# *Current ATM PVC Performance Menu*

**[Main Menu](#page-66-0)\[ATM Circuit Management](#page-69-0)\[PVC/PVP Management](#page-70-0)\Current ATM PVC Performance\**

The Current ATM PVC Performance menu (see [Figure 5-17\)](#page-82-0) displays the network and port side information for each ATM circuit.

| TID: TA1248                                           | Total Access 1248                                                     | MM/DD/YY | HH:MM |
|-------------------------------------------------------|-----------------------------------------------------------------------|----------|-------|
| Unacknowledged Alarms: None                           |                                                                       |          |       |
|                                                       |                                                                       |          |       |
|                                                       | Current ATM PVC Performance                                           |          |       |
|                                                       |                                                                       |          |       |
| Endpoint 1                                            | Endpoint 2<br>Modem Status                                            |          |       |
| Port VPI VCI                                          | <u>Port VPI VCI</u><br>Down                                           |          |       |
| 35<br>1000<br>0                                       | $1 \quad 0$<br>35                                                     |          |       |
|                                                       |                                                                       |          |       |
| Endpoint $1$ (Net --> Cust)<br>Tx Cells<br>$\colon 0$ | Endpoint 2 (Net $\leftarrow$ - Cust)<br>Tx Cells Ta<br>$\therefore$ 0 |          |       |
| Discarded Queue Full : 0                              | Discarded Queue Full : 0                                              |          |       |
| Cells/Sec (Last Sec) : 0                              | Cells/Sec (Last Sec) : 0                                              |          |       |
| Cells/Sec (60 Sec Avg): 0                             | Cells/Sec $(60 \text{ sec} \text{Avg})$ : 0                           |          |       |
|                                                       |                                                                       |          |       |
|                                                       | 1. Clear Current PVC PM                                               |          |       |
|                                                       | 2. Clear All PVC PM                                                   |          |       |
|                                                       | selection:                                                            |          |       |
|                                                       |                                                                       |          |       |
| 'N' - Next PVC                                        | 'P' - Previous PVC 'S' - Select PVC                                   |          |       |
|                                                       | '?' - System Help Screen                                              |          |       |

Figure 5-17. Current ATM PVC Performance Menu

<span id="page-82-0"></span>The Current ATM PVC Performance menu options are shown in [Table 5-15.](#page-82-1)

## Table 5-15. Current ATM PVC Performance Menu Options

<span id="page-82-1"></span>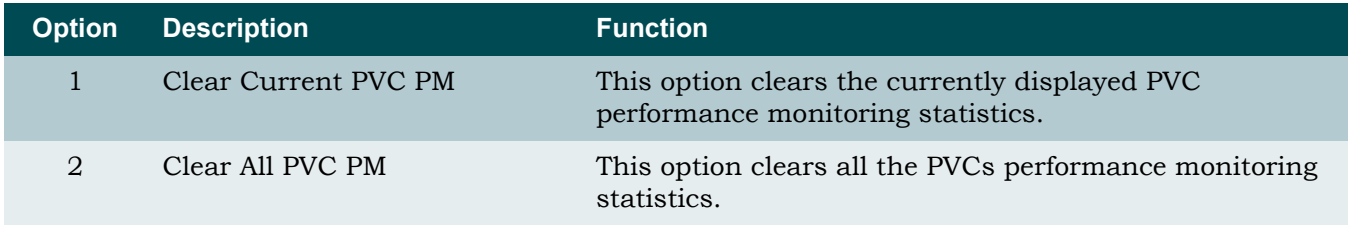

The Current ATM PVC Performance menu fields are shown in [Table 5-16](#page-83-0).

<span id="page-83-0"></span>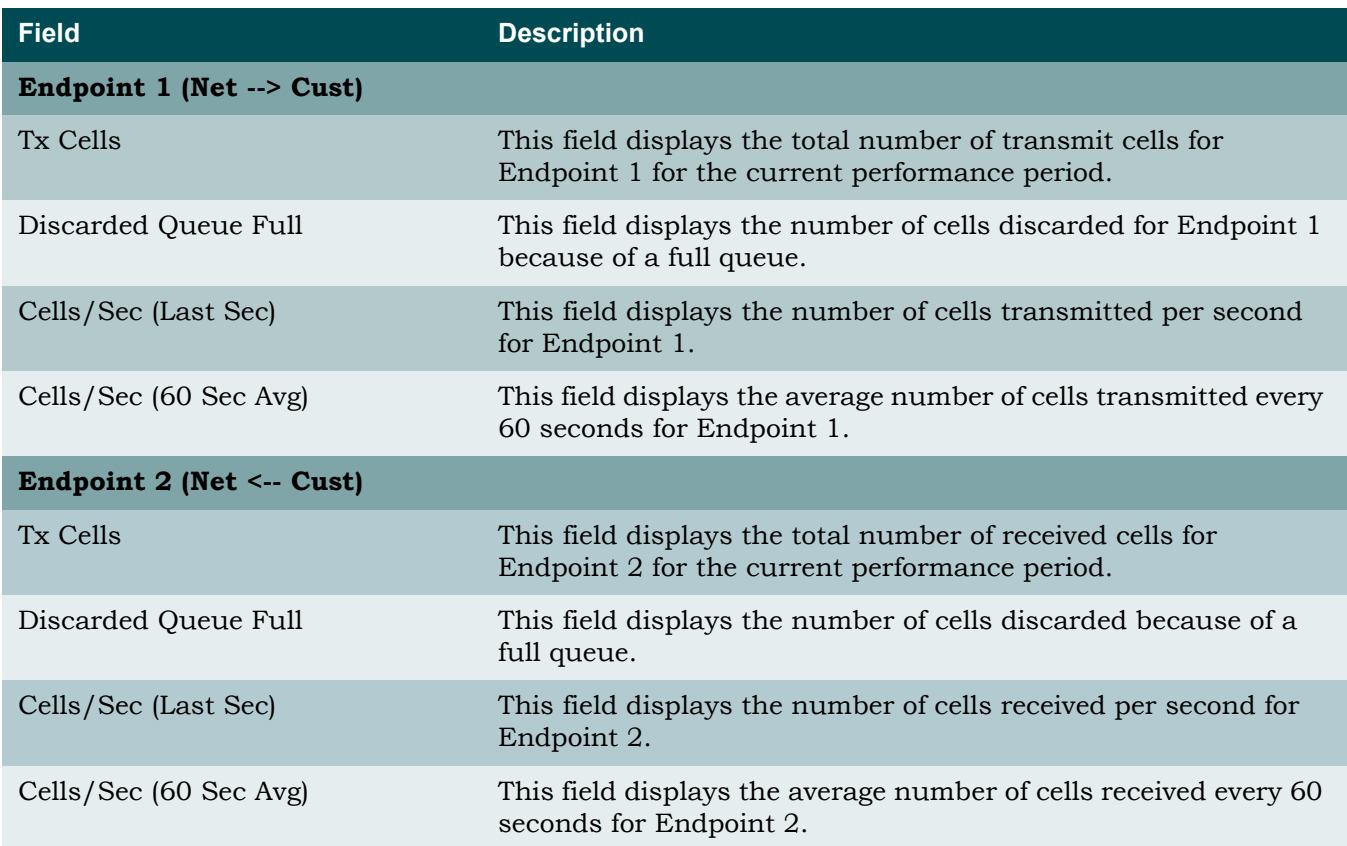

## Table 5-16. Current ATM Port Performance Menu Fields

## *ATM Quick Provisioning Menu*

**[Main Menu](#page-66-0)\[ATM Circuit Management](#page-69-0)\[PVC/PVP Management](#page-70-0)\ATM Quick Provisioning\**

The ATM Quick Provisioning menu (see [Figure 5-18\)](#page-84-0) is used to quickly create ATM circuits based on reference circuits.

| <b>TID: TA1248</b>                                                    |             |            | Total Access 1248                                             |              |                       |                                                                                  |
|-----------------------------------------------------------------------|-------------|------------|---------------------------------------------------------------|--------------|-----------------------|----------------------------------------------------------------------------------|
| Unacknowledged Alarms: None                                           |             |            |                                                               |              |                       |                                                                                  |
|                                                                       |             |            | ATM Quick Provisioning                                        |              |                       |                                                                                  |
|                                                                       |             |            |                                                               |              |                       |                                                                                  |
|                                                                       |             | Endpoint 1 |                                                               |              | Endpoint <sub>2</sub> |                                                                                  |
|                                                                       | Port        | <u>VPI</u> | VCI                                                           | <u>Port</u>  | <u>VPI</u>            | <u>VCI</u>                                                                       |
|                                                                       | Netw        | 35         | 1000                                                          | $\mathbf{1}$ | $\Omega$              | 35                                                                               |
|                                                                       | <b>Type</b> |            | Pkt Discard                                                   | <b>PCR</b>   |                       |                                                                                  |
|                                                                       | UBR         | Enabled    |                                                               | Best Effort  |                       |                                                                                  |
|                                                                       |             |            |                                                               |              |                       |                                                                                  |
|                                                                       |             |            | 1. Increment Endpoint 1 VPI?                                  |              | NO.<br><b>YES</b>     |                                                                                  |
|                                                                       |             |            | 2. Increment Endpoint 1 VCI?<br>3. Increment Endpoint 2 Port? |              | <b>YES</b>            |                                                                                  |
|                                                                       |             |            | 4. Increment Endpoint 2 VPI?                                  |              | NO.                   |                                                                                  |
|                                                                       |             |            | 5. Increment Endpoint 2 VCI?                                  |              | NO.                   |                                                                                  |
|                                                                       |             |            | 6. Number of Circuits to Create:                              |              | 47                    |                                                                                  |
|                                                                       |             |            | 7. Create New ATM Circuits.                                   |              |                       |                                                                                  |
|                                                                       |             |            |                                                               |              |                       |                                                                                  |
|                                                                       |             |            | Selection :                                                   |              |                       |                                                                                  |
|                                                                       |             |            |                                                               |              |                       | This screen allows quick creation of ATM circuits based on the reference circuit |
| above. All the highlighted attributes will increment by one 47 times. |             |            |                                                               |              |                       |                                                                                  |
|                                                                       |             |            | '?' - System Help Screen                                      |              |                       |                                                                                  |

Figure 5-18. ATM Quick Provisioning Menu

<span id="page-84-0"></span>The ATM Quick Provisioning menu options are described in [Table 5-17](#page-84-1). Note that options are dependent on each other.

<span id="page-84-1"></span>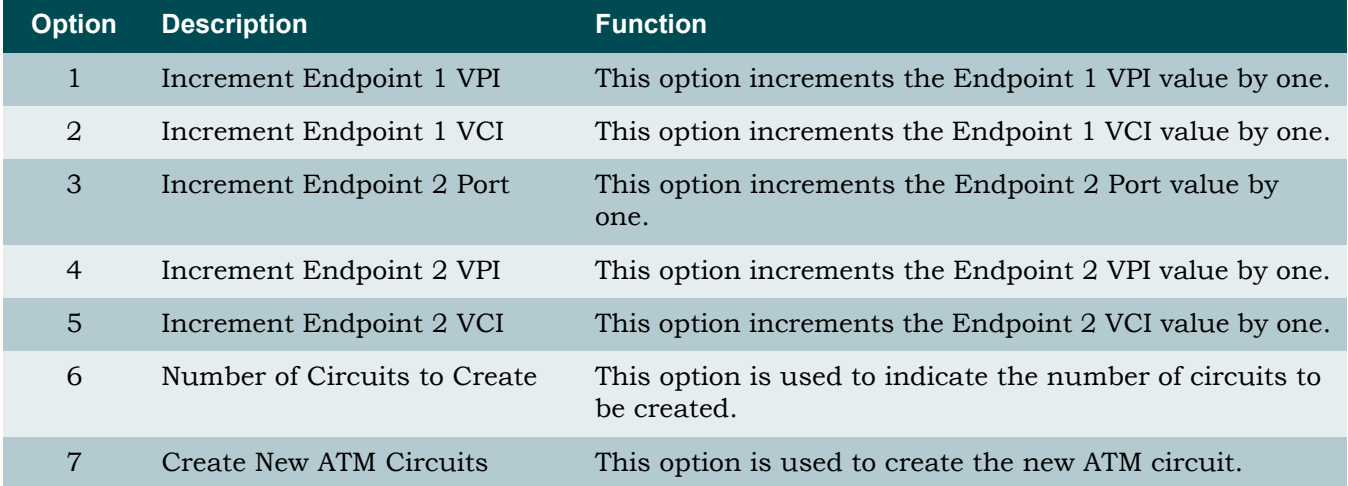

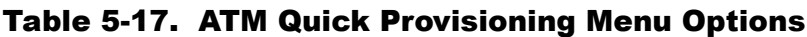

[Figure 5-19](#page-85-0) shows the ATM PVC/PVP Management menu after creating new ATM circuits using the ATM Quick Provisioning menu with the settings shown in [Figure 5-18.](#page-84-0)

| Page 1 of 5     |             | $PVC/PVP$ Management - Shelf:<br><b>PVCs: 48</b><br>Host                                 |  |
|-----------------|-------------|------------------------------------------------------------------------------------------|--|
|                 |             | Endpoint 1<br>Endpoint 2                                                                 |  |
|                 | Circuit ID  | Port VPI<br><b>VCI</b><br>Port VPI<br>VCI<br>$\left\langle -\right\rangle$               |  |
| 1               |             | 1000<br>$\mathbf{1}$<br>35<br>Netw 35<br>$\Omega$                                        |  |
| 2               |             | Netw 35<br>1001<br>2<br>35<br>$\Omega$                                                   |  |
| 3               |             | 3<br>35<br>1002<br>$\Omega$<br>Netw 35                                                   |  |
| 4               |             | 35<br>1003<br>Netw 35<br>4<br>$\Omega$                                                   |  |
| 5               |             | 5<br>1004<br>35<br>Netw 35<br>0                                                          |  |
| 6               |             | 6<br>35<br>Netw 35<br>1005<br>0                                                          |  |
| 7               |             | 7<br>1006<br>35<br>Netw 35<br>0                                                          |  |
| 8               |             | 8<br>1007<br>35<br>Netw 35<br>0                                                          |  |
| 9               |             | 9<br>1008<br>35<br>Netw 35<br>0                                                          |  |
| 10              |             | 35<br>Netw 35<br>1009<br>10<br>0                                                         |  |
| 11              |             | Netw 35<br>1010<br>35<br>11<br>$\Omega$                                                  |  |
| 12              |             | 35<br>Netw 35<br>1011<br>12<br>$\Omega$                                                  |  |
|                 |             |                                                                                          |  |
| Circuit ID:     |             |                                                                                          |  |
| Select:         |             | Endpoint2 $\rightarrow$ Endpoint1                                                        |  |
| Service         | $PCR(0+1)$  | Pkt Discard                                                                              |  |
| 3<br><b>UBR</b> | Best Effort | Enabled                                                                                  |  |
|                 |             |                                                                                          |  |
| Endpoint 1:     | Port<br>VPI | Endpoint 2:<br>VCI<br>Port<br>VPI<br><b>VCI</b>                                          |  |
|                 | 35          | 35<br>1002<br>0                                                                          |  |
|                 |             | Enter # or arrow keys to pick circuit; space bar for choices or $c, d, m, n, o, p, v, q$ |  |

<span id="page-85-0"></span>Figure 5-19. ATM PVC/PVP Management Menu with 48 PVCs

## ATM Traffic Parameter Defaults Screen

#### **[Main Menu](#page-66-0)\[ATM Circuit Management](#page-69-0)\ATM Traffic Parameter Defaults**

The ATM Traffic Parameter Defaults screen (see [Figure 5-20\)](#page-86-0) displays the system defaults for the ATM circuits. Traffic parameters represent priorities given to ATM cell transmissions. Once traffic parameters are set from this screen, all PVC/PVPs provisioned from that point forward will use these parameter defaults.

| TID: TA1248                    |                               | Total Access 1248                   |            |                                                                                  |  |  |  |
|--------------------------------|-------------------------------|-------------------------------------|------------|----------------------------------------------------------------------------------|--|--|--|
| Unacknowledged Alarms: None    |                               |                                     |            |                                                                                  |  |  |  |
|                                |                               |                                     |            |                                                                                  |  |  |  |
| ATM Traffic Parameter Defaults |                               |                                     |            |                                                                                  |  |  |  |
|                                |                               | Endpoint $2 \rightarrow$ Endpoint 1 |            |                                                                                  |  |  |  |
| Traffic Type                   | $PCR(0+1)$                    | $SCR(0+1)$                          | $MCR(0+1)$ | $MBS(0+1)$                                                                       |  |  |  |
| <b>UBR</b>                     | Best Effort                   | N/A                                 | N/A        | N/A                                                                              |  |  |  |
| <b>CBR</b>                     | 0                             | N/A                                 | N/A        | N/A                                                                              |  |  |  |
| VBR-rt                         | 0                             | $\mathbf{0}$                        | N/A        | $\mathbf 0$                                                                      |  |  |  |
| VBR-nrt                        | $\mathbf{0}$                  | 0                                   | N/A        | $\Omega$                                                                         |  |  |  |
|                                |                               |                                     |            |                                                                                  |  |  |  |
|                                |                               |                                     |            |                                                                                  |  |  |  |
| Traffic Type<br><b>UBR</b>     | Pkt Discard<br><b>Fnabled</b> |                                     |            |                                                                                  |  |  |  |
| <b>CBR</b>                     | Enabled                       |                                     |            |                                                                                  |  |  |  |
| VBR-rt                         | Enabled                       |                                     |            |                                                                                  |  |  |  |
| VBR-nrt                        | Enabled                       |                                     |            |                                                                                  |  |  |  |
|                                |                               |                                     |            |                                                                                  |  |  |  |
|                                |                               |                                     |            | Note: This screen allows modification of the DEFAULT traffic parameter settings, |  |  |  |
|                                |                               |                                     |            | which can be overridden on a per PVC/PVP basis in the PVC/PVP Management menu.   |  |  |  |
|                                |                               |                                     |            |                                                                                  |  |  |  |
|                                |                               |                                     |            |                                                                                  |  |  |  |
|                                |                               |                                     |            |                                                                                  |  |  |  |

Figure 5-20. ATM Traffic Parameter Defaults Screen

<span id="page-86-0"></span>The ATM Traffic Parameters Defaults screen Traffic Types are shown in [Table 5-18.](#page-86-1)

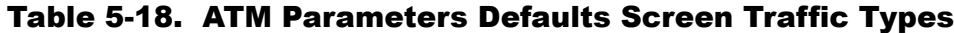

<span id="page-86-1"></span>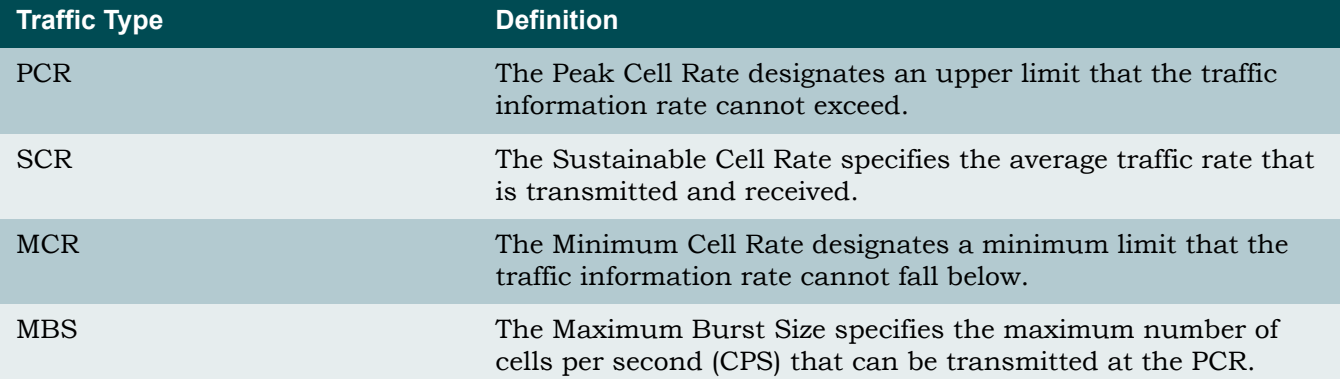

# Restore ATM Factory Defaults Menu

#### **[Main Menu](#page-66-0)\[ATM Circuit Management](#page-69-0)\Restore ATM Factory Defaults\**

The Total Access 1248 provisioning system provides the ability to restore the ATM parameters to the factory defaults. [Figure 5-21](#page-87-0) displays the Restore ATM Factory Defaults menu.

```
TID: TA1248 Total Access 1248 MM/DD/YY HH:MM
Unacknowledged Alarms: None
                            Restore ATM Factory Defaults
                      WARNING! THIS IS SERVICE AFFECTING!
             This is for defaulting the ATM parameters only. This
              will delete all of the selected PVCs and reset the
                 traffic descriptors to their default values.
                       1. Delete All PVCs and Restore Default Settings
                        2. Delete Host PVCs
                       3. Delete Client 1 PVCs
                       4. Delete Client 2 PVCs
                        5. Delete Client 3 PVCs
                            Selection :
                             '?' - System Help Screen
```
Figure 5-21. Restore ATM Factory Defaults Menu

## CAUTION

<span id="page-87-0"></span>This action is service affecting. All traffic descriptors and PVCs are removed.

The Restore ATM Factory Defaults menu options are shown in [Table 5-19.](#page-88-0)

<span id="page-88-0"></span>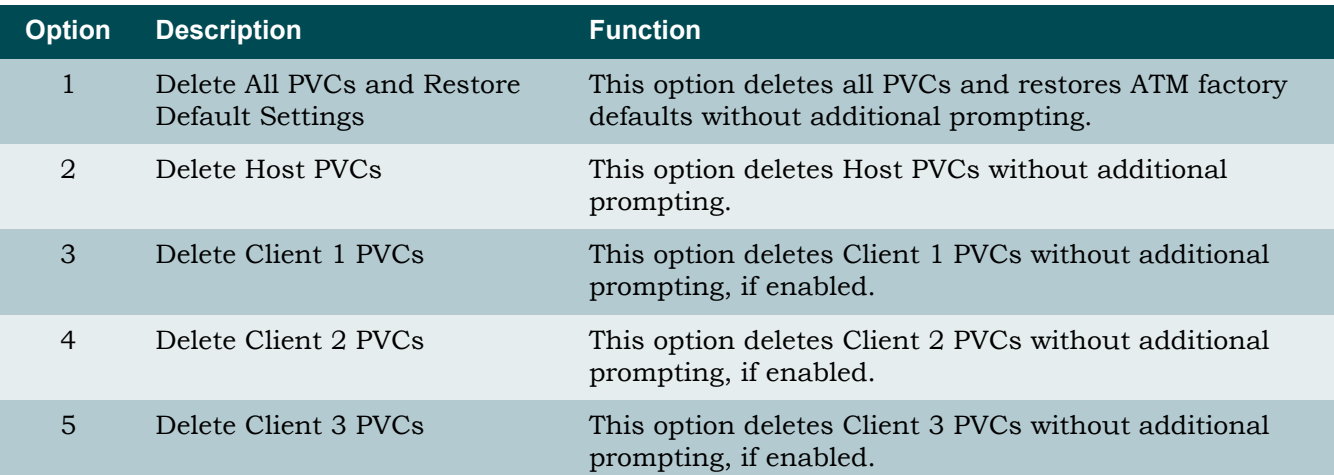

Table 5-19. Restore ATM Factory Defaults Menu Options

#### <span id="page-89-2"></span>ATM Performance Monitoring Mode Menu

<span id="page-89-1"></span>**[Main Menu](#page-66-0)\[ATM Circuit Management](#page-69-0)\ATM Performance Monitoring Mode\**

# NOTE

If expansion mode is enabled (refer to ["Expansion Menu" on](#page-141-0) [page 5-90](#page-141-0)), the Select Shelf menu (see [Figure 5-22\)](#page-89-0) displays. A host or client unit must be chosen in order to access the ATM Performance Monitoring Mode menu.

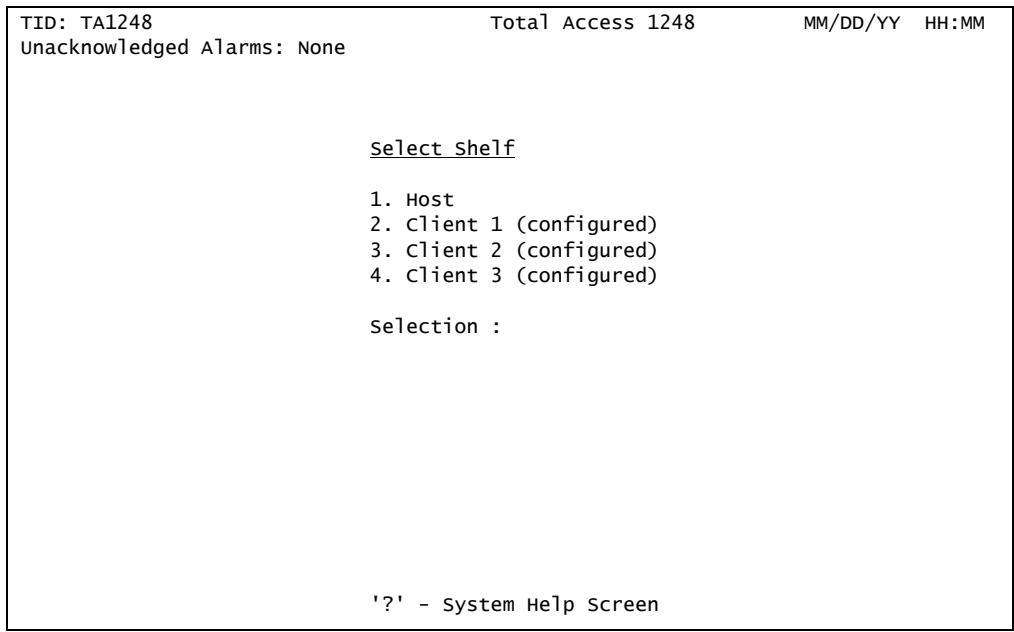

Figure 5-22. Select Shelf Menu

<span id="page-89-0"></span>The Total Access 1248 tracks performance statistics for ATM ports via the ATM Performance Monitoring Mode menu (see [Figure 5-23](#page-90-0)).

```
TID: TA1248 Total Access 1248
Unacknowledged Alarms: None
                            ATM Performance Monitoring Mode
                            Port: Network
                           1. Change ATM Port Number Network
                            2. ATM Performance Data
                            3. ATM Port Cell Count Summary
                            4. Clear All PM for All Ports
                            Selection :
      This screen allows you to view the ATM stats for a particular port.
        Enter 0 for the network port or 1 - 48 for the customer ports.
                            '?' - System Help Screen
```
Figure 5-23. ATM Performance Monitoring Mode Menu

<span id="page-90-0"></span>The ATM Performance Monitoring Mode menu options are shown in [Table 5-20.](#page-90-1)

<span id="page-90-1"></span>

| <b>Option</b> | <b>Description</b>             | <b>Function</b>                                                                                                    |
|---------------|--------------------------------|----------------------------------------------------------------------------------------------------|
|               | Change ATM Port Number         | This option is used to change the ATM port number<br>without additional prompting. The current port number<br>is displayed above the menu items on the ATM<br>Performance Monitoring Mode menu. |
| 2             | ATM Performance Data           | This option displays the "ATM Performance Monitoring"<br>Status Screen" on page 5-40.                                                                                                    |
| 3             | ATM Port Cell Count<br>Summary | This option displays the "ATM Port Cell Count Summary"<br>Screen" on page 5-42.                                                                                                    |
| 4             | Clear All PM for All Ports     | This option displays the "Clear All PM for All Ports"<br>Menu" on page 5-43.                                                                                                    |

Table 5-20. ATM Performance Monitoring Mode Menu Options

# <span id="page-91-0"></span>*ATM Performance Monitoring Status Screen*

#### **[Main Menu](#page-66-0)\[ATM Circuit Management](#page-69-0)\[ATM Performance Monitoring Mode](#page-89-1)\ATM Performance Monitoring Status\**

The ATM Performance Monitoring Status screen (see [Figure 5-24\)](#page-91-1) displays the port performance for the port selected. This menu lists the cell transmitted to the Network, cells transmitted to the customer, discarded cells, and the HEC Error count for the selected performance period.

| TID: TA1248                                                         |             |                                          | Total Access 1248                                      | MM/DD/YY | HH:MM |
|---------------------------------------------------------------------|-------------|------------------------------------------|--------------------------------------------------------|----------|-------|
| Unacknowledged Alarms: None                                         |             |                                          |                                                        |          |       |
|                                                                     |             | <u>ATM Performance Monitoring Status</u> |                                                        |          |       |
|                                                                     | Shelf: HOST |                                          | Port: Network                                          |          |       |
|                                                                     |             |                                          | TX (to net) TX (to cust) Discarded Cells HEC Error Cnt |          |       |
| 24 Hr<br>- Current                                                  |             |                                          |                                                        |          |       |
| MM/DD                                                               |             |                                          |                                                        |          |       |
|                                                                     |             |                                          |                                                        |          |       |
| Avg $CPS$ $(60s)$                                                   |             |                                          |                                                        |          |       |
| Current CPS                                                         |             |                                          |                                                        |          |       |
|                                                                     |             |                                          |                                                        |          |       |
| 15 Min - Current                                                    |             |                                          |                                                        |          |       |
| 16:15                                                               |             |                                          |                                                        |          |       |
| 16:00                                                               |             |                                          |                                                        |          |       |
| 15:45                                                               |             |                                          |                                                        |          |       |
| 15:30                                                               |             |                                          |                                                        |          |       |
| 15:15                                                               |             |                                          |                                                        |          |       |
| 15:00                                                               |             |                                          |                                                        |          |       |
| 14:45                                                               |             |                                          |                                                        |          |       |
| 14:30                                                               |             |                                          |                                                        |          |       |
|                                                                     |             |                                          |                                                        |          |       |
| B - Backward(2hrs/15min PM)                                         |             |                                          |                                                        |          |       |
| S - Select Port P - Previous Port N - Next Port C - Clear PM Status |             |                                          |                                                        |          |       |
|                                                                     | '?'         | - System Help Screen                     |                                                        |          |       |

Figure 5-24. ATM Performance Monitoring Status Screen

<span id="page-91-1"></span>The ATM Performance Monitoring Status screen options are shown in [Table 5-21](#page-91-2).

<span id="page-91-2"></span>

| <b>Field</b>    | <b>Description</b>                                                                                                    |
|-----------------|----------------------------------------------------------------------------------------------------|
| Port            | This field displays the port number for the cell count summary.                                                                                                 |
| TX (to net)     | This field displays the number of cells transmitted to the<br>network.                                                                                          |
| RX (to cust)    | This field displays the number of cells received from the<br>network and transmitted to the customer.                                                           |
| Discarded Cells | This field displays the number of discarded cells.                                                                                                    |
| HEC Error Cnt   | This field displays the HEC errors, which are Cyclical<br>Redundancy Check (CRC) errors in the last byte of the ATM cell<br>header used for checking integrity. |

Table 5-21. ATM Performance Monitoring Status Screen Fields

The ATM Performance Monitoring Status hot keys are defined in [Table 5-22.](#page-92-0)

<span id="page-92-0"></span>

| <b>Hot Key</b> | <b>Description</b>       | <b>Function</b>                                                                                                    |
|----------------|--------------------------|----------------------------------------------------------------------------------------------------|
| B              | Backward (2hrs/15min PM) | This hot key is used to display performance monitoring<br>statistics for the last 2 hours, in 15 minute intervals. |
| C              | Clear PM Status          | This hot key is used to clear the performance monitoring<br>statistics.                                            |
| F              | Forward (2hrs/15min PM)  | This hot key is used to display performance monitoring<br>statistics for the next 2 hours, in 15 minute intervals. |
| P              | Previous Port            | This hot key is used to display the previous port.                                                                 |
| N              | Next Port                | This hot key is used to display the next port.                                                                     |
| S              | Select Port              | This hot key is used to select a specific port.                                                                    |

Table 5-22. ATM Performance Monitoring Status Hot Keys

## <span id="page-93-0"></span>*ATM Port Cell Count Summary Screen*

**[Main Menu](#page-66-0)\[ATM Circuit Management](#page-69-0)\[ATM Performance Monitoring Mode](#page-89-1)\ATM Port Cell Count Summary\**

The ATM Port Cell Count Summary screen (see [Figure 5-25](#page-93-1)) displays a summary of cell counts for all ports simultaneously.

| TID: TA1248 |          |                                                                     |              | Total Access 1248           |              |    | MM/DD/YY | HH: MM |
|-------------|----------|---------------------------------------------------------------------|--------------|-----------------------------|--------------|----|----------|--------|
|             |          | Unacknowledged Alarms: None                                         |              |                             |              |    |          |        |
|             |          |                                                                     |              |                             |              |    |          |        |
|             |          |                                                                     |              |                             |              |    |          |        |
|             |          |                                                                     |              | ATM Port Cell Count Summary |              |    |          |        |
| Port        | Тx       | RX                                                                  | <u>Disc.</u> | Port                        | <u>Tx</u>    | RX | Disc.    |        |
| 1           | $\Omega$ | 0                                                                   | 0            | 13                          | $\mathbf{0}$ | 0  | O        |        |
| 2           | 0        | 0                                                                   |              | 14                          | $\Omega$     | 0  |          |        |
| 3           | 0        | 0                                                                   |              | 15                          | $\Omega$     | 0  |          |        |
|             | 0        | 0                                                                   |              | 16                          | $\Omega$     |    |          |        |
|             |          |                                                                     |              | 17                          | 0            |    |          |        |
| 6           | O        | 0                                                                   |              | 18                          | $\Omega$     |    |          |        |
|             | O        |                                                                     |              | 19                          | $\Omega$     |    |          |        |
| 8           | 0        | o                                                                   |              | 20                          | $\Omega$     | 0  |          |        |
| 9           | 0        | o                                                                   |              | 21                          | $\Omega$     | 0  |          |        |
| 10          | 0        | 0                                                                   | o            | 22                          | $\Omega$     | 0  |          |        |
| 11          | 0        | o                                                                   | 0            | 23                          | $\Omega$     |    |          |        |
| 12          | $\Omega$ | O                                                                   | 0            | 24                          | O            | 0  |          |        |
|             |          |                                                                     |              |                             |              |    |          |        |
|             |          | NOTE: Tx is to network, Rx is to customer, Disc. is discarded cells |              |                             |              |    |          |        |
|             |          | Highlighted Port indicates the ADSL loop is trained.                |              |                             |              |    |          |        |
|             |          |                                                                     |              | 'N' - Next Page             |              |    |          |        |
|             |          |                                                                     |              | '?' - System Help Screen    |              |    |          |        |

Figure 5-25. ATM Port Cell Count Summary Screen

<span id="page-93-1"></span>The ATM Port Cell Count Summary screen fields are shown in [Table 5-23.](#page-93-2)

## Table 5-23. ATM Port Cell Count Summary Screen Fields

<span id="page-93-2"></span>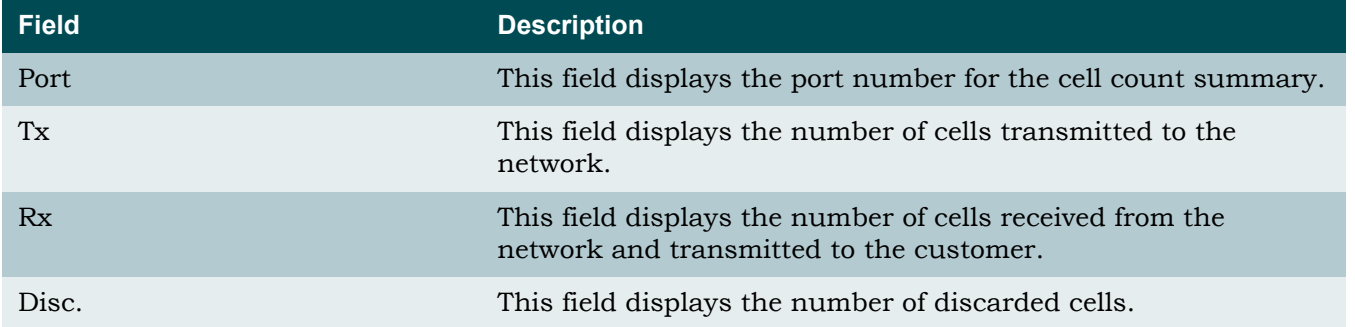

# <span id="page-94-0"></span>*Clear All PM for All Ports Menu*

**[Main Menu](#page-66-0)\[ATM Circuit Management](#page-69-0)\[ATM Performance Monitoring Mode](#page-89-1)\Clear All PM for All Ports\**

The Clear All PM for All Ports option is selected from the [ATM Performance Monitoring Mode](#page-89-2)  [Menu.](#page-89-2)

The Clear All PM for All Ports menu options are shown in [Table 5-24.](#page-94-1)

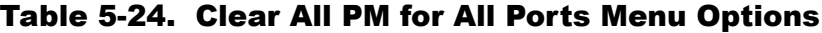

<span id="page-94-1"></span>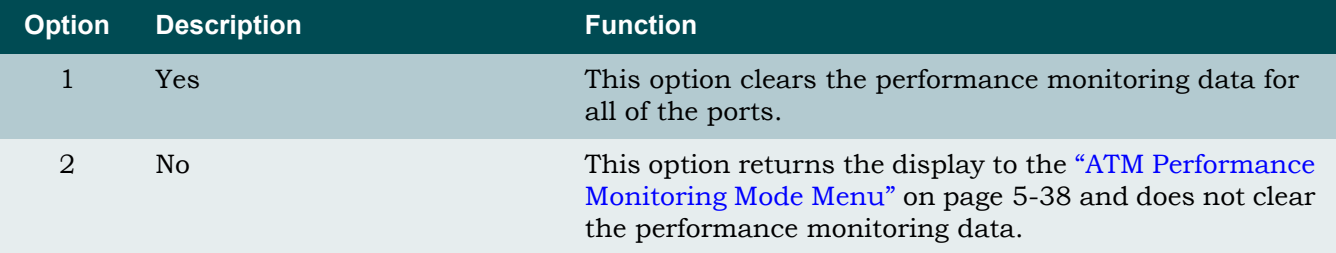

# ATM OAM Settings Menu

#### <span id="page-95-2"></span>**[Main Menu](#page-66-0)\[ATM Circuit Management](#page-69-0)\ATM OAM Settings\**

The ATM OAM Settings menu (see [Figure 5-26\)](#page-95-0) is used to provision the Total Access 1248 OAM settings and to test the Inband channel PVC for an ATM fed system.

| TID: TA1248<br>Total Access 1248<br>Unacknowledged Alarms: None               |  |
|-------------------------------------------------------------------------------|--|
| ATM OAM Settings                                                              |  |
| Disabled<br>2. DSLAM OAM State<br>$\mathbf{r}$<br>3. Inband OAM Loopback Test |  |
| Selection:                                                                    |  |
|                                                                               |  |
|                                                                               |  |
|                                                                               |  |
| '?' - System Help Screen                                                      |  |

Figure 5-26. ATM OAM Settings Menu

<span id="page-95-0"></span>The ATM OAM Settings menu options are shown in [Table 5-25.](#page-95-1)

<span id="page-95-1"></span>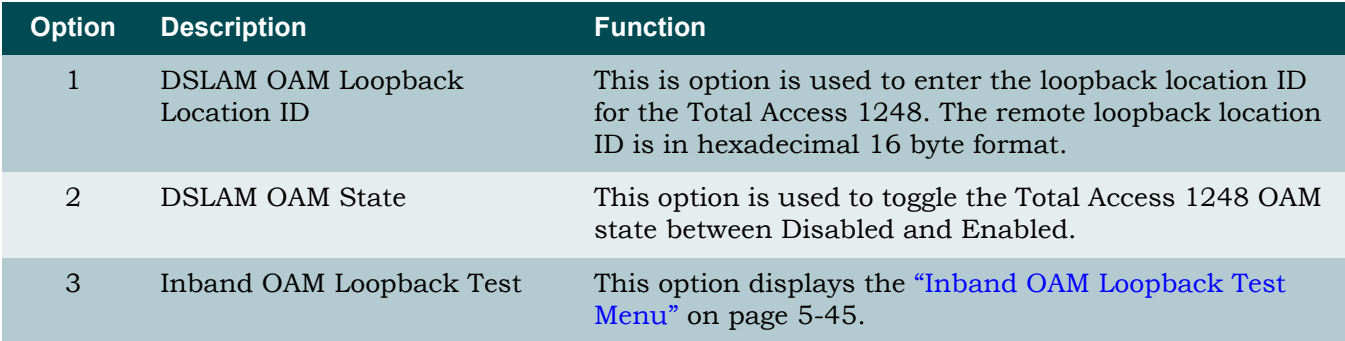

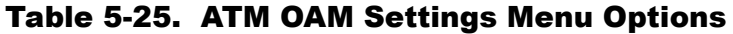

## <span id="page-96-0"></span>*Inband OAM Loopback Test Menu*

**[Main Menu](#page-66-0)\[ATM Circuit Management](#page-69-0)\[ATM OAM Settings\](#page-95-2)Inband OAM Loopback Test\**

The Inband OAM Loopback Test menu (see [Figure 5-27\)](#page-96-1) is used to provision the Total Access 1248 OAM Loopback settings and to test the Inband channel PVC for an ATM fed box.

```
TID: TA1248 Total Access 1248
Unacknowledged Alarms: None
                       Inband OAM Loopback Test
        Port VPI VCI
        0 0 32
 Tx Loopback Request : 0 Rx OAM Cells : 0
 Rx Loopback Request : 0 AIS State : FALSE
 Tx Loopback Response : 0 RDI State : FALSE
          Rx Loopback Response : 0
         Loopback Passed
         Loopback Failed : 0
       1. Remote OAM Loopback Location ID : FFFFFFFFFFFFFFFFFFFFFFFFFFFFFFFF
      2. Type of OAM Loopback Cell : Segment
       3. Send Loopback Cell
       4. Reset Loopback Statistics
       5. Reset All Statistics
                         Selection :
                         '?' - System Help Screen
```
Figure 5-27. Inband OAM Loopback Test Menu

<span id="page-96-1"></span>The Inband OAM Loopback Test menu options are shown in [Table 5-26](#page-96-2).

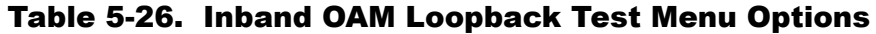

<span id="page-96-2"></span>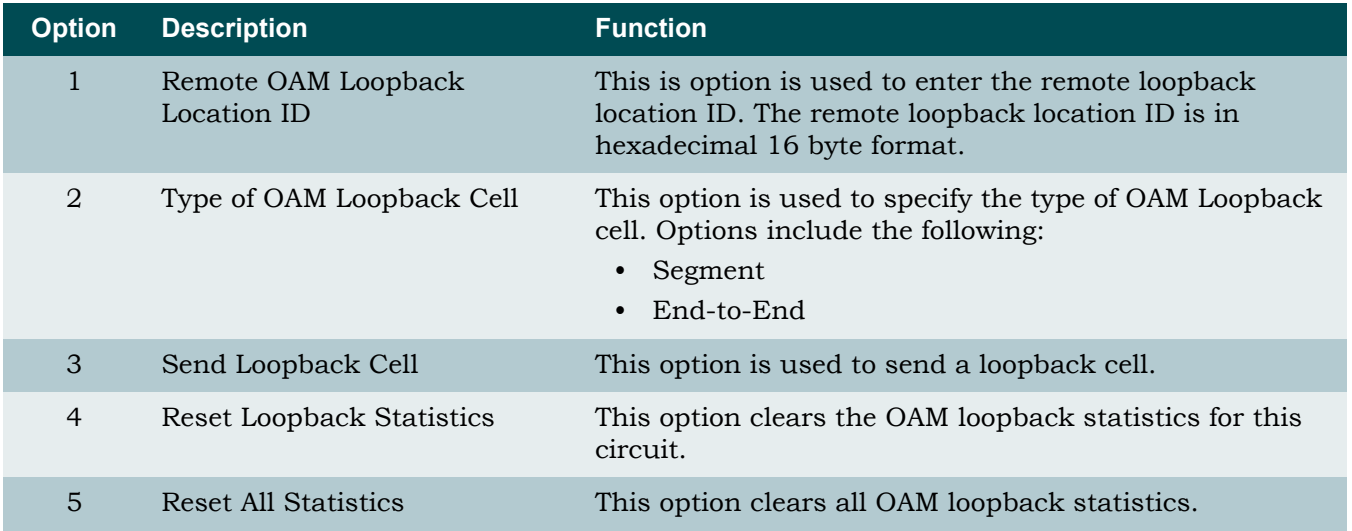

The Inband OAM Loopback Test menu fields are shown in [Table 5-27](#page-97-0).

<span id="page-97-0"></span>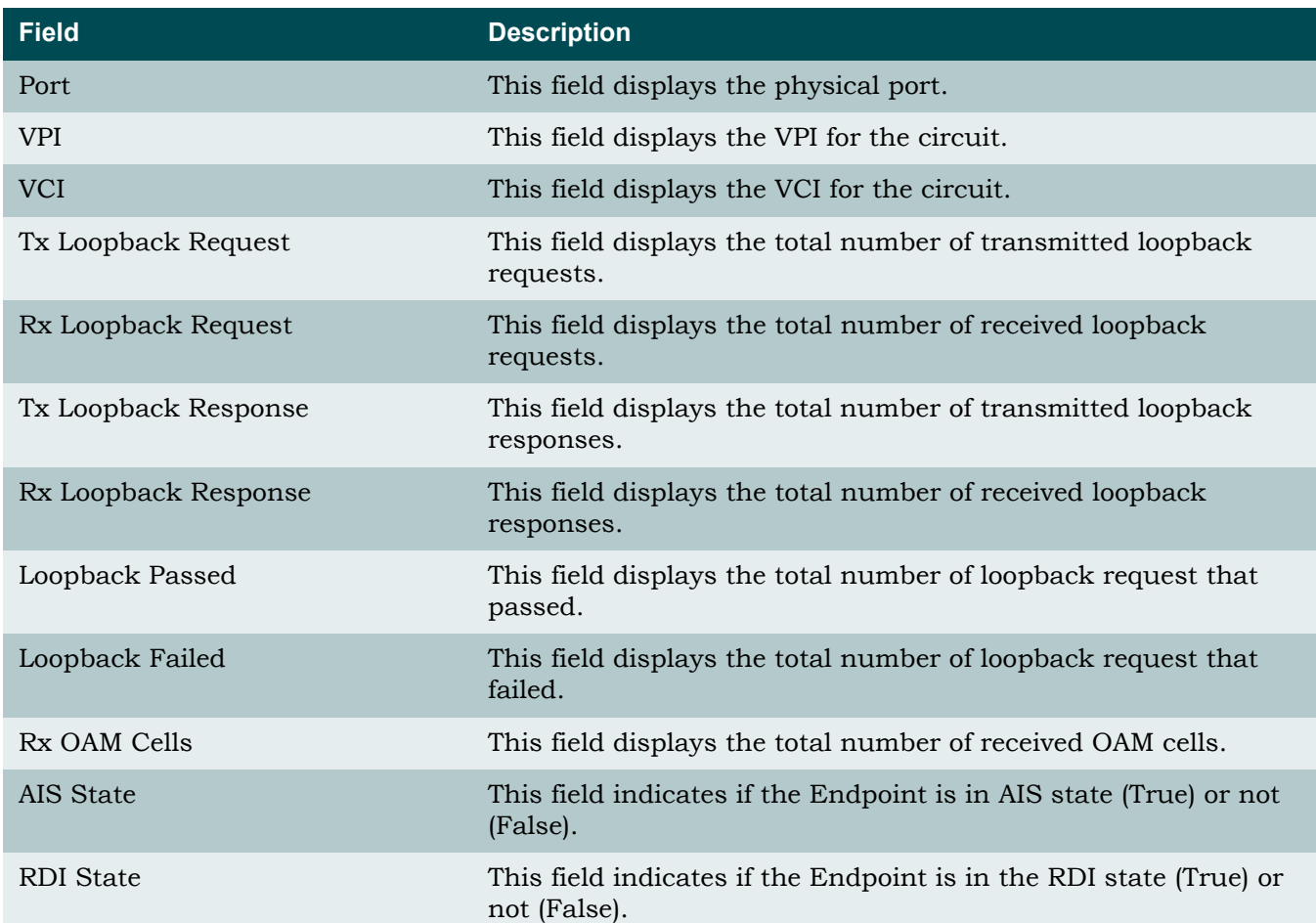

# Table 5-27. Inband OAM Loopback Test Menu Fields

# System Management Menu

#### <span id="page-98-2"></span>**[Main Menu](#page-66-0)\System Management\**

The System Management menu (see [Figure 5-28\)](#page-98-0) is used to manage system settings. The following subsections describe these settings in detail.

| <b>TID: TA1248</b>          | Total Access 1248                      | MM/DD/YY HH:MM |  |
|-----------------------------|----------------------------------------|----------------|--|
| Unacknowledged Alarms: None |                                        |                |  |
|                             |                                        |                |  |
|                             |                                        |                |  |
|                             |                                        |                |  |
|                             | System Management                      |                |  |
|                             |                                        |                |  |
|                             | 1. Password Control                    |                |  |
|                             | 2. IP Address                          |                |  |
|                             | 3. Test IP Address                     |                |  |
|                             | 4. Time/Date                           |                |  |
|                             | 5. Baud Rate                           |                |  |
|                             | 6. TFTP Configuration Upload/Download  |                |  |
|                             | 7. SNMP/TL1                            |                |  |
|                             | 8. Download New Code                   |                |  |
|                             |                                        |                |  |
|                             | 9. Restore Factory Defaults            |                |  |
|                             | 10. Reset System                       |                |  |
|                             | 11. Self Test Results                  |                |  |
|                             | 12. External Alarms                    |                |  |
|                             | 13. Expansion Menu                     |                |  |
|                             | 14. Modem Configuration                |                |  |
|                             |                                        |                |  |
|                             | System Uptime: 2 hrs 33 mins 44 secs   |                |  |
|                             | Selection:<br>'?' - System Help Screen |                |  |

Figure 5-28. System Management Menu

<span id="page-98-0"></span>The System Management menu options are shown in [Table 5-28](#page-98-1).

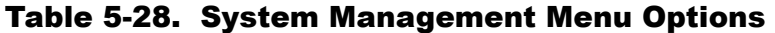

<span id="page-98-1"></span>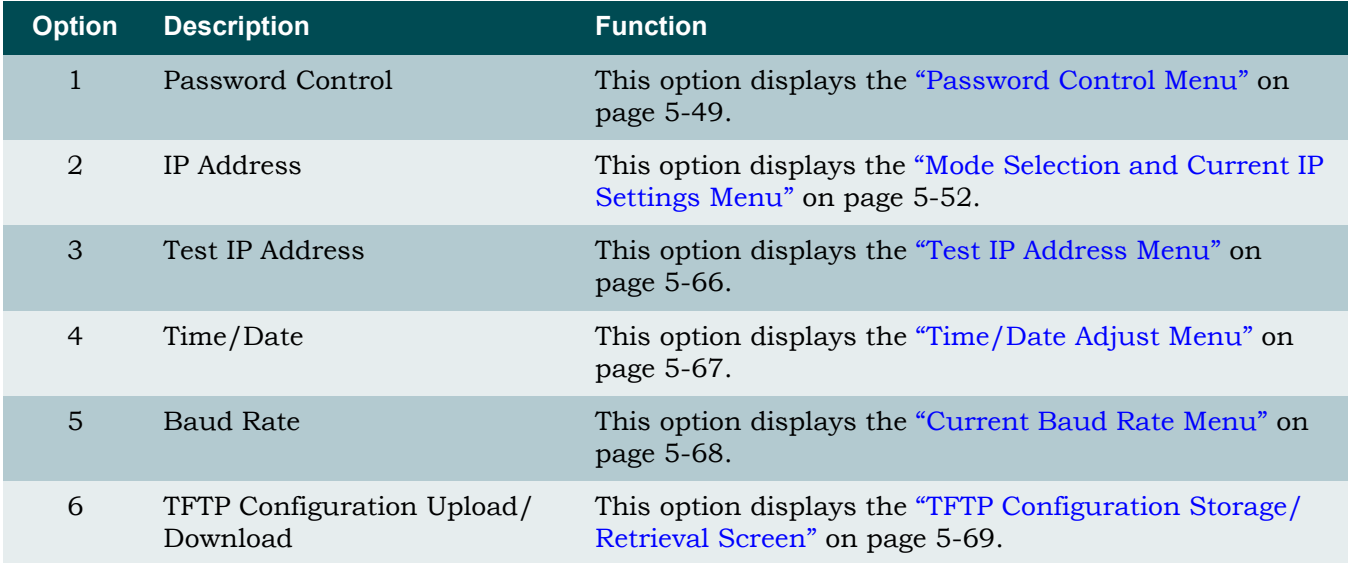

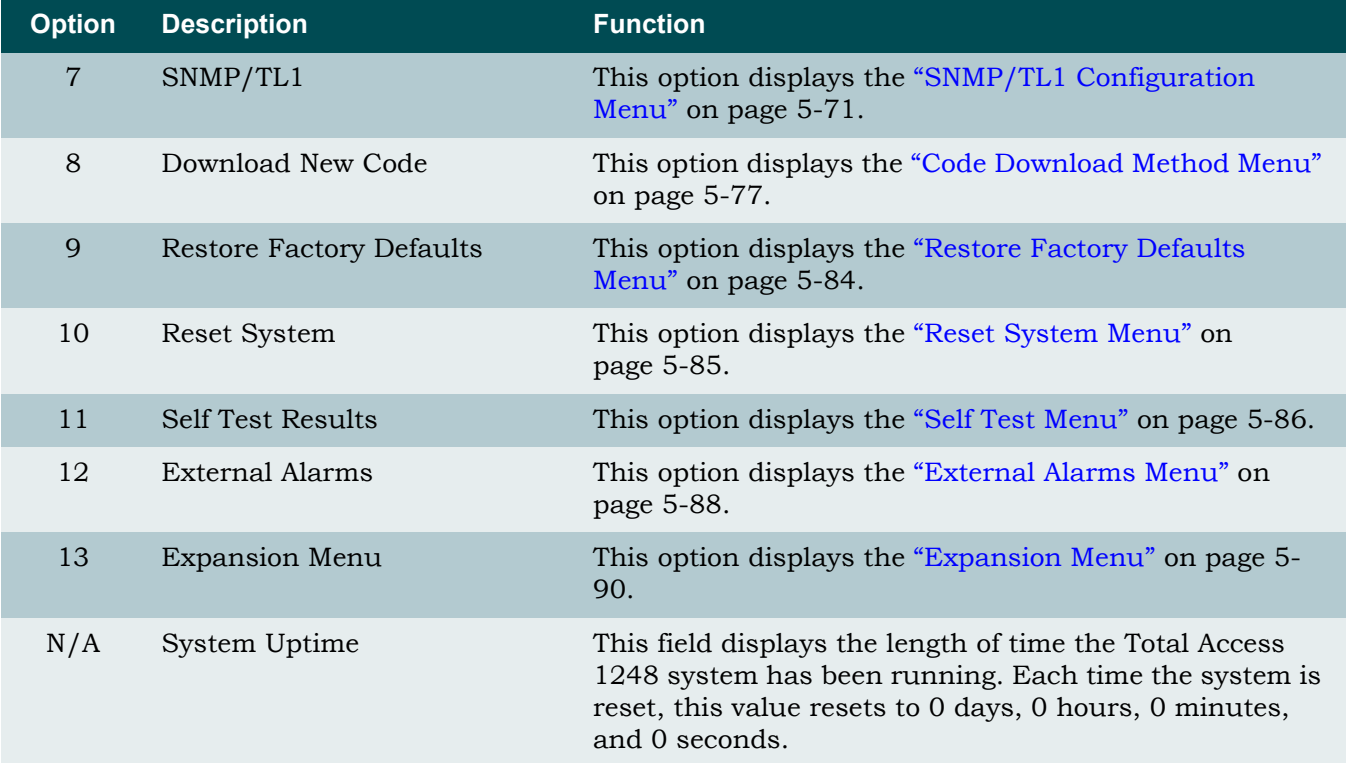

# Table 5-28. System Management Menu Options (Continued)

## <span id="page-100-0"></span>Password Control Menu

#### <span id="page-100-3"></span>**[Main Menu](#page-66-0)\[System Management](#page-98-2)\Password Control\**

The Password Control menu (see [Figure 5-29](#page-100-1)) is used to set and modify passwords, logout times, and restore default passwords. The system provides up to eleven user accounts.

| TID: TA1248                 | Total Access 1248                              |                 |
|-----------------------------|------------------------------------------------|-----------------|
| Unacknowledged Alarms: None |                                                |                 |
|                             |                                                |                 |
|                             |                                                |                 |
|                             | Password Control                               |                 |
|                             |                                                |                 |
|                             | 1. Set Passwords                               | None Configured |
|                             | 2. Allow SNMP security management              | Disabled        |
|                             | 3. Set Menus Idle Logout Time                  | 10 minutes      |
|                             | 4. Set TL1 Menus Idle Logout Time 30 minutes   |                 |
|                             | 5. Set TL1 Inband Idle Logout Time 120 minutes |                 |
|                             | 6. Restore Default Passwords                   |                 |
|                             | Selection:                                     |                 |
|                             |                                                |                 |
|                             |                                                |                 |
|                             |                                                |                 |
|                             |                                                |                 |
|                             |                                                |                 |
|                             |                                                |                 |
|                             |                                                |                 |
|                             | '?' - System Help Screen                       |                 |
|                             |                                                |                 |

Figure 5-29. Password Control Menu

<span id="page-100-1"></span>The Password Control menu options are shown in [Table 5-29.](#page-100-2)

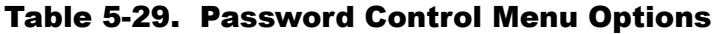

<span id="page-100-2"></span>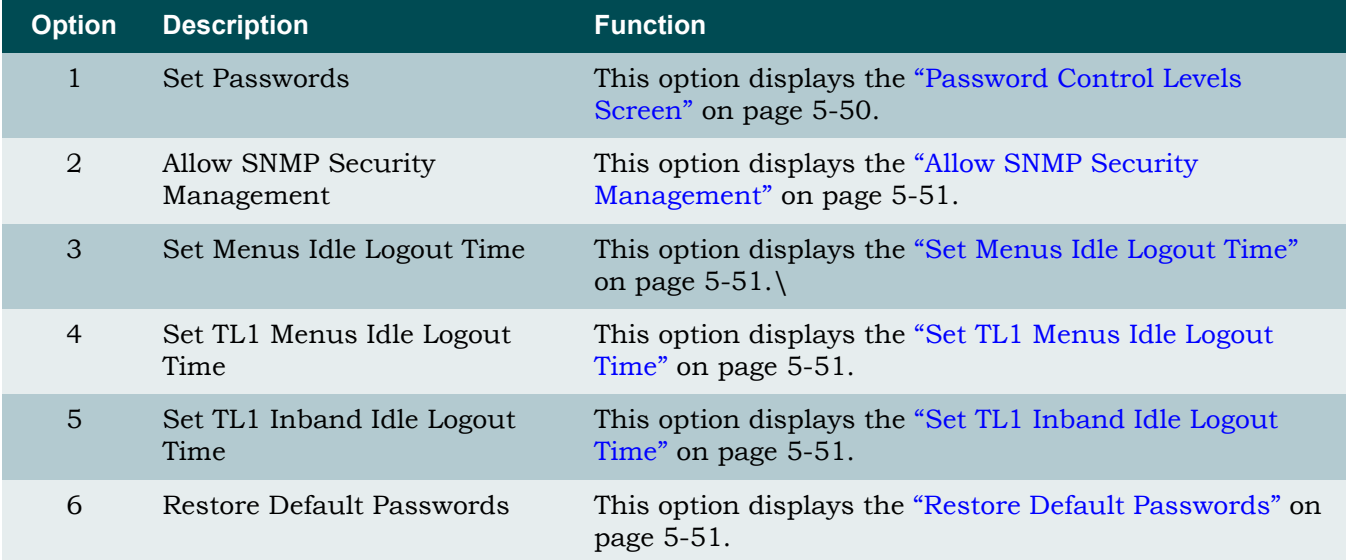

# <span id="page-101-0"></span>*Password Control Levels Screen*

#### **[Main Menu](#page-66-0)\[System Management](#page-98-2)[\Password Control\](#page-100-3)Password Control Levels\**

The Password Control Levels screen (see [Figure 5-30\)](#page-101-1) is used to manage the usernames and associated passwords that access the system.

| <b>TID: TA1248</b><br>Unacknowledged Alarms: None                           | Total Access 1248                                                                                                    |
|-----------------------------------------------------------------------------|----------------------------------------------------------------------------------------------------|
| Password<br>Username<br><b>READONLY</b><br><b>READWRITE</b><br><b>ADMIN</b> | Password Control Levels<br>Access Level<br>Status<br>Read Only<br>Active-Default<br>Technician<br>Active-Default<br>System Administrator Active-Default<br>Read Only<br>Active<br>Read Only<br>Inactive<br>Read Only<br>Inactive<br>Inactive<br>Read Only<br>Inactive<br>Read Only<br>Inactive<br>Read Only<br>Read Only<br>Inactive<br>Inactive<br>Read Only |
| Press space bar to change Status                                            |                                                                                                    |

Figure 5-30. Password Control Levels Screen

<span id="page-101-1"></span>The password control levels for the default usernames are shown in [Table 5-30](#page-101-2).

### Table 5-30. Password Control Levels for Default Usernames

<span id="page-101-2"></span>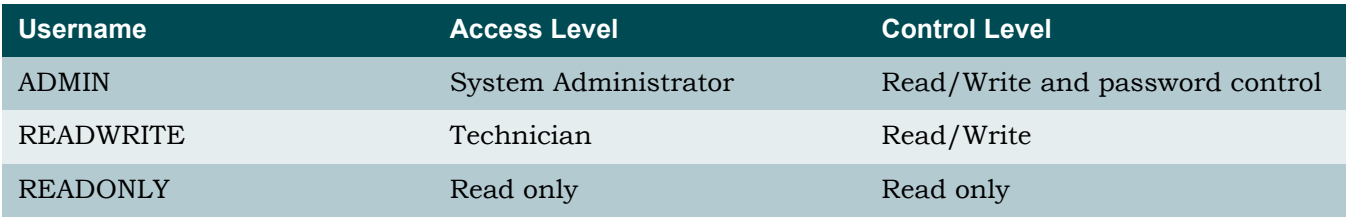

To set or change a username or password, perform the following steps:

1. Navigate to a Username field with the arrow keys.

The Username field displays in reverse video.

- 2. Press the spacebar to open the field, type a username, and press ENTER.
- 3. Press the TAB key to navigate to the Password field. The Password field displays in reverse video.
- 4. Press the spacebar to open the field, type a password, and press ENTER.
- 5. Enter the password again when prompted to verify, and press ENTER.
- 6. Press the TAB key to navigate to the Access Level field. The Access Level field displays in reverse video.
- 7. Press the spacebar to change the access level, and press ENTER.
- 8. Press the TAB key to navigate to the Status field. The Status field displays in reverse video.
- 9. Press the spacebar to change the status, and press ENTER.

#### <span id="page-102-0"></span>*Allow SNMP Security Management*

#### **[Main Menu](#page-66-0)\[System Management](#page-98-2)[\Password Control\](#page-100-3)Allow SNMP Security Management\**

The Allow SNMP Security Management option can be toggled to either Enabled or Disabled.

#### <span id="page-102-1"></span>*Set Menus Idle Logout Time*

**[Main Menu](#page-66-0)\[System Management](#page-98-2)[\Password Control\](#page-100-3)Set Menus Idle Logout Time\** The Set Menus Idle Logout Time option can be set between 1 and 60 minutes.

#### <span id="page-102-2"></span>*Set TL1 Menus Idle Logout Time*

**[Main Menu](#page-66-0)\[System Management](#page-98-2)[\Password Control\](#page-100-3)Set TL1 Menus Idle Logout Tim\**

The Set TL1 Menus Idle Logout Time option can be set between 1 and 120 minutes.

#### <span id="page-102-3"></span>*Set TL1 Inband Idle Logout Time*

**[Main Menu](#page-66-0)\[System Management](#page-98-2)[\Password Control\](#page-100-3)Set TL1 Inband Idle Logout Time\** The Set TL1 Inband Idle Logout Time option can be set between 1 and 120 minutes.

#### <span id="page-102-4"></span>*Restore Default Passwords*

#### **[Main Menu](#page-66-0)\[System Management](#page-98-2)[\Password Control\](#page-100-3)Restore Default Passwords\**

The Restore Default Passwords option is used to restore all passwords to the default settings.

#### CAUTION

When the Restore Default Passwords option is selected, the password controls automatically restore to the default setting without additional prompting.

# <span id="page-103-0"></span>Mode Selection and Current IP Settings Menu

<span id="page-103-2"></span>**[Main Menu](#page-66-0)\[System Management](#page-98-2)\Mode Selection and Current IP Settings\**

To remotely manage the Total Access 1248 system, the IP settings must be configured using the Mode Selection and Current IP Settings menu (see [Figure 5-31\)](#page-103-1).

| TID: TA1248                 | Total Access 1248                      |                               |  |
|-----------------------------|----------------------------------------|-------------------------------|--|
| Unacknowledged Alarms: None |                                        |                               |  |
|                             |                                        |                               |  |
|                             |                                        |                               |  |
|                             |                                        |                               |  |
|                             | Mode Selection and Current IP Settings |                               |  |
|                             | 1. IP Feed                             | RFC1483 Routed                |  |
|                             | 2. Mode                                | Static                        |  |
|                             | 3. Configure IP                        |                               |  |
|                             | IP address                             | 192.168.1.1                   |  |
|                             | Subnet mask                            | 255.255.255.0                 |  |
|                             | Default Gateway                        | 192.168.1.254                 |  |
|                             | TFTP IP address                        | Not Configured                |  |
|                             | MAC Address                            | $00 - a0 - c8 - 12 - 6d - f9$ |  |
|                             | RX/TX Packets                          | 2015/1247                     |  |
|                             | Rx/Tx Cells                            | 5162/6192                     |  |
|                             | Inband PVC RX OAM Cells                | $\mathbf{0}$                  |  |
|                             | Selection :                            |                               |  |
|                             | - System Help Screen                   |                               |  |

Figure 5-31. Mode Selection and Current IP Settings Menu

<span id="page-103-1"></span>The Mode Selection and Current IP Settings menu items are shown in [Table 5-31.](#page-104-0)

<span id="page-104-0"></span>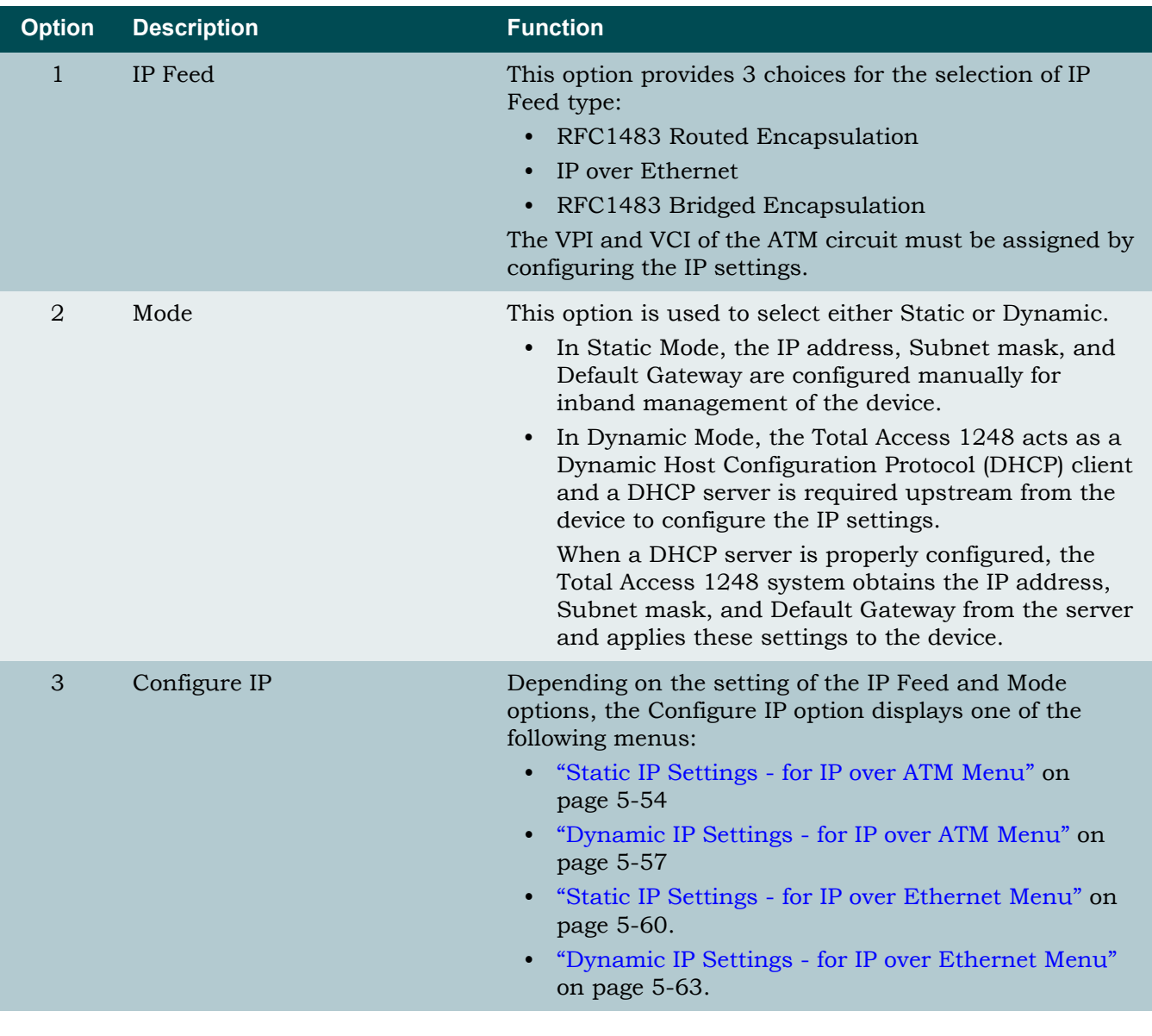

# Table 5-31. Mode Selection and Current IP Settings Menu Items

# NOTE

The Media Access Control (MAC) address, which is set at the factory, is required to configure the DHCP server.

#### <span id="page-105-0"></span>**Static IP Settings - for IP over ATM Menu**

<span id="page-105-2"></span>**[Main Menu](#page-66-0)\[System Management](#page-98-2)[\Mode Selection and Current IP Settings\](#page-103-2)Static IP Settings - for IP over ATM\**

The Static IP Settings - for IP over ATM menu (see [Figure 5-32\)](#page-105-1) is used to manually provision all of the IP settings.

| TID: TA1248                 | Total Access 1248                                                                                                    |                                                                                                    |
|-----------------------------|----------------------------------------------------------------------------------------------------|----------------------------------------------------------------------------------------------------|
| Unacknowledged Alarms: None |                                                                                                    |                                                                                                    |
|                             | Static IP Settings - for IP over ATM<br>1. IP address<br>2. Subnet mask<br>3. VPI/VCI<br>4. PCR<br>5. Default Gateway<br>6. TFTP IP address<br>7. TL1 Port Number(set >1023) 13001<br>8. TL1 IP Transport type<br>9. Reset IP Factory Defaults<br>MAC Address<br>Encapsulation is via rfc1483 SNAP | 192.168.1.1<br>255.255.255.0<br>0/32<br>3000<br>192.168.1.254<br>Not Configured<br><b>TCP</b><br>$00 - a0 - c8 - 12 - 6d - f9$ |
|                             | Selection :                                                                                                    |                                                                                                    |
|                             |                                                                                                    |                                                                                                    |
|                             | '?' - System Help Screen                                                                                                    |                                                                                                    |

Figure 5-32. Static IP Settings - for IP over ATM Menu

<span id="page-105-1"></span>The Static IP Settings - for IP over ATM menu options are shown in [Table 5-32](#page-106-0).

<span id="page-106-0"></span>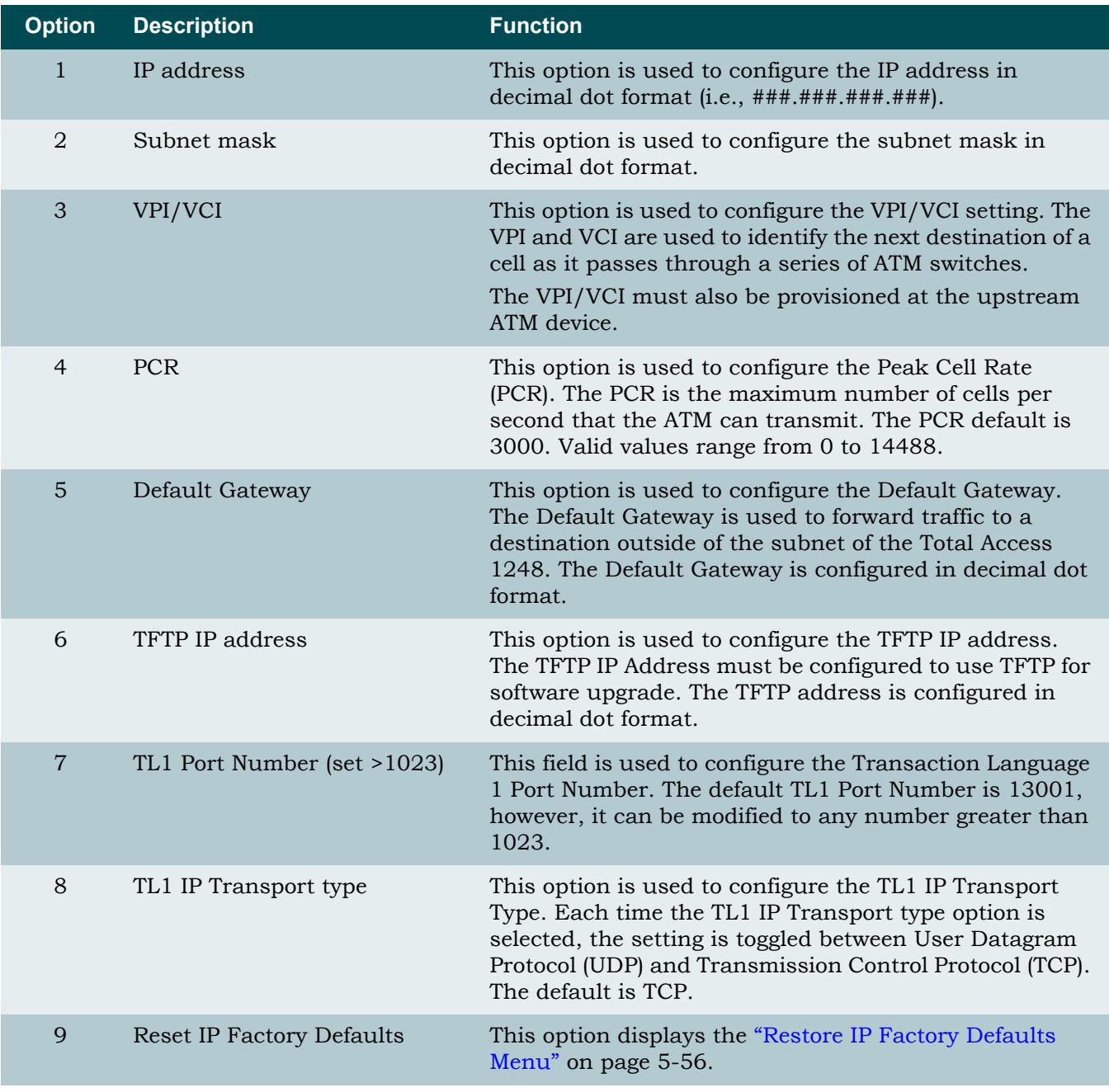

# Table 5-32. Static IP Settings - for IP over ATM Menu Options

# **NOTE**

The Media Access Control (MAC) address is set at the factory.

## <span id="page-107-0"></span>*Restore IP Factory Defaults Menu*

**[Main Menu](#page-66-0)\[System Management](#page-98-2)[\Mode Selection and Current IP Settings](#page-103-2)[\Static IP Settings - for IP over ATM](#page-105-2)\Restore IP Factory Defaults\**

The Restore IP Factory Defaults menu (see [Figure 5-33](#page-107-1)) is used to reset all IP settings to the factory defaults.

#### CAUTION

If Restore IP Factory Defaults is selected remotely, IP connectivity is lost.

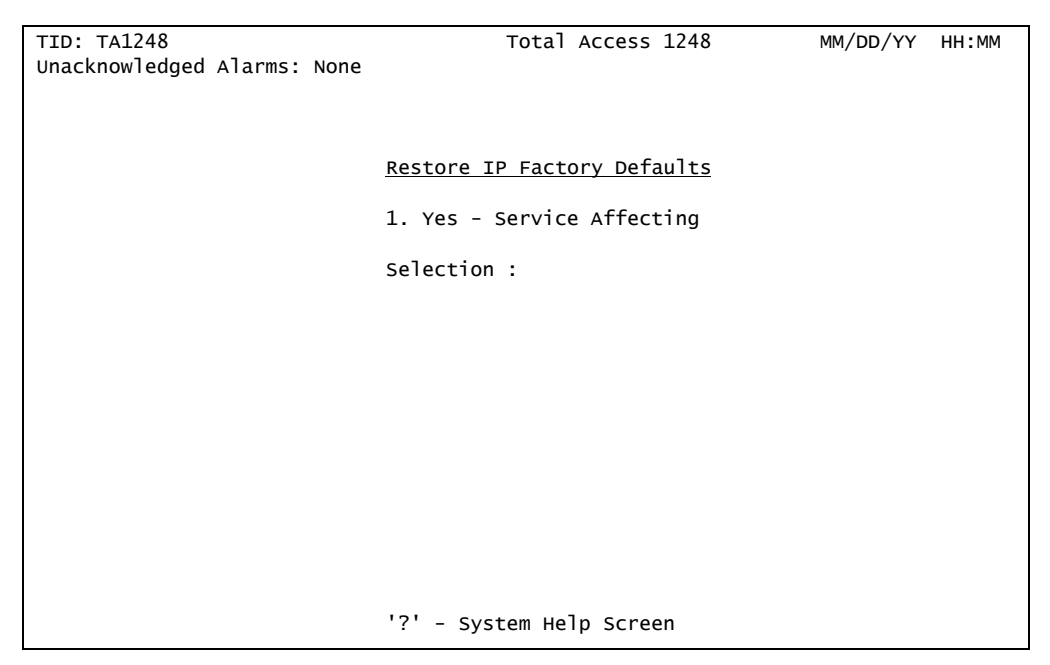

Figure 5-33. Restore IP Factory Defaults Menu

<span id="page-107-1"></span>The Restore IP Factory Defaults menu option is shown in [Table 5-33](#page-107-2).

## Table 5-33. Restore IP Factory Defaults Menu Option

<span id="page-107-2"></span>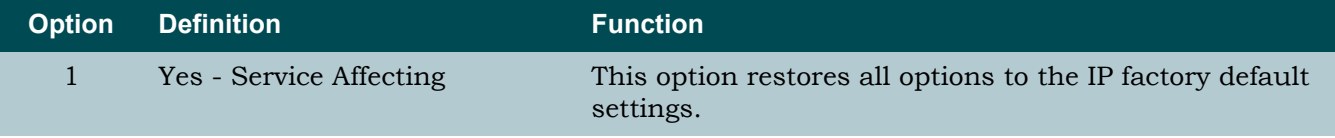
### **Dynamic IP Settings - for IP over ATM Menu**

<span id="page-108-2"></span>**[Main Menu](#page-66-0)\[System Management](#page-98-0)[\Mode Selection and Current IP Settings\](#page-103-0)Dynamic IP Settings - for IP over ATM\**

The Dynamic IP Settings - for IP over ATM menu (see [Figure 5-34](#page-108-0)) is used to provision some of the IP settings. When the Mode option is set to Dynamic, the Total Access 1248 system automatically retrieves the IP address, Subnet mask, and Default Gateway from the remote DHCP server. The remaining menu items can be provisioned manually.

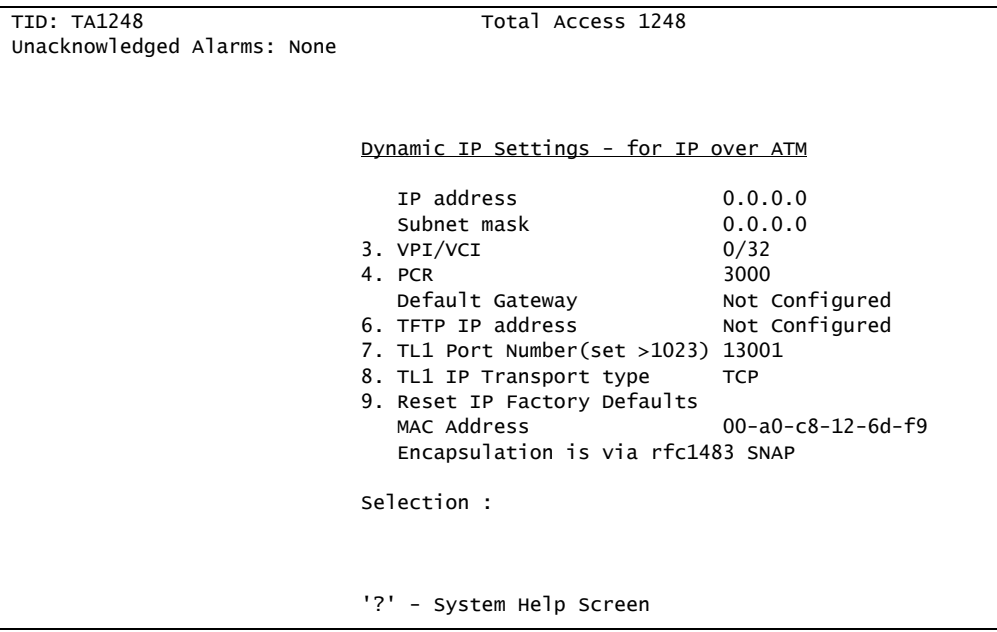

Figure 5-34. Dynamic IP Settings - for IP over ATM Menu

<span id="page-108-0"></span>The Dynamic IP Settings - for IP over ATM menu items are shown in [Table 5-34.](#page-108-1)

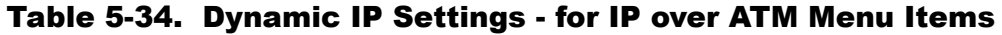

<span id="page-108-1"></span>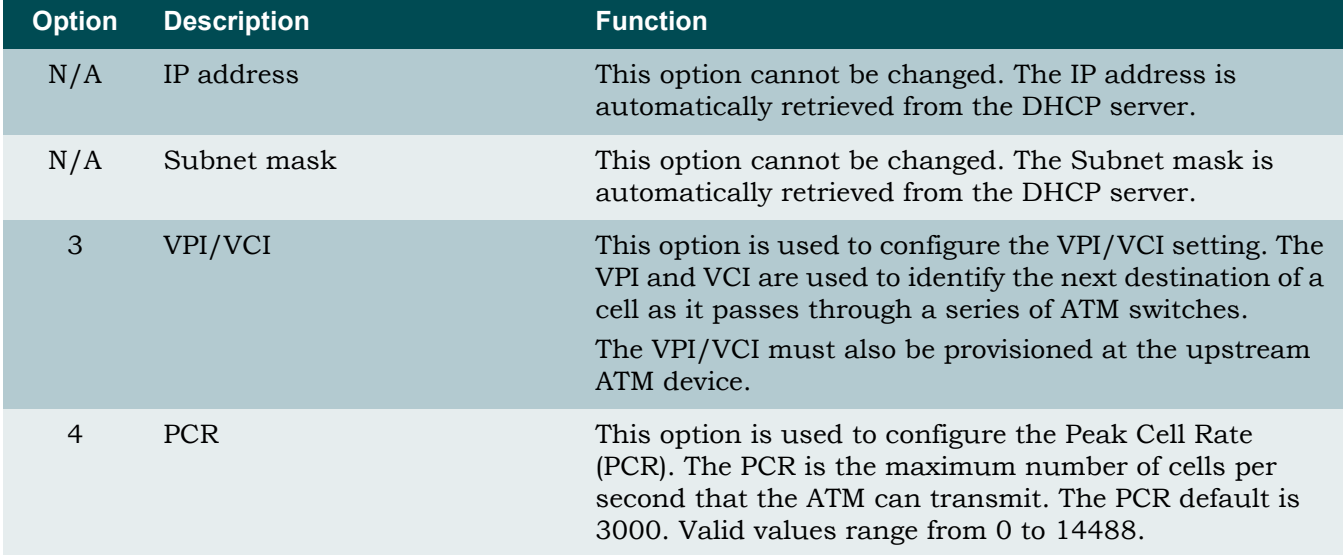

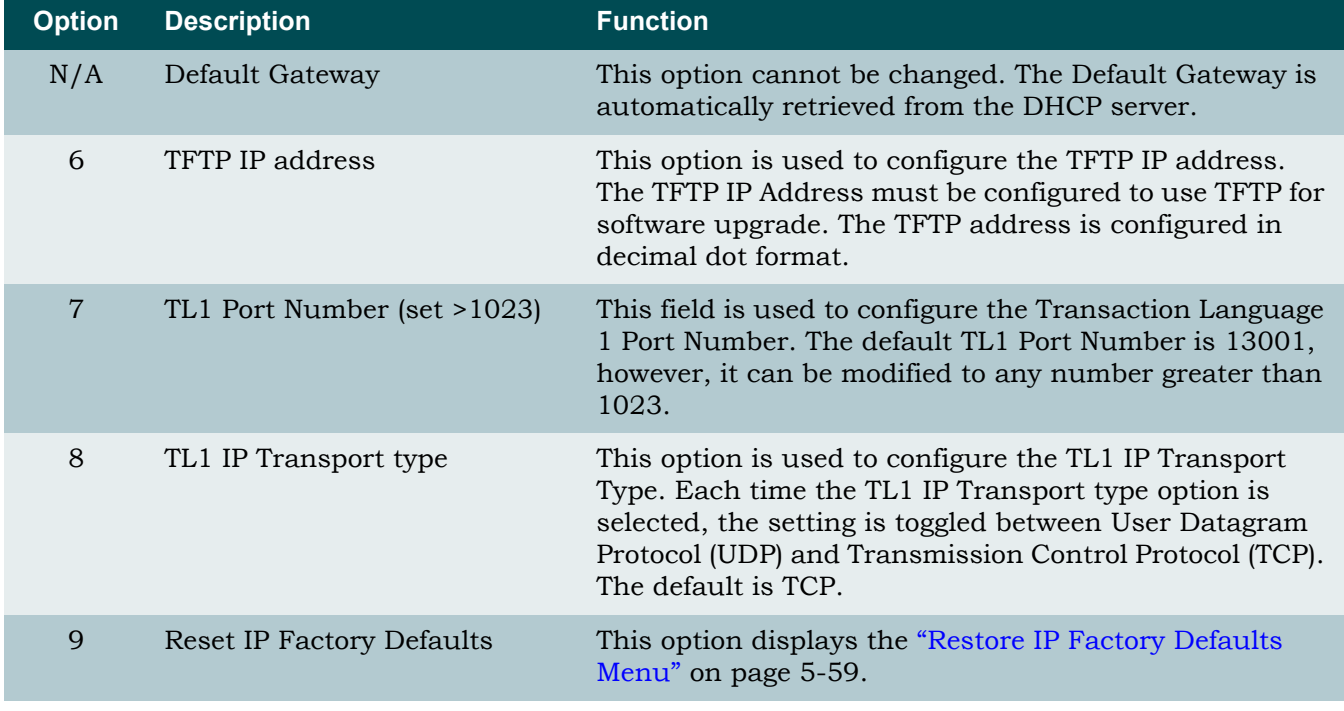

# Table 5-34. Dynamic IP Settings - for IP over ATM Menu Items (Continued)

# **NOTE**

The Media Access Control (MAC) address is set at the factory.

### <span id="page-110-0"></span>*Restore IP Factory Defaults Menu*

**[Main Menu](#page-66-0)[\System Management\](#page-98-0)[Mode Selection and Current IP Settings\](#page-103-0)[Dynamic IP Settings - for IP over ATM\](#page-108-2)Restore IP Factory Defaults**

The Restore IP Factory Defaults menu (see [Figure 5-35](#page-110-1)) is used to reset all of the IP factory defaults.

### CAUTION

If Restore IP Factory Defaults is selected remotely, IP connectivity is lost.

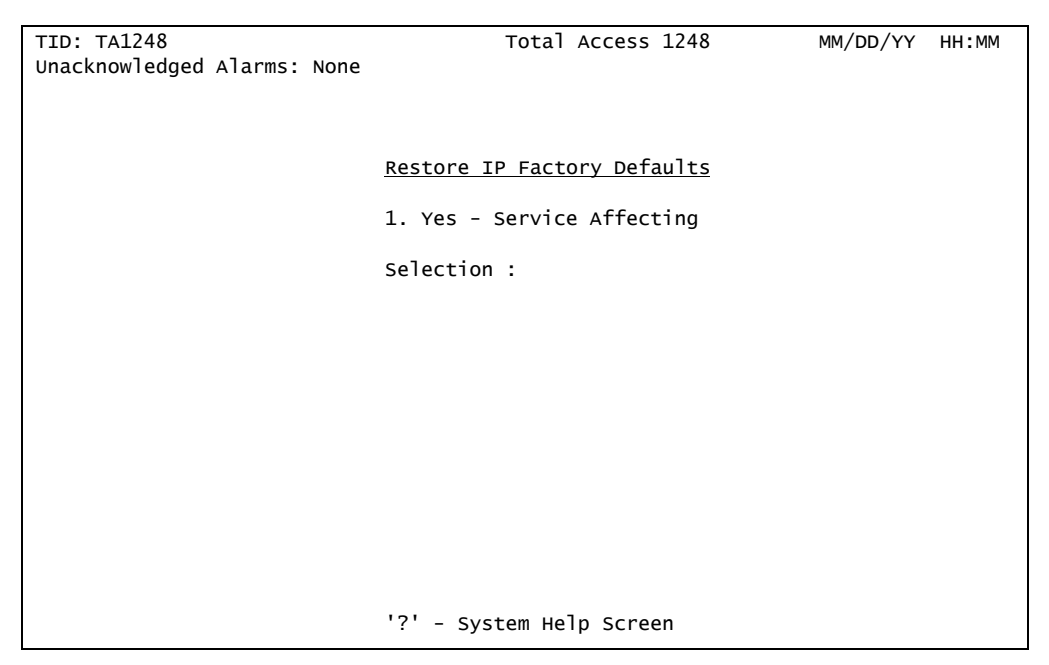

Figure 5-35. Restore IP Factory Defaults Menu

<span id="page-110-1"></span>The Restore IP Factory Defaults menu option is shown in [Table 5-35](#page-110-2).

# Table 5-35. Restore IP Factory Defaults Menu Option

<span id="page-110-2"></span>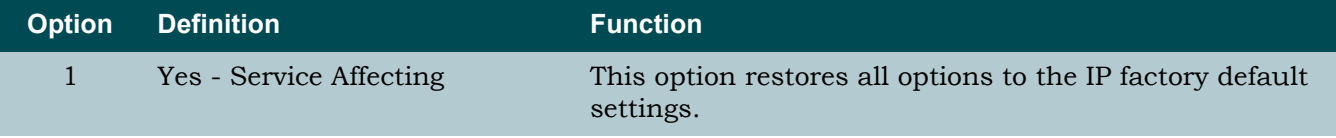

### **Static IP Settings - for IP over Ethernet Menu**

<span id="page-111-1"></span>**[Main Menu](#page-66-0)\[System Management](#page-98-0)[\Mode Selection and Current IP Settings\](#page-103-0)Static IP Settings - for IP over Ethernet\**

The Static IP Settings - for IP over Ethernet menu (see [Figure 5-36](#page-111-0)) is used to manually provision all of the IP settings.

| TID: TA1248                 | Total Access 1248                                                                                                    |                                                                                                    |
|-----------------------------|----------------------------------------------------------------------------------------------------|----------------------------------------------------------------------------------------------------|
| Unacknowledged Alarms: None |                                                                                                    |                                                                                                    |
|                             | <u> Static IP Settings - for IP over Ethernet</u><br>1. IP address<br>2. Subnet mask<br>3. Default Gateway<br>4. TFTP IP address<br>5. TL1 Port Number(set >1023) 13001<br>6. TL1 IP Transport type<br>7. Reset IP Factory Defaults<br>MAC Address | 192.168.1.1<br>255.255.255.0<br>192.168.1.254<br>Not Configured<br><b>TCP</b><br>$00 - a0 - c8 - 12 - 6d - f9$ |
|                             | Selection:                                                                                                    |                                                                                                    |
|                             |                                                                                                    |                                                                                                    |
|                             | - System Help Screen                                                                                                    |                                                                                                    |

Figure 5-36. Static IP Settings - for IP over Ethernet Menu

<span id="page-111-0"></span>The Static IP Settings - for IP over Ethernet menu options are shown in [Table 5-36.](#page-112-0)

<span id="page-112-0"></span>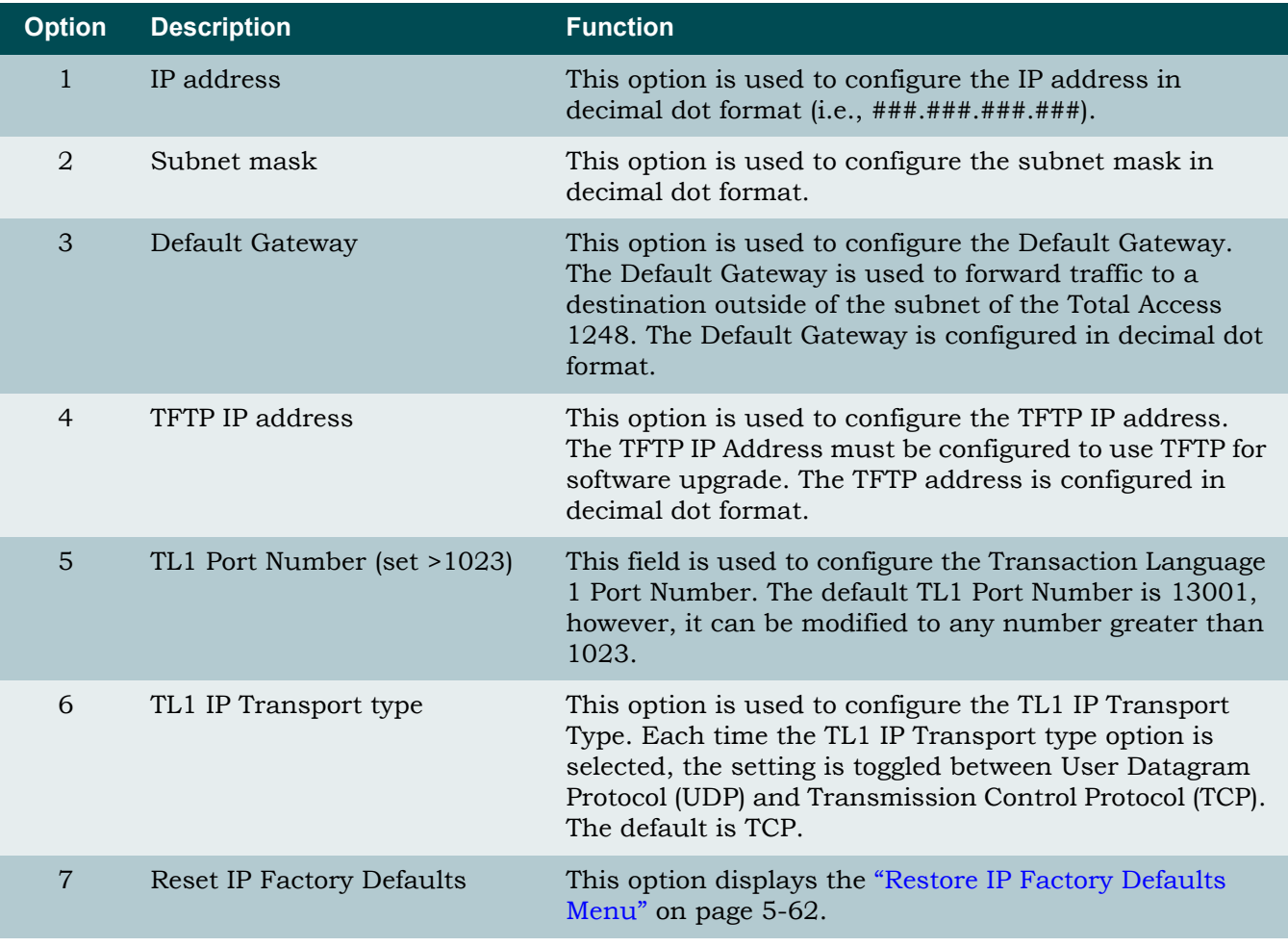

# Table 5-36. Static IP Settings - for IP over Ethernet Menu Options

# **NOTE**

The Media Access Control (MAC) address is set at the factory.

# <span id="page-113-0"></span>*Restore IP Factory Defaults Menu*

**[Main Menu](#page-66-0)\[System Management](#page-98-0)[\Mode Selection and Current IP Settings](#page-103-0)[\Static IP Settings - for IP over Ethernet](#page-111-1)\Restore IP Factory Defaults\**

The Restore IP Factory Defaults menu (see [Figure 5-37](#page-113-1)) is used to reset all IP settings to the factory defaults.

#### CAUTION

If Restore IP Factory Defaults is selected remotely, IP connectivity is lost.

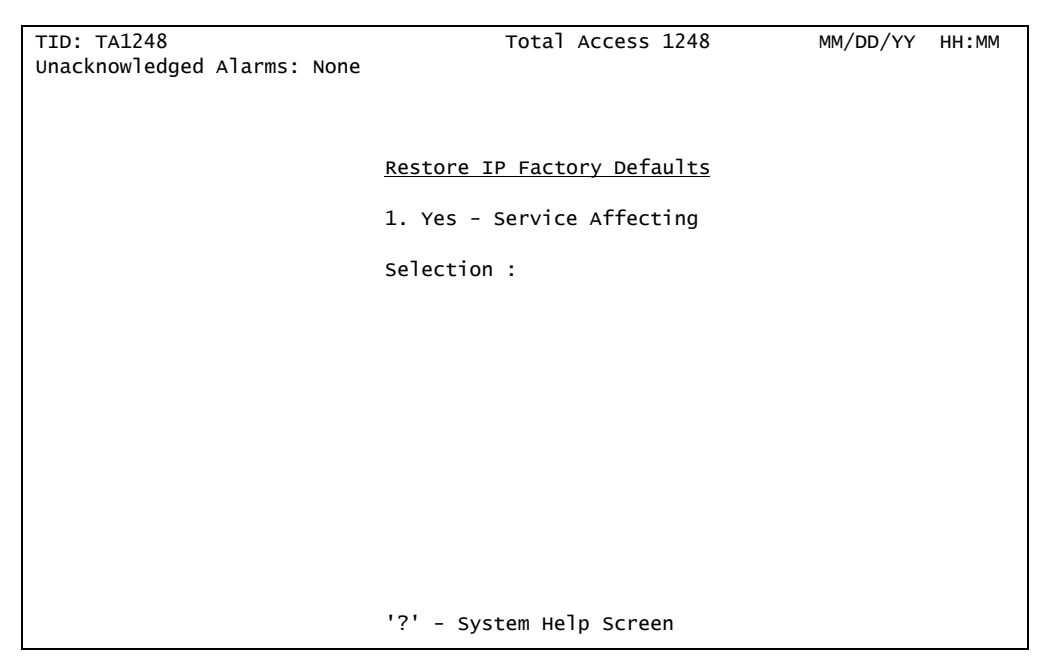

Figure 5-37. Restore IP Factory Defaults Menu

<span id="page-113-1"></span>The Restore IP Factory Defaults menu option is shown in [Table 5-37](#page-113-2).

# Table 5-37. Restore IP Factory Defaults Menu Option

<span id="page-113-2"></span>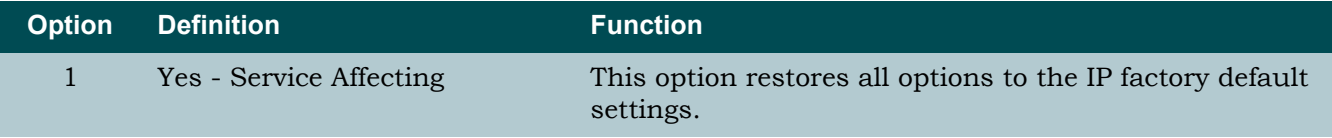

### **Dynamic IP Settings - for IP over Ethernet Menu**

### <span id="page-114-1"></span>**[Main Menu](#page-66-0)\[System Management](#page-98-0)[\Mode Selection and Current IP Settings\](#page-103-0)Dynamic IP Settings - for IP over Ethernet\**

The Dynamic IP Settings - for IP over Ethernet menu (see [Figure 5-38\)](#page-114-0) is used to provision some of the IP settings. When the Mode option is set to Dynamic, the Total Access 1248 system automatically retrieves the IP address, Subnet mask, and Default Gateway from the remote DHCP server. The remaining menu items can be provisioned manually.

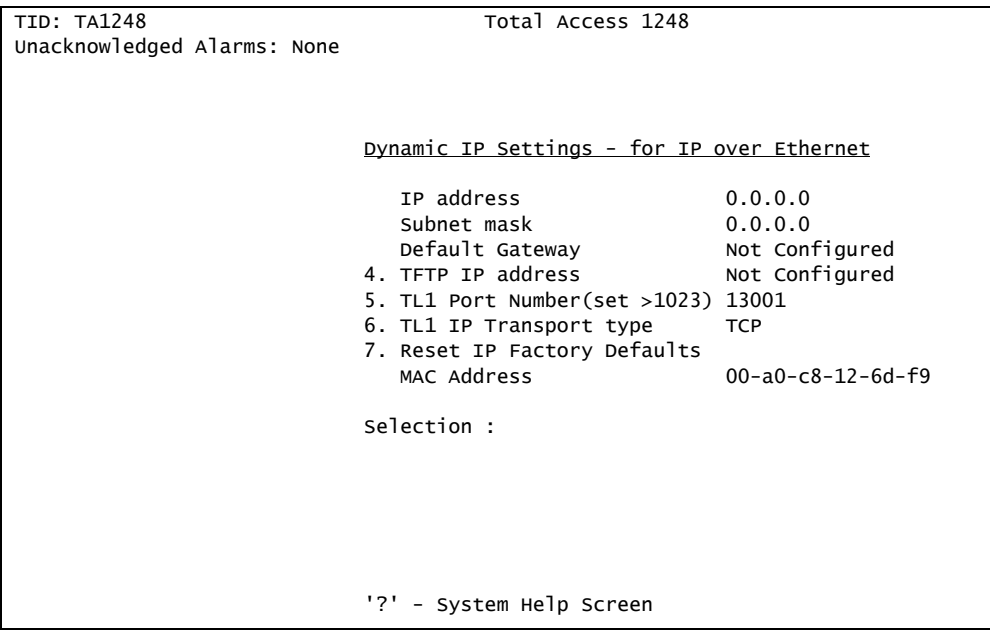

Figure 5-38. Dynamic IP Settings - for IP over Ethernet Menu

<span id="page-114-0"></span>The Dynamic IP Settings - for IP over Ethernet menu items are shown in [Table 5-38](#page-115-0).

<span id="page-115-0"></span>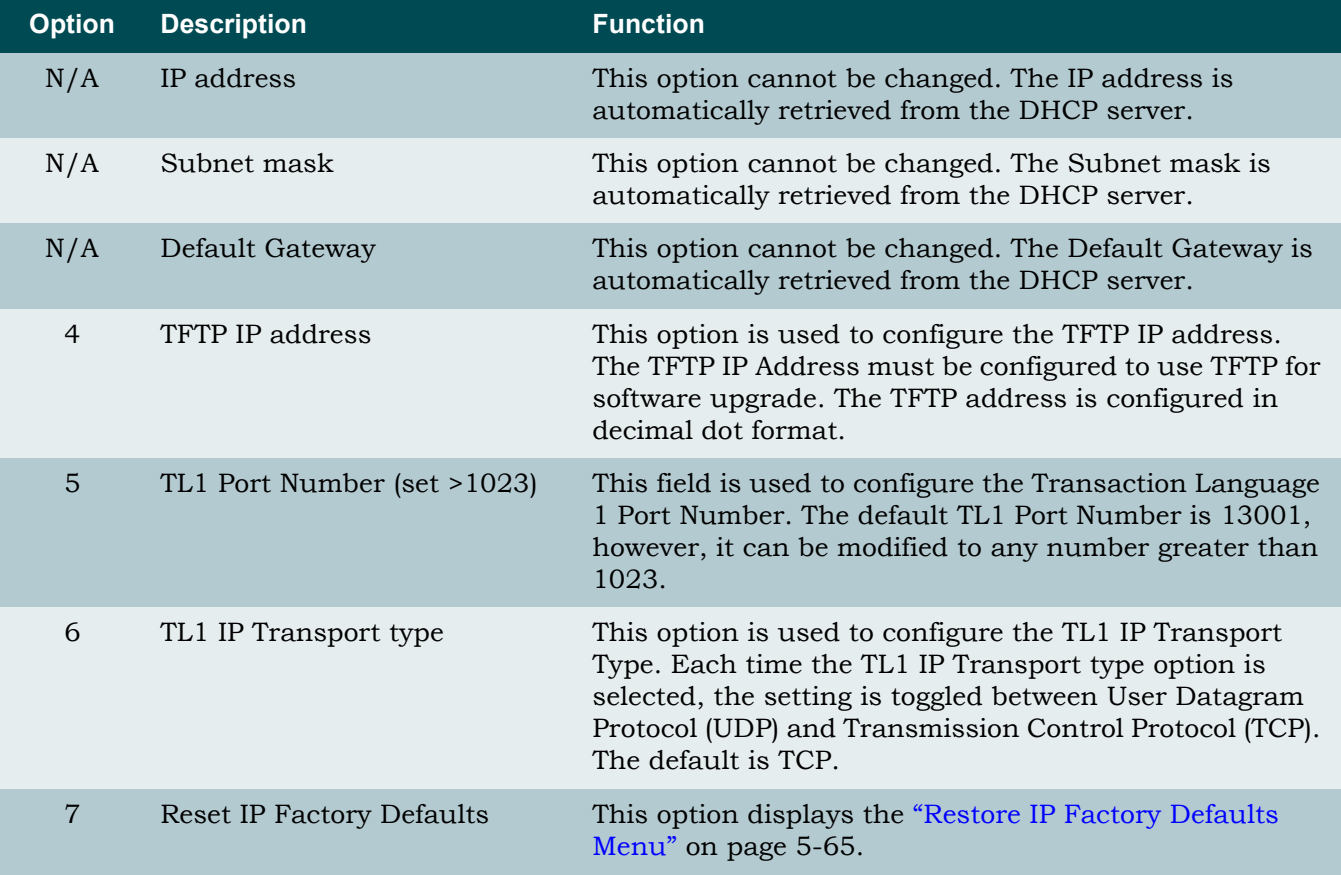

# Table 5-38. Dynamic IP Settings - for IP over Ethernet Menu Items

## NOTE

The Media Access Control (MAC) address is set at the factory.

### <span id="page-116-0"></span>*Restore IP Factory Defaults Menu*

**[Main Menu](#page-66-0)\[System Management](#page-98-0)[\Mode Selection and Current IP Settings](#page-103-0)[\Dynamic IP Settings - for IP over Ethernet](#page-114-1)\Restore IP Factory Defaults\**

The Restore IP Factory Defaults menu (see [Figure 5-39](#page-116-1)) is used to reset all of the IP factory defaults.

### CAUTION

If Restore IP Factory Defaults is selected remotely, IP connectivity is lost.

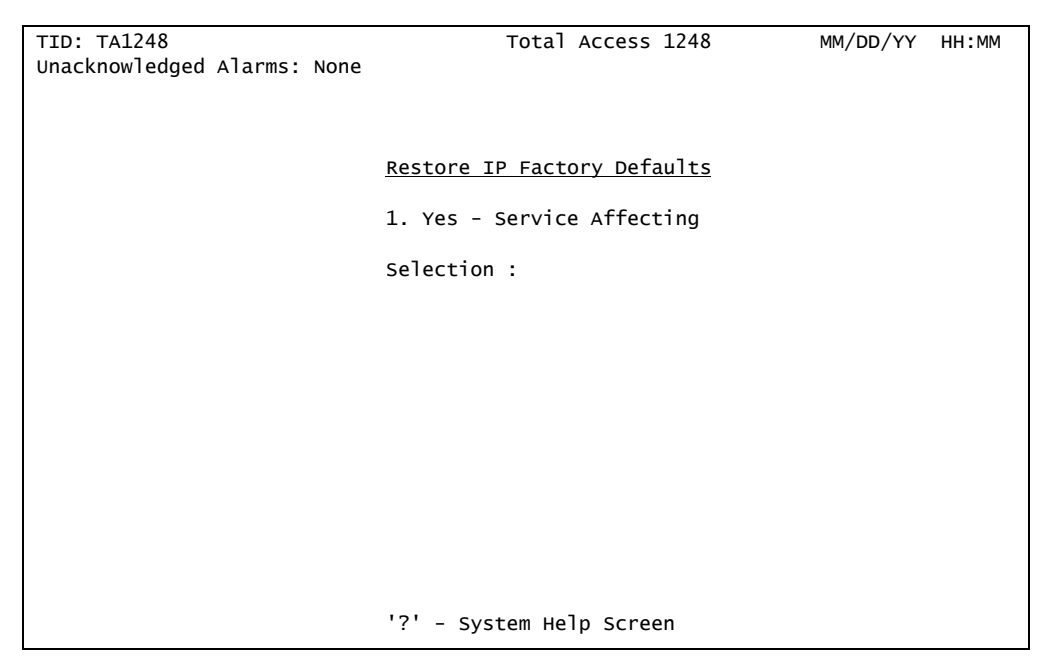

Figure 5-39. Restore IP Factory Defaults Menu

<span id="page-116-1"></span>The Restore IP Factory Defaults menu option is shown in [Table 5-39](#page-116-2).

# Table 5-39. Restore IP Factory Defaults Menu Option

<span id="page-116-2"></span>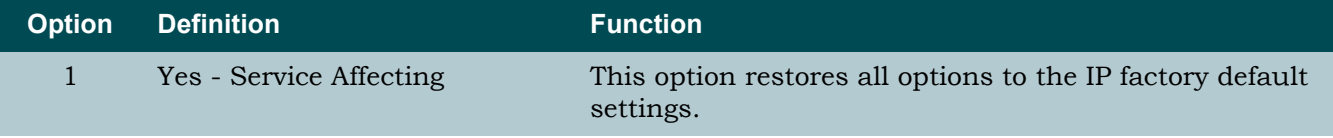

# Test IP Address Menu

### **[Main Menu](#page-66-0)\[System Management](#page-98-0)\Test IP Address\**

Ping and Traceroute utilities are included on the Test IP Address menu (see [Figure 5-40](#page-117-0)) for testing the IP configurations.

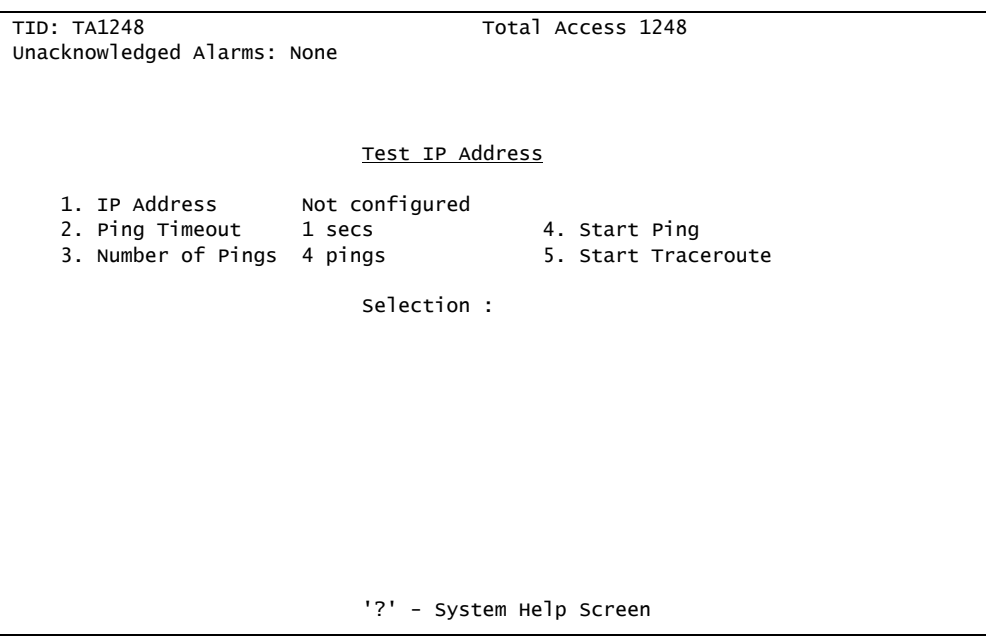

Figure 5-40. Test IP Address Menu

<span id="page-117-0"></span>The Test IP Address menu options are shown in [Table 5-40.](#page-117-1)

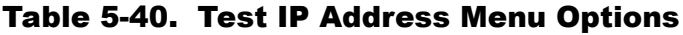

<span id="page-117-1"></span>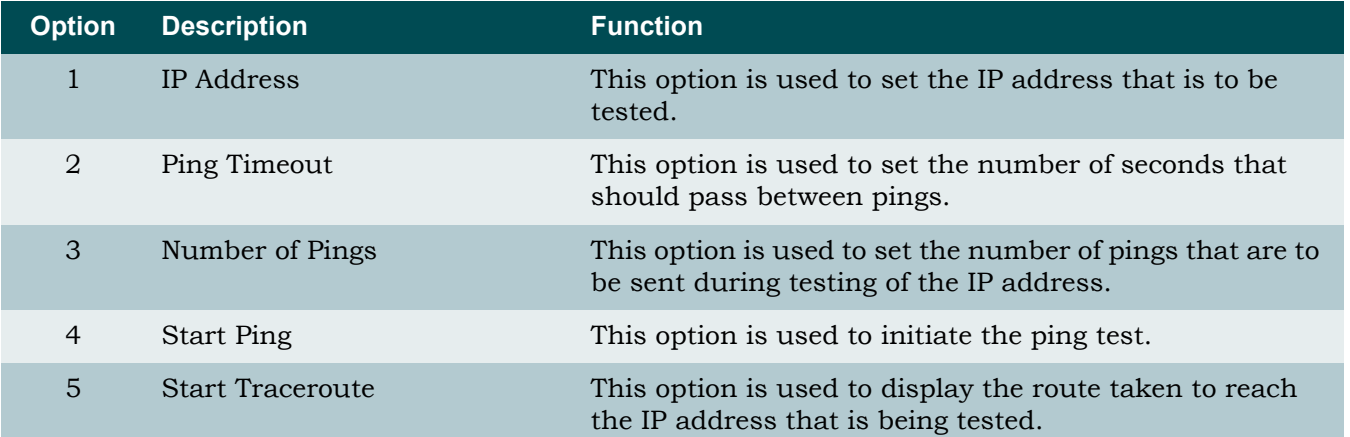

### Time/Date Adjust Menu

### **[Main Menu](#page-66-0)\[System Management](#page-98-0)\Time/Date Adjust\**

The Time/Date Adjust menu (see [Figure 5-41\)](#page-118-0) is used to set the system time and date. The time and date appear on most screens and is used for performance monitoring displays.

| TID: TA1248<br>Unacknowledged Alarms: None | Total Access 1248                                    | MM/DD/YY | HH: MM |
|--------------------------------------------|------------------------------------------------------|----------|--------|
|                                            | Time/Date Adjust<br>1. Adjust Time<br>2. Adjust Date |          |        |
|                                            | Selection :                                          |          |        |
|                                            |                                                      |          |        |
|                                            | '?' - System Help Screen                             |          |        |

Figure 5-41. Time/Date Adjust Menu

<span id="page-118-0"></span>The Time/Date Adjust menu options are shown in [Table 5-41.](#page-118-1)

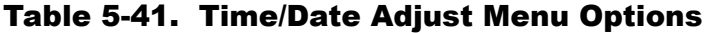

<span id="page-118-1"></span>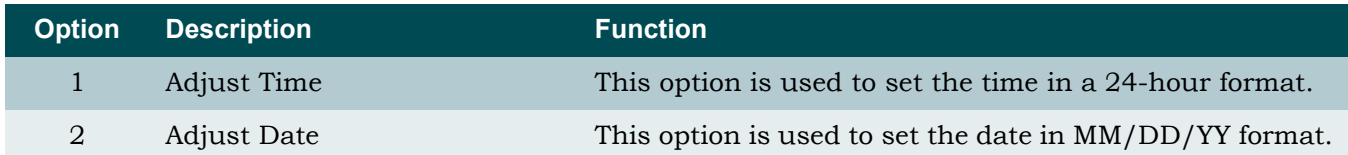

# <span id="page-119-2"></span>Current Baud Rate Menu

### **[Main Menu](#page-66-0)\[System Management](#page-98-0)\Current Baud Rate\**

The Current Baud Rate menu (see [Figure 5-42](#page-119-0)) displays the current baud rate. The default management port baud rate is 9600 bps.

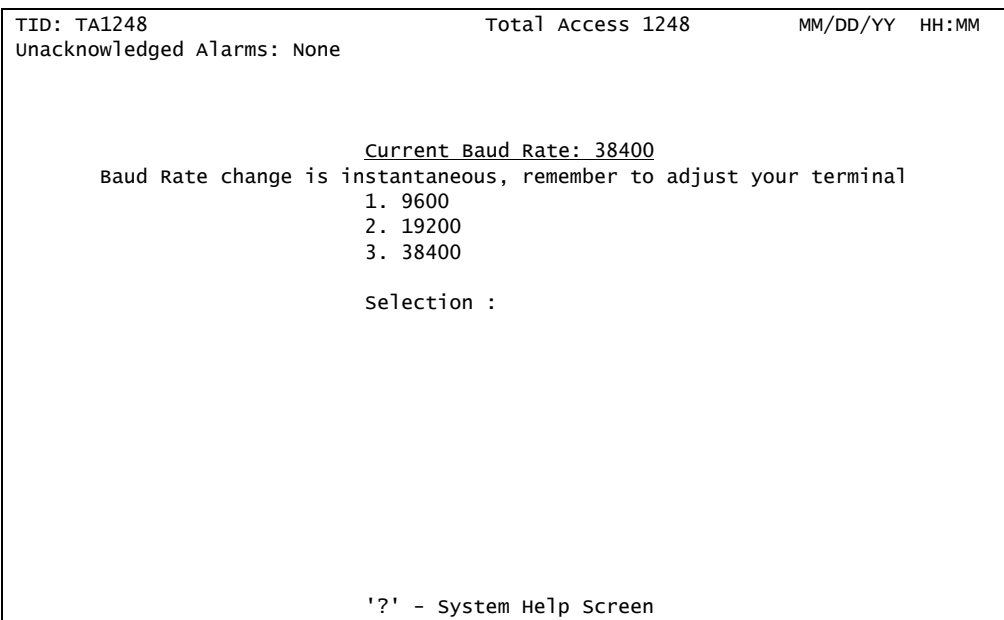

Figure 5-42. Current Baud Rate Menu

<span id="page-119-0"></span>The Current Baud Rate menu options are shown in [Table 5-42.](#page-119-1)

### Table 5-42. Current Baud Rate Menu Options

<span id="page-119-1"></span>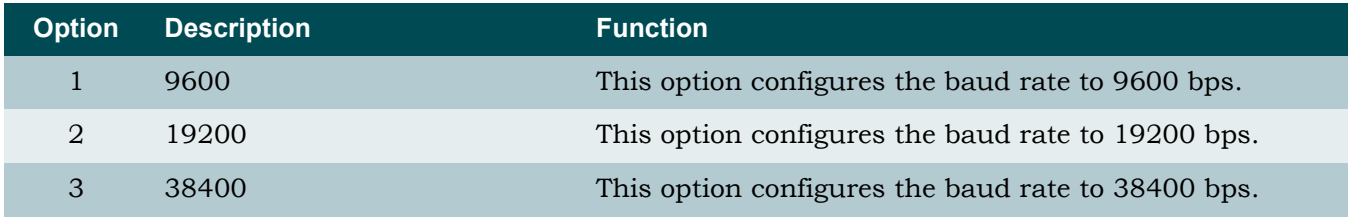

# CAUTION

If the baud rate is changed, the rate changes immediately, and the terminal emulation software must be updated to reflect the change.

### TFTP Configuration Storage/Retrieval Screen

#### **[Main Menu](#page-66-0)\[System Management](#page-98-0)\TFTP Configuration Storage/Retrieval\**

The TFTP Configuration Storage/Retrieval screen (see [Figure 5-43](#page-120-0)) is used to save provisioning information for the Total Access 1248 system to a remote TFTP server for possible restoration at a later time. In addition to its obvious use for fast recovery of shelf provisioning information, the TFTP Configuration Storage/Retrieval screen can be used to "clone" baseline system configurations to new installations so that only a few system-specific provisioning options need to be altered.

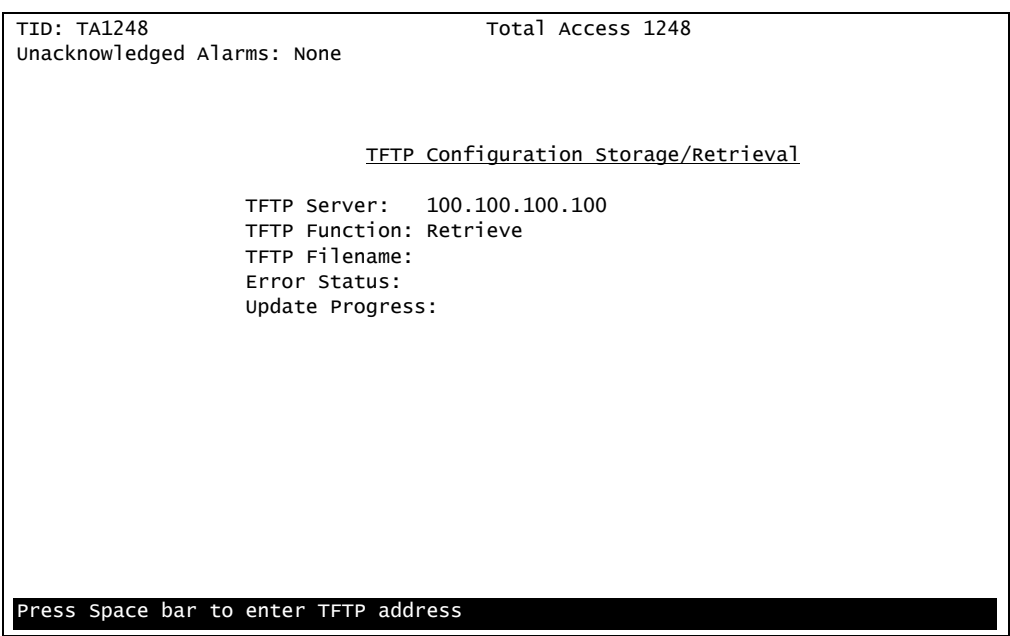

Figure 5-43. TFTP Configuration Storage/Retrieval Screen

<span id="page-120-0"></span>The TFTP Configuration Storage/Retrieval screen options are shown in [Table 5-43.](#page-120-1)

<span id="page-120-1"></span>

| <b>Field</b>         | <b>Description</b>                                                                                                    |  |
|----------------------|----------------------------------------------------------------------------------------------------|--|
| <b>TFTP Server</b>   | Press the spacebar to enter the TFTP address.                                                                                                    |  |
| <b>TFTP</b> Function | This field is used to select the configuration function to perform<br>via TFTP. Options include the following:                                                                 |  |
|                      | • Retrieve - Restores the units provisioning information<br>based on the information contained in the specified TFTP<br>filename on the TFTP server.                           |  |
|                      | • Store - Stores the units provisioning information contained<br>in the specified TFTP filename to a remote TFTP server.                                                       |  |
|                      | Press the spacebar to select the configuration function to<br>perform.                                                                                                    |  |
| TFTP Filename        | This field is used to enter the filename to download from/to the<br>server via TFTP. The filename must end with a .cfg extension.<br>Press the spacebar to enter the filename. |  |

Table 5-43. TFTP Configuration Storage/Retrieval Screen Fields

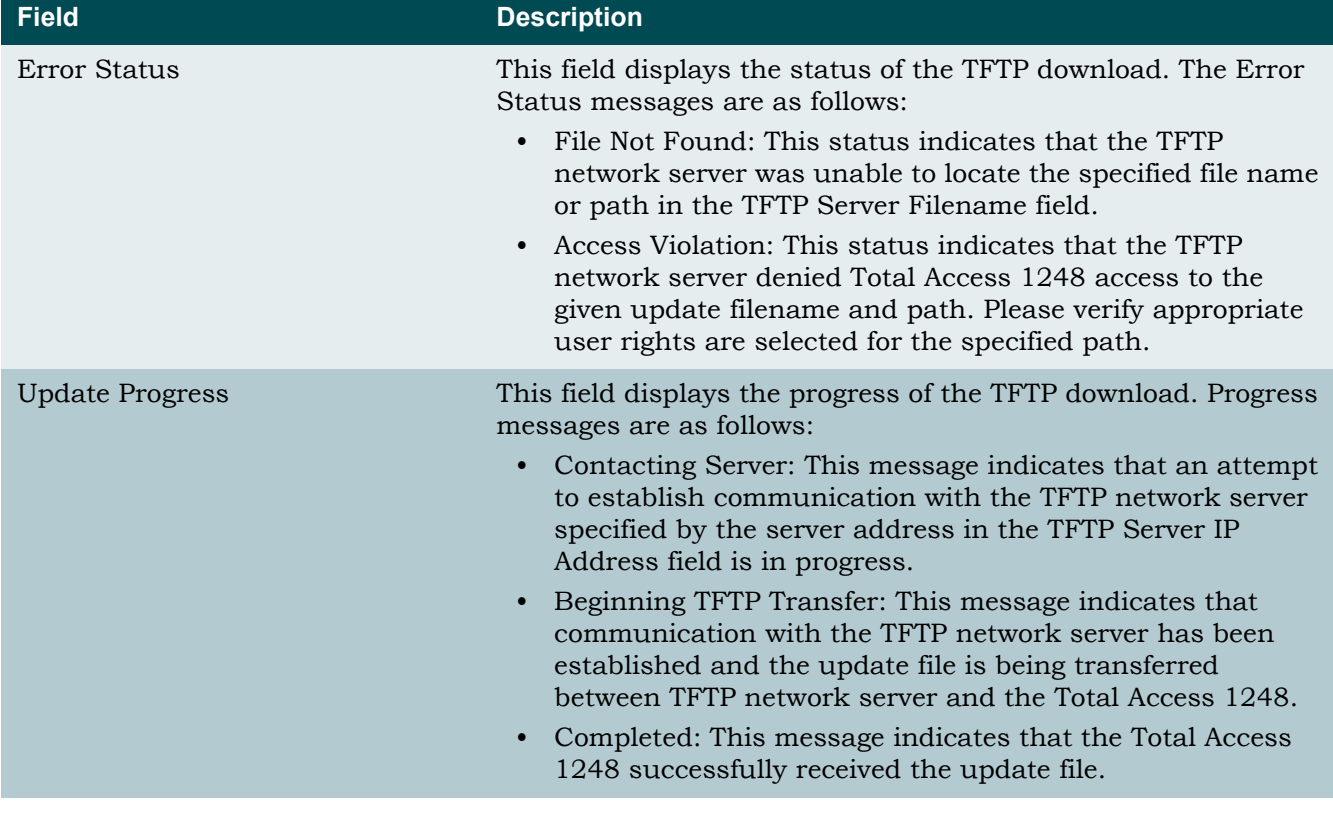

### Table 5-43. TFTP Configuration Storage/Retrieval Screen Fields (Continued)

## NOTE

For alternate methods to store or retrieve the Total Access 1248 System Configuration Archive (SCA) file see "SNMP/TFTP and TL1 Configuration Storage and Retrieval" on page 6-2.

# SNMP/TL1 Configuration Menu

### <span id="page-122-2"></span>**[Main Menu](#page-66-0)\[System Management](#page-98-0)\SNMP/TL1 Configuration\**

The Simple Network Management Protocol (SNMP)/TL1 Configuration menu (see [Figure 5-44](#page-122-0)) is used to provision contact information, community names, trap hosts, and the traps enabled option, which provide control to manage SNMP remote access to the system through inband management. The TL1 Target ID (TID) is also set from the SNMP/TL1 Configuration menu.

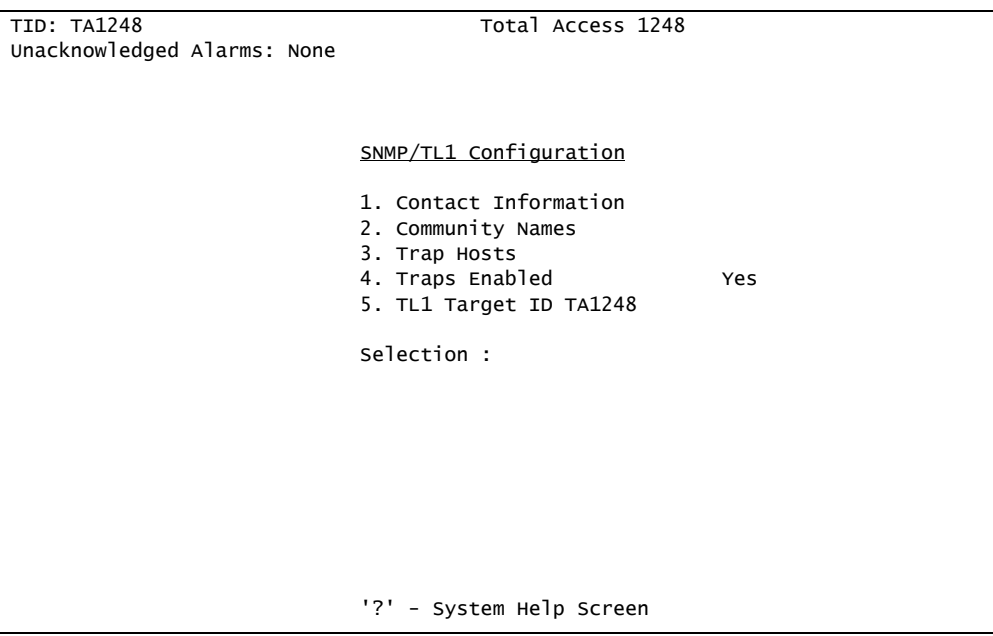

Figure 5-44. SNMP Configuration Menu

<span id="page-122-0"></span>The SNMP/TL1 Configuration menu options are shown in [Table 5-44.](#page-122-1)

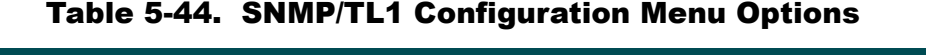

<span id="page-122-1"></span>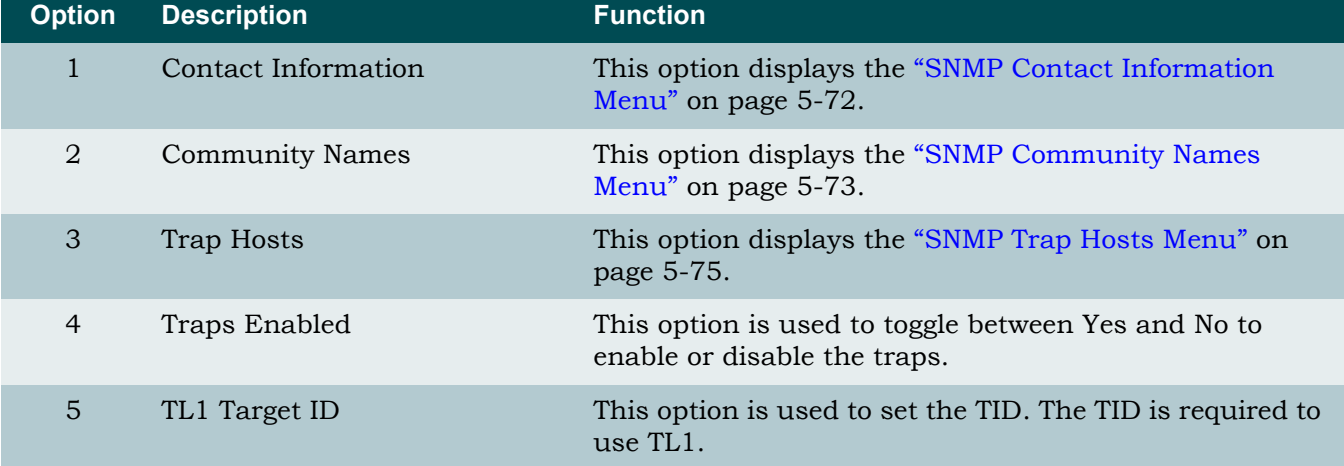

# <span id="page-123-0"></span>*SNMP Contact Information Menu*

**[Main Menu](#page-66-0)\[System Management](#page-98-0)[\SNMP/TL1 Configuration\](#page-122-2)SNMP Contact Information\**

The SNMP Contact Information menu (see [Figure 5-45\)](#page-123-1) contains contact information and can be customized to reflect any contact, name, and location.

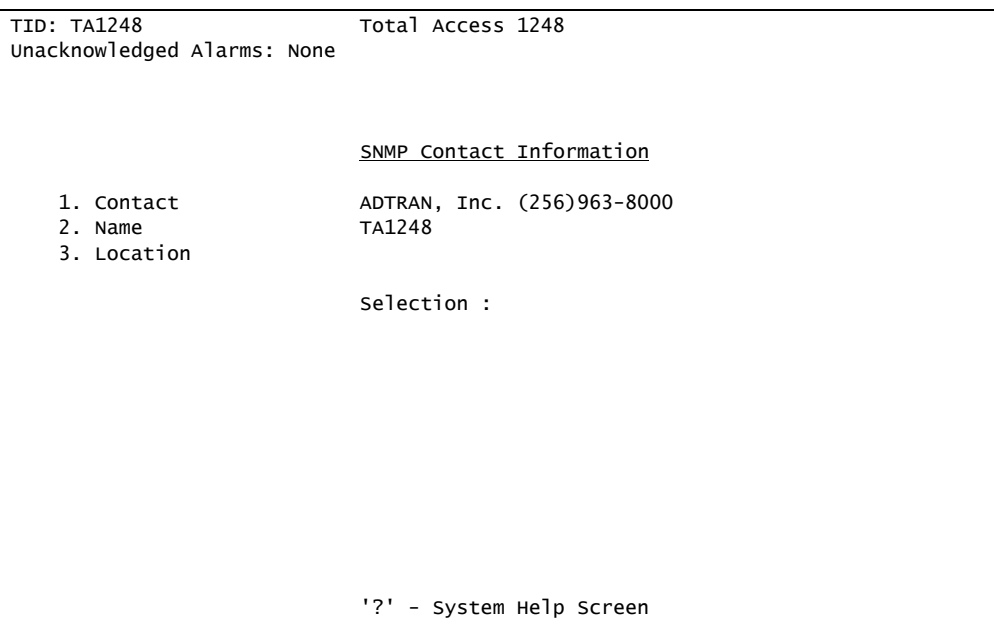

Figure 5-45. SNMP Contact Information Menu

<span id="page-123-1"></span>The SNMP Contact Information menu options are shown in [Table 5-45.](#page-123-2)

<span id="page-123-2"></span>

| <b>Option</b> | <b>Description</b> | <b>Function</b>                                                                                                    |
|---------------|--------------------|----------------------------------------------------------------------------------------------------|
|               | Contact            | This option is used to set the name, phone number, or e-<br>mail address of a person responsible for the SNMP. Up<br>to 55 alphanumeric characters can be entered in this<br>field, including spaces and special characters (such as<br>an underscore).                                            |
| 2             | Name               | This option is used to set a name for the Total Access<br>1248. This names is used to distinguish the Total Access<br>1248 among different installations. Up to 55<br>alphanumeric characters can be entered in this field,<br>including spaces and special characters (such as an<br>underscore). |
| 3             | Location           | This option is used to identify the physical location of<br>the unit. Up to 55 alphanumeric characters can be<br>entered in this field, including spaces and special<br>characters (such as an underscore).                                                                                        |

Table 5-45. SNMP Contact Information Menu Options

### <span id="page-124-0"></span>*SNMP Community Names Menu*

### **[Main Menu](#page-66-0)\[System Management](#page-98-0)[\SNMP/TL1 Configuration\](#page-122-2)SNMP Community Names\**

The SNMP Community Names menu (see [Figure 5-46](#page-124-1)) is used to establish up to three named accounts which specify unique IP addresses and privileges for network management. To restrict SNMP remote access to a single IP Address, assign the IP Address to a community. An IP Address of 0.0.0.0 allows access from all IP Addresses.

| TID: TA1248                 | Total Access 1248                 |
|-----------------------------|-----------------------------------|
| Unacknowledged Alarms: None |                                   |
|                             |                                   |
|                             |                                   |
|                             | SNMP Community Names              |
|                             | Set Name to 0 to delete Community |
| 1. Name                     | private                           |
| 2. IP Address               | 0.0.0.0                           |
| 3. Privileges               | Read/Write                        |
| 4. Name                     | public                            |
| 5. IP Address               | 0.0.0.0                           |
| 6. Privileges               | Read                              |
| 7. Name                     | Not Configured                    |
| 8. IP Address               | 0.0.0.0                           |
| 9. Privileges               |                                   |
|                             | Selection:                        |
|                             |                                   |
|                             |                                   |
|                             |                                   |
|                             |                                   |
|                             |                                   |
|                             | '?' - System Help Screen          |
|                             |                                   |

Figure 5-46. SNMP Community Names Menu

<span id="page-124-1"></span>The SNMP Community Names menu options are shown in [Table 5-46](#page-124-2).

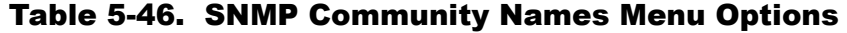

<span id="page-124-2"></span>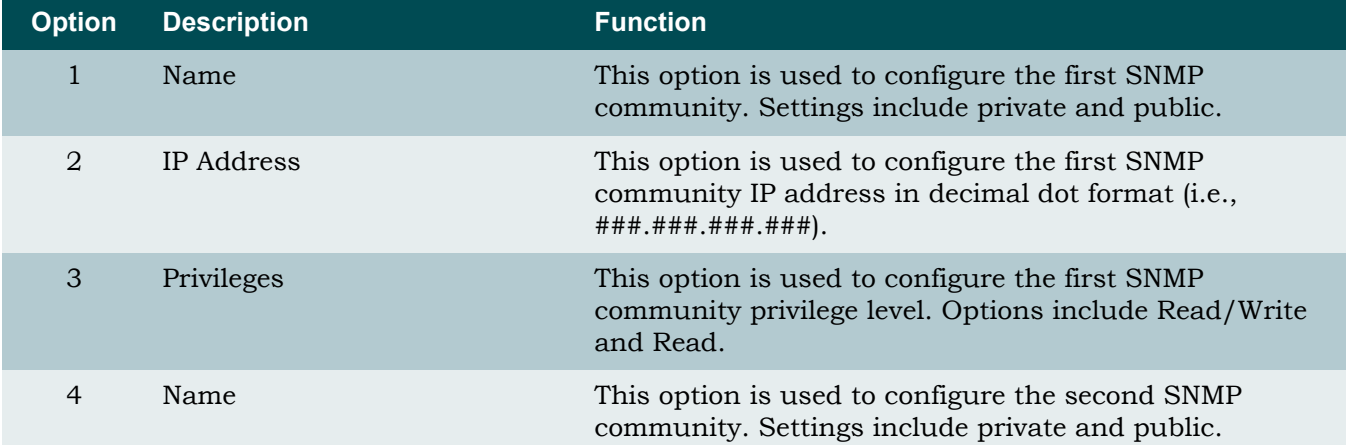

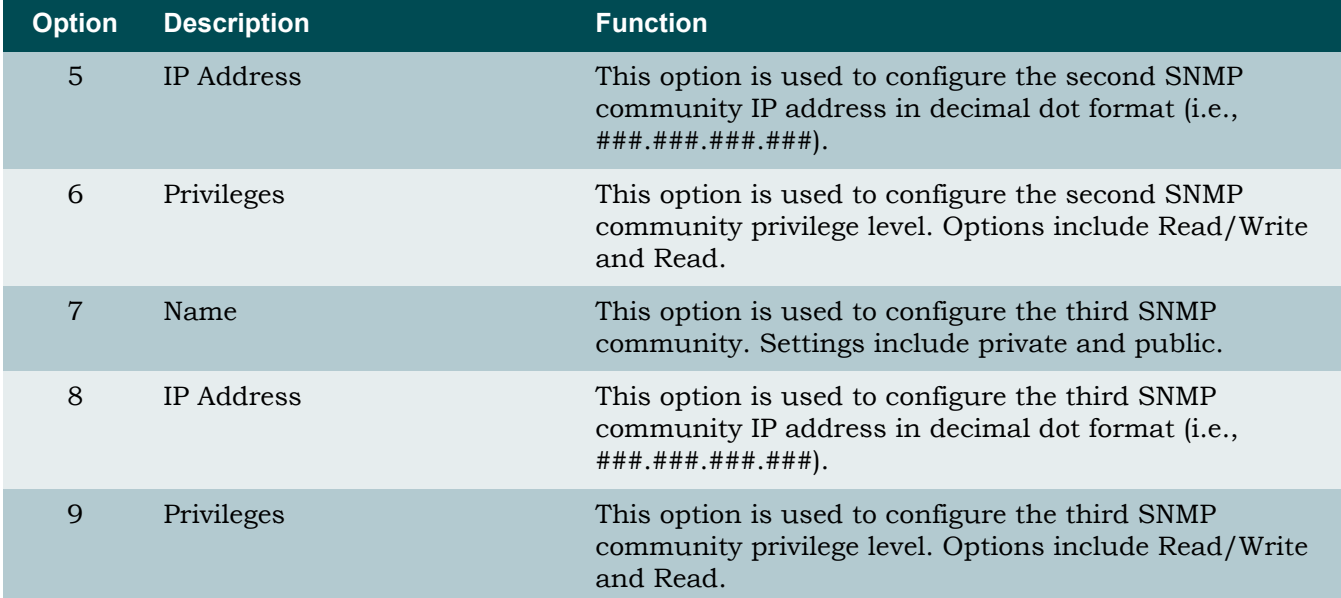

# Table 5-46. SNMP Community Names Menu Options (Continued)

### <span id="page-126-0"></span>*SNMP Trap Hosts Menu*

### **[Main Menu](#page-66-0)\[System Management](#page-98-0)[\SNMP/TL1 Configuration\](#page-122-2)SNMP Trap Hosts\**

The SNMP Trap Hosts Menu (see [Figure 5-47](#page-126-1)) is used to set multiple IP Addresses (trap destinations) and SNMP versions for notification of a trap. A trap is an automatic alert, or notification, sent to an IP Address. The Total Access 1248 system forwards SNMP traps to all configured hosts as the traps occur.

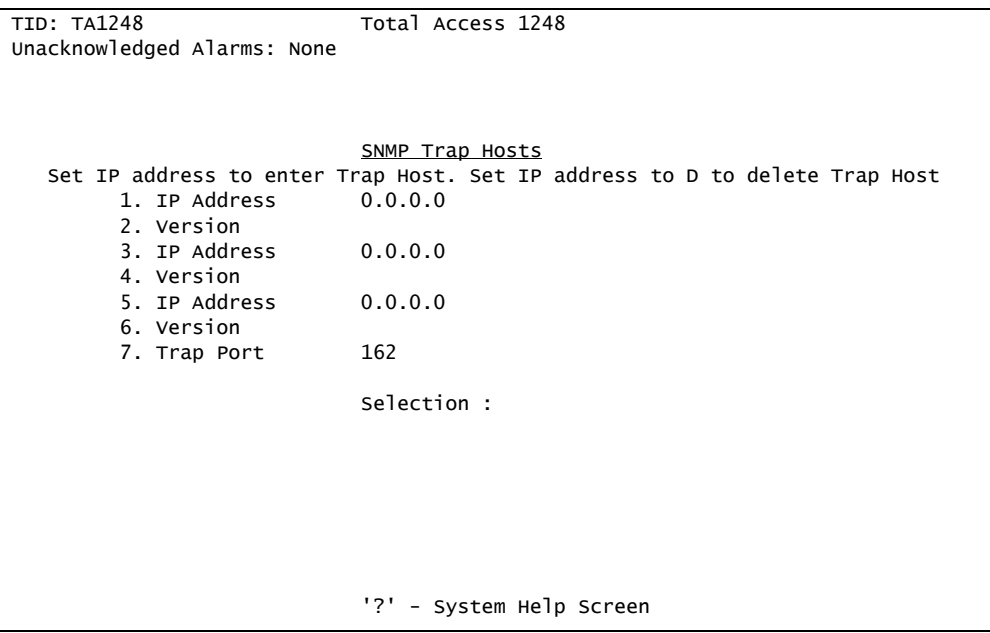

Figure 5-47. SNMP Trap Hosts Menu

<span id="page-126-1"></span>The SNMP Trap Hosts menu options are shown in [Table 5-47](#page-126-2).

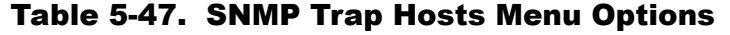

<span id="page-126-2"></span>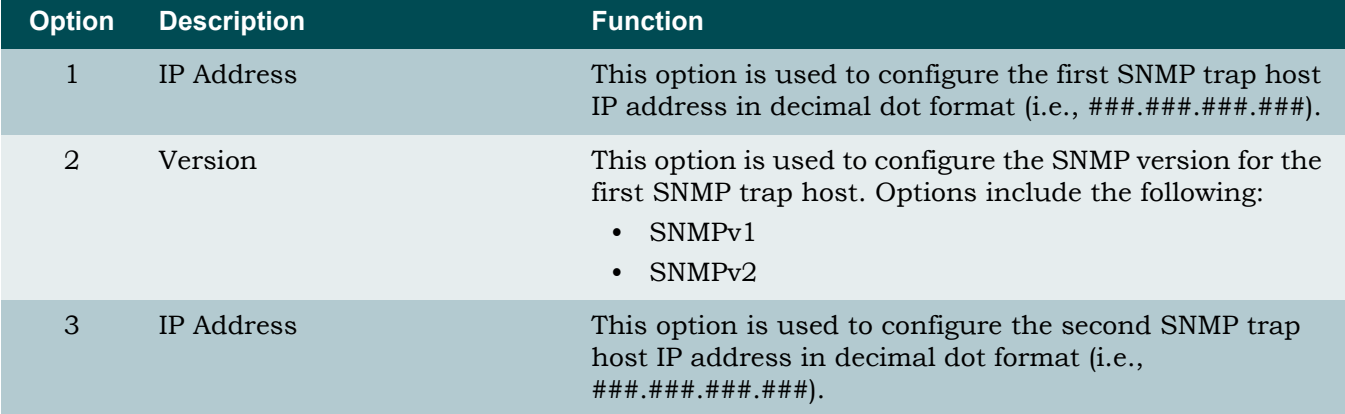

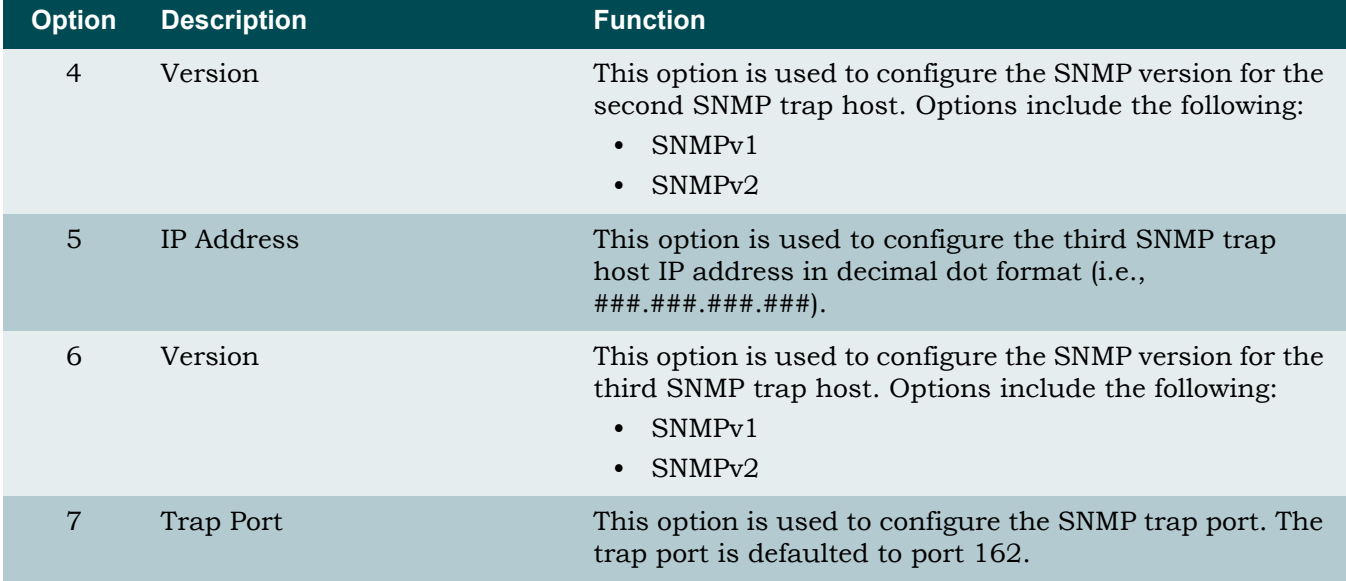

# Table 5-47. SNMP Trap Hosts Menu Options (Continued)

NOTE

The SNMP version should match the agent used for SNMP on the network management side.

# Code Download Method Menu

<span id="page-128-2"></span>**[Main Menu](#page-66-0)\[System Management](#page-98-0)\Code Download Method\**

The Code Download Method menu displays two methods to download code (see [Figure 5-48](#page-128-0)).

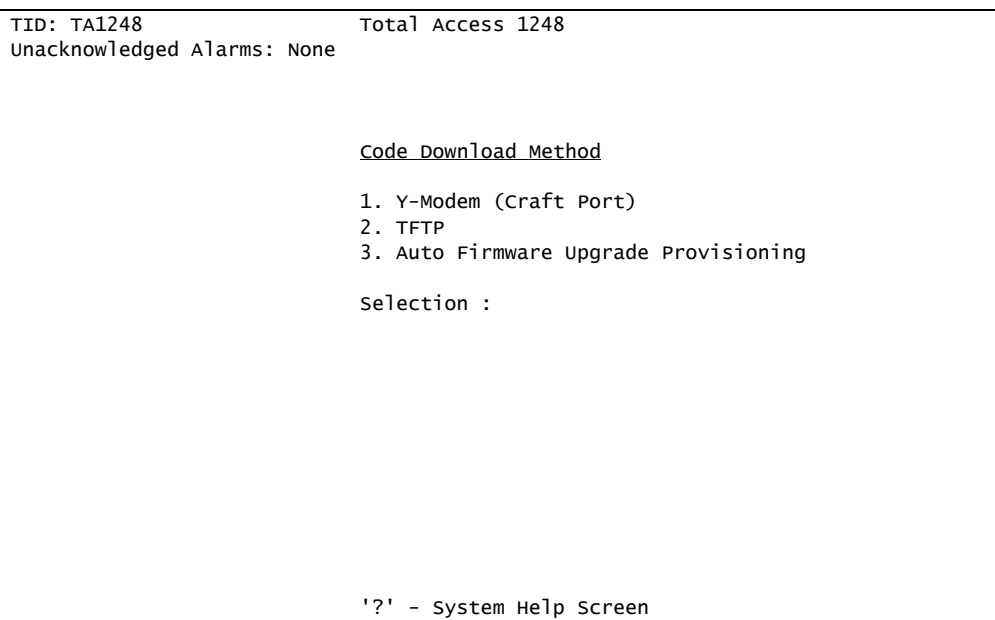

Figure 5-48. Code Download Method Menu

<span id="page-128-0"></span>The Code Download Method menu options are shown in [Table 5-48.](#page-128-1)

### Table 5-48. Code Download Method Menu Options

<span id="page-128-1"></span>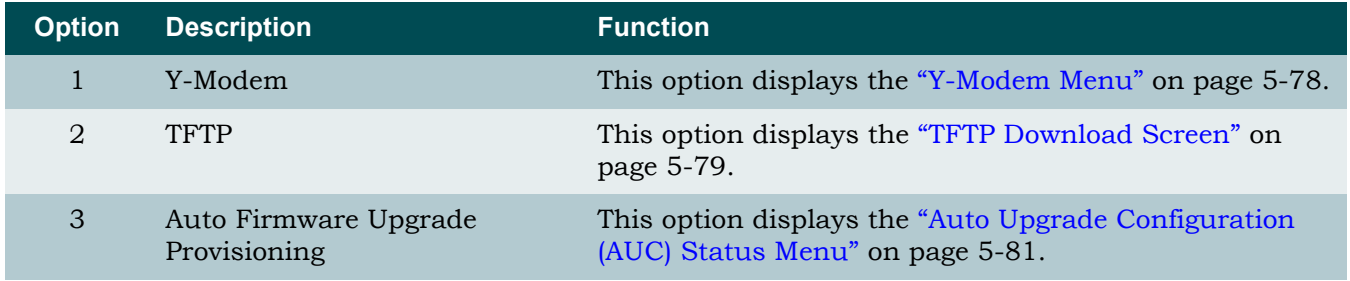

# **CAUTION**

Downloading new code is service affecting.

### NOTE

The System Management menu TFTP IP address option must be configured to use TFTP.

### <span id="page-129-0"></span>*Y-Modem Menu*

**[Main Menu](#page-66-0)\[System Management](#page-98-0)[\Code Download Method\](#page-128-2)Y-Modem\**

The Y-Modem menu (see [Figure 5-49](#page-129-1)) is used to download code stored from a computer to the Total Access 1248 through the craft port.

#### NOTE

To expedite the download time, change the baud rate to 38400 bps prior to downloading code. For more information, refer to ["Current](#page-119-2) [Baud Rate Menu" on page 5-68.](#page-119-2)

```
TID: TA1248 Total Access 1248 MM/DD/YY HH:MM
Unacknowledged Alarms: None
                    WARNING! THIS IS SERVICE AFFECTING!
               Y-Modem is the file transfer protocol.
               This function cannot be initiated via a telnet
               connection (use TFTP instead).
                       1. Download Network Module Code
                       2. Exit
                           Selection :
                           '?' - System Help Screen
```
Figure 5-49. Y-Modem Menu

<span id="page-129-1"></span>To download code via the Y-Modem menu, perform the following steps:

- 1. Access the system with System Administrator privileges using a terminal application that allows file transfers, such as HyperTerminal.
- 2. From the Y-Modem menu, select Download Network Module Code, and press ENTER.

The Y-Modem receive utility begins.

3. If using HyperTerminal, select Transfer from the menu, and select Send File.

4. Browse to the file containing the code, select Ymodem for the drop-down menu, and select SEND.

### NOTE

The code begins transmitting from the terminal emulation package. When the download is complete, the unit restarts automatically.

# NOTE

If the download is cancelled due to inactivity, press ESC to return to the Code Download Method menu and restart the procedure.

### <span id="page-130-0"></span>*TFTP Download Screen*

**[Main Menu](#page-66-0)\[System Management](#page-98-0)[\Code Download Method\](#page-128-2)TFTP Download\**

The TFTP Download screen (see [Figure 5-50](#page-130-1)) is used to download code stored from a computer to the Total Access 1248 through a TFTP server.

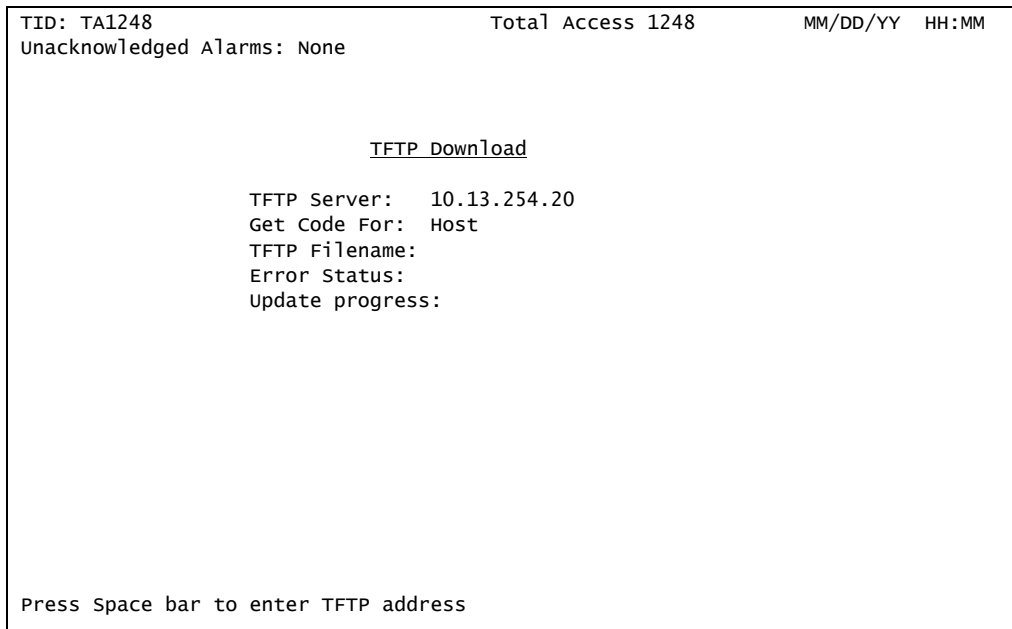

Figure 5-50. TFTP Download Screen

<span id="page-130-1"></span>The TFTP Download screen fields are shown in [Table 5-49.](#page-131-0)

<span id="page-131-0"></span>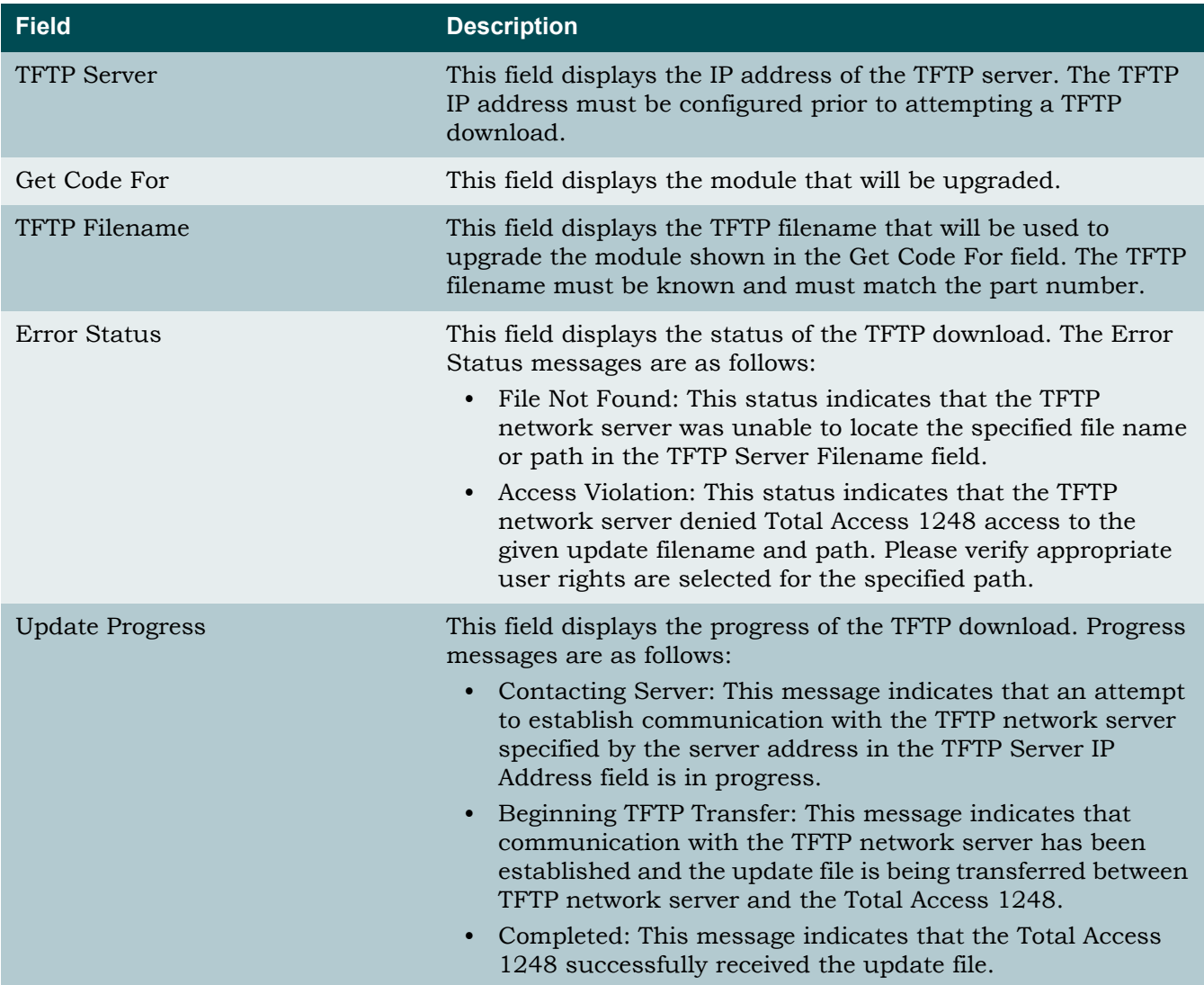

# Table 5-49. TFTP Download Screen Fields

## <span id="page-132-0"></span>*Auto Upgrade Configuration (AUC) Status Menu*

**[Main Menu](#page-66-0)\[System Management](#page-98-0)[\Code Download Method\](#page-128-2)Auto Upgrade Configuration (AUC) Status\**

The Auto Upgrade Configuration (AUC) Status menu (see [Figure 5-51\)](#page-132-1) provides methods to manually or automatically upgrade the Total Access 1248 firmware. When enabled, the Auto Upgrade operation performs the following tasks:

- reads the AUC Configuration file from the designated AUC TFTP server
- validates the file
- upgrades the parameters that need to be updated
- updates the unit with new firmware as required
- reboots the unit if new firmware has been downloaded

All required parameter changes will occur first, followed by the checking of each unit for a required upgrade.

| TID: TA1248                                                      | Total Access 1248                       |
|------------------------------------------------------------------|-----------------------------------------|
| Unacknowledged Alarms: None                                      |                                         |
|                                                                  |                                         |
|                                                                  |                                         |
|                                                                  | Auto Upgrade Configuration (AUC) Status |
| 1. AUC Config File 1248.auc<br>$2.$ AUC Mode                     |                                         |
| 3. AUC Refresh Interval 5 hour(s)                                | Manual                                  |
| 4. AUC Upgrade Retries 3                                         |                                         |
| 5. AUC TFTP Server 192.168.1.105                                 |                                         |
| 6. AUC Base Path                                                 |                                         |
| Selection:                                                       |                                         |
|                                                                  |                                         |
| Comp/Errs/Pend Last Action / Status (Current or Last)            |                                         |
| AUC File<br>2/ 1 MM/DD/YY HH:MM:SS/AUC parsing complete          |                                         |
| 2/ 0/No MM/DD/YY HH:MM:SS/Update Complete on Host<br>Host        |                                         |
|                                                                  |                                         |
|                                                                  |                                         |
| C - Clear AUC Status R - Read AUC File S - Start Upgrade Process |                                         |
|                                                                  | '?' - System Help Screen                |
|                                                                  |                                         |

Figure 5-51. Auto Upgrade Configuration (AUC) Status Menu

<span id="page-132-1"></span>The Auto Upgrade Configuration (AUC) Status menu options are shown in [Table 5-50.](#page-133-0)

<span id="page-133-0"></span>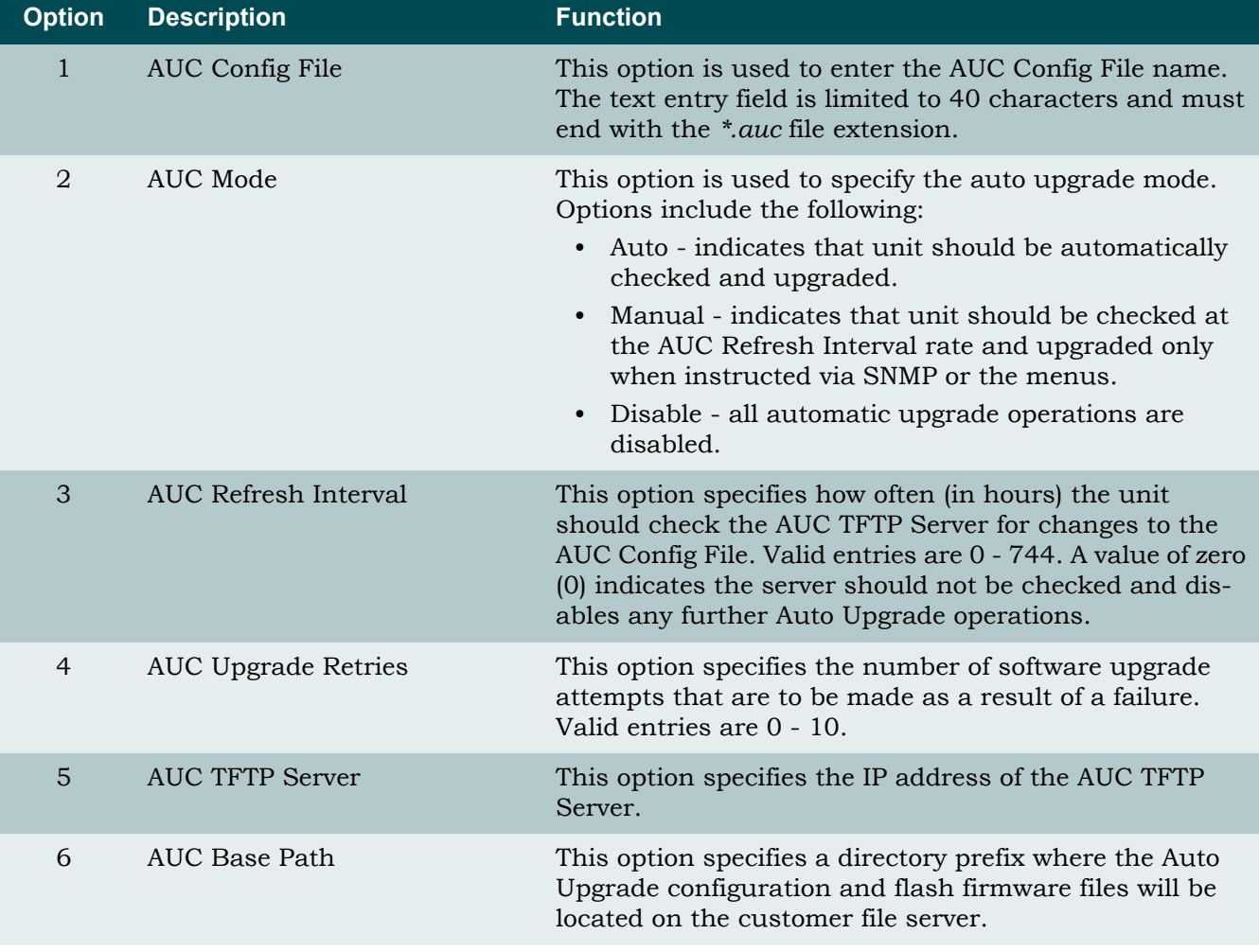

# Table 5-50. Auto Upgrade Configuration (AUC) Status Menu Options

## NOTE

Auto Upgrade operations will not be initiated if the AUC Refresh Interval option is set to zero, the AUC Config File option is empty, the configuration file cannot be retrieved from the AUC TFTP Server, or the configuration file contains errors.

Separate status information is provided for the file retrieval operation and the actual upgrade operation. The Auto Upgrade Configuration (AUC) Status menu status fields are defined in [Table 5-51](#page-134-0).

<span id="page-134-0"></span>

| <b>Field</b>             | <b>Description</b>                                                                                                    |
|--------------------------|----------------------------------------------------------------------------------------------------|
| Comp/Errs/Pend           | This field displays the number of operations completed (Comp),<br>the number of errors (Errs), and pending (Pend) operations.             |
| Last Action              | This field displays a Date/Time stamp for when the last action<br>completed.                                                              |
| Status (Current or Last) | This field displays a brief comment describing the current state<br>of the Auto Upgrade system or the progress of an active<br>operation. |

Table 5-51. Auto Upgrade Configuration (AUC) Status Menu Status Fields

The three hot keys associated with the Auto Upgrade Configuration (AUC) Status menu are defined in [Table 5-52](#page-134-1).

# Table 5-52. Auto Upgrade Configuration (AUC) Status Menu Hot Keys

<span id="page-134-1"></span>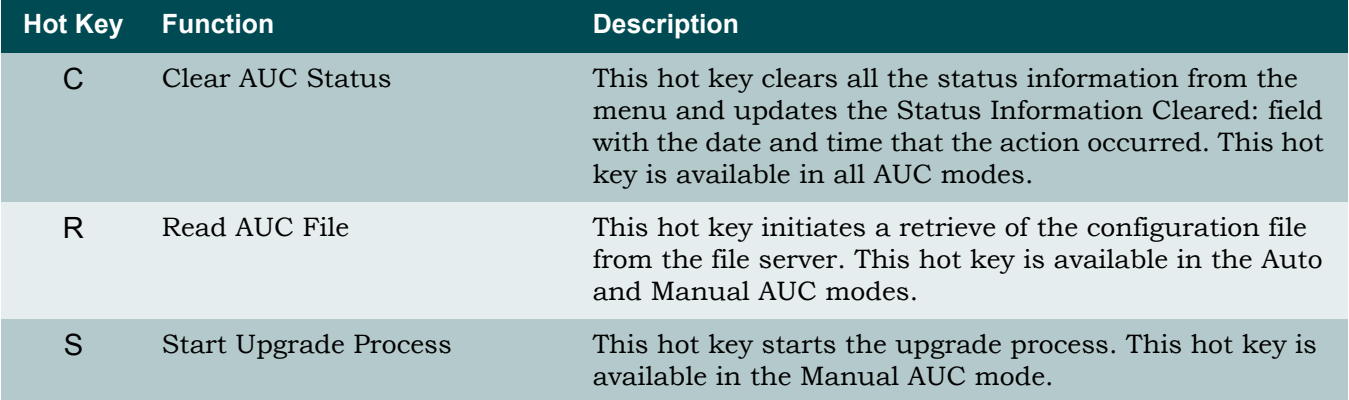

### Restore Factory Defaults Menu

### **[Main Menu](#page-66-0)\[System Management](#page-98-0)\Restore Factory Defaults\**

The Restore Factory Defaults menu (see [Figure 5-52](#page-135-0)) is used to remotely restore the system to factory defaults.

### CAUTION

This action is service affecting. If the system is accessed remotely through a static IP address, the system resets and access is lost.

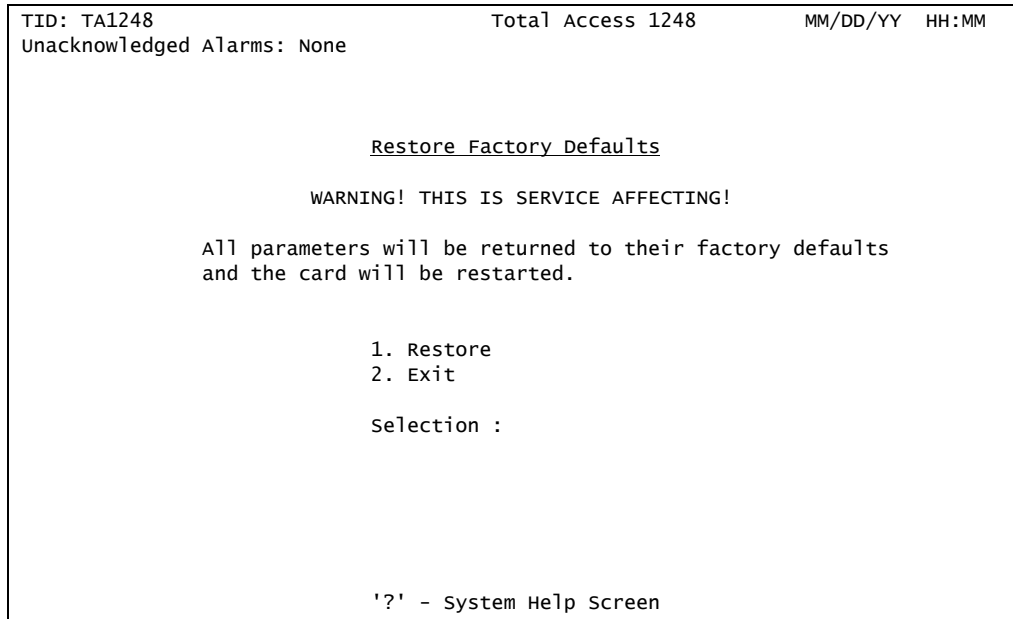

Figure 5-52. Restore Factory Defaults Menu

<span id="page-135-0"></span>The Restore Factory Defaults menu options are shown in [Table 5-53.](#page-135-1)

<span id="page-135-1"></span>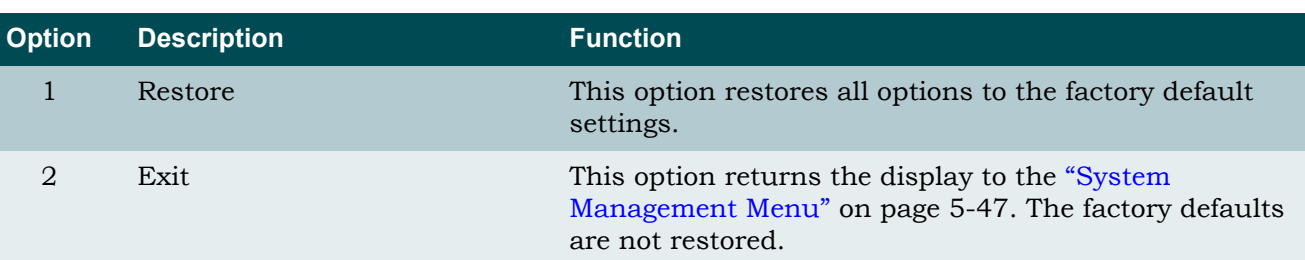

### Table 5-53. Restore Factory Defaults Menu Options

### Reset System Menu

### **[Main Menu](#page-66-0)\[System Management](#page-98-0)\Reset System\**

The Reset System menu (see [Figure 5-53](#page-136-0)) is used to reboot the entire system.

#### CAUTION

This action is service affecting. If the system is accessed remotely through a static IP address, the system resets and access is lost until the system reboot is completed.

When the Reset System option is selected, the system resets the host unit and all client units without additional prompting.

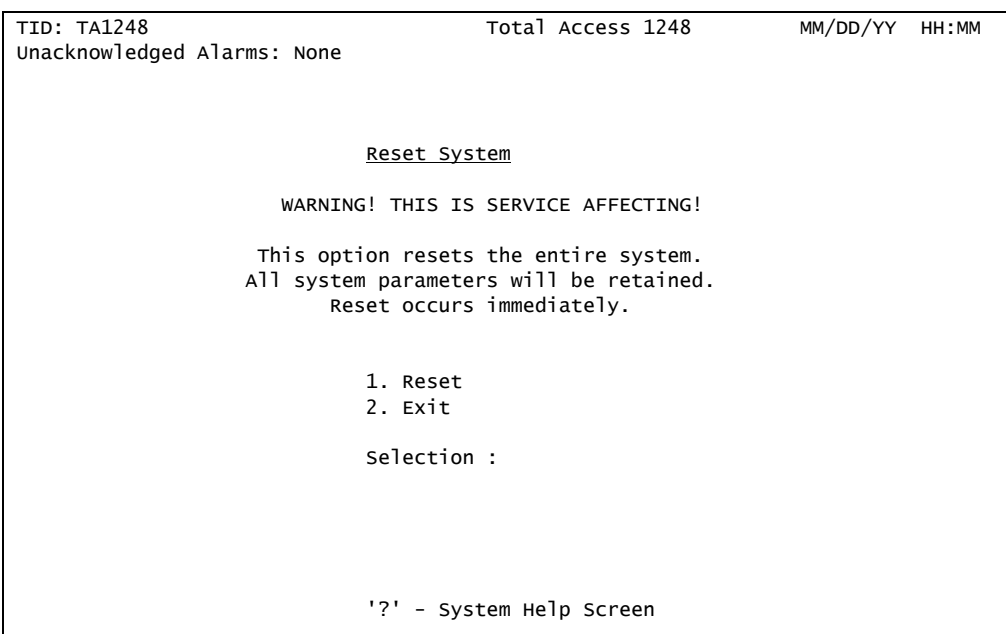

Figure 5-53. Reset System Menu

<span id="page-136-0"></span>The Reset System menu options are shown in [Table 5-54](#page-136-1).

#### Table 5-54. Reset System Menu Options

<span id="page-136-1"></span>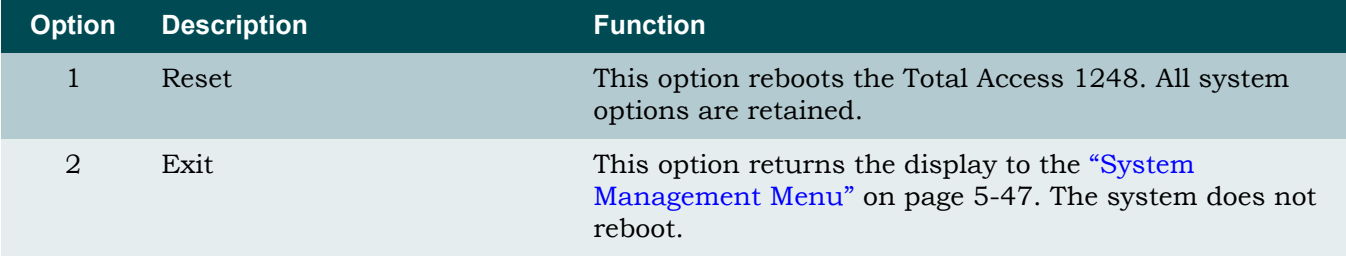

# Self Test Menu

**[Main Menu](#page-66-0)\[System Management](#page-98-0)\Self Test\**

# **NOTE**

If expansion mode is enabled (refer to ["Expansion Menu" on](#page-141-0) [page 5-90](#page-141-0)), the Select Shelf menu (see [Figure 5-54\)](#page-137-0) displays. A host or client unit must be chosen in order to access the Self Test menu.

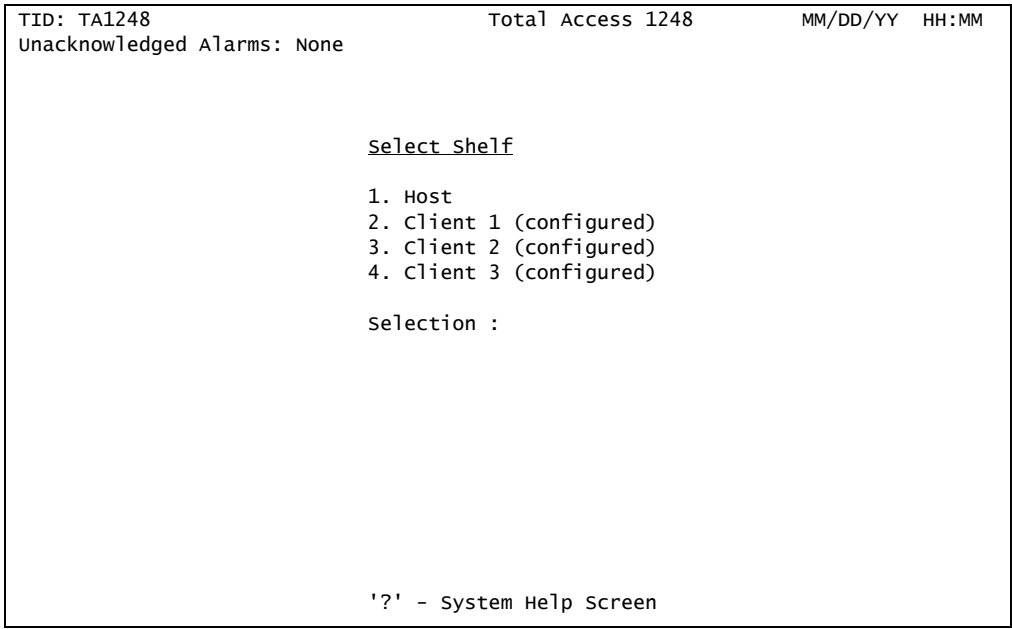

Figure 5-54. Select Shelf Menu

<span id="page-137-0"></span>The Self Test menu (see [Figure 5-55](#page-138-0)) displays ROM, RAM, and EEPROM test results after a reboot of the Total Access 1248 system. If any tests result in a failed status, the word "Failed" displays next to that test and the **PWR** LED turns red. An option is provided to test the Total Access 1248 fans.

```
TID: TA1248 Total Access 1248 MM/DD/YY HH:MM
Unacknowledged Alarms: None
                                                    Shelf = Host
                        Self Test
                        1. Run Fan Self Test
                         Selection :
 Fan #1 Test Ready to Test
 Fan #2 Test Ready to Test
                 Fan #3 Test Fan #3 Test<br>Fan #4 Test Ready to Test
                                Ready to Test
                 ROM Test PASSED
                 RAM Test PASSED<br>EEPROM Test PASSED
                 EEPROM Test
                         '?' - System Help Screen
```
Figure 5-55. Self Test Menu

<span id="page-138-0"></span>The Self Test menu option is shown in [Table 5-55.](#page-138-1)

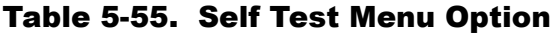

<span id="page-138-1"></span>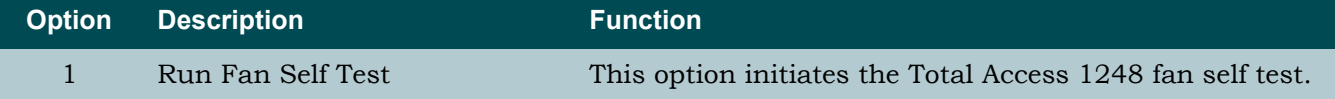

### External Alarms Menu

### <span id="page-139-2"></span>**[Main Menu](#page-66-0)\[System Management](#page-98-0)\External Alarms\**

The External Alarms menu (see [Figure 5-56\)](#page-139-0) is used to customize the profiles for up to three external alarms. The alarms can be assigned unique names and an associated severity level (refer to ["External Alarm Severity Menu" on page 5-89](#page-140-0)).

| TID: TA1248                                | Total Access 1248                                              |  |
|--------------------------------------------|----------------------------------------------------------------|--|
| Unacknowledged Alarms: None                |                                                                |  |
|                                            |                                                                |  |
|                                            |                                                                |  |
|                                            |                                                                |  |
|                                            | External Alarms                                                |  |
| 1. Alarm #1 Text - External Alarm Input #1 | 4. Severity - Minor                                            |  |
| 2. Alarm #2 Text - External Alarm Input #2 | 5. Severity - Minor                                            |  |
|                                            | 3. Alarm #3 Text - External Alarm Input #3 6. Severity - Minor |  |
|                                            | 7. Fan Alarm Delay 10 Min                                      |  |
|                                            | 8. Restore External Alarm Defaults                             |  |
|                                            |                                                                |  |
|                                            | selection:                                                     |  |
|                                            |                                                                |  |
|                                            |                                                                |  |
|                                            |                                                                |  |
|                                            |                                                                |  |
|                                            |                                                                |  |
|                                            |                                                                |  |
|                                            |                                                                |  |
|                                            |                                                                |  |
| - System Help Screen                       |                                                                |  |
|                                            |                                                                |  |
|                                            |                                                                |  |

Figure 5-56. External Alarms Menu

<span id="page-139-0"></span>The External Alarms menu options are shown in [Table 5-56.](#page-139-1)

<span id="page-139-1"></span>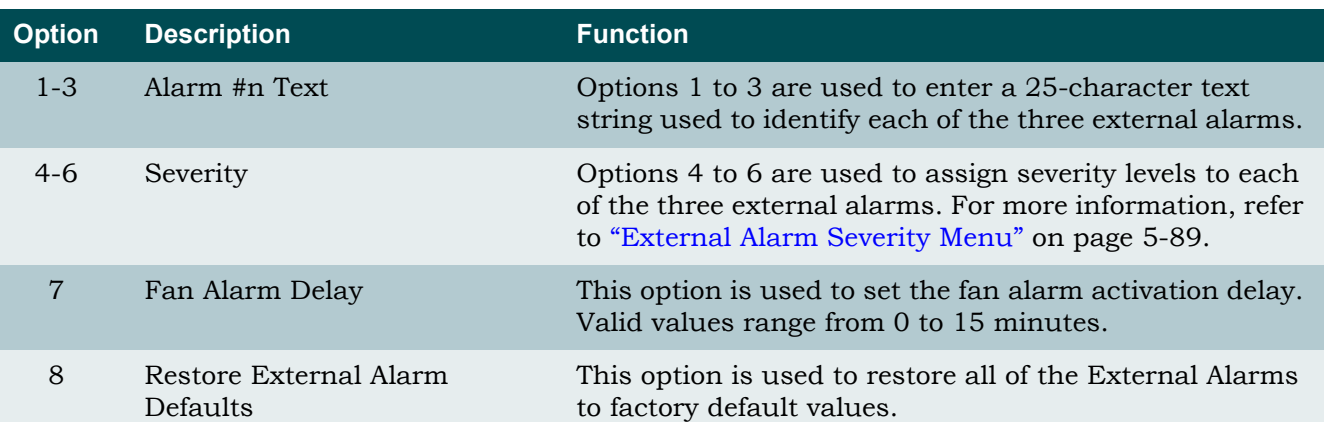

#### Table 5-56. External Alarms Menu Options

# <span id="page-140-0"></span>*External Alarm Severity Menu*

**[Main Menu](#page-66-0)\[System Management](#page-98-0)[\External Alarms\](#page-139-2)External Alarm Severity\**

The External Alarm Severity menu (see [Figure 5-57](#page-140-1)) is used to set customized alarm profiles for each of the three external alarms.

| TID: TA1248<br>Unacknowledged Alarms: None | Total Access 1248                                       | MM/DD/YY | HH:MM |
|--------------------------------------------|---------------------------------------------------------|----------|-------|
|                                            |                                                         |          |       |
|                                            | External Alarm Severity                                 |          |       |
|                                            | 1. Critical<br>2. Major<br>3. Minor<br>4. Load Shedding |          |       |
|                                            | Selection :                                             |          |       |
|                                            |                                                         |          |       |
|                                            |                                                         |          |       |
|                                            |                                                         |          |       |
|                                            |                                                         |          |       |
|                                            |                                                         |          |       |
|                                            |                                                         |          |       |
|                                            |                                                         |          |       |
|                                            | '?' - System Help Screen                                |          |       |

Figure 5-57. External Alarm Severity Menu

<span id="page-140-1"></span>The External Alarm Severity menu options are shown in [Table 5-57](#page-140-2).

### Table 5-57. External Alarm Severity Menu Options

<span id="page-140-2"></span>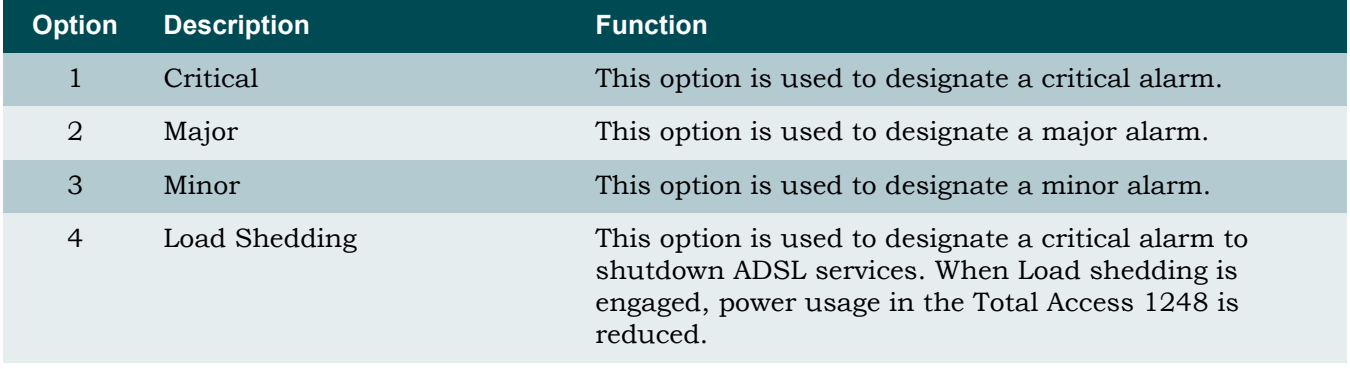

# NOTE

The alarm severity levels are user-defined based on the impact to customer service.

### <span id="page-141-0"></span>Expansion Menu

### **[Main Menu](#page-66-0)\[System Management](#page-98-0)\Expansion\**

The Expansion Menu (see [Figure 5-58](#page-141-1)) is used to enable or disable expansion capabilities for up to four Total Access 1248 units (one host and three clients). The expansion mode can only be enabled on the host units.

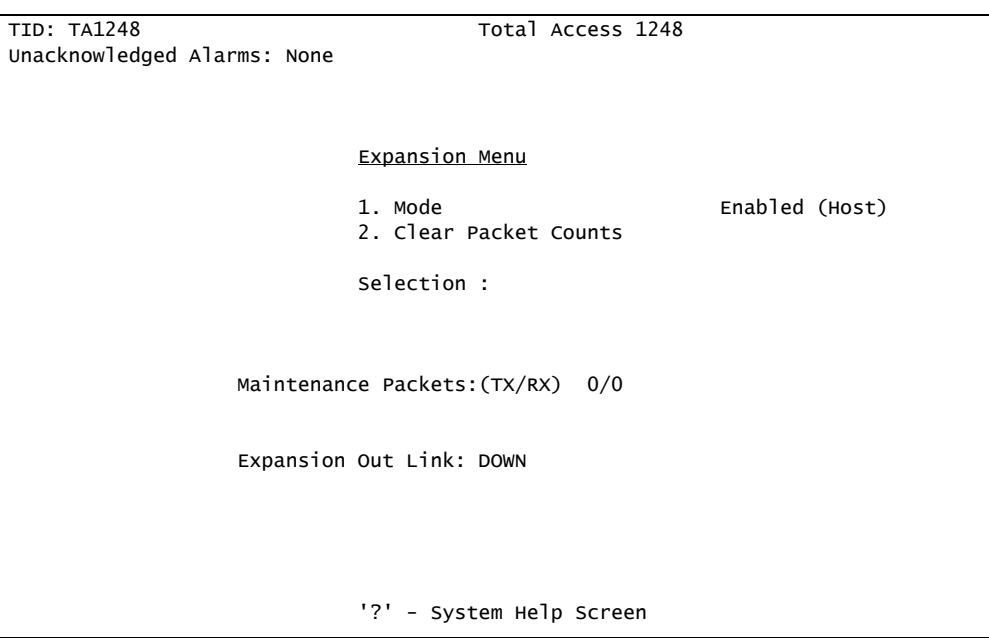

Figure 5-58. Expansion Menu

<span id="page-141-1"></span>The Expansion Menu options are shown in [Table 5-58.](#page-141-2) The Expansion Menu fields are shown in [Table 5-59](#page-141-3).

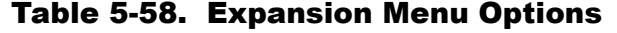

<span id="page-141-2"></span>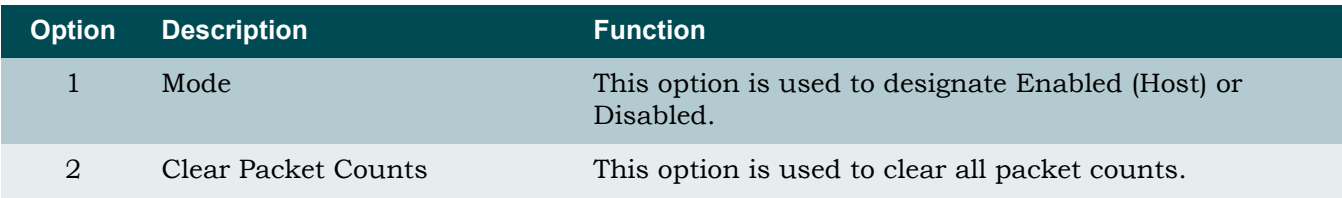

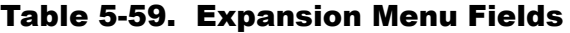

<span id="page-141-3"></span>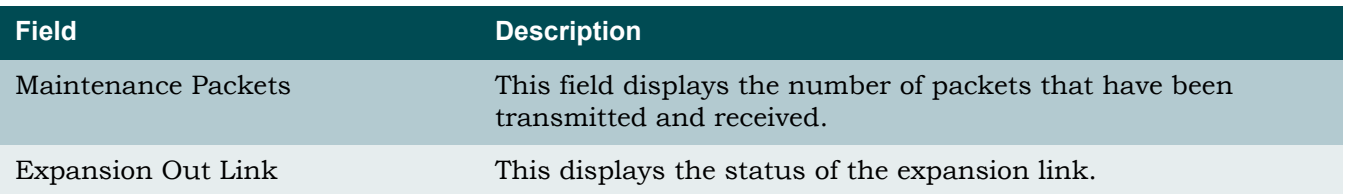

# Network Port Menu

### <span id="page-142-2"></span>**[Main Menu](#page-66-0)\Network Port\**

The Network Port menu (see [Figure 5-59\)](#page-142-0) is used to view T1 or E1 circuits, configure the IMA Group, and access the T1 or E1 interfaces.

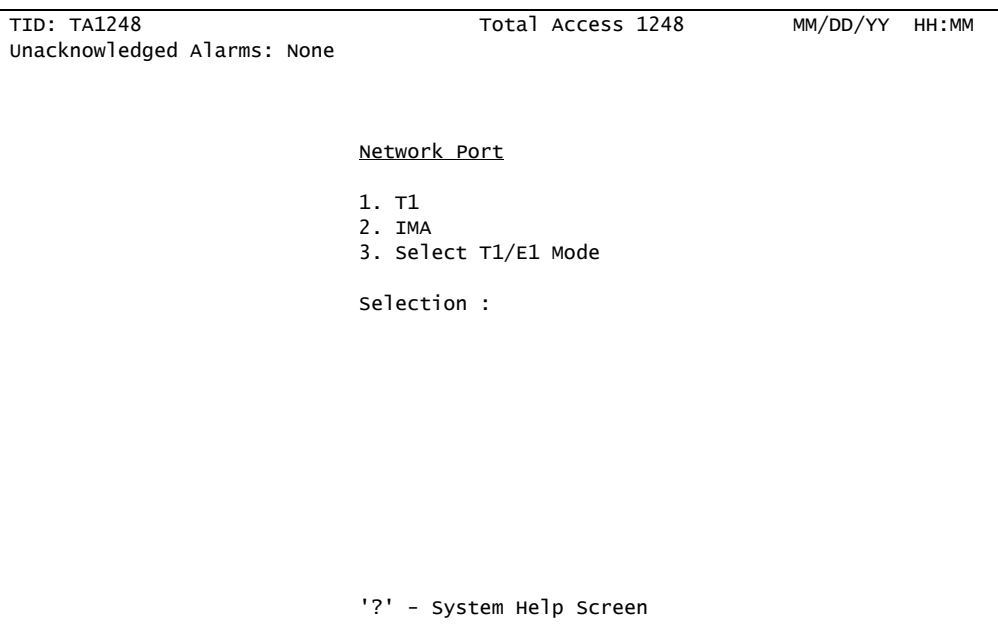

Figure 5-59. Network Port Menu

# NOTE

<span id="page-142-0"></span>The proper mode should be selected prior to configuring a T1 or E1 circuit.

The Network Port menu options are shown in [Table 5-60](#page-142-1).

<span id="page-142-1"></span>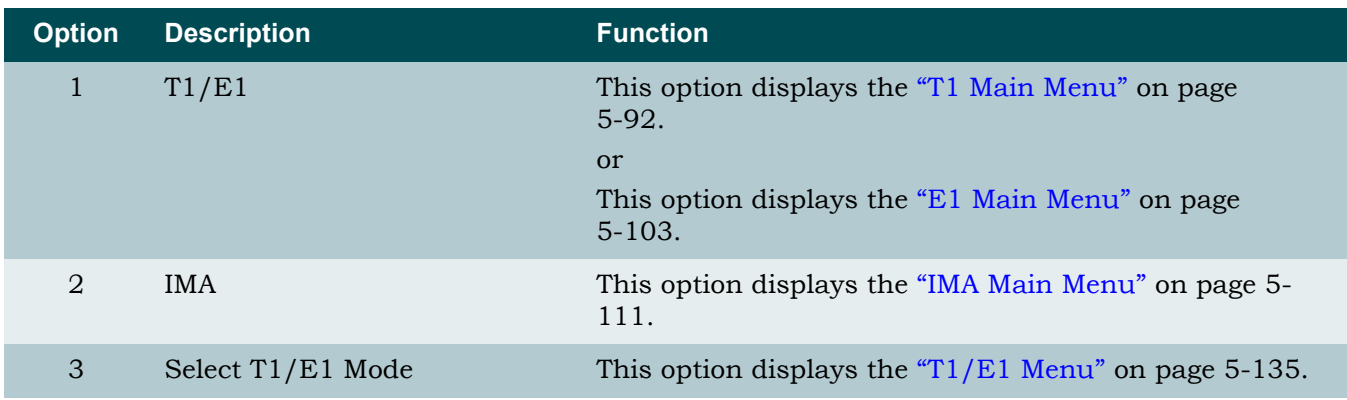

# Table 5-60. Network Port Menu Options

# <span id="page-143-0"></span>T1 Main Menu

### **[Main Menu](#page-66-0)\[Network Port\](#page-142-2)T1 Main Menu\**

From the T1 Main Menu (see [Figure 5-60\)](#page-143-1), all T1 provisioning, status reporting and performance monitoring can be viewed.

| TID: TA1248                 | Total Access 1248                                                                                                    | MM/DD/YY<br>HH: MM            |
|-----------------------------|----------------------------------------------------------------------------------------------------|-------------------------------|
| Unacknowledged Alarms: None |                                                                                                    |                               |
|                             |                                                                                                    |                               |
|                             | T1 Main Menu                                                                                                    |                               |
|                             | 1. T1 Provisioning<br>2. T1 Status<br>3. T1 Performance<br>4. Test<br>5. Restore T1 Factory Defaults<br>6. SNMP/Menu Loopback Detection:<br>7. Inband Loopback Detection:<br>8. FDL Loopback Detection: | Enabled<br>Enabled<br>Enabled |
|                             | Selection:                                                                                                    |                               |
|                             |                                                                                                    |                               |
|                             |                                                                                                    |                               |
|                             |                                                                                                    |                               |
|                             | י ? י<br>- System Help Screen                                                                                                    |                               |

Figure 5-60. T1 Main Menu

<span id="page-143-1"></span>The T1 Main Menu options are shown in [Table 5-61](#page-144-0).
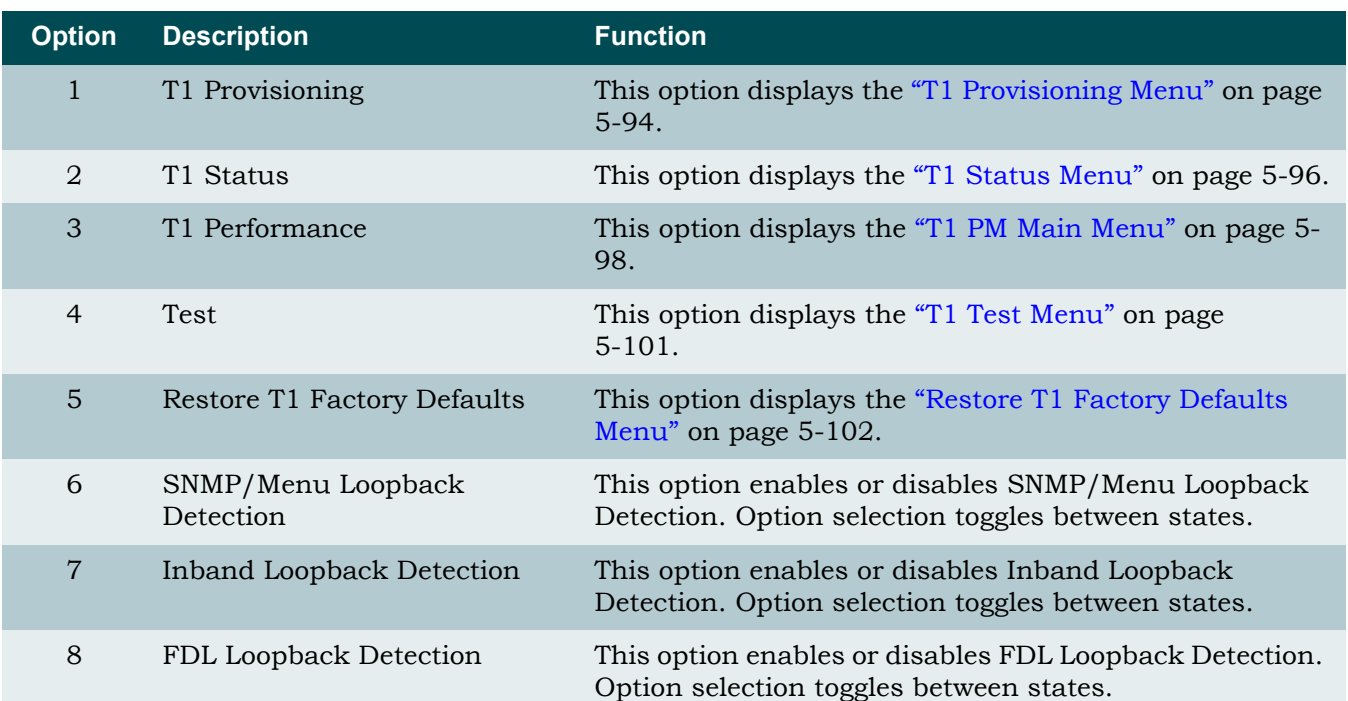

# Table 5-61. T1 Main Menu Options

# <span id="page-145-0"></span>*T1 Provisioning Menu*

**[Main Menu](#page-66-0)\[Network Port\](#page-142-0)[T1 Main Menu](#page-143-0)\T1 Provisioning\**

The T1 Provisioning screen (see [Figure 5-61\)](#page-145-1) displays the current T1 settings.

| TID: TA1248<br>Unacknowledged Alarms: None | Total Access 1248                         | MM/DD/YY HH:MM |
|--------------------------------------------|-------------------------------------------|----------------|
|                                            |                                           |                |
|                                            | $T1$ Provisioning for # 1                 |                |
|                                            | 1. Type                                   | <b>DSX</b>     |
|                                            | 2. Framing                                | <b>ESF</b>     |
|                                            | 3. Line Code                              | B8ZS           |
|                                            | 4. Line Build Out                         | $0 - 133$ ft   |
|                                            | 'N' - Next T1 Port 'P' - Previous T1 Port |                |
|                                            | Selection :                               |                |
|                                            |                                           |                |
|                                            |                                           |                |
|                                            |                                           |                |
|                                            |                                           |                |
|                                            |                                           |                |
|                                            |                                           |                |
|                                            | '?' - System Help Screen                  |                |

Figure 5-61. T1 Provisioning Menu

<span id="page-145-1"></span>The T1 Provisioning menu options are shown in [Table 5-62](#page-146-0).

<span id="page-146-0"></span>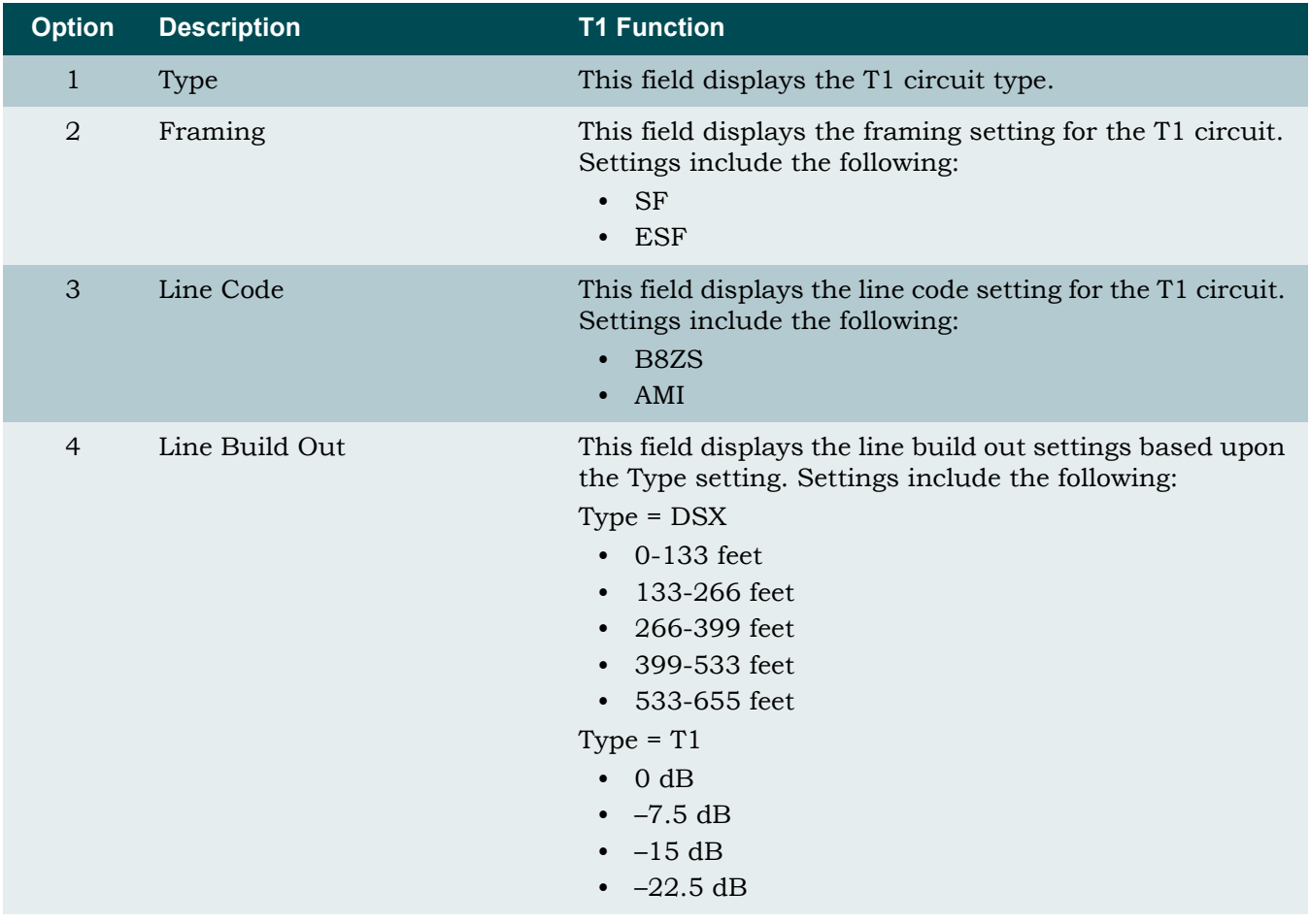

# Table 5-62. T1 Provisioning Menu Options

## <span id="page-147-0"></span>*T1 Status Menu*

#### **[Main Menu](#page-66-0)\[Network Port\](#page-142-0)[T1 Main Menu](#page-143-0)\T1 Status\**

The T1 Status menu (see [Figure 5-62\)](#page-147-1) displays the status of the T1 network circuits and a summary of the associated alarm counts.

| TID: TA1248                  |                |                            |                      | Total Access 1248 |            | MM/DD/YY     | HH: MM      |
|------------------------------|----------------|----------------------------|----------------------|-------------------|------------|--------------|-------------|
| Unacknowledged Alarms: None  |                |                            |                      |                   |            |              |             |
|                              |                |                            |                      |                   |            |              |             |
|                              |                |                            |                      |                   |            |              |             |
|                              |                | T1 Status                  |                      |                   |            |              |             |
| $\mathbf 1$                  | $\overline{2}$ | 3                          | 4                    | 5 <sup>5</sup>    | 6          | $\mathsf{Z}$ | 8           |
| <b>DSX</b><br>Type           | <b>DSX</b>     | <b>DSX</b>                 | <b>DSX</b>           | <b>DSX</b>        | <b>FAS</b> | <b>FAS</b>   | <b>FAS</b>  |
| Framing<br><b>ESF</b>        | <b>ESF</b>     | <b>ESF</b>                 | <b>ESF</b>           | <b>ESF</b>        | AMI        | AMI          | AMI         |
| Line Code<br>B8ZS            | B8ZS           | B8ZS                       | B8ZS                 | B8ZS              | B8ZS       | B8ZS         | B8ZS        |
| Line Build Out<br>$0 - 133$  | $0 - 133$      | $0 - 133$                  | $0 - 133$            | $0 - 133$         | $0 - 133$  | $0 - 133$    | $0 - 133$   |
| T1 Alarm<br><b>RED</b>       | <b>RED</b>     | <b>RED</b>                 | RED                  | <b>BLUE</b>       | <b>RED</b> | RED          | <b>BLUE</b> |
| Total Alarms                 |                |                            |                      |                   |            |              |             |
| $\overline{2}$<br>Red        | 2              | 2                          | 2                    | 0                 | 1          | $\mathbf{1}$ | $\mathbf 0$ |
| $\Omega$<br>Yellow           | $\Omega$       | $\Omega$                   | $\Omega$             | $\Omega$          | $\Omega$   | $\Omega$     | $\mathbf 0$ |
| <b>B</b> lue<br>$\mathbf{0}$ | 0              | $\Omega$                   | $\Omega$             | 1                 | 0          | $\Omega$     | 1           |
| 10. Reset Alarm Counts       |                | Cleared: 01/15/94 05:19:17 |                      |                   |            |              |             |
|                              |                |                            |                      |                   |            |              |             |
|                              |                | Selection :                |                      |                   |            |              |             |
|                              |                |                            |                      |                   |            |              |             |
|                              |                |                            |                      |                   |            |              |             |
|                              |                |                            |                      |                   |            |              |             |
|                              | י ?'           |                            | - System Help Screen |                   |            |              |             |

Figure 5-62. T1 Status Menu

<span id="page-147-1"></span>The T1 Status menu fields are shown in [Table 5-63.](#page-148-0)

<span id="page-148-0"></span>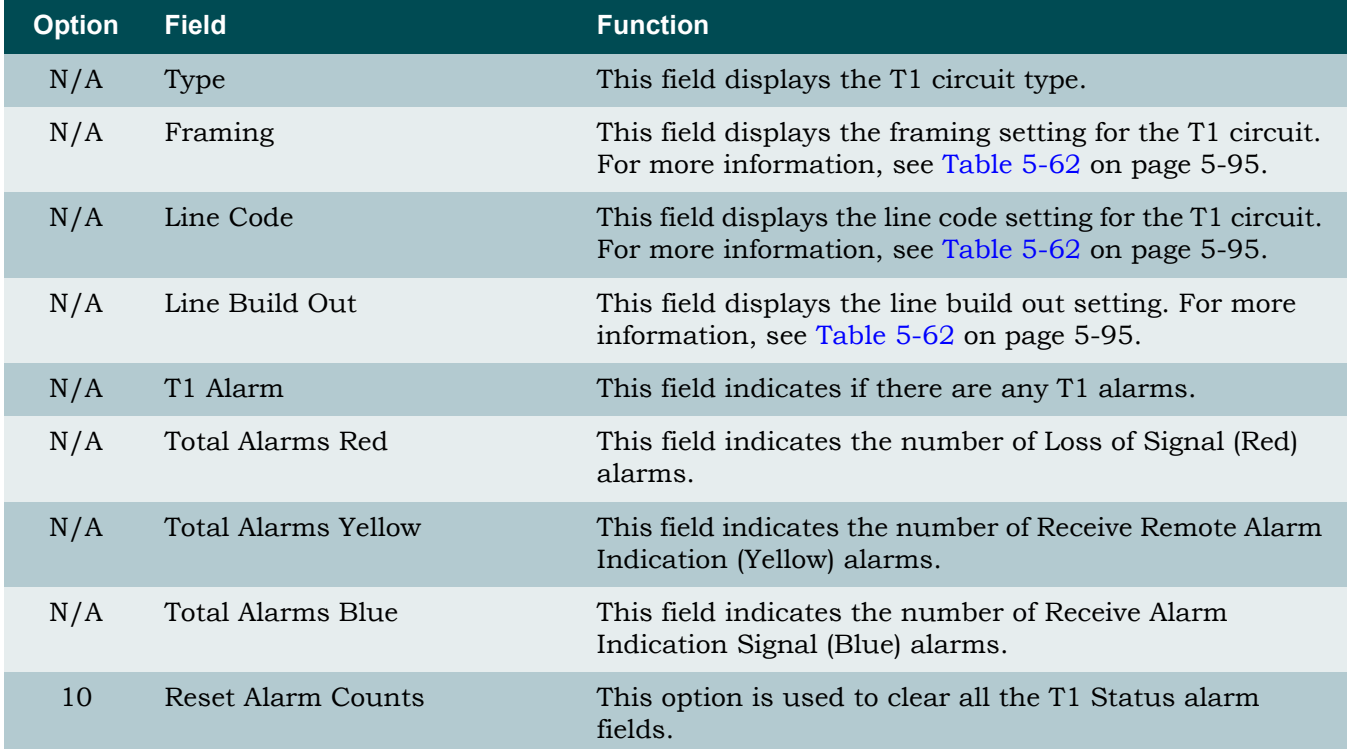

# Table 5-63. T1 Status Menu Options

# <span id="page-149-0"></span>*T1 PM Main Menu*

#### <span id="page-149-3"></span>**[Main Menu](#page-66-0)\[Network Port\](#page-142-0)[T1 Main Menu](#page-143-0)\T1 PM\**

The T1 PM Main Menu (see [Figure 5-63](#page-149-1)) is used to access the T1 performance monitoring displays in 24-hour and 15-minute increments for the current port selected and to clear all T1 performance monitoring data.

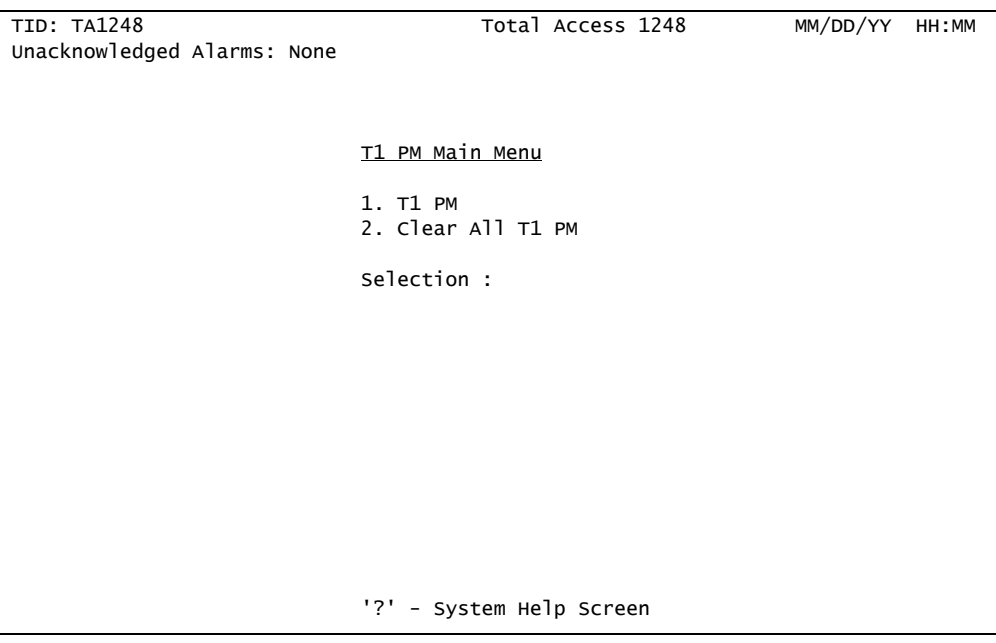

Figure 5-63. T1 PM Main Menu

<span id="page-149-1"></span>The T1 PM Main Menu options are shown in [Table 5-64.](#page-149-2)

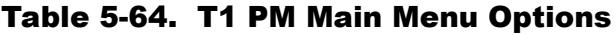

<span id="page-149-2"></span>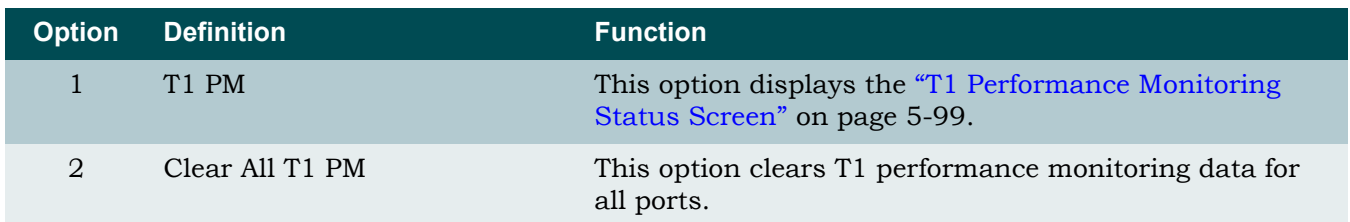

### <span id="page-150-0"></span>**T1 Performance Monitoring Status Screen**

**[Main Menu](#page-66-0)\[Network Port\](#page-142-0)[T1 Main Menu](#page-143-0)[\T1 PM](#page-149-3)\T1 Performance Monitoring Status\**

The T1 Performance Monitoring Status screen (see [Figure 5-64\)](#page-150-1) displays performance monitoring in 24-hour and 15-minute increments for the current port selected.

#### NOTE

To display the Abbreviations screen, press "?".

|                                    |                                      |              |                   |                       |                                                                                                    | MM/DD/YY                                                   | HH: MM             |
|------------------------------------|--------------------------------------|--------------|-------------------|-----------------------|----------------------------------------------------------------------------------------------------|------------------------------------------------------------|--------------------|
|                                    |                                      |              |                   |                       |                                                                                                    |                                                            |                    |
|                                    |                                      |              |                   |                       |                                                                                                    |                                                            |                    |
|                                    |                                      |              |                   |                       |                                                                                                    |                                                            |                    |
|                                    |                                      |              |                   | CV-L                  | ES-L                                                                                                |                                                            |                    |
|                                    | $\mathbf{0}$                         | $\mathbf{0}$ | $\Omega$          | 0                     | $\Omega$                                                                                            |                                                            |                    |
|                                    |                                      |              |                   |                       |                                                                                                    |                                                            |                    |
|                                    |                                      |              |                   |                       |                                                                                                    |                                                            |                    |
|                                    |                                      |              |                   |                       |                                                                                                    |                                                            |                    |
|                                    |                                      |              |                   |                       |                                                                                                    |                                                            |                    |
|                                    |                                      |              |                   |                       |                                                                                                    |                                                            |                    |
| 784                                | 0                                    | 0            | 0                 | 0                     | 0                                                                                                   |                                                            |                    |
| 900                                | 0                                    | $\mathbf{0}$ | $\Omega$          | 0                     | 0                                                                                                   |                                                            |                    |
| 900                                | $\mathbf{0}$                         | $\mathbf{0}$ | 0                 | 0                     | 0                                                                                                   |                                                            |                    |
| 900                                | 0                                    | $\mathbf{0}$ | $\Omega$          | 0                     | 0                                                                                                   |                                                            |                    |
| 900                                | $\mathbf{0}$                         | $\mathbf{0}$ | 0                 | 0                     | 0                                                                                                   |                                                            |                    |
| 900                                | $\mathbf 0$                          | $\mathbf{0}$ | $\Omega$          | 0                     | 0                                                                                                   |                                                            |                    |
| 900                                | 0                                    | $\mathbf{0}$ | 0                 | 0                     | 0                                                                                                   |                                                            |                    |
| 900                                | $\mathbf{0}$                         | $\mathbf{0}$ | $\Omega$          | 0                     | $\Omega$                                                                                            |                                                            |                    |
| 900                                | $\mathbf{0}$                         | $\Omega$     | $\Omega$          | $\Omega$              | 0                                                                                                   |                                                            |                    |
|                                    |                                      |              |                   |                       |                                                                                                    |                                                            |                    |
|                                    |                                      |              |                   |                       |                                                                                                    |                                                            |                    |
|                                    |                                      |              |                   |                       |                                                                                                    |                                                            |                    |
|                                    | '?'                                  |              |                   |                       |                                                                                                    |                                                            |                    |
| 24 Hr - Current<br>S - Select Port | Unacknowledged Alarms: None<br>24845 |              | P - Previous Port | UAS-P ES-P SES-P CV-P | Total Access 1248<br>B - Backward(2hrs/15min PM) F - Forward(2hrs/15min PM)<br>- System Help Screen | Performance Monitoring Status - T1 Port:1<br>N - Next Port | C - Clear PM Stats |

Figure 5-64. T1 Performance Monitoring Status Screen

<span id="page-150-1"></span>The T1 Performance Monitoring Status screen codes are shown in [Table 5-65](#page-150-2).

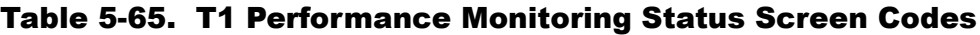

<span id="page-150-2"></span>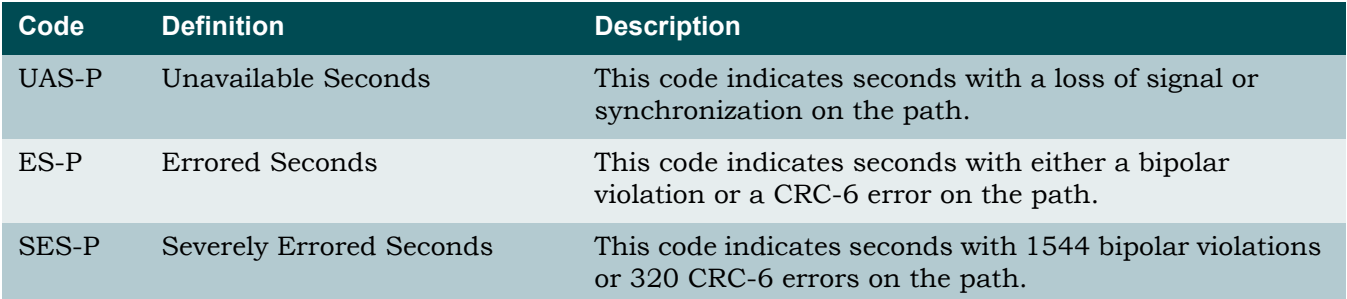

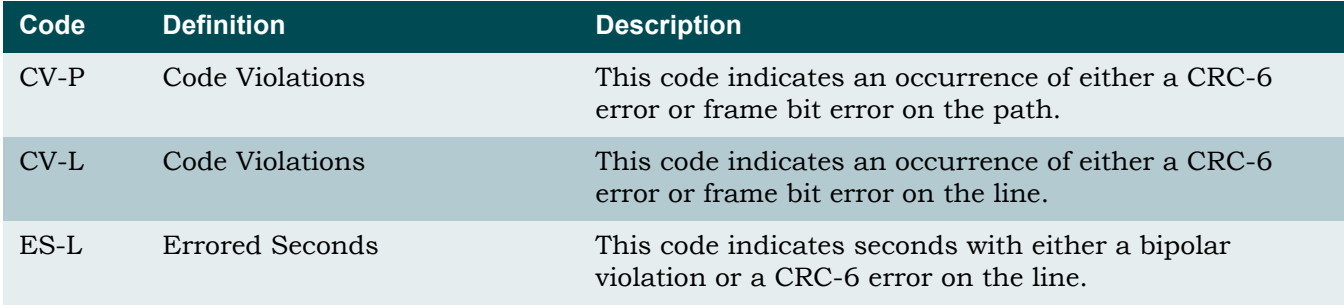

## Table 5-65. T1 Performance Monitoring Status Screen Codes (Continued)

The T1 Performance Monitoring Status screen hot keys are defined in [Table 5-66.](#page-151-0)

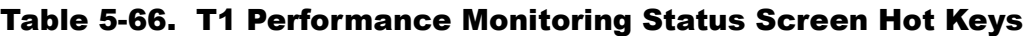

<span id="page-151-0"></span>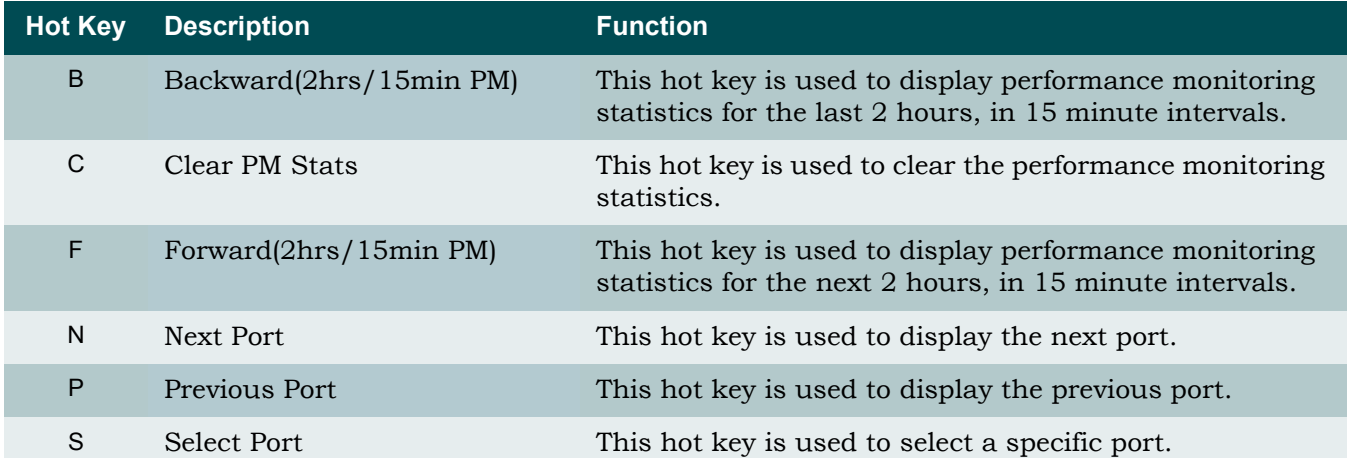

# <span id="page-152-0"></span>*T1 Test Menu*

**[Main Menu](#page-66-0)\[Network Port\](#page-142-0)[T1 Main Menu](#page-143-0)\T1 Test\**

[Figure 5-65](#page-152-1) shows the T1 Test Menu.

```
TID: TA1248 Total Access 1248 MM/DD/YY HH:MM
Unacknowledged Alarms: None
                           T1 Test Menu for Port # 1 - No Loopback
                           1. Payload Loopback
                           2. Line Loopback
                           3. Local Loopback
                           4. No Loopback
                           5. Clear T1 Loopbacks On All Ports
                           'N' - Next T1 Port 'P' - Previous T1 Port
                           Selection :
                           '?' - System Help Screen
```
Figure 5-65. T1 Test Menu

<span id="page-152-1"></span>The T1 Test Menu options are shown in [Table 5-67.](#page-152-2)

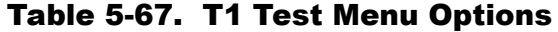

<span id="page-152-2"></span>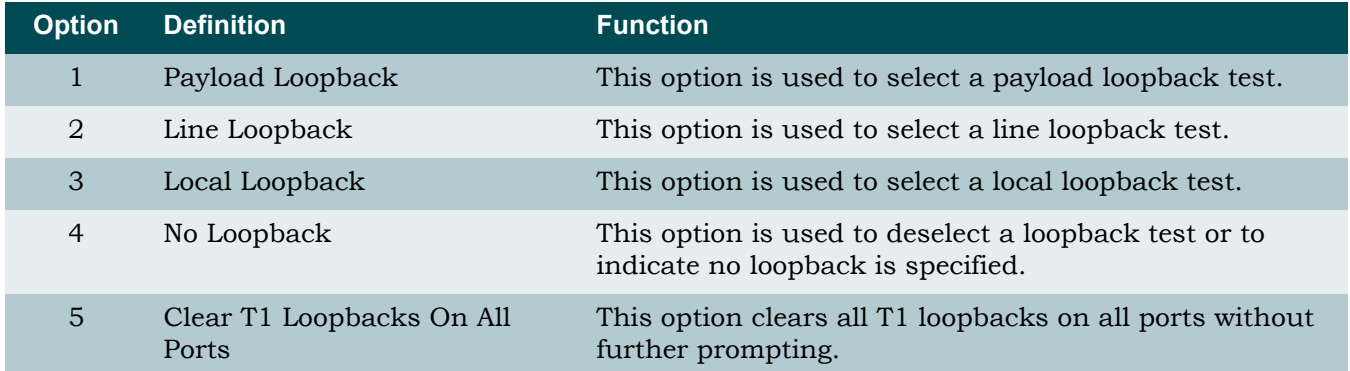

### <span id="page-153-0"></span>*Restore T1 Factory Defaults Menu*

#### **[Main Menu](#page-66-0)\[Network Port\](#page-142-0)[T1 Main Menu](#page-143-0)\Restore T1 Factory Defaults\**

The Restore T1 Factory Defaults menu (see [Figure 5-66\)](#page-153-1) provides the option to restore the line settings for all T1 ports.

### CAUTION

This action is service affecting. If the system is accessed remotely through a static IP address, the system resets and access is lost.

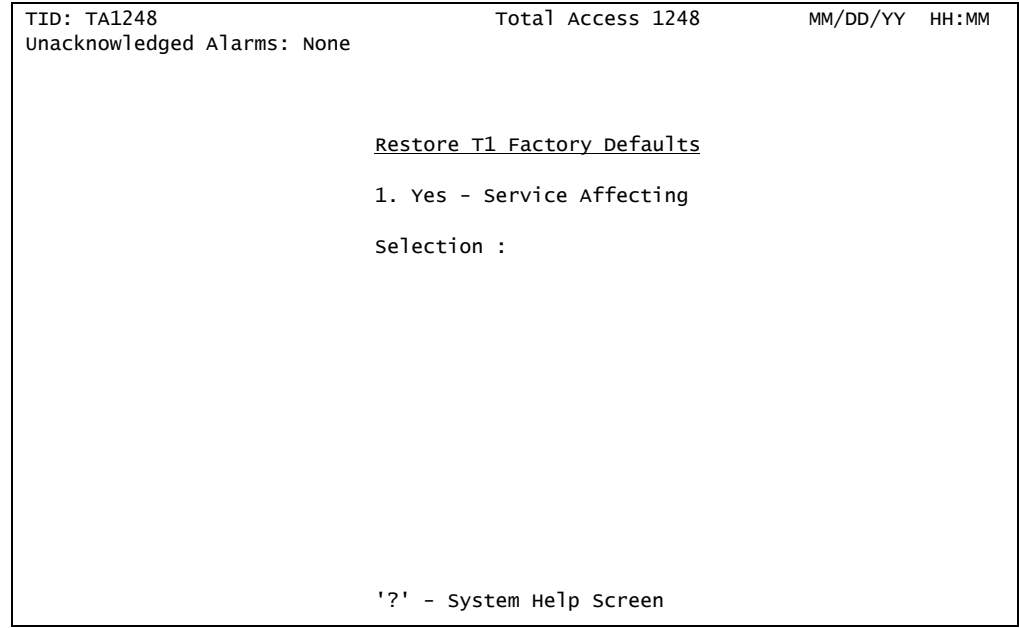

Figure 5-66. Restore T1 Factory Defaults Menu

<span id="page-153-1"></span>The Restore T1 Factory Defaults menu option is shown in [Table 5-68](#page-153-2).

## Table 5-68. Restore T1 Factory Defaults Menu Option

<span id="page-153-2"></span>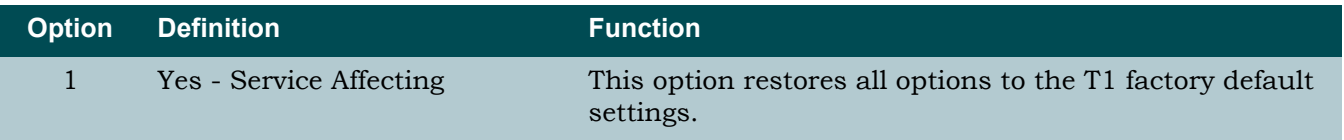

## E1 Main Menu

#### <span id="page-154-2"></span>**[Main Menu](#page-66-0)\[Network Port\](#page-142-0)E1 Main Menu\**

From the E1 Main Menu (see [Figure 5-67\)](#page-154-0), all E1 provisioning, status reporting and performance monitoring can be viewed.

| TID: TA1248                 | Total Access 1248              |          |       |
|-----------------------------|--------------------------------|----------|-------|
|                             |                                | MM/DD/YY | HH:MM |
| Unacknowledged Alarms: None |                                |          |       |
|                             |                                |          |       |
|                             |                                |          |       |
|                             |                                |          |       |
|                             | E1 Main Menu                   |          |       |
|                             |                                |          |       |
|                             | 1. E1 Provisioning             |          |       |
|                             | 2. E1 Status                   |          |       |
|                             | 3. E1 Performance              |          |       |
|                             | 4. Test                        |          |       |
|                             | 5. Restore E1 Factory Defaults |          |       |
|                             |                                |          |       |
|                             | selection:                     |          |       |
|                             |                                |          |       |
|                             |                                |          |       |
|                             |                                |          |       |
|                             |                                |          |       |
|                             |                                |          |       |
|                             |                                |          |       |
|                             |                                |          |       |
|                             |                                |          |       |
|                             |                                |          |       |
|                             | '?' - System Help Screen       |          |       |
|                             |                                |          |       |

Figure 5-67. E1 Main Menu

<span id="page-154-0"></span>The E1 Main Menu options are shown in [Table 5-69](#page-154-1).

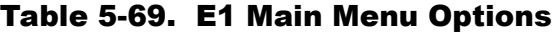

<span id="page-154-1"></span>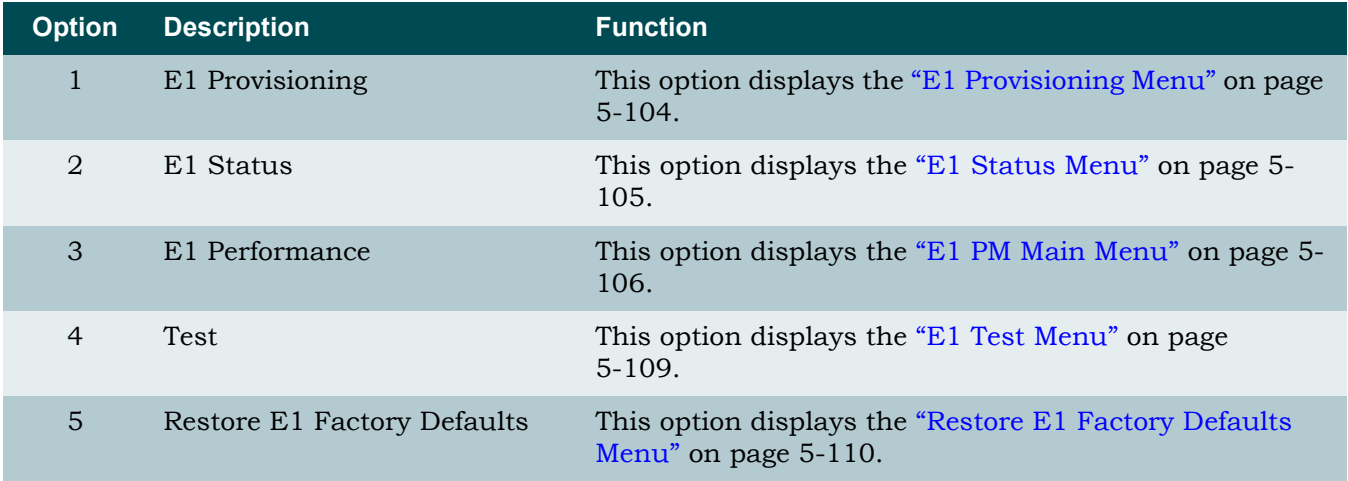

# <span id="page-155-0"></span>*E1 Provisioning Menu*

#### **[Main Menu](#page-66-0)\[Network Port\](#page-142-0)[E1 Main Menu\](#page-154-2)E1 Provisioning\**

The E1 Provisioning screen (see [Figure 5-68\)](#page-155-1) displays the current E1 settings.

| TID: TA1248                 | Total Access 1248                         | MM/DD/YY | HH: MM |
|-----------------------------|-------------------------------------------|----------|--------|
| Unacknowledged Alarms: None |                                           |          |        |
|                             |                                           |          |        |
|                             |                                           |          |        |
|                             | $E1$ Provisioning for # 1                 |          |        |
|                             | 1. Framing                                | FAS+CRC  |        |
|                             | 2. Line Code                              | HDB3     |        |
|                             | 'N' - Next E1 Port 'P' - Previous E1 Port |          |        |
|                             | Selection :                               |          |        |
|                             |                                           |          |        |
|                             |                                           |          |        |
|                             |                                           |          |        |
|                             |                                           |          |        |
|                             |                                           |          |        |
|                             |                                           |          |        |
|                             |                                           |          |        |
|                             | '?' - System Help Screen                  |          |        |

Figure 5-68. E1 Provisioning Menu

<span id="page-155-1"></span>The E1 Provisioning menu fields are shown in [Table 5-70](#page-155-2).

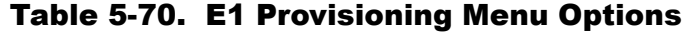

<span id="page-155-2"></span>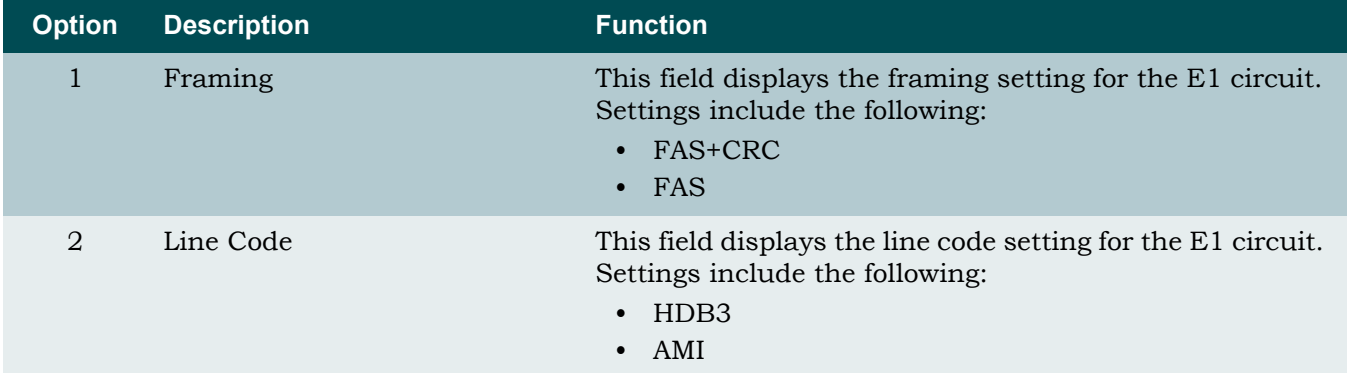

# <span id="page-156-0"></span>*E1 Status Menu*

#### **[Main Menu](#page-66-0)\[Network Port\](#page-142-0)[E1 Main Menu\](#page-154-2)E1 Status\**

The E1 Status Menu (see [Figure 5-69\)](#page-156-1) displays the status of the E1 network circuits and a summary of the associated alarm counts.

| TID: TA1248                 |                          |            |             |                            | Total Access 1248 |              | MM/DD/YY     | HH:MM                                                           |
|-----------------------------|--------------------------|------------|-------------|----------------------------|-------------------|--------------|--------------|-----------------------------------------------------------------|
| Unacknowledged Alarms: None |                          |            |             |                            |                   |              |              |                                                                 |
|                             |                          |            |             |                            |                   |              |              |                                                                 |
|                             |                          |            |             |                            |                   |              |              |                                                                 |
|                             |                          |            | E1 Status   |                            |                   |              |              |                                                                 |
|                             | 1                        | 2          | 3           | 4                          | 5                 | 6            | 7            | 8                                                               |
| Framing                     |                          |            |             |                            |                   |              |              | FAS+CRC FAS+CRC FAS+CRC FAS+CRC FAS+CRC FAS+CRC FAS+CRC FAS+CRC |
| Line Code                   | HDB3                     | HDB3       | HDB3        | HDB3                       | HDB3              | HDB3         | HDB3         | HDB3                                                            |
| E1 Alarm                    | <b>RED</b>               | <b>RED</b> | <b>RED</b>  | <b>RED</b>                 | <b>BLUE</b>       | <b>BLUE</b>  | <b>BLUE</b>  | <b>BLUE</b>                                                     |
| Total Alarms                |                          |            |             |                            |                   |              |              |                                                                 |
| Red                         | 2                        | 2          | 2           | 2                          | 0                 | 0            | 0            | 0                                                               |
| Yellow                      | $\Omega$                 | $\Omega$   | $\Omega$    | $\Omega$                   | $\mathbf{0}$      | 0            | 0            | $\mathbf 0$                                                     |
| <b>B</b> lue                | $\Omega$                 | 0          | 0           | 0                          |                   | $\mathbf{1}$ | $\mathbf{1}$ | 1                                                               |
| 8. Reset Alarm Counts       |                          |            |             | Cleared: 01/15/94 05:19:17 |                   |              |              |                                                                 |
|                             |                          |            | Selection : |                            |                   |              |              |                                                                 |
|                             |                          |            |             |                            |                   |              |              |                                                                 |
|                             |                          |            |             |                            |                   |              |              |                                                                 |
|                             |                          |            |             |                            |                   |              |              |                                                                 |
|                             |                          |            |             |                            |                   |              |              |                                                                 |
|                             |                          |            |             |                            |                   |              |              |                                                                 |
|                             | '?' - System Help Screen |            |             |                            |                   |              |              |                                                                 |

Figure 5-69. E1 Status Menu

<span id="page-156-1"></span>The E1 Status menu options are shown in [Table 5-71.](#page-156-2)

## Table 5-71. E1 Status Menu Options

<span id="page-156-2"></span>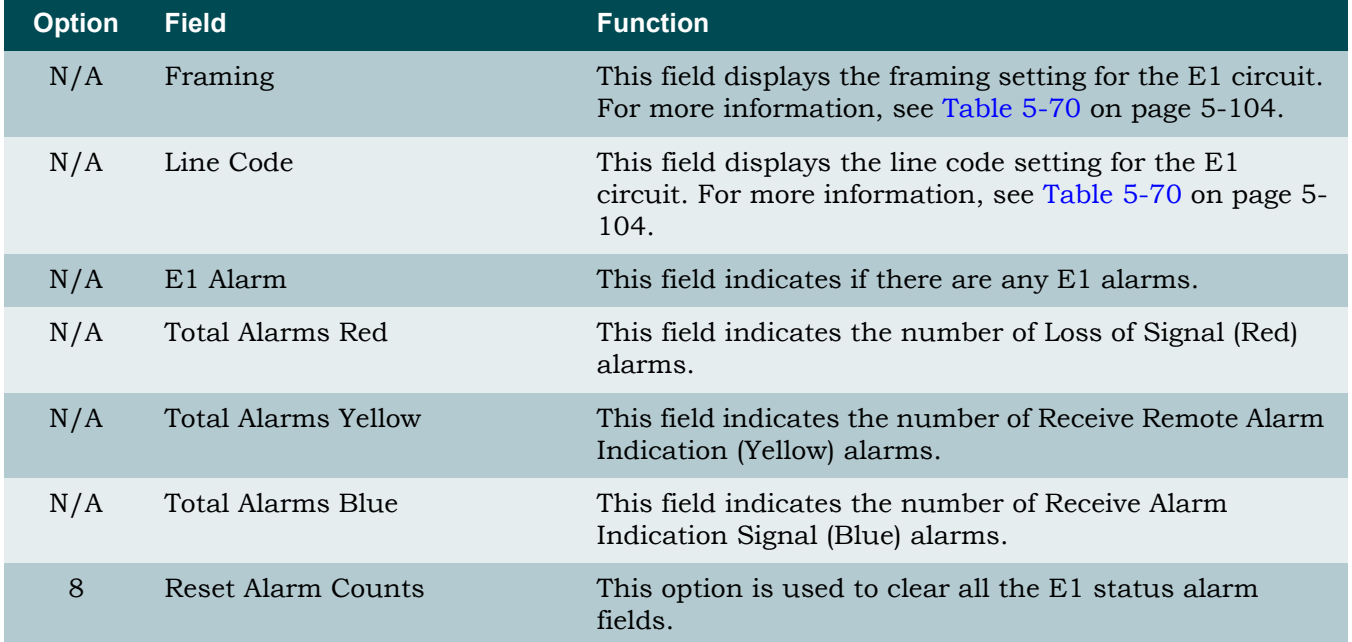

# <span id="page-157-0"></span>*E1 PM Main Menu*

#### <span id="page-157-3"></span>**[Main Menu](#page-66-0)\[Network Port\](#page-142-0)[E1 Main Menu\](#page-154-2)E1 PM Main Menu\**

The E1 PM Main Menu (see [Figure 5-70](#page-157-1)) is used to access the E1 performance monitoring displays in 24-hour and 15-minute increments for the current port selected and to clear all E1 performance monitoring data.

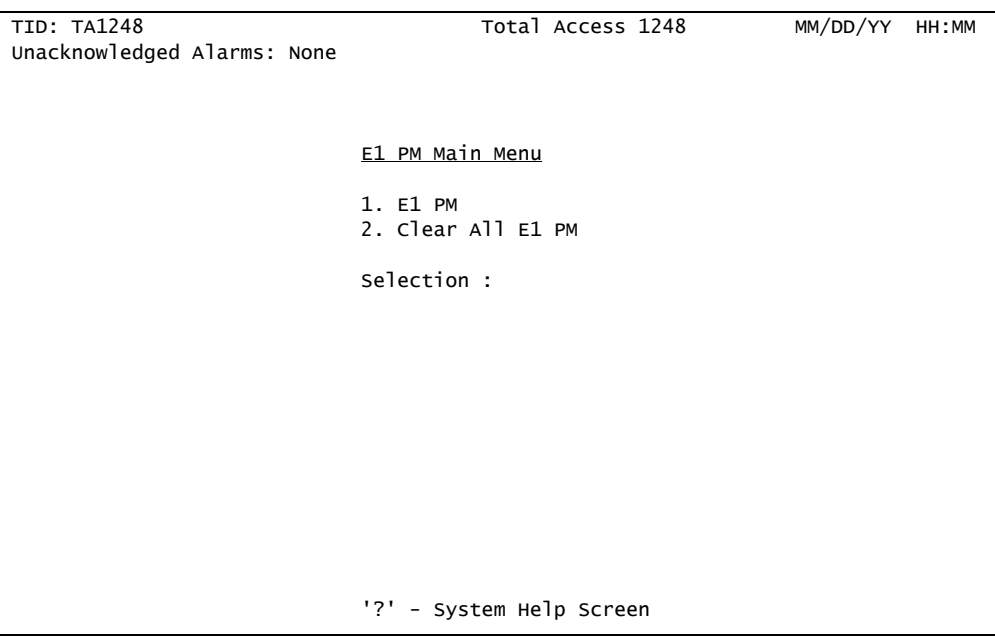

Figure 5-70. E1 PM Main Menu

<span id="page-157-1"></span>The E1 PM Main Menu options are shown in [Table 5-72.](#page-157-2)

## Table 5-72. E1 PM Main Menu Options

<span id="page-157-2"></span>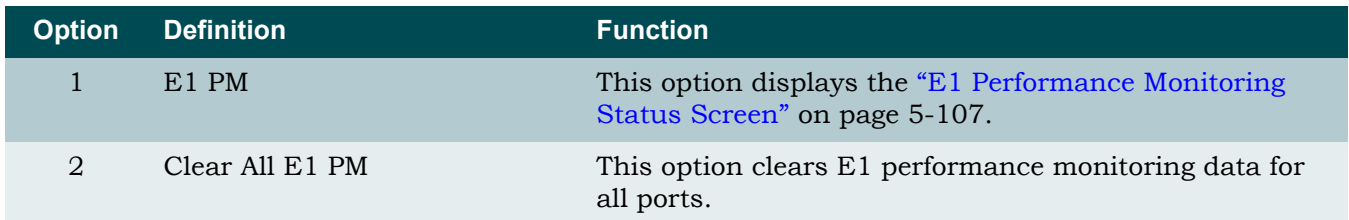

### <span id="page-158-0"></span>*E1 Performance Monitoring Status Screen*

**[Main Menu](#page-66-0)\[Network Port\](#page-142-0)[E1 Main Menu\](#page-154-2)[E1 PM Main Menu](#page-157-3)\E1 Performance Monitoring Status\**

The E1 Performance Monitoring Status screen (see [Figure 5-71\)](#page-158-1) displays performance monitoring in 24-hour and 15-minute increments for the current port selected.

#### NOTE

To display the Abbreviations screen, press "?".

| TID: TA1248                                                        |     |          |             | Total Access 1248                         |              |          | MM/DD/YY | HH: MM |
|--------------------------------------------------------------------|-----|----------|-------------|-------------------------------------------|--------------|----------|----------|--------|
| Unacknowledged Alarms: None                                        |     |          |             |                                           |              |          |          |        |
| E1 a                                                               |     |          |             | Performance Monitoring Status - E1 Port:1 |              |          |          |        |
|                                                                    |     |          |             |                                           |              |          |          |        |
|                                                                    |     |          |             | UAS-P ES-P SES-P CV-P CV-L ES-L           |              |          |          |        |
| 24 Hr - Current 25279                                              |     | $\Omega$ | $\Omega$    | $\Omega$                                  | $\mathbf{0}$ | 0        |          |        |
| $- - / - -$                                                        |     |          |             |                                           |              |          |          |        |
|                                                                    |     |          |             |                                           |              |          |          |        |
|                                                                    |     |          |             |                                           |              |          |          |        |
|                                                                    |     |          |             |                                           |              |          |          |        |
|                                                                    |     |          |             |                                           |              |          |          |        |
| 15 Min - Current                                                   | 312 | 0        | 0           | 0                                         | 0            | 0        |          |        |
| 08:45                                                              | 900 | 0        | $\mathbf 0$ | 0                                         | 0            | 0        |          |        |
| 08:30                                                              | 900 | 0        | $\mathbf 0$ | 0                                         | 0            | 0        |          |        |
| 08:15                                                              | 900 | 0        | 0           | 0                                         | 0            | 0        |          |        |
| 08:00                                                              | 900 | 0        | 0           | 0                                         | 0            | 0        |          |        |
| 07:45                                                              | 900 | 0        | $\mathbf 0$ | 0                                         | 0            | 0        |          |        |
| 07:30                                                              | 900 | 0        | 0           | 0                                         | 0            | 0        |          |        |
| 07:15                                                              | 900 | 0        | 0           | 0                                         | 0            | 0        |          |        |
| 07:00                                                              | 900 | 0        | $\Omega$    | $\Omega$                                  | 0            | $\Omega$ |          |        |
|                                                                    |     |          |             |                                           |              |          |          |        |
| B - Backward(2hrs/15min PM) F - Forward(2hrs/15min PM)             |     |          |             |                                           |              |          |          |        |
| S - Select Port P - Previous Port N - Next Port C - Clear PM Stats |     |          |             |                                           |              |          |          |        |
|                                                                    |     |          |             | '?' - System Help Screen                  |              |          |          |        |

Figure 5-71. E1 Performance Monitoring Status Screen

<span id="page-158-1"></span>The E1 Performance Monitoring Status screen codes are shown in [Table 5-73](#page-158-2).

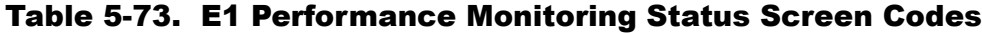

<span id="page-158-2"></span>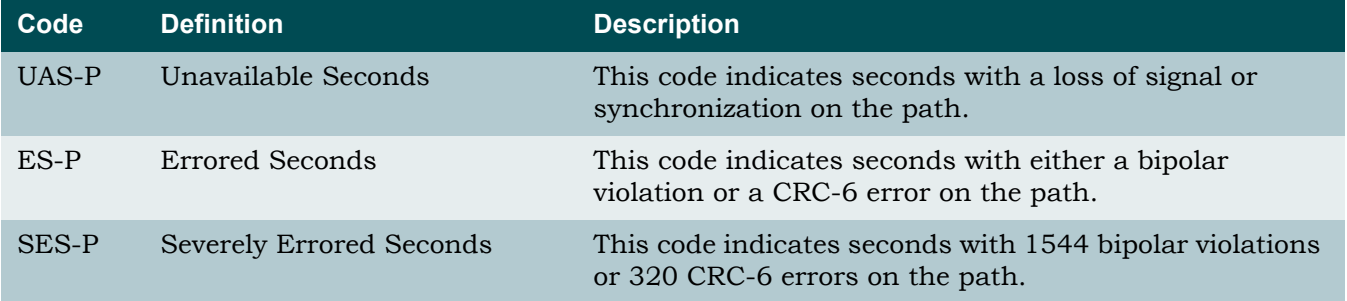

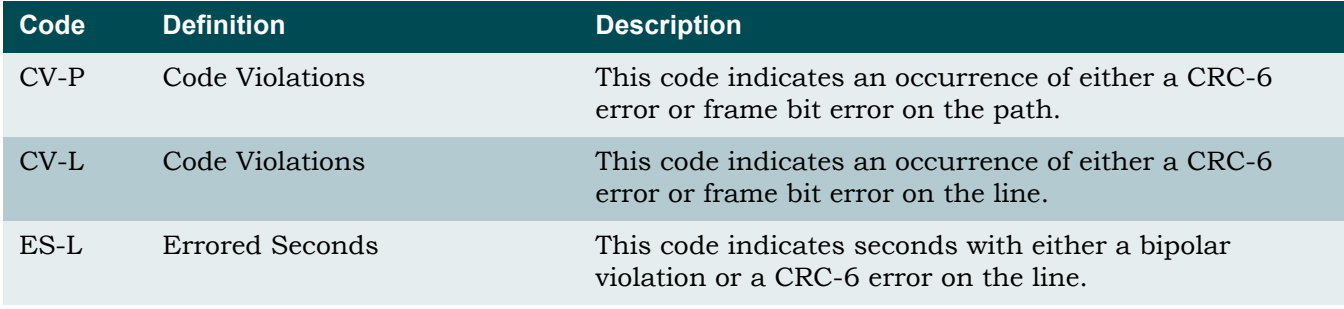

## Table 5-73. E1 Performance Monitoring Status Screen Codes (Continued)

The E1 Performance Monitoring Status screen hot keys are defined in [Table 5-74.](#page-159-0)

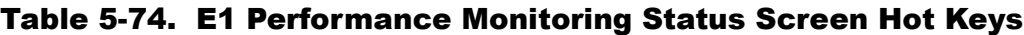

<span id="page-159-0"></span>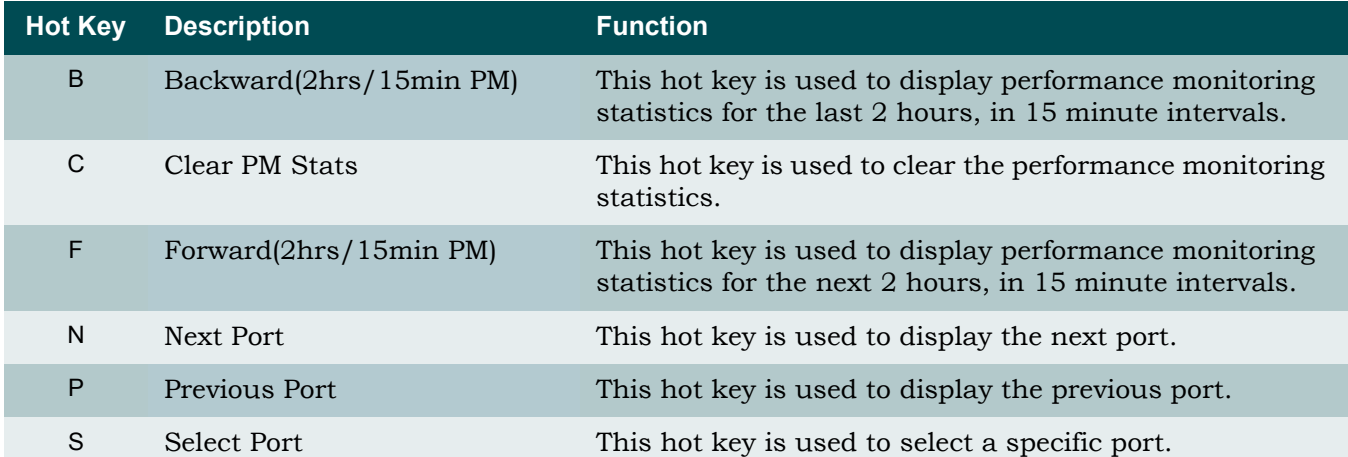

# <span id="page-160-0"></span>*E1 Test Menu*

**[Main Menu](#page-66-0)\[Network Port\](#page-142-0)[E1 Main Menu\](#page-154-2)E1 Test\**

[Figure 5-72](#page-160-1) shows the E1 Test Menu.

```
TID: TA1248 Total Access 1248 MM/DD/YY HH:MM
Unacknowledged Alarms: None
                          E1 Test Menu for Port # 1 - No Loopback
                           1. Payload Loopback
                           2. Line Loopback
                           3. Local Loopback
                           4. No Loopback
                           5. Clear E1 Loopbacks On All Ports
                           'N' - Next E1 Port 'P' - Previous E1 Port
                           Selection :
                           '?' - System Help Screen
```
Figure 5-72. E1 Test Menu

<span id="page-160-1"></span>The E1 Test Menu options are shown in [Table 5-75.](#page-160-2)

## Table 5-75. E1 Test Menu Options

<span id="page-160-2"></span>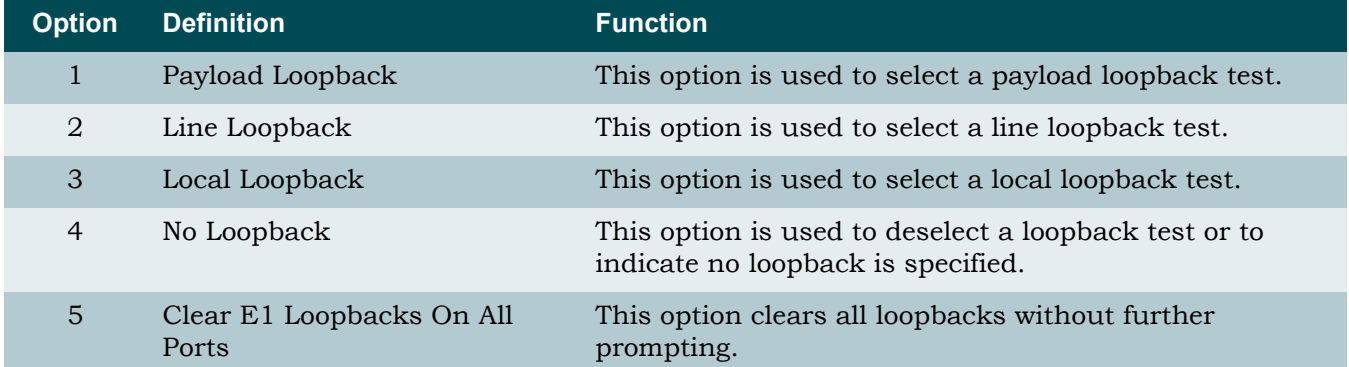

### <span id="page-161-0"></span>*Restore E1 Factory Defaults Menu*

#### **[Main Menu](#page-66-0)\[Network Port\](#page-142-0)[E1 Main Menu\](#page-154-2)Restore E1 Factory Defaults\**

The Restore E1 Factory Defaults menu (see [Figure 5-73](#page-161-1)) provides the option to restore the line settings for all E1 ports.

#### CAUTION

This action is service affecting. If the system is accessed remotely through a static IP address, the system resets and access is lost.

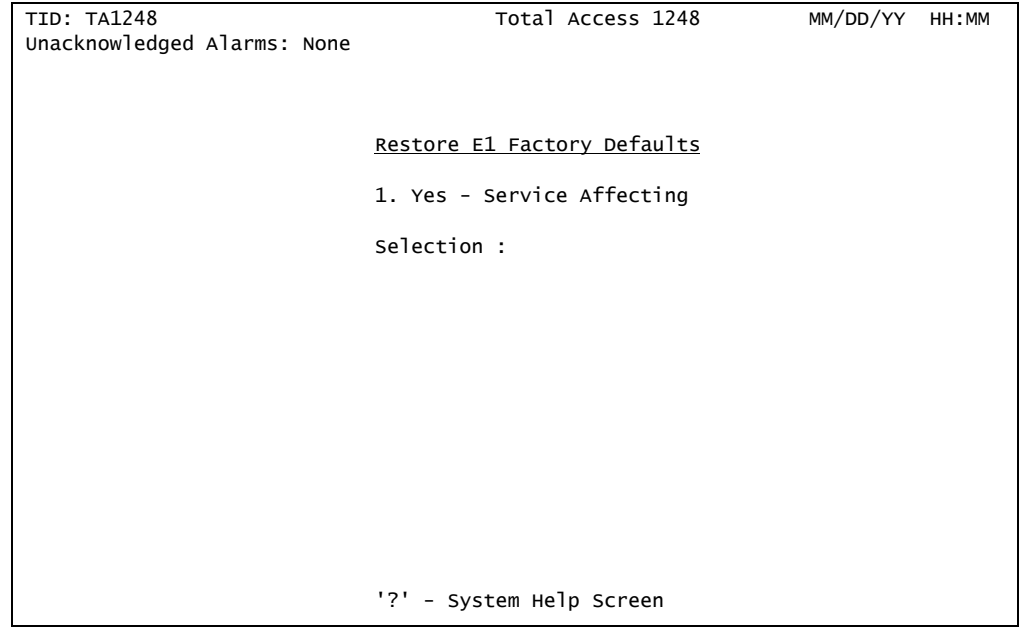

Figure 5-73. Restore E1 Factory Defaults Menu

<span id="page-161-1"></span>The Restore E1 Factory Defaults menu option is shown in [Table 5-76.](#page-161-2)

#### Table 5-76. Restore E1 Factory Defaults Menu Option

<span id="page-161-2"></span>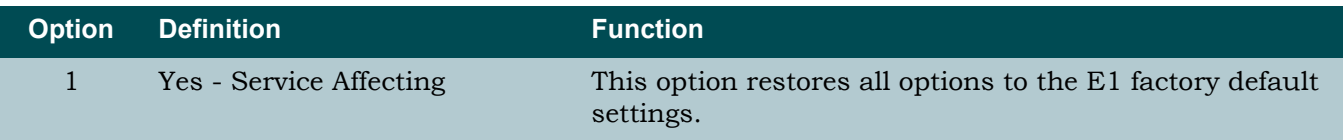

## IMA Main Menu

#### <span id="page-162-2"></span>**[Main Menu](#page-66-0)\[Network Port\](#page-142-0)IMA Main Menu\**

The Total Access 1248 system is fed by virtual circuits using IMA. The IMA Main menu (see [Figure 5-74\)](#page-162-0) is the central point for managing and provisioning the Total Access 1248 IMA related options.

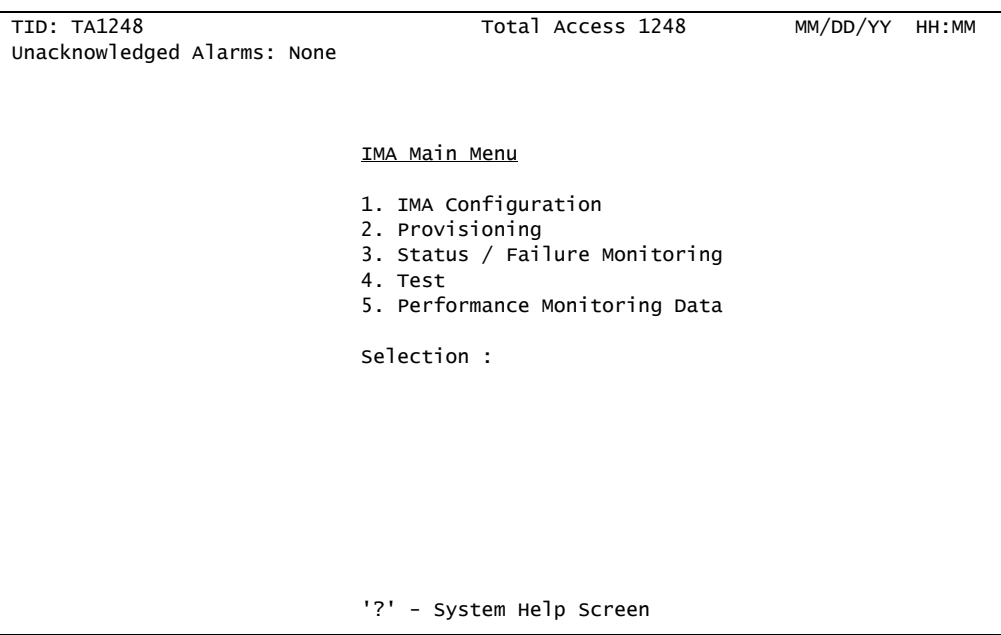

Figure 5-74. IMA Main Menu

<span id="page-162-0"></span>The IMA Main Menu options are shown in [Table 5-77](#page-162-1).

<span id="page-162-1"></span>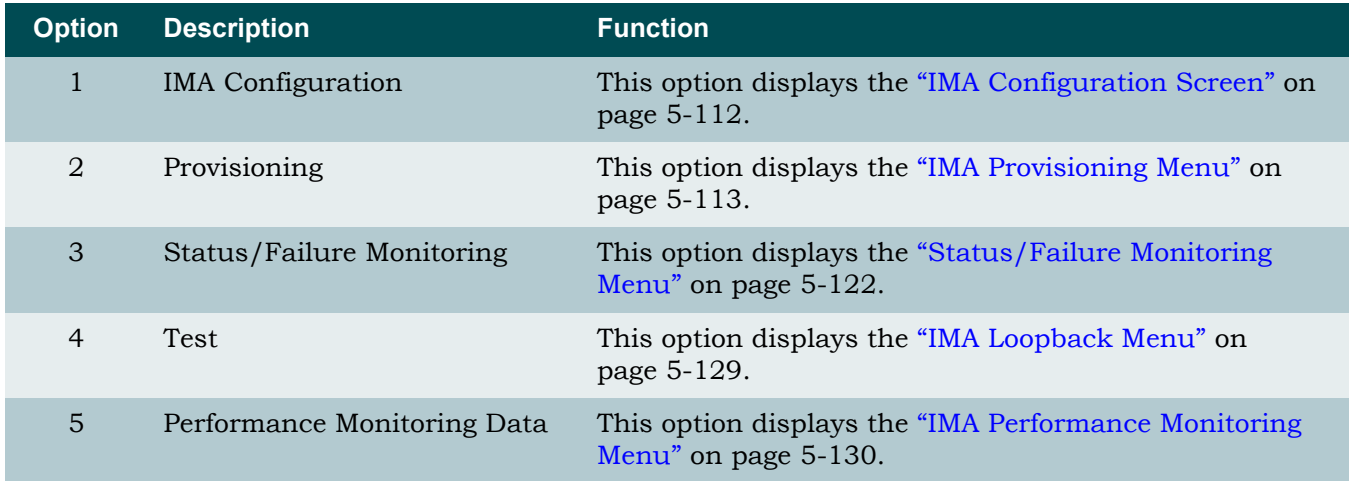

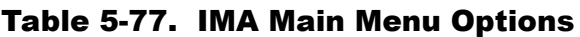

## <span id="page-163-0"></span>*IMA Configuration Screen*

#### **[Main Menu](#page-66-0)\[Network Port\](#page-142-0)[IMA Main Menu\](#page-162-2)IMA Configuration Screen\**

The IMA Configuration screen (see [Figure 5-75](#page-163-1)) displays the IMA Firmware Revision and IMA Link type. This screen is informational only.

| <b>TID: TA1248</b>          | Total Access 1248        | MM/DD/YY<br>HH:MM     |
|-----------------------------|--------------------------|-----------------------|
| Unacknowledged Alarms: None |                          |                       |
|                             |                          |                       |
|                             |                          |                       |
|                             | IMA Configuration        |                       |
|                             |                          |                       |
|                             | IMA Firmware Revision    | 77                    |
|                             | IMA Link Type            | DS1 / T1 (1.544 Mbps) |
|                             |                          |                       |
|                             |                          |                       |
|                             |                          |                       |
|                             |                          |                       |
|                             |                          |                       |
|                             |                          |                       |
|                             |                          |                       |
|                             |                          |                       |
|                             |                          |                       |
|                             |                          |                       |
|                             |                          |                       |
|                             | '?' - System Help Screen |                       |
|                             |                          |                       |

<span id="page-163-1"></span>Figure 5-75. IMA Configuration Screen

## <span id="page-164-0"></span>*IMA Provisioning Menu*

<span id="page-164-3"></span>**[Main Menu](#page-66-0)\[Network Port\](#page-142-0)[IMA Main Menu\](#page-162-2)IMA Provisioning\**

The IMA Provisioning menu (see [Figure 5-76](#page-164-1)) is used to provision and maintain IMA functions.

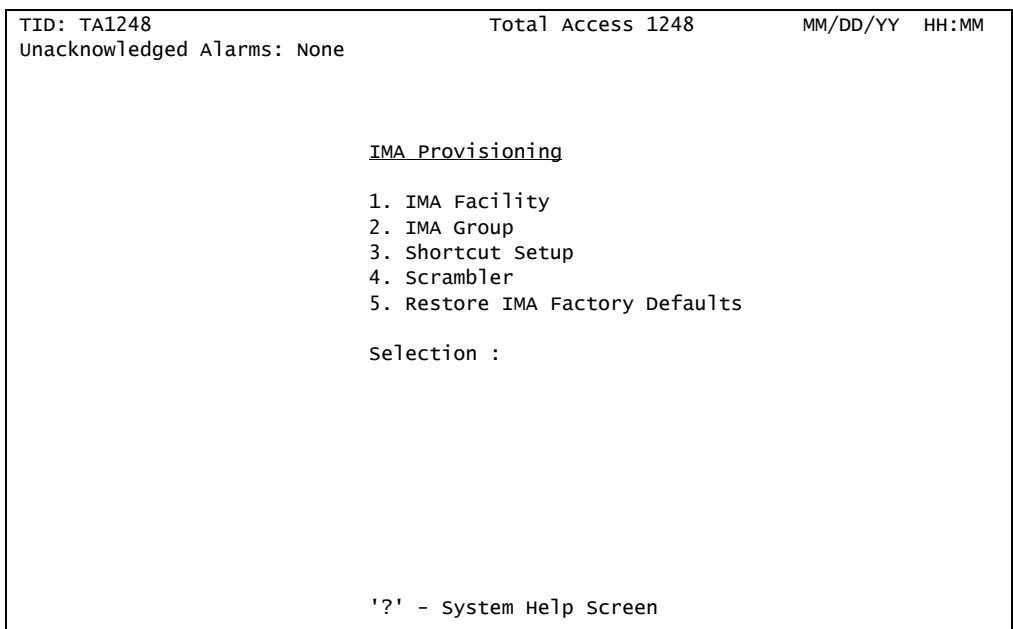

Figure 5-76. IMA Provisioning Menu

<span id="page-164-1"></span>The IMA Provisioning menu options are shown in [Table 5-78.](#page-164-2)

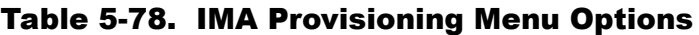

<span id="page-164-2"></span>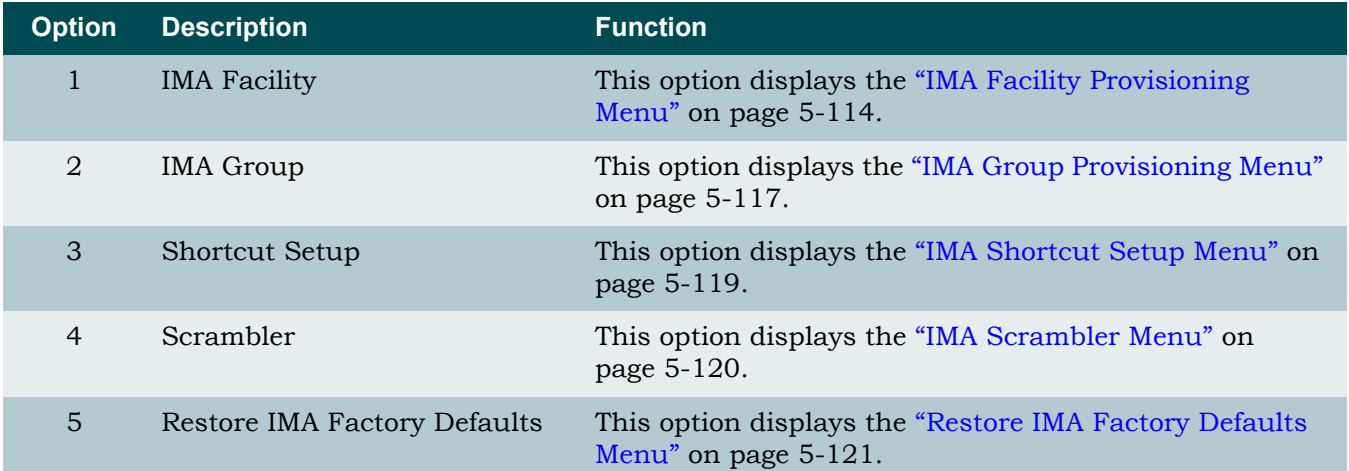

## <span id="page-165-0"></span>**IMA Facility Provisioning Menu**

<span id="page-165-3"></span>**[Main Menu](#page-66-0)\[Network Port\](#page-142-0)[IMA Main Menu\](#page-162-2)[IMA Provisioning\](#page-164-3)IMA Facility Provisioning\**

The IMA Facility Provisioning menu (see [Figure 5-77\)](#page-165-1) provides provisioning of the IMA links on a per facility basis.

| TID: TA1248<br>Unacknowledged Alarms: None | Total Access 1248                                       | MM/DD/YY<br>HH: MM       |
|--------------------------------------------|---------------------------------------------------------|--------------------------|
|                                            |                                                         |                          |
|                                            | <u>IMA Facility Provisioning for # 1</u>                |                          |
|                                            | 1. All Facilities Summary<br>2. Facility Operation Mode | IMA_Group                |
|                                            | Receive Group                                           | 1                        |
|                                            | Receive Link ID<br>Receive ATM Address                  | $\Omega$<br>N/A          |
|                                            | Transmit Group<br>Transmit Link ID                      | $\mathbf{1}$<br>$\Omega$ |
|                                            | Transmit ATM Address                                    | N/A                      |
|                                            | 'N' - Next IMA Facility 'P' - Previous IMA Facility     |                          |
|                                            | Selection :                                             |                          |
|                                            |                                                         |                          |
|                                            |                                                         |                          |
|                                            | '?' - System Help Screen                                |                          |

Figure 5-77. IMA Facility Provisioning Menu

<span id="page-165-1"></span>The IMA Facility Provisioning menu options are shown in [Table 5-79.](#page-165-2)

## Table 5-79. IMA Facility Provisioning Menu Options

<span id="page-165-2"></span>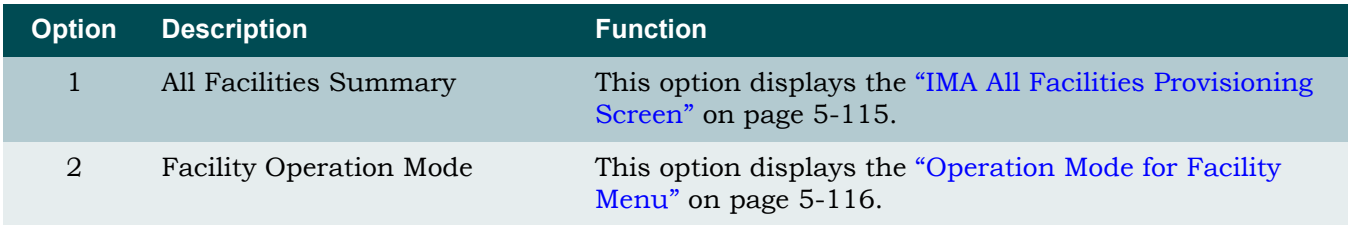

For information on the IMA Facility Provisioning fields, refer to [Table 5-80 on page 5-115](#page-166-1).

# <span id="page-166-0"></span>*IMA All Facilities Provisioning Screen*

#### <span id="page-166-3"></span>**[Main Menu](#page-66-0)\[Network Port\](#page-142-0)[IMA Main Menu\](#page-162-2)[IMA Provisioning\](#page-164-3)[IMA Facility Provisioning\](#page-165-3)IMA All Facilities Provisioning\**

The IMA All Facilities Provisioning screen (see [Figure 5-78](#page-166-2)) provides a summary of all the IMA facilities.

| TID: TA1248                 |          |              |                | Total Access 1248               |              |             | MM/DD/YY | HH: MM                                                               |
|-----------------------------|----------|--------------|----------------|---------------------------------|--------------|-------------|----------|----------------------------------------------------------------------|
| Unacknowledged Alarms: None |          |              |                |                                 |              |             |          |                                                                      |
|                             |          |              |                |                                 |              |             |          |                                                                      |
|                             |          |              |                | IMA All Facilities Provisioning |              |             |          |                                                                      |
|                             | Fac1     | Fac2         | Fac3           | Fac4                            | Fac5         | <u>Fac6</u> | Fac7     | Fac8                                                                 |
| Operation Mode<br>RX Group  | 1        | 1            | 1              | 1                               | $\mathbf{1}$ | 1           | 1        | IMA Grp IMA Grp IMA Grp IMA Grp IMA Grp IMA Grp IMA Grp IMA Grp<br>1 |
| RX Link ID                  | 0        | $\mathbf{1}$ | 2              | 3                               | 4            | 5           | 6        | 7                                                                    |
| RX ATM Address              | N/A      | N/A          | N/A            | N/A                             | N/A          | N/A         | N/A      | N/A                                                                  |
| TX Group                    | 1        | 1            | 1              | 1                               | $\mathbf{1}$ | 1           | 1        | 1                                                                    |
| TX Link ID                  | $\Omega$ | $\mathbf{1}$ | $\overline{2}$ | 3                               | 4            | 5           | 6        | $\overline{7}$                                                       |
| TX ATM Address              | N/A      | N/A          | N/A            | N/A                             | N/A          | N/A         | N/A      | N/A                                                                  |
|                             |          |              |                |                                 |              |             |          |                                                                      |
|                             |          |              |                |                                 |              |             |          |                                                                      |
|                             |          |              |                |                                 |              |             |          |                                                                      |
|                             |          |              |                |                                 |              |             |          |                                                                      |
|                             |          |              |                |                                 |              |             |          |                                                                      |
|                             |          |              |                |                                 |              |             |          |                                                                      |
|                             |          |              |                |                                 |              |             |          |                                                                      |
|                             |          |              |                |                                 |              |             |          |                                                                      |
| '?' - System Help Screen    |          |              |                |                                 |              |             |          |                                                                      |

Figure 5-78. IMA All Facilities Provisioning Screen

<span id="page-166-2"></span>The IMA All Facilities Provisioning screen fields are shown in [Table 5-80.](#page-166-1)

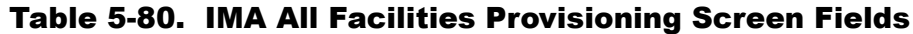

<span id="page-166-1"></span>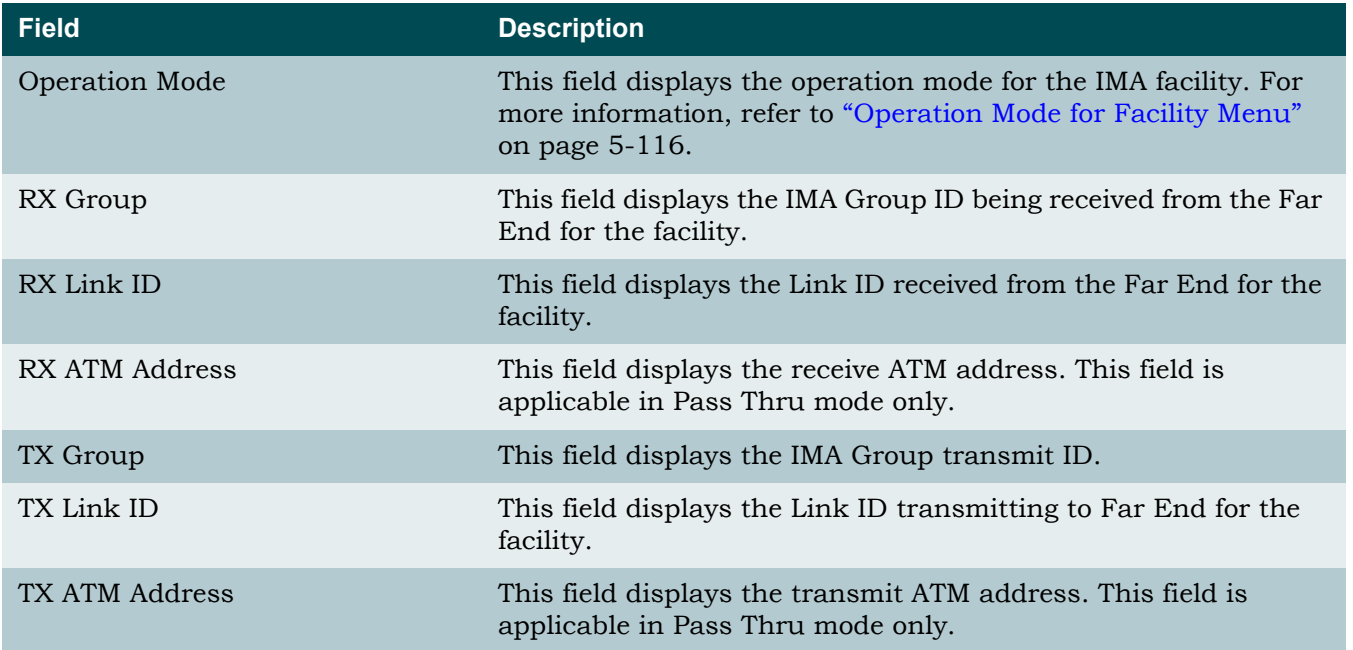

## <span id="page-167-0"></span>*Operation Mode for Facility Menu*

**[Main Menu](#page-66-0)\[Network Port\](#page-142-0)[IMA Main Menu\](#page-162-2)[IMA Provisioning\](#page-164-3)[IMA Facility Provisioning\](#page-165-3)[IMA All Facilities Provisioning\](#page-166-3)Operation Mode for Facility\**

The Operation Mode for Facility menu (see [Figure 5-79](#page-167-1)) provides options for the operation mode for each IMA facility.

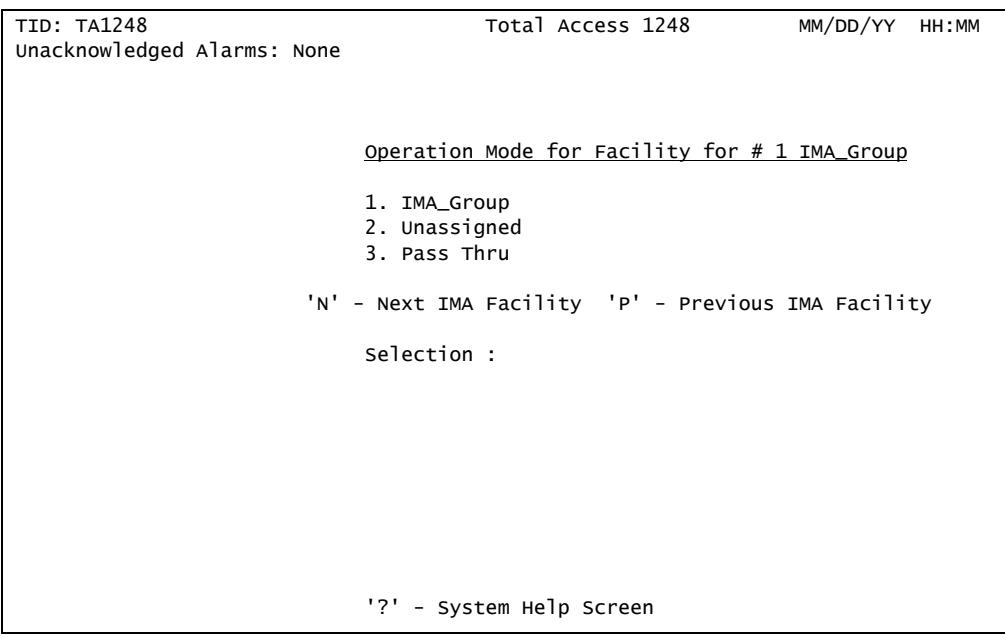

Figure 5-79. Operation Mode for Facility Menu

<span id="page-167-1"></span>The Operation Mode for Facility menu options are shown in [Table 5-81.](#page-167-2)

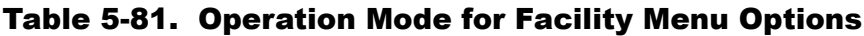

<span id="page-167-2"></span>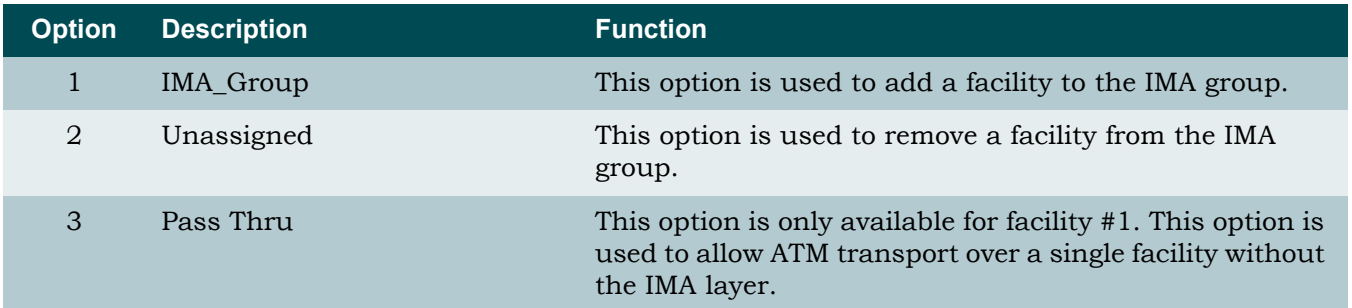

#### <span id="page-168-0"></span>**IMA Group Provisioning Menu**

**[Main Menu](#page-66-0)\[Network Port\](#page-142-0)[IMA Main Menu\](#page-162-2)[IMA Provisioning\](#page-164-3)IMA Group Provisioning\**

The IMA Group Provisioning menu (see [Figure 5-80\)](#page-168-1) is used to provision the IMA Group. An IMA Group is a collection of physical links bundled together.

#### NOTE

The IMA Group must be Out of Service-Unassigned in order to change the provisioning options.

| TID: TA1248                 | Total Access 1248                                 | MM/DD/YY<br>HH: MM |
|-----------------------------|---------------------------------------------------|--------------------|
| Unacknowledged Alarms: None |                                                   |                    |
|                             |                                                   |                    |
|                             |                                                   |                    |
|                             |                                                   |                    |
|                             | <u>IMA Group Provisioning</u>                     |                    |
|                             |                                                   |                    |
|                             | 1. Group Operation Mode                           | OOS - Unassigned   |
|                             | 2. IMA Transmit ID (0-255)                        | 101                |
|                             | 3. IMA TX Frame Length<br>4. Min. TX Active Links | 128<br>1           |
|                             | 5. Min. RX Active Links                           | 1                  |
|                             | 6. Max. Link Diff. Delay (0-100)                  | 100                |
|                             | 7. Group Version                                  | Version 1.1        |
|                             |                                                   |                    |
|                             |                                                   |                    |
|                             |                                                   |                    |
|                             | Selection :                                       |                    |
|                             |                                                   |                    |
|                             |                                                   |                    |
|                             |                                                   |                    |
|                             |                                                   |                    |
|                             |                                                   |                    |
|                             | - System Help Screen                              |                    |

Figure 5-80. IMA Group Provisioning Menu

<span id="page-168-1"></span>The IMA Group Provisioning menu options are shown in [Table 5-82.](#page-168-2)

<span id="page-168-2"></span>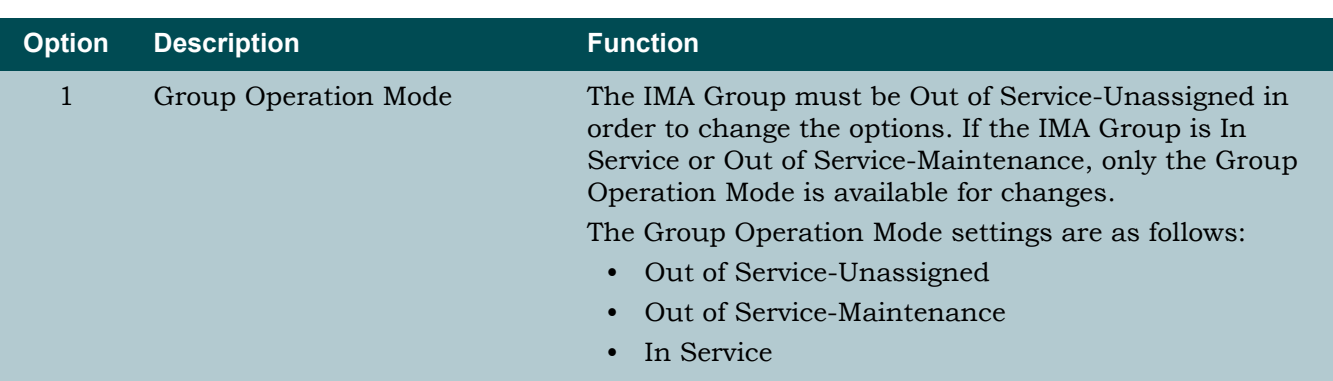

## Table 5-82. IMA Group Provisioning Menu Options

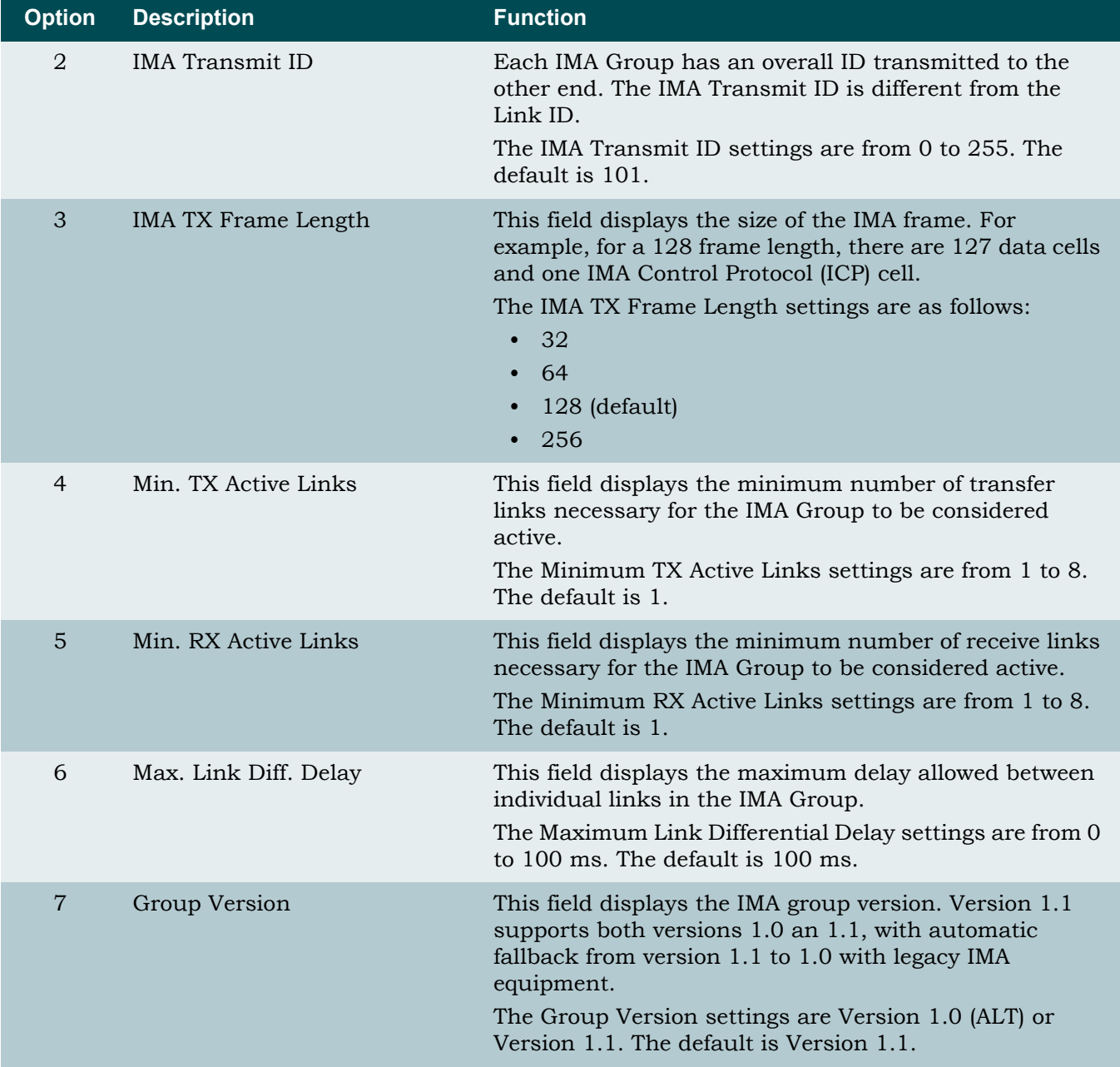

# Table 5-82. IMA Group Provisioning Menu Options (Continued)

#### <span id="page-170-0"></span>**IMA Shortcut Setup Menu**

**[Main Menu](#page-66-0)\[Network Port\](#page-142-0)[IMA Main Menu\](#page-162-2)[IMA Provisioning\](#page-164-3)IMA Shortcut Setup\**

The IMA Shortcut Setup menu (see [Figure 5-81](#page-170-1)) provides shortcuts to facilitate provisioning all of the IMA links simultaneously. To provision IMA links individually, refer to ["IMA Facility](#page-165-0)  [Provisioning Menu" on page 5-114.](#page-165-0)

| TID: TA1248                 | Total Access 1248                                                                   | MM/DD/YY | HH:MM |
|-----------------------------|-------------------------------------------------------------------------------------|----------|-------|
| Unacknowledged Alarms: None |                                                                                     |          |       |
|                             |                                                                                     |          |       |
|                             |                                                                                     |          |       |
|                             | IMA Shortcut Setup                                                                  |          |       |
|                             | 1. Force All Facilities Into Unassigned                                             |          |       |
|                             | 2. Force Facility - 1 Into Pass Through<br>3. Force All Facilities Into IMA Group 1 |          |       |
|                             |                                                                                     |          |       |
|                             | Selection :                                                                         |          |       |
|                             |                                                                                     |          |       |
|                             |                                                                                     |          |       |
|                             |                                                                                     |          |       |
|                             |                                                                                     |          |       |
|                             |                                                                                     |          |       |
|                             |                                                                                     |          |       |
|                             |                                                                                     |          |       |
|                             |                                                                                     |          |       |
|                             | '?' - System Help Screen                                                            |          |       |

Figure 5-81. IMA Shortcut Setup Menu

<span id="page-170-1"></span>The IMA Shortcut Setup menu options are shown in [Table 5-83](#page-170-2).

<span id="page-170-2"></span>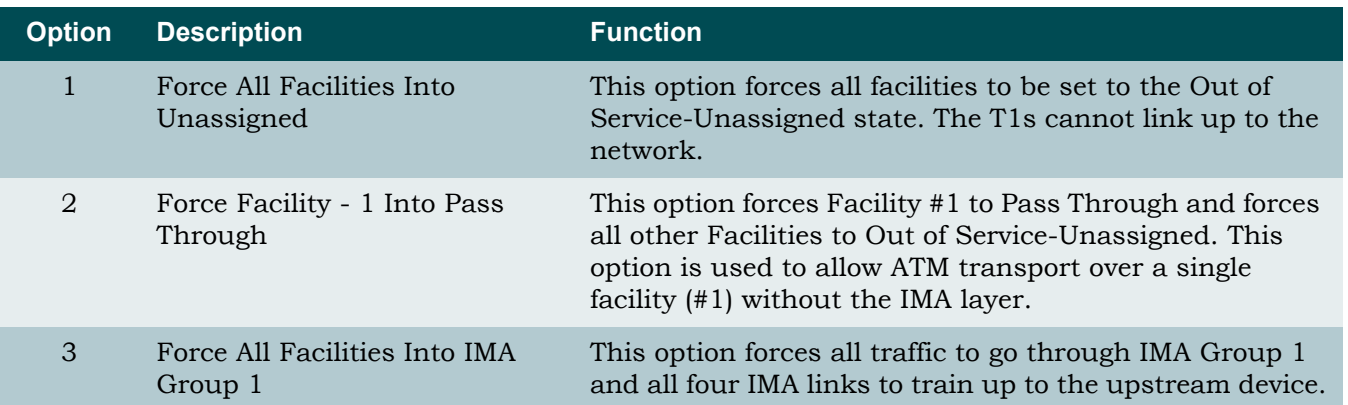

## Table 5-83. IMA Shortcut Setup Menu Options

### <span id="page-171-0"></span>**IMA Scrambler Menu**

#### **[Main Menu](#page-66-0)\[Network Port\](#page-142-0)[IMA Main Menu\](#page-162-2)[IMA Provisioning\](#page-164-3)IMA Scrambler\**

The IMA Scrambler menu (see [Figure 5-82\)](#page-171-1) is used to enable or disable scrambling. Scrambling is designed to randomize the pattern of 1s and 0s carried in ATM cells. Randomizing the digital bits can prevent continuous, non-variable bit patterns (i.e., long strings of all 1s or all 0s). Several physical layer protocols rely on transitions between 1s and 0s to maintain clocking.

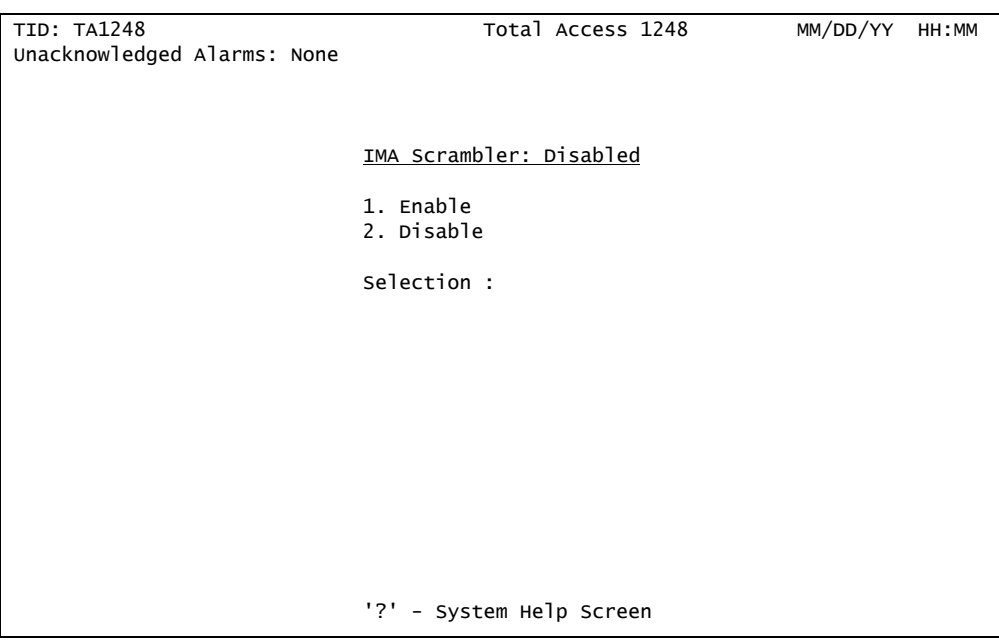

Figure 5-82. IMA Scrambler Menu

<span id="page-171-1"></span>The IMA Scrambler menu options are shown in [Table 5-84](#page-171-2).

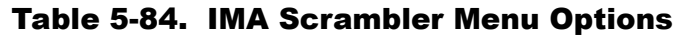

<span id="page-171-2"></span>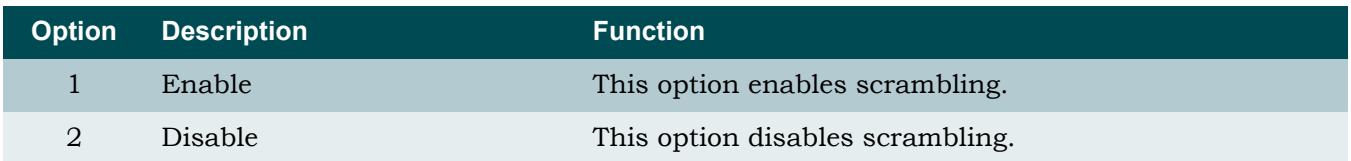

#### <span id="page-172-0"></span>**Restore IMA Factory Defaults Menu**

**[Main Menu](#page-66-0)\[Network Port\](#page-142-0)[IMA Main Menu\](#page-162-2)[IMA Provisioning\](#page-164-3)Restore IMA Factory Defaults\**

The Restore IMA Factory Defaults menu (see [Figure 5-83](#page-172-1)) is used to reset the IMA provisioning settings to factory defaults.

### CAUTION

Depending on the system settings, this action can be service affecting. If the system is accessed remotely through a static IP address, the system resets and access is lost.

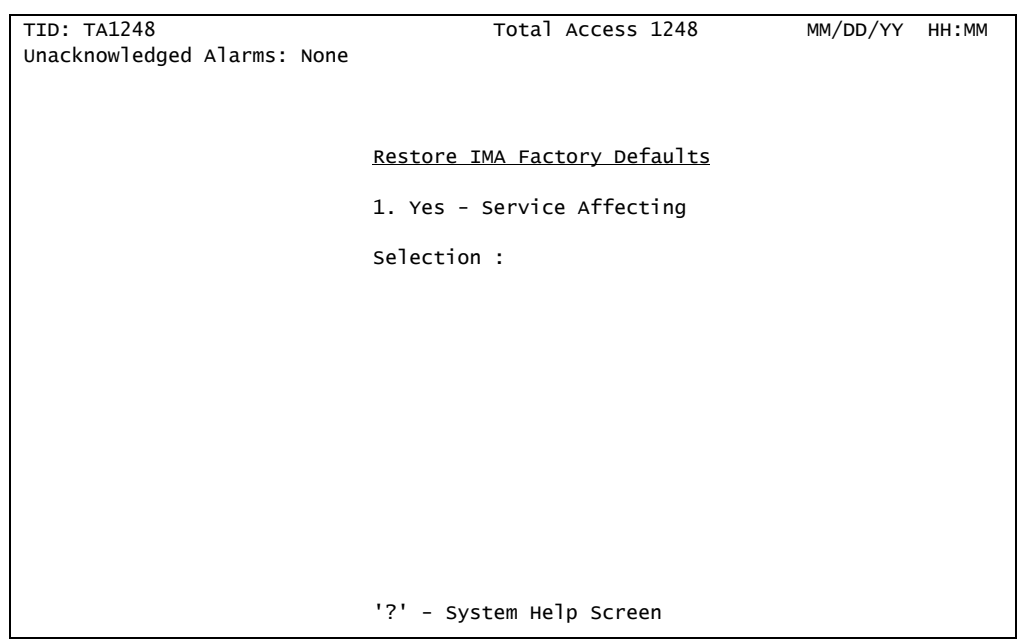

Figure 5-83. Restore IMA Factory Defaults Menu

<span id="page-172-1"></span>The Restore IMA Factory Defaults menu option is shown in [Table 5-85](#page-172-2).

## Table 5-85. Restore IMA Factory Defaults Menu Option

<span id="page-172-2"></span>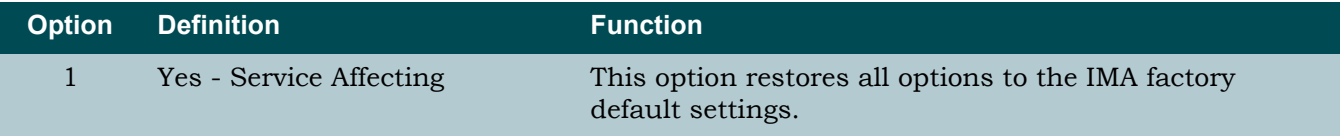

## <span id="page-173-0"></span>*Status/Failure Monitoring Menu*

#### <span id="page-173-3"></span>**[Main Menu](#page-66-0)\[Network Port\](#page-142-0)[IMA Main Menu\](#page-162-2)Status/Failure Monitoring\**

The Total Access 1248 system tracks Failure Monitoring (FM) for the IMA group and each of the links. The Status/Failure Monitoring menu (see [Figure 5-84](#page-173-1)) provides two options that display information about transmitting and receiving states, receiving failure, relative delay, receiving Loss of IMA Framing (LIF) defect, receiving Link Out of Delay Synchronization (LODS), receiving defect, and the receiving link identifier for all facilities.

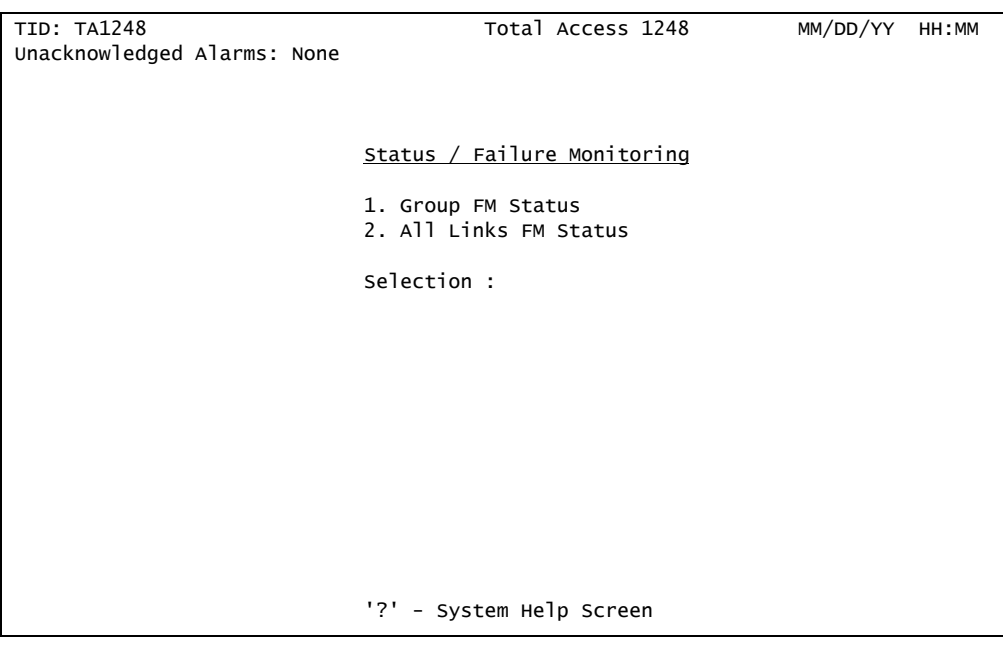

Figure 5-84. Status/Failure Monitoring Menu

<span id="page-173-1"></span>The Status/Failure Monitoring menu options are shown in [Table 5-86](#page-173-2).

<span id="page-173-2"></span>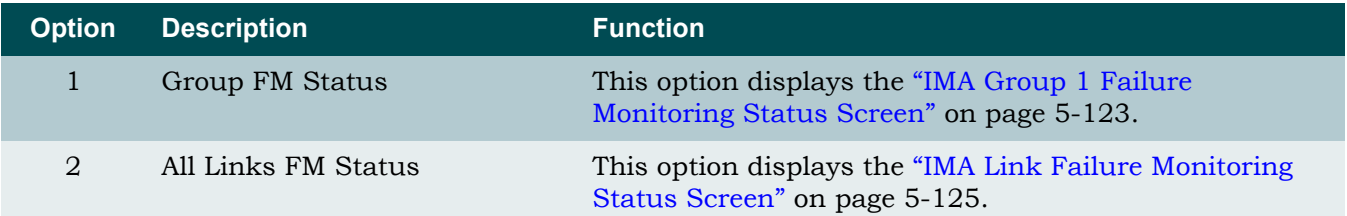

## Table 5-86. Status/Failure Monitoring Menu Options

### <span id="page-174-0"></span>**IMA Group 1 Failure Monitoring Status Screen**

**[Main Menu](#page-66-0)\[Network Port\](#page-142-0)[IMA Main Menu\](#page-162-2)[Status/Failure Monitoring\](#page-173-3)IMA Group 1 Failure Monitoring Status\**

The IMA Group 1 Failure Monitoring Status screen (see [Figure 5-85](#page-174-1)) displays the status of the group state and the Near End and Far End failure status.

| <b>TID: TA1248</b>                  | Total Access 1248                            | MM/DD/YY | HH: MM |  |  |  |  |
|-------------------------------------|----------------------------------------------|----------|--------|--|--|--|--|
| Unacknowledged Alarms: None         |                                              |          |        |  |  |  |  |
|                                     |                                              |          |        |  |  |  |  |
|                                     | <u>IMA Group 1 Failure Monitoring Status</u> |          |        |  |  |  |  |
|                                     |                                              |          |        |  |  |  |  |
| NE Group State                      | : Operational                                |          |        |  |  |  |  |
| FE Group State The State            | : Operational                                |          |        |  |  |  |  |
| NE Failure Status : No Failure      |                                              |          |        |  |  |  |  |
| FE Failure Status : No Failure      |                                              |          |        |  |  |  |  |
| Link With Least Delay $\cdot$ 1     |                                              |          |        |  |  |  |  |
| Max Link Differential Delay : 0     |                                              |          |        |  |  |  |  |
| Configured TX Links                 | : 8                                          |          |        |  |  |  |  |
| Active Tx Links                     | : 8                                          |          |        |  |  |  |  |
| Configured RX Links                 | $\therefore$ 8                               |          |        |  |  |  |  |
| Active Rx Links                     | $\cdot$ 8                                    |          |        |  |  |  |  |
| FE Failure Data (1995): Unavailable |                                              |          |        |  |  |  |  |
| FE Frame Length : 32                |                                              |          |        |  |  |  |  |
| Group Version                       | : Unknown                                    |          |        |  |  |  |  |
| Timing Source                       | : Port 1                                     |          |        |  |  |  |  |
| Last Timing Source Change           | : MM/DD/YY HH:MM:SS                          |          |        |  |  |  |  |
|                                     |                                              |          |        |  |  |  |  |
|                                     |                                              |          |        |  |  |  |  |
|                                     |                                              |          |        |  |  |  |  |
| '?' - System Help Screen            |                                              |          |        |  |  |  |  |

Figure 5-85. IMA Group 1 Failure Monitoring Status Screen

<span id="page-174-1"></span>The IMA Group 1 Failure Monitoring Status screen fields are shown in [Table 5-87.](#page-174-2)

<span id="page-174-2"></span>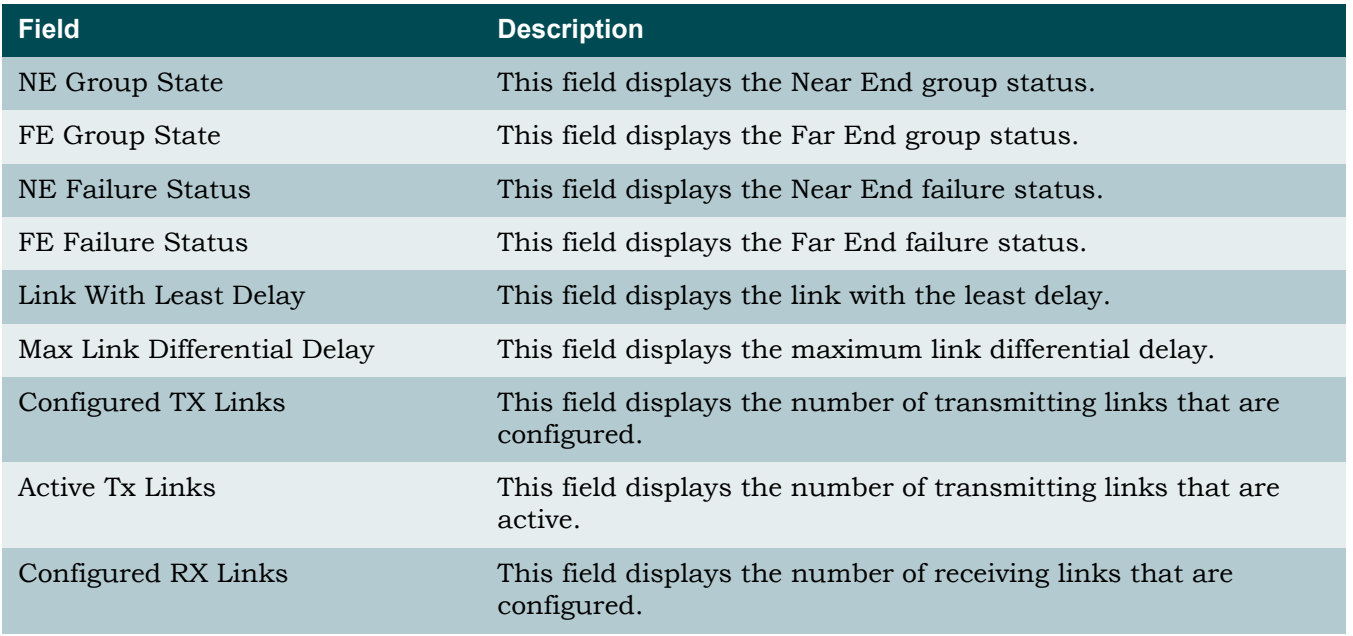

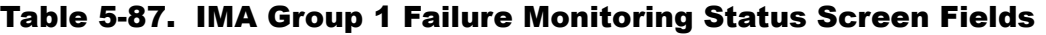

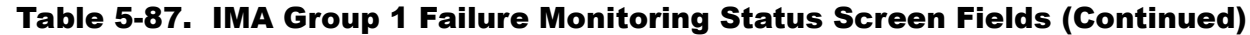

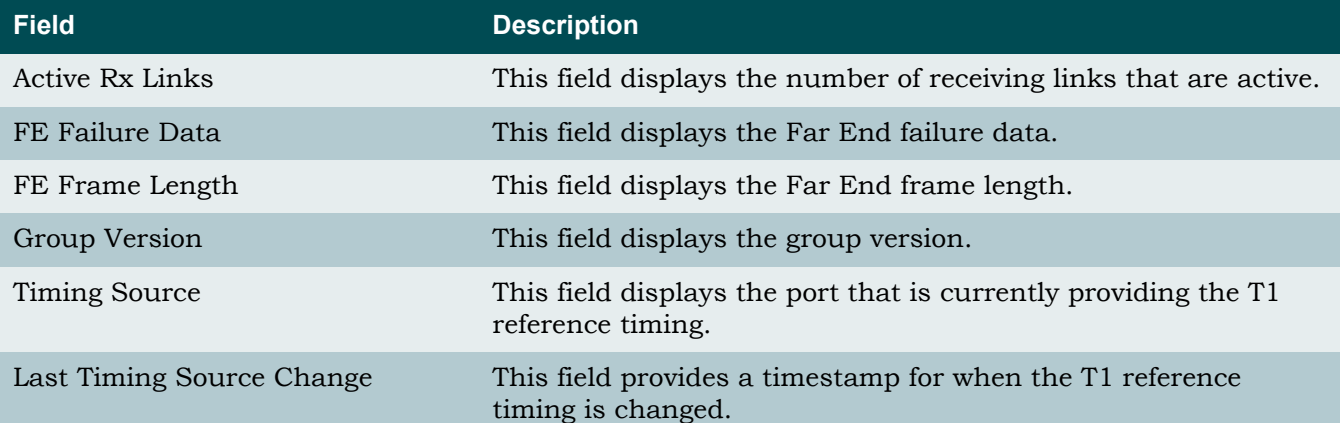

# <span id="page-176-0"></span>**IMA Link Failure Monitoring Status Screen**

**[Main Menu](#page-66-0)\[Network Port\](#page-142-0)[IMA Main Menu\](#page-162-2)[Status/Failure Monitoring\](#page-173-3)IMA Link Failure Monitoring Status\**

The IMA Link Failure Monitoring Status screen (see [Figure 5-86\)](#page-176-1) displays the states for all of the facilities.

| TID: TA1248                                                                                                    |          |              |      | Total Access 1248 |                                                                                                    |      | MM/DD/YY<br>HH: MM |                |  |  |
|----------------------------------------------------------------------------------------------------|----------|--------------|------|-------------------|----------------------------------------------------------------------------------------------------|------|--------------------|----------------|--|--|
| Unacknowledged Alarms: None                                                                                                    |          |              |      |                   |                                                                                                    |      |                    |                |  |  |
| <u>IMA Link Failure Monitoring Status</u>                                                                                                    |          |              |      |                   |                                                                                                    |      |                    |                |  |  |
|                                                                                                    | Fac1     | Fac2         | Fac3 | Fac4              | Fac5                                                                                                    | Fac6 | Fac7               | Fac8           |  |  |
| NE Tx State:<br>NE Rx State:<br>FE Tx State:<br>FE Rx State:<br>NE Rx Failure:<br>FE Rx Failure:<br>DiffDelay(ms):<br>RX LIF Defect:<br>RX LODS Defect: |          |              |      |                   | Active Active Active Active Active Active Active Active<br>Active Active Active Active Active Active Active Active<br>Active Active Active Active Active Active Active Active<br>Active Active Active Active Active Active Active Active<br>NoFault NoFault NoFault NoFault NoFault NoFault NoFault NoFault<br>NoFault NoFault NoFault NoFault NoFault NoFault NoFault NoFault<br>>MaxDel >MaxDel >MaxDel >MaxDel >MaxDel >MaxDel >MaxDel >MaxDel |      |                    |                |  |  |
| RX Link ID:                                                                                                    | $\Omega$ | $\mathbf{1}$ | 2    | 3                 | 4                                                                                                    | 5    | 6                  | $\overline{7}$ |  |  |
| Timing Source<br>: Port 1<br>Last Timing Source Change : MM/DD/YY HH:MM:SS                                                                              |          |              |      |                   |                                                                                                    |      |                    |                |  |  |
| '?' - System Help Screen                                                                                                    |          |              |      |                   |                                                                                                    |      |                    |                |  |  |

Figure 5-86. IMA Link Failure Monitoring Status Screen

<span id="page-176-1"></span>The IMA Link Failure Monitoring Status screen states and failure conditions are shown in [Table 5-88](#page-176-2).

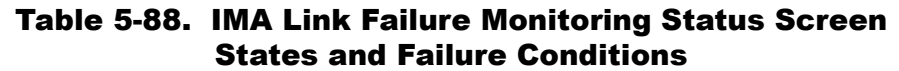

<span id="page-176-2"></span>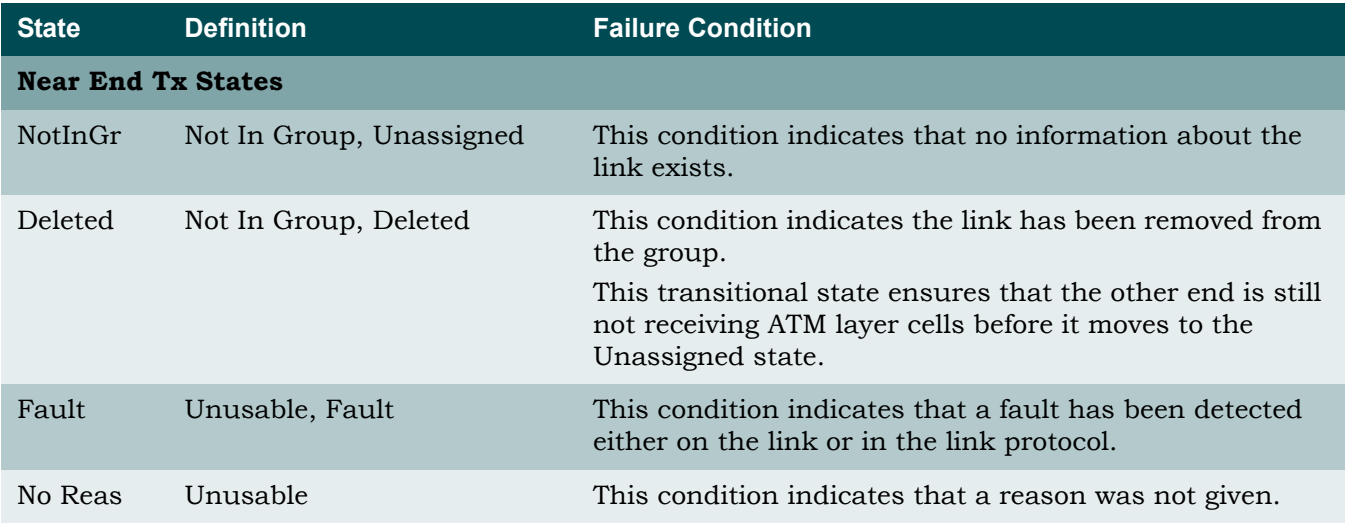

# Usable Usable This condition indicates that the link is ready to be used and is awaiting the FE to activate its receiver before sending any ATM layer cells. IMA frames containing only filler cells are being transmitted; but the link is not in a data round-robin state. Active Active This condition indicates that the link is capable of passing cells from the ATM layer. The IMA transmitter considers the link to be in a data round-robin state. **Near End Rx States** NotInGr Not In Group, Unassigned This condition indicates that no information about the link exists. Deleted Not In Group, Deleted This condition indicates that the link has been removed from the group. This transitional state ensures that the other end is still not receiving ATM layer cells before it moves to the Unassigned state. Blocked Unusable, Blocked This condition allows for a graceful transition to Unusable from the Active state without loss of ATM layer cells. Fault Unusable, Fault This condition indicates that a fault has been detected either on the link or in the link protocol. Usable Usable This condition indicates that the link is ready to be used for receiving ATM layer cells and it is awaiting the FE Tx to be Usable or Active before moving into the Active state. The link has been synchronized with the other receive links already in the Usable or Active state. The IMA receiver considers the link to not be in a data round-robin state. Active Active Active This condition indicates that the link is capable of passing cells to the ATM layer. The IMA receiver considers this link to be in a data round-robin state. **Far End Tx States** NotInGr Not In Group, Unassigned This condition indicates that no information about the link exists. **State Definition CONSISTER <b>Failure Condition**

## Table 5-88. IMA Link Failure Monitoring Status Screen States and Failure Conditions (Continued)

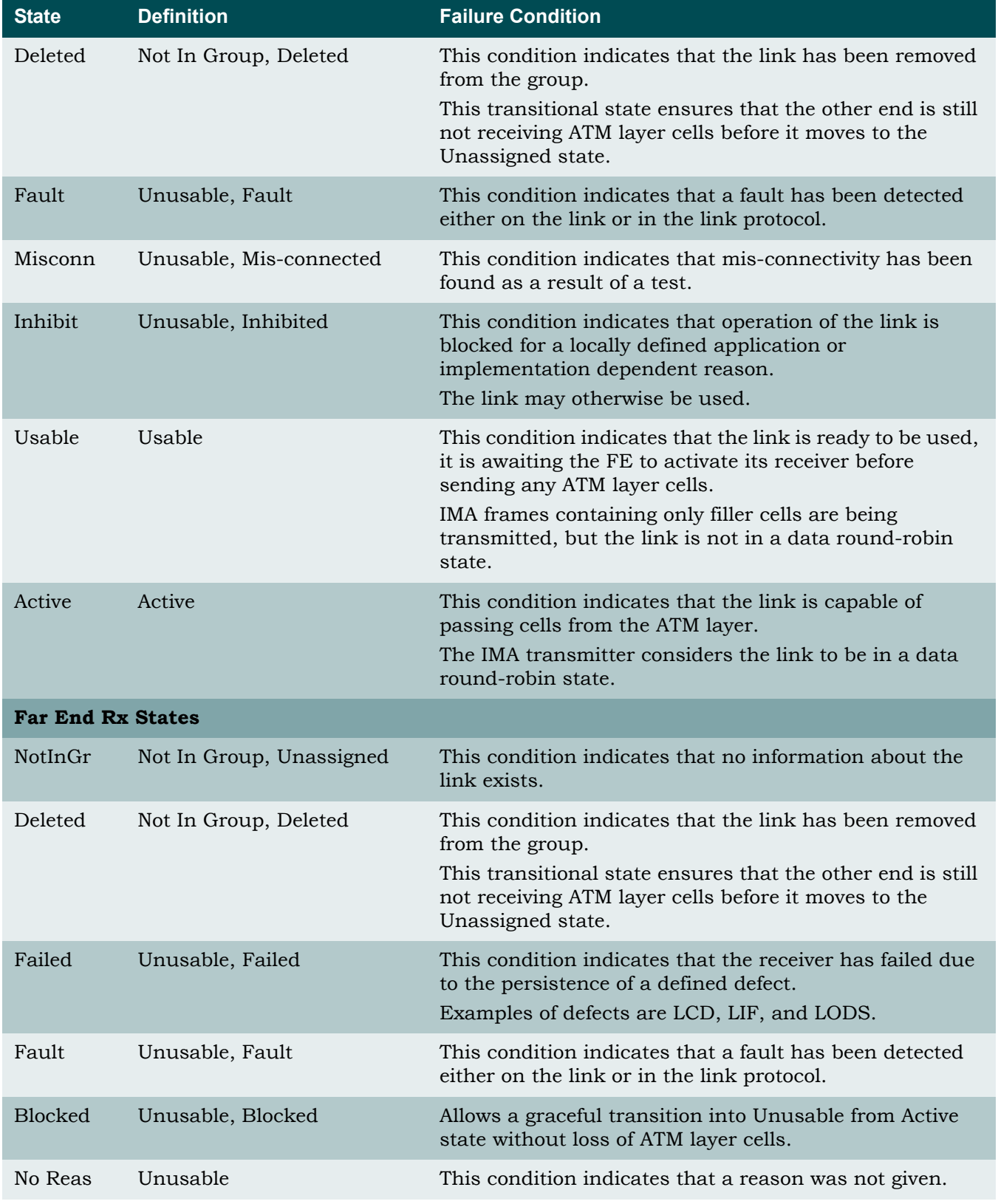

## Table 5-88. IMA Link Failure Monitoring Status Screen States and Failure Conditions (Continued)

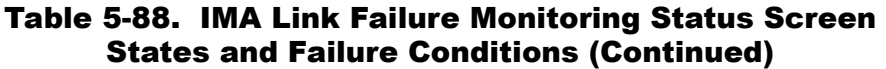

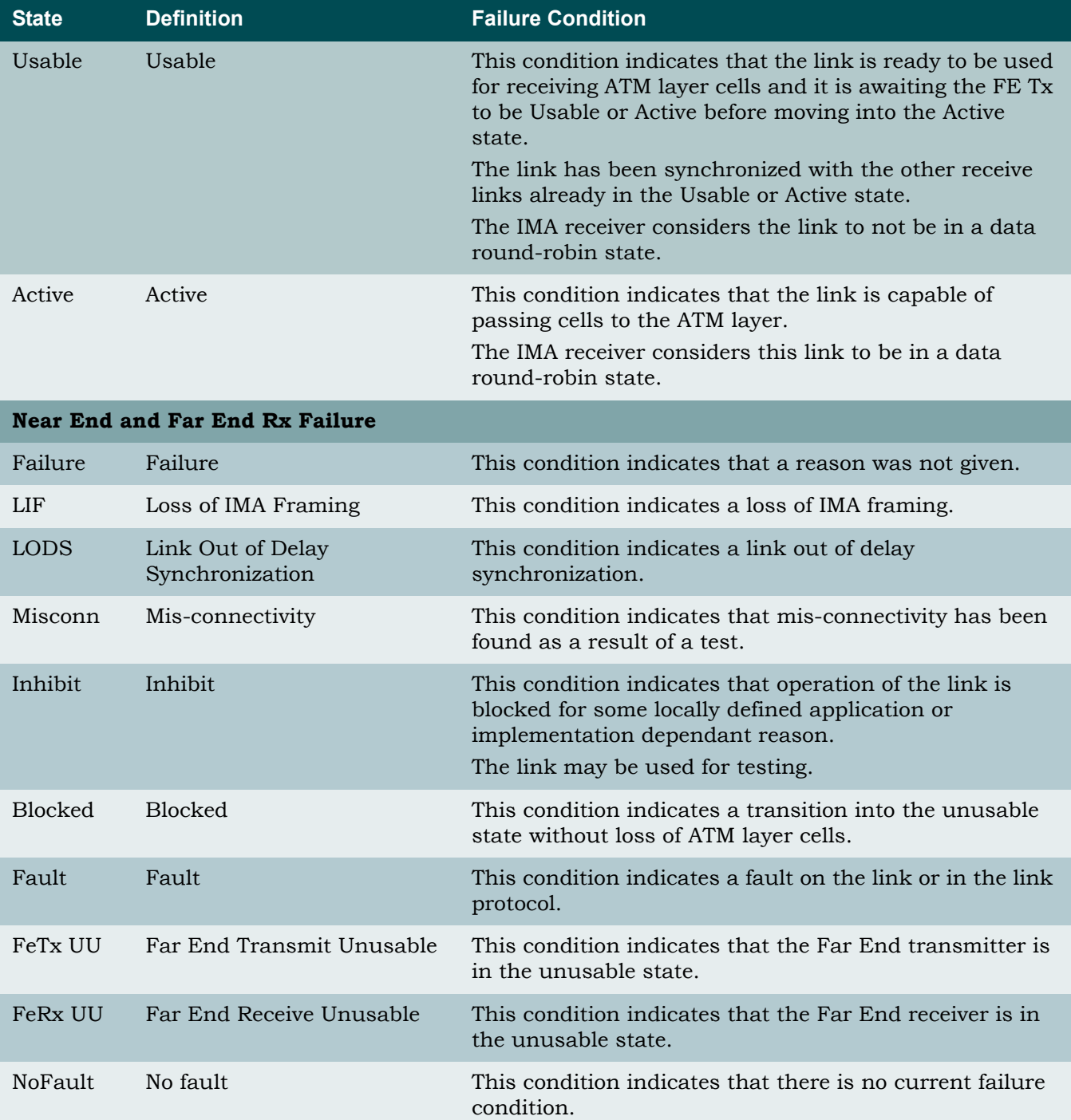

г
## *IMA Loopback Menu*

#### **[Main Menu](#page-66-0)\[Network Port\](#page-142-0)[IMA Main Menu\](#page-162-0)IMA Loopback\**

The IMA Loopback menu (see [Figure 5-87\)](#page-180-0) is used to initiate loopbacks for testing the IMA group. Each IMA Loopback menu option can be enabled or disabled.

| TID: TA1248                 | Total Access 1248            | MM/DD/YY<br>HH:MM |
|-----------------------------|------------------------------|-------------------|
| Unacknowledged Alarms: None |                              |                   |
|                             |                              |                   |
|                             |                              |                   |
|                             | IMA Loopback Menu            |                   |
|                             | 1. Data Lpbk Towards Network | <b>DISABLED</b>   |
|                             | 2. ATM Lpbk Towards Network  | DISABLED          |
|                             | 3. ATM Lpbk Towards Customer | DISABLED          |
|                             | Selection:                   |                   |
|                             |                              |                   |
|                             |                              |                   |
|                             |                              |                   |
|                             |                              |                   |
|                             |                              |                   |
|                             |                              |                   |
|                             |                              |                   |
|                             |                              |                   |
|                             |                              |                   |
|                             | '?' - System Help Screen     |                   |

Figure 5-87. IMA Loopback Menu

<span id="page-180-0"></span>The IMA Loopback menu options are shown in [Table 5-89.](#page-180-1)

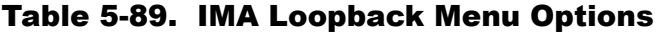

<span id="page-180-1"></span>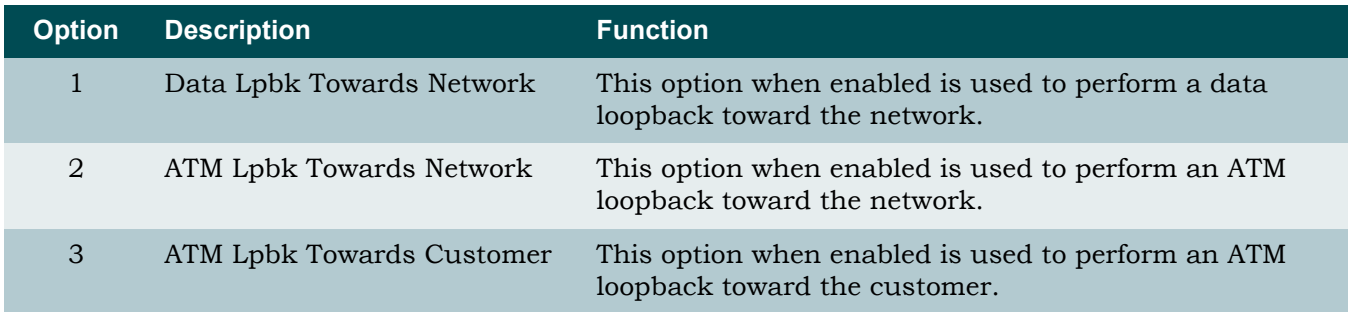

# *IMA Performance Monitoring Menu*

#### <span id="page-181-2"></span>**[Main Menu](#page-66-0)\[Network Port\](#page-142-0)[IMA Main Menu\](#page-162-0)IMA Performance Monitoring\**

The IMA Performance Monitoring menu (see [Figure 5-88\)](#page-181-0) is used to track the Total Access 1248 system performance statistics for the IMA groups.

| TID: TA1248                 | Total Access 1248          | MM/DD/YY<br>HH: MM |
|-----------------------------|----------------------------|--------------------|
|                             |                            |                    |
| Unacknowledged Alarms: None |                            |                    |
|                             |                            |                    |
|                             |                            |                    |
|                             |                            |                    |
|                             |                            |                    |
|                             | IMA Performance Monitoring |                    |
|                             |                            |                    |
|                             | 1. IMA Group PM            |                    |
|                             | 2. Facilities PM           |                    |
|                             |                            |                    |
|                             | 3. Clear All IMA Links PM  |                    |
|                             |                            |                    |
|                             | Selection :                |                    |
|                             |                            |                    |
|                             |                            |                    |
|                             |                            |                    |
|                             |                            |                    |
|                             |                            |                    |
|                             |                            |                    |
|                             |                            |                    |
|                             |                            |                    |
|                             |                            |                    |
|                             |                            |                    |
|                             |                            |                    |
|                             |                            |                    |
|                             |                            |                    |
|                             |                            |                    |
|                             |                            |                    |
|                             | '?' - System Help Screen   |                    |

Figure 5-88. IMA Performance Monitoring Menu

<span id="page-181-0"></span>The IMA Performance Monitoring menu options are show in [Table 5-90](#page-181-1).

## Table 5-90. IMA Performance Monitoring Menu Options

<span id="page-181-1"></span>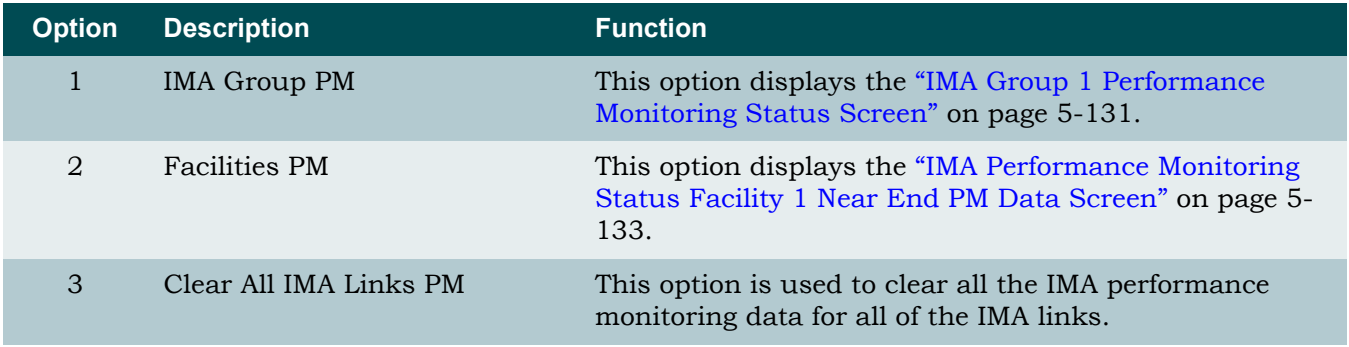

## <span id="page-182-0"></span>**IMA Group 1 Performance Monitoring Status Screen**

**[Main Menu](#page-66-0)\[Network Port\](#page-142-0)[IMA Main Menu\](#page-162-0)[IMA Performance Monitoring\](#page-181-2)IMA Group 1 Performance Monitoring Status\**

The IMA Group 1 Performance Monitoring Status screen displays IMA group performance monitoring statistics in 24-hour and 15-minute increments, as shown in [Figure 5-89.](#page-182-1)

## NOTE

The IMA Group 1 Performance Monitoring Status screen can be cleared by selecting C. All statistics are cleared without additional prompting.

| TID: TA1248                                            | Total Access 1248                         | MM/DD/YY                | HH: MM          |                    |  |
|--------------------------------------------------------|-------------------------------------------|-------------------------|-----------------|--------------------|--|
| Unacknowledged Alarms: None                            |                                           |                         |                 |                    |  |
|                                                        | IMA Group 1 Performance Monitoring Status |                         |                 |                    |  |
|                                                        |                                           |                         |                 |                    |  |
| <b>TIIS</b>                                            | <b>UAS</b><br><b>NEF</b>                  | <b>FEF</b>              | TxAvail RxAvail |                    |  |
| 11750<br>24 Hr - Current                               | 11750                                     | 0<br>$\mathbf{0}$       | $\Omega$        | 0                  |  |
| $- - / - -$                                            |                                           |                         |                 |                    |  |
|                                                        |                                           |                         |                 |                    |  |
|                                                        |                                           |                         |                 |                    |  |
|                                                        |                                           |                         |                 |                    |  |
|                                                        |                                           |                         |                 |                    |  |
| 15 Min - Current<br>491                                | 491                                       | 0<br>0                  | 0               | 0                  |  |
| 16:30<br>900                                           | 900                                       | $\mathbf 0$<br>$\Omega$ | 0               | 0                  |  |
| 16:15<br>900                                           | 900                                       | 0<br>0                  | 0               | 0                  |  |
| 16:00<br>900                                           | 900                                       | 0<br>0                  | 0               | 0                  |  |
| 15:45<br>900                                           | 900                                       | 0<br>0                  | 0               | 0                  |  |
| 15:30<br>900                                           | 900                                       | 0<br>0                  | 0               | 0                  |  |
| 15:15<br>900                                           | 900                                       | 0<br>0                  | 0               | 0                  |  |
| 15:00<br>900                                           | 900                                       | 0<br>0                  | 0               | 0                  |  |
| 14:45<br>900                                           | 900                                       | 0<br>$\Omega$           | $\Omega$        | $\Omega$           |  |
|                                                        |                                           |                         |                 |                    |  |
| B - Backward(2hrs/15min PM) F - Forward(2hrs/15min PM) |                                           |                         |                 |                    |  |
|                                                        |                                           |                         |                 | C - Clear PM Stats |  |
|                                                        | ' ? '                                     | - System Help Screen    |                 |                    |  |

Figure 5-89. IMA Group 1 Performance Monitoring Status Screen

<span id="page-182-1"></span>The IMA Group 1 Performance Monitoring Status screen fields are shown in [Table 5-91](#page-182-2).

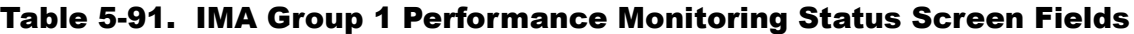

<span id="page-182-2"></span>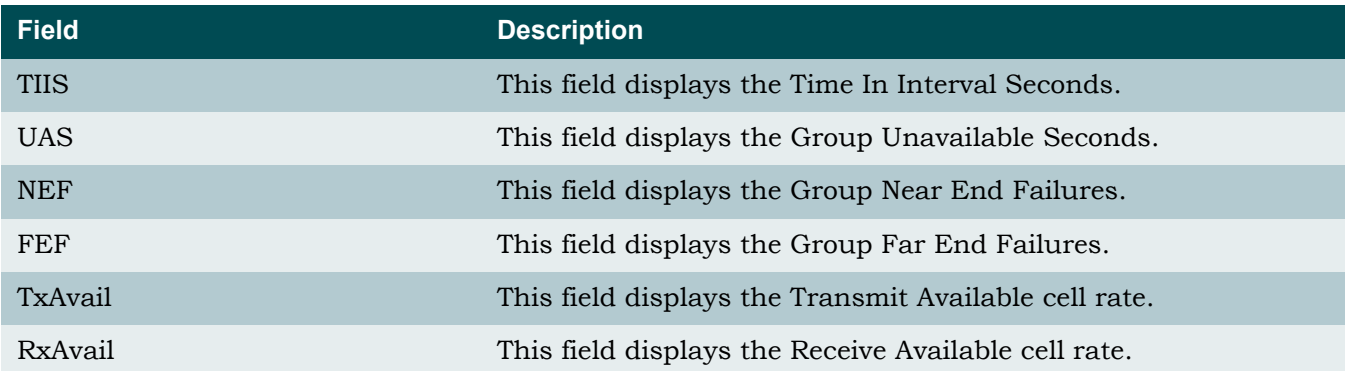

The IMA Group 1 Performance Monitoring Status screen hot keys are defined in [Table 5-92](#page-183-0).

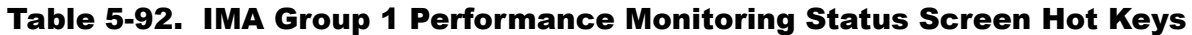

<span id="page-183-0"></span>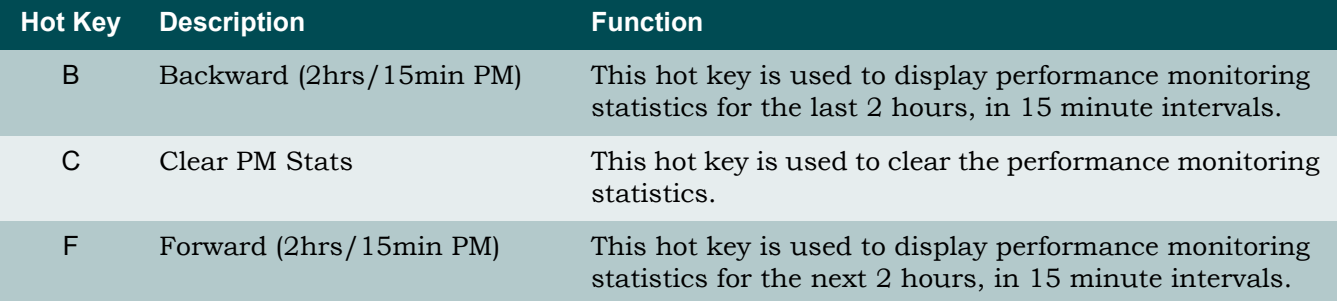

г

## <span id="page-184-0"></span>**IMA Performance Monitoring Status Facility 1 Near End PM Data Screen**

**[Main Menu](#page-66-0)[\Network Port](#page-142-0)\[IMA Main Menu](#page-162-0)[\IMA Performance Monitoring](#page-181-2)\IMA Performance Monitoring Status Facility 1 Near End PM Data\**

The IMA Performance Monitoring Status Facility 1 Near End PM Data screen displays IMA performance monitoring for IMA facilities in 24-hour and 15-minute increments, as shown in [Figure 5-90.](#page-184-1)

| TID: TA1248                                                                |              |            | Total Access 1248        |             | MM/DD/YY    | HH: MM   |  |  |  |  |  |  |  |
|----------------------------------------------------------------------------|--------------|------------|--------------------------|-------------|-------------|----------|--|--|--|--|--|--|--|
| Unacknowledged Alarms: None                                                |              |            |                          |             |             |          |  |  |  |  |  |  |  |
| <u>IMA Performance Monitoring Status Facility 1 Near End PM Data</u>       |              |            |                          |             |             |          |  |  |  |  |  |  |  |
|                                                                            |              |            |                          |             |             |          |  |  |  |  |  |  |  |
|                                                                            | <b>SES</b>   | <b>UAS</b> | <b>TXUS</b>              |             | RxUS TxFail | RxFail   |  |  |  |  |  |  |  |
| 24 Hr - Current                                                            | $\Omega$     | 11785      |                          | 11784 11784 | $\Omega$    | $\Omega$ |  |  |  |  |  |  |  |
| $- - / - -$                                                                |              |            |                          |             |             |          |  |  |  |  |  |  |  |
|                                                                            |              |            |                          |             |             |          |  |  |  |  |  |  |  |
|                                                                            |              |            |                          |             |             |          |  |  |  |  |  |  |  |
|                                                                            |              |            |                          |             |             |          |  |  |  |  |  |  |  |
|                                                                            |              |            |                          |             |             |          |  |  |  |  |  |  |  |
| 15 Min - Current                                                           | $\mathbf{0}$ | 587        | 587                      | 587         | 0           | 0        |  |  |  |  |  |  |  |
| 16:30                                                                      | 0            | 900        | 900                      | 900         | $\mathbf 0$ | $\Omega$ |  |  |  |  |  |  |  |
| 16:15                                                                      | 0            | 900        | 900                      | 900         | $\mathbf 0$ | 0        |  |  |  |  |  |  |  |
| 16:00                                                                      | 0            | 900        | 900                      | 900         | 0           | 0        |  |  |  |  |  |  |  |
| 15:45                                                                      | 0            | 900        | 900                      | 900         | $\mathbf 0$ | 0        |  |  |  |  |  |  |  |
| 15:30                                                                      | 0            | 900        | 900                      | 900         | 0           | 0        |  |  |  |  |  |  |  |
| 15:15                                                                      | 0            | 900        | 900                      | 900         | $\mathbf 0$ | 0        |  |  |  |  |  |  |  |
| 15:00                                                                      | 0            | 900        | 900                      | 900         | 0           | 0        |  |  |  |  |  |  |  |
| 14:45                                                                      | $\Omega$     | 900        | 900                      | 900         | $\Omega$    | $\Omega$ |  |  |  |  |  |  |  |
|                                                                            |              |            |                          |             |             |          |  |  |  |  |  |  |  |
| B - Backward(2hrs/15min PM) F - Forward(2hrs/15min PM) T - Near/Far End PM |              |            |                          |             |             |          |  |  |  |  |  |  |  |
| S - Select Port P - Previous Port N - Next Port C - Clear PM Stats         |              |            |                          |             |             |          |  |  |  |  |  |  |  |
|                                                                            |              |            | '?' - System Help Screen |             |             |          |  |  |  |  |  |  |  |

Figure 5-90. IMA Performance Monitoring Status Facility 1 Near End Data Screen

<span id="page-184-1"></span>The IMA Performance Monitoring Status Facility 1 Near End PM Data screen fields are shown in [Table 5-93](#page-184-2).

## Table 5-93. IMA Performance Monitoring Status Facility 1 Near End PM Data Screen Fields

<span id="page-184-2"></span>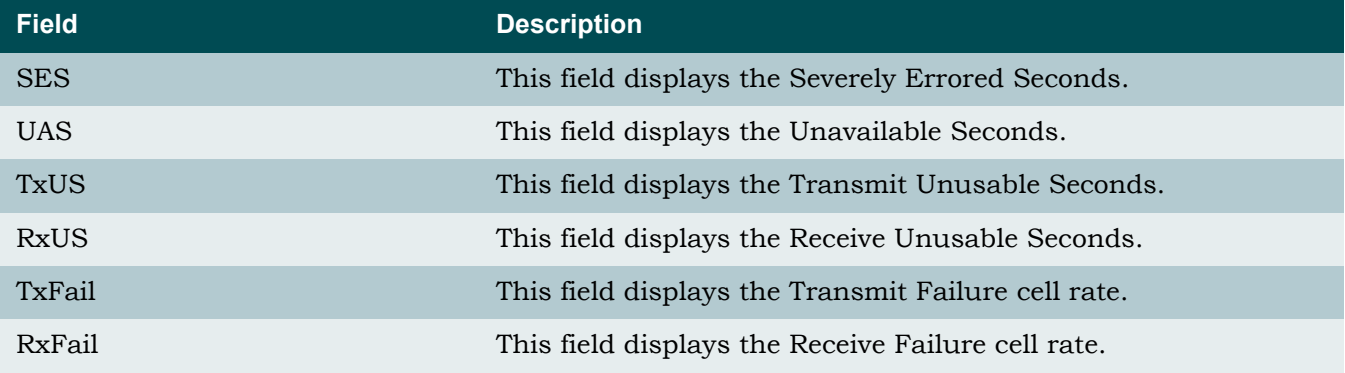

The IMA Facilities hot keys are defined in [Table 5-94.](#page-185-0)

<span id="page-185-0"></span>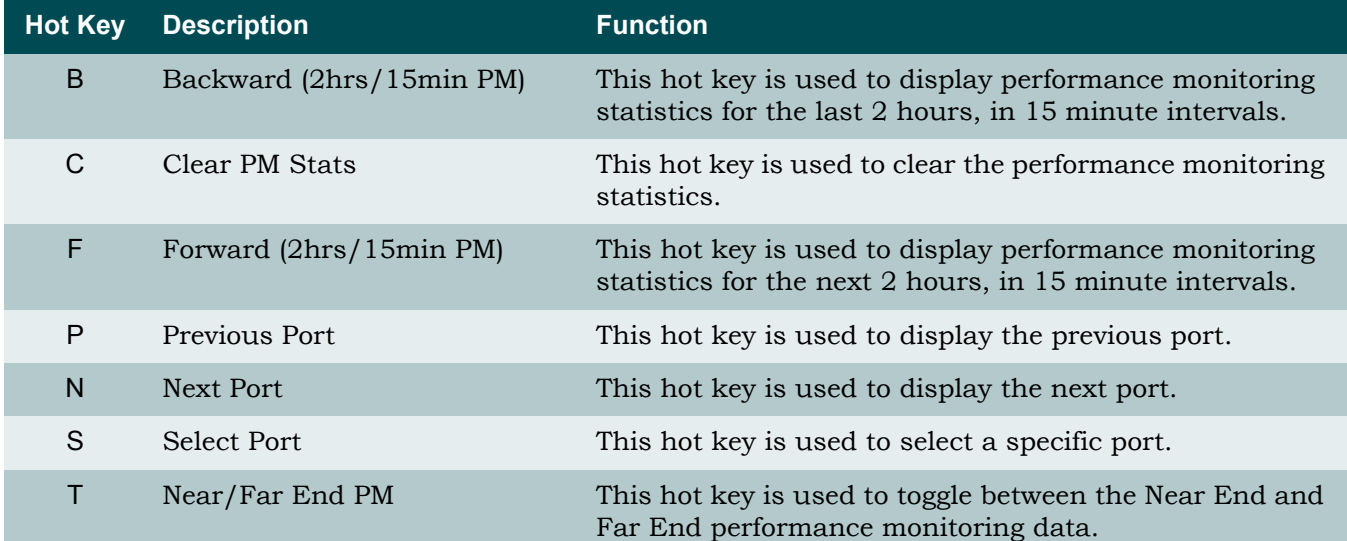

# Table 5-94. IMA Performance Monitoring Status Hot Keys

# T1/E1 Menu

#### **[Main Menu](#page-66-0)\[Network Port\](#page-142-0)T1/E1 Menu\**

The T1/E1 menu (see [Figure 5-91\)](#page-186-0) is used to specify either a T1 or E1 interface.

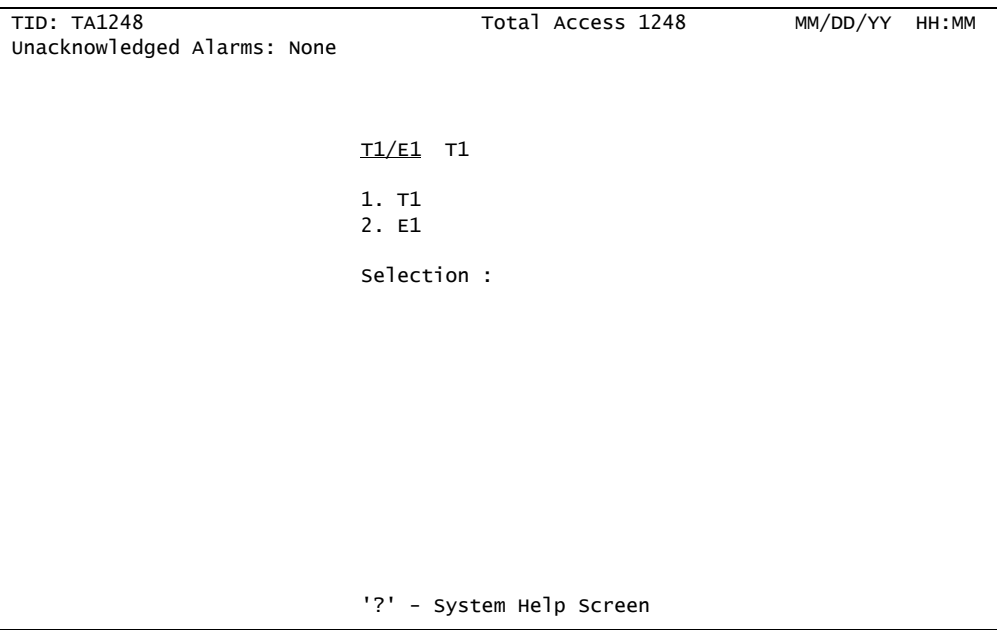

<span id="page-186-0"></span>Figure 5-91. T1/E1 Menu

# DSL Menus

#### <span id="page-187-2"></span>**[Main Menu](#page-66-0)\DSL Menus\**

Each of the 48 DSL lines has a number of settings that can be provisioned. These settings affect the performance of the line. The class of service to be provisioned on the line and the type of modem at the distant end must be considered. DSL provisioning is accomplished by building profiles and then assigning them to the individual lines or groups of lines. Port provisioning is used to turn lines on and off and configure link down alarms. The DSL Menus break down the ADSL options between provisioning, status, performance, and the Dual Ended Loop Test (DELT) (see [Figure 5-92\)](#page-187-0).

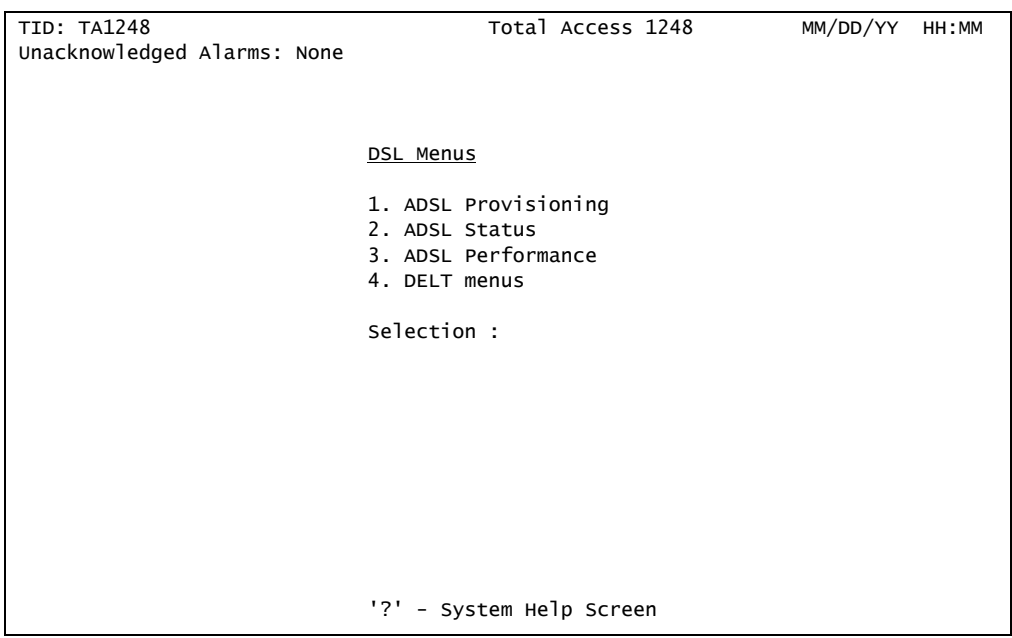

Figure 5-92. DSL Menus

<span id="page-187-0"></span>The DSL Menus menu options are shown in [Table 5-95.](#page-187-1)

<span id="page-187-1"></span>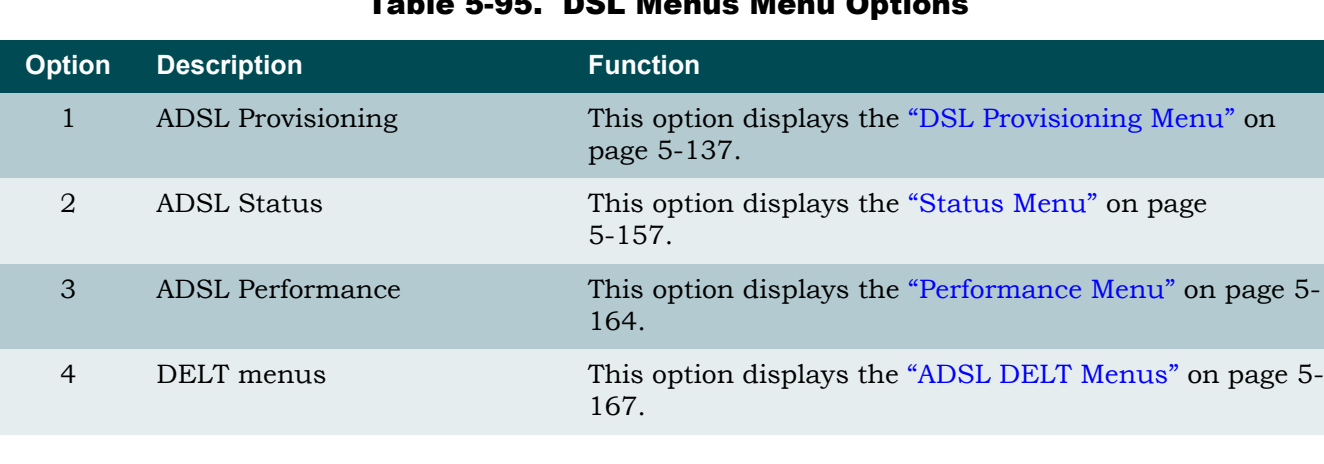

## Table 5-95. DSL Menus Menu Options

# <span id="page-188-0"></span>DSL Provisioning Menu

#### <span id="page-188-3"></span>**[Main Menu](#page-66-0)\[DSL Menus](#page-187-2)\DSL Provisioning\**

The DSL Provisioning menu (see [Figure 5-93\)](#page-188-1) provides options to provision the DSL profiles and restore the ADSL provisioning information.

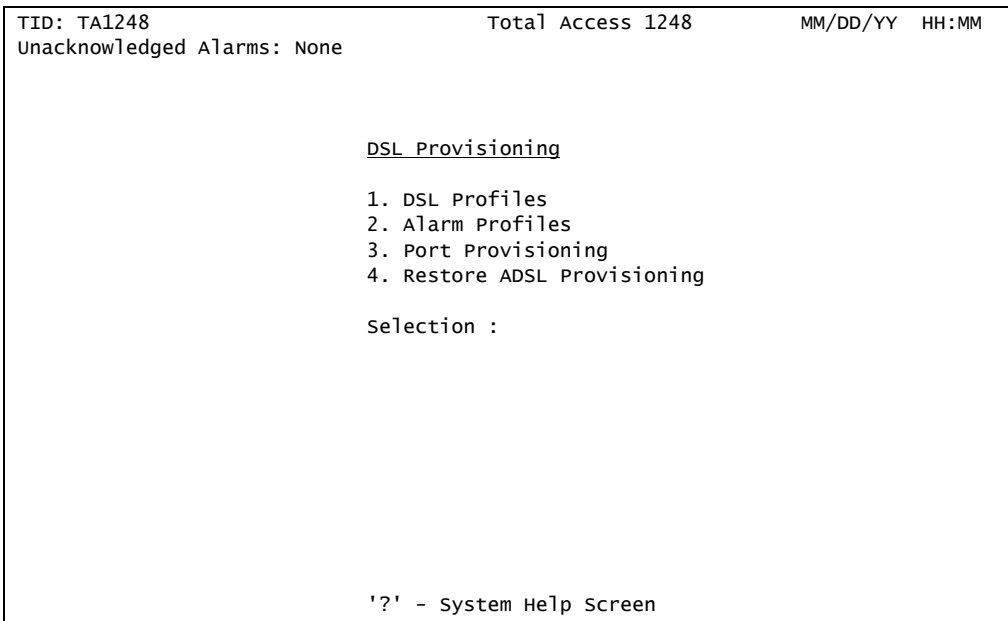

Figure 5-93. DSL Provisioning Menu

<span id="page-188-1"></span>The DSL Provisioning menu options are as shown in [Table 5-96.](#page-188-2)

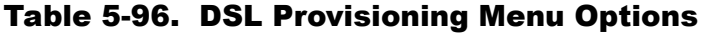

<span id="page-188-2"></span>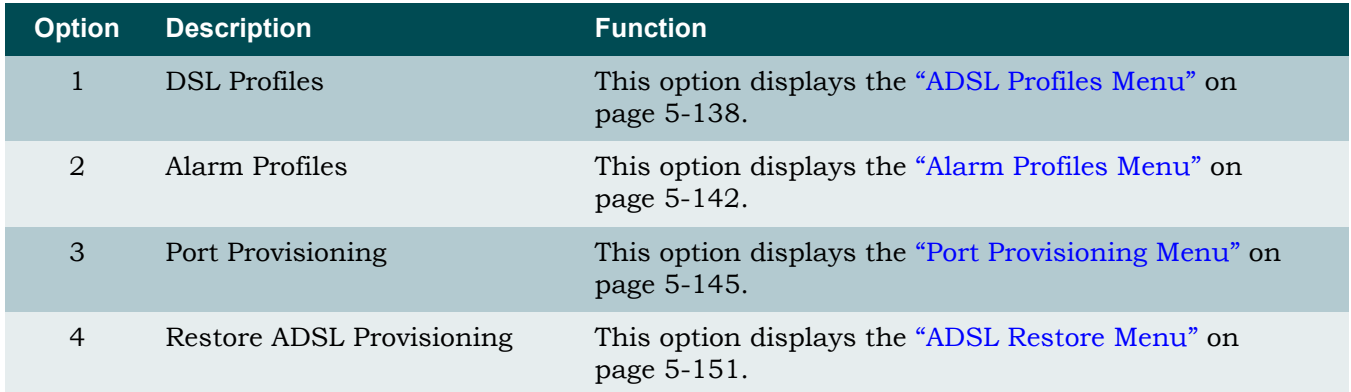

## <span id="page-189-0"></span>*ADSL Profiles Menu*

#### **[Main Menu](#page-66-0)\[DSL Menus](#page-187-2)\[DSL Provisioning\](#page-188-3)ADSL Profiles\**

The ADSL Profiles menu (see [Figure 5-94](#page-189-1)) is used to apply a set of values to several objects at the same time. At initial setup, all lines are set to the default values using the "DEFVAL" profile, which cannot be deleted or edited. Use the hot keys at the bottom of the screen to view, create, edit, and delete additional profiles.

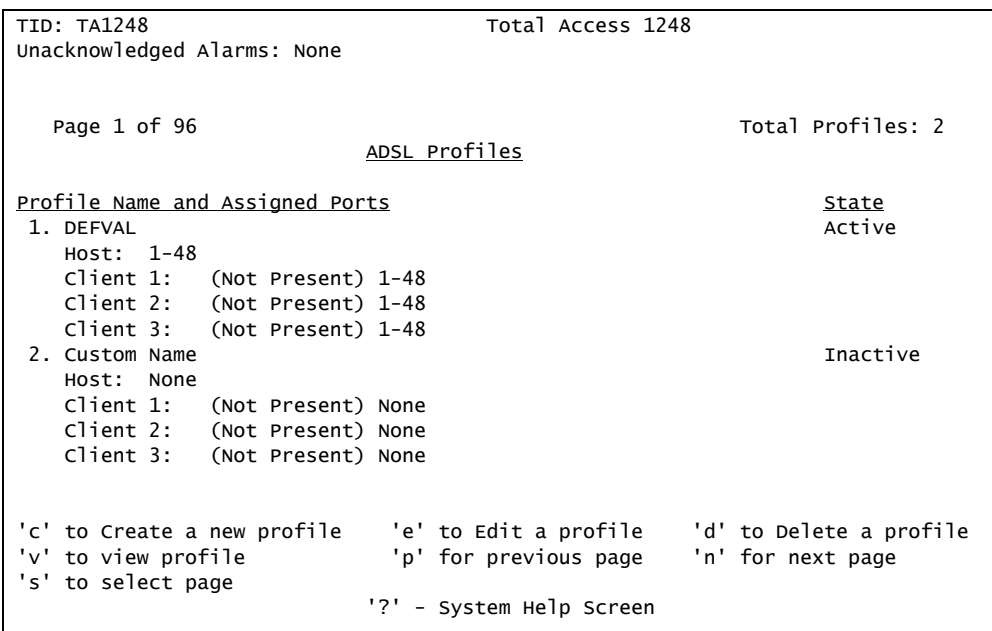

Figure 5-94. ADSL Profiles Menu

<span id="page-189-1"></span>The ADSL Profiles hot keys are defined in [Table 5-97](#page-189-2).

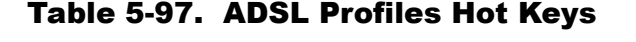

<span id="page-189-2"></span>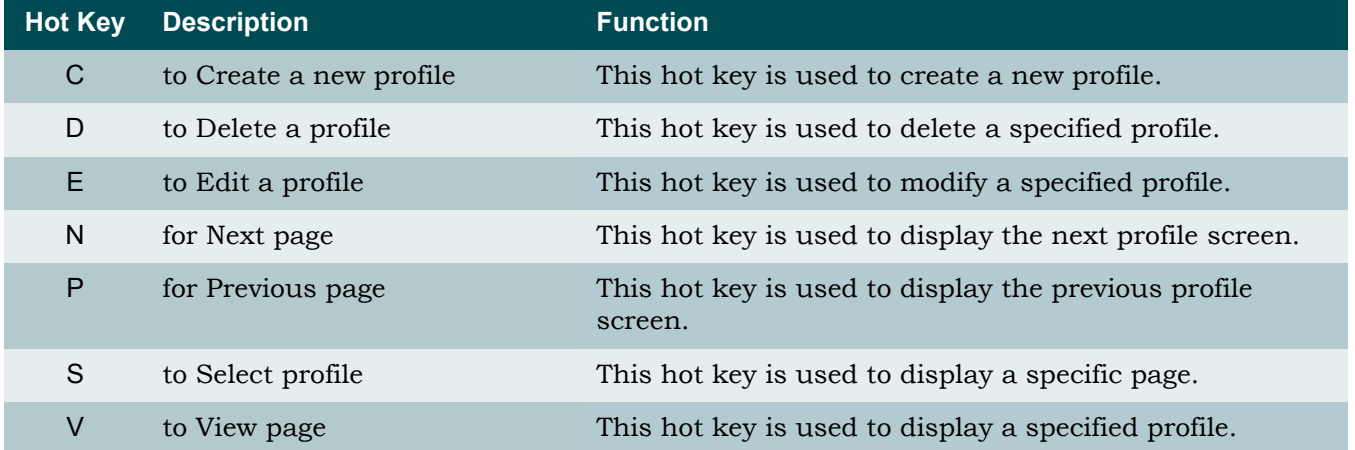

[Figure 5-95](#page-190-0) displays an example of the Edit ADSL Profiles menu.

# NOTE

The *Custom Name* reference indicates the user assigned profile name.

| TID: TA1248                                                                                                    |                                                                                                 | Total Access 1248                                                                                                    |                                               |                                |  |  |  |  |  |  |
|----------------------------------------------------------------------------------------------------|-------------------------------------------------------------------------------------------------|----------------------------------------------------------------------------------------------------|-----------------------------------------------|--------------------------------|--|--|--|--|--|--|
| Unacknowledged Alarms: None                                                                                                    |                                                                                                 |                                                                                                    |                                               |                                |  |  |  |  |  |  |
| <u>Profile Settings for:</u><br>Custom Name<br>Inactive<br>1. State:<br>2. Host<br>: None<br>3. Client 1 : (Not Present) None<br>4. Client 2 : (Not Present) None<br>5. Client 3 : (Not Present) None                    |                                                                                                 |                                                                                                    |                                               |                                |  |  |  |  |  |  |
| 6. Rate Mode: Rate Adaptive                                                                                                    | 7. Line Type: Fast                                                                              |                                                                                                    |                                               |                                |  |  |  |  |  |  |
| Downstream<br>8. Target SNR Margin<br>Max SNR Margin<br>9.<br>10. Min SNR Margin<br>11. Fast Max Tx Rate<br>12. Fast Min Tx Rate<br>13. Interleave Max Tx Rate<br>14. Interleave Min Tx Rate<br>15. Interleave Max Delay | 6<br>dB<br>9<br>dB<br>0<br>dB<br>8160<br>kbps<br>32<br>kbps<br>N/A<br>N/A<br>N/A<br>Selection : | Upstream<br>16. Target SNR Margin<br>17. Max SNR Margin<br>18. Min SNR Margin<br>19. Fast Max Tx Rate<br>20. Fast Min Tx Rate<br>21. Interleave Max Tx Rate<br>22. Interleave Min Tx Rate<br>23. Interleave Max Delay | 6<br>9<br>0<br>896<br>32<br>N/A<br>N/A<br>N/A | dв<br>dв<br>dв<br>kbps<br>kbps |  |  |  |  |  |  |
| Changes will only be saved when profile changes states!<br>NOTE:<br>'?' - System Help Screen                                                                                                    |                                                                                                 |                                                                                                    |                                               |                                |  |  |  |  |  |  |

Figure 5-95. Edit ADSL Profile Menu

<span id="page-190-0"></span>The Edit ADSL line options are defined in [Table 5-98](#page-190-1).

<span id="page-190-1"></span>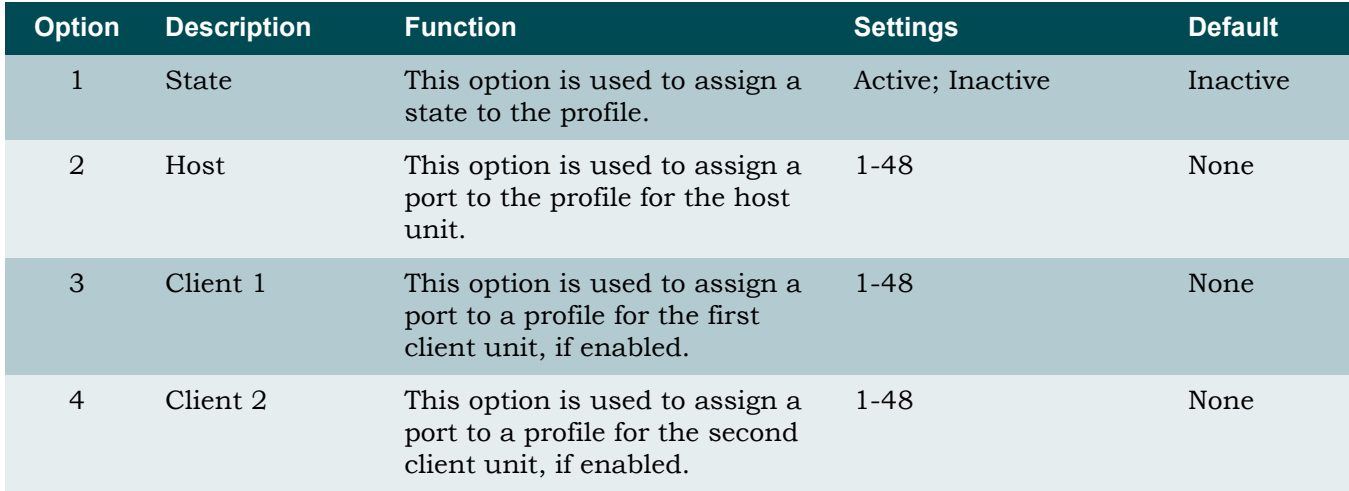

### Table 5-98. Edit ADSL Profile Menu Options

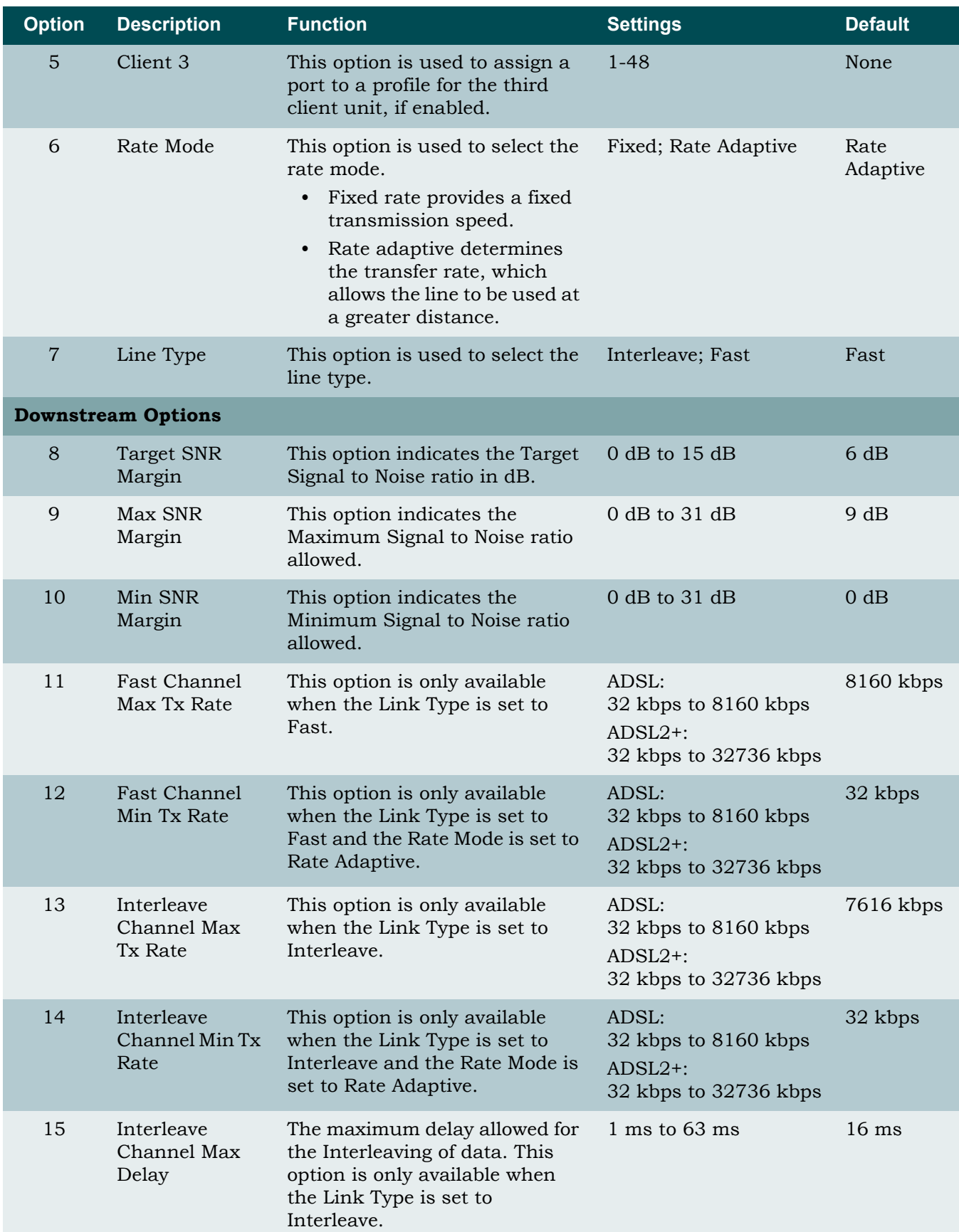

# Table 5-98. Edit ADSL Profile Menu Options (Continued)

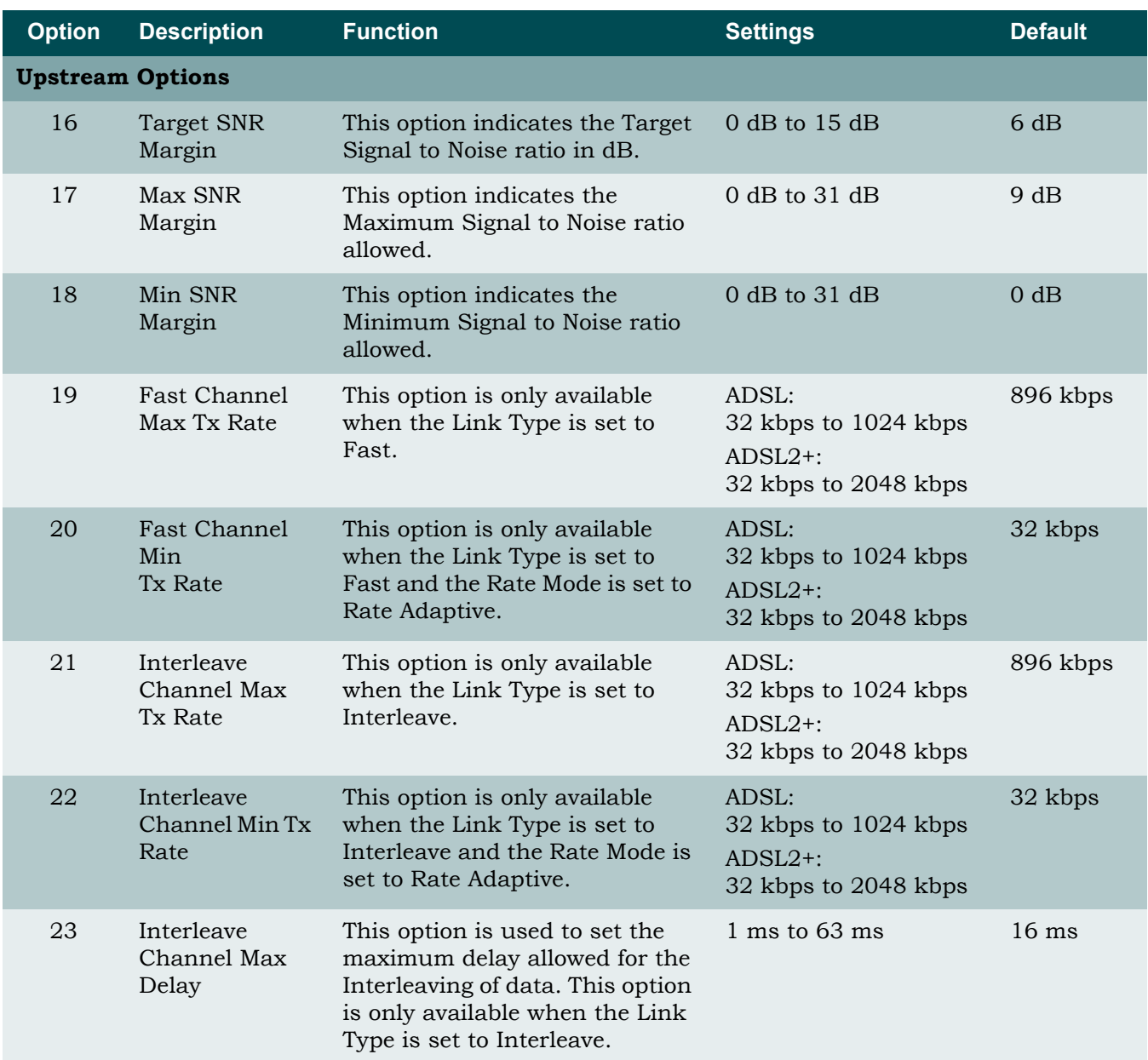

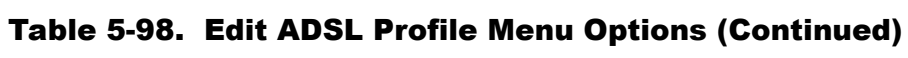

## <span id="page-193-0"></span>*Alarm Profiles Menu*

#### **[Main Menu](#page-66-0)\[DSL Menus](#page-187-2)\[DSL Provisioning\](#page-188-3)Alarm Profiles\**

Alarm options for the DSL lines are completed by setting up profiles using the Alarm Profiles menu (see [Figure 5-96\)](#page-193-1). At initial set up all ports are set to the default values in the "DEFVAL" profile. This profile cannot be deleted or edited. Use the hot keys at the bottom of the menu to view, create, edit, or delete profiles.

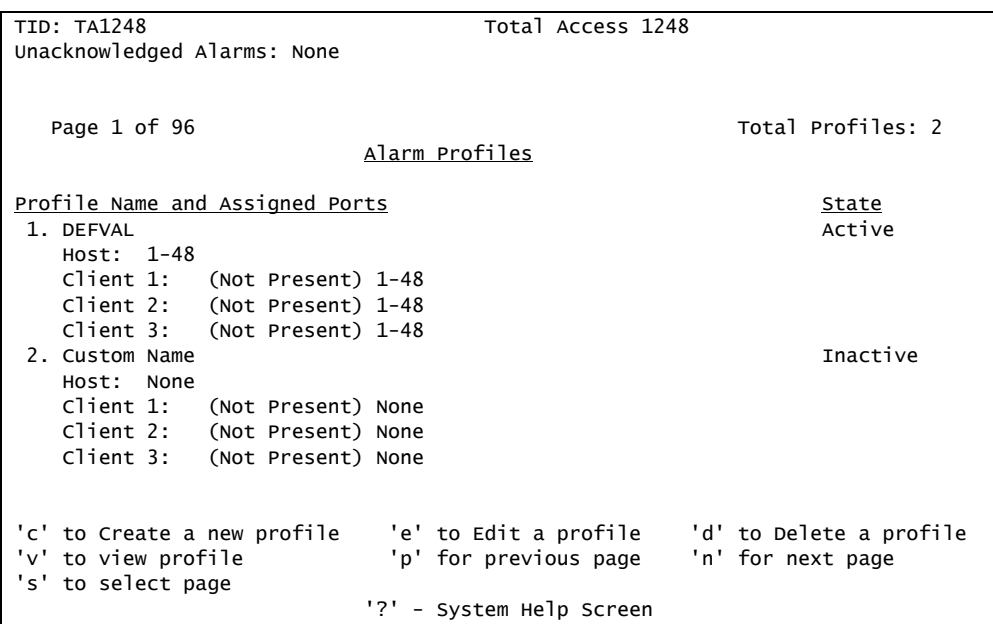

Figure 5-96. Alarm Profiles Menu

<span id="page-193-1"></span>From the Alarm Profile menu, press C to create a new profile. Enter the name of the new profile, and press ENTER. This returns the Settings for Profile: *Custom Name* screen (see [Figure 5-97\)](#page-194-0).

#### NOTE

The *Custom Name* reference indicates the user assigned profile name.

| <b>TID: TA1248</b>                                                                                                    |                                                         | Total Access 1248         |                      |
|----------------------------------------------------------------------------------------------------|---------------------------------------------------------|---------------------------|----------------------|
| Unacknowledged Alarms: None                                                                                                    |                                                         |                           |                      |
| Inactive<br>1. State:<br>2. Host : None<br>3. Client 1 : (Not Present) None<br>4. Client 2 : (Not Present) None<br>5. Client 3 : (Not Present) None | <u>Profile Settings for:</u>                            | Custom Name               |                      |
| Downstream                                                                                                    |                                                         | Upstream                  |                      |
| 6. LOS Secs<br>7. ES Secs                                                                                                    | Disabled<br>Disabled                                    | 8. LOS Secs<br>9. ES Secs | Disabled<br>Disabled |
|                                                                                                    | Selection :                                             |                           |                      |
| NOTE:                                                                                                    | Changes will only be saved when profile changes states! |                           |                      |
|                                                                                                    |                                                         | '?' - System Help Screen  |                      |

Figure 5-97. Profile Settings for: *Custom Name* Menu

<span id="page-194-0"></span>The Profile Settings for: *Custom Name* menu options are as shown in [Table 5-99](#page-194-1).

<span id="page-194-1"></span>

| <b>Option</b>  | <b>Description</b>    | <b>Function</b>                                                                                                    |
|----------------|-----------------------|----------------------------------------------------------------------------------------------------|
| 1              | <b>State</b>          | This option is used to assign a state to the profile.                                                                                                    |
| $\overline{a}$ | Host                  | This option is used to assign a port to the profile for the<br>host unit.                                                                                                    |
| 3              | Client 1              | This option is used to assign a port to a profile for the<br>first client unit, if enabled.                                                                                             |
| $\overline{4}$ | Client 2              | This option is used to assign a port to a profile for the<br>second client unit, if enabled.                                                                                            |
| $\overline{5}$ | Client 3              | This option is used to assign a port to a profile for the<br>third client unit, if enabled.                                                                                             |
| 6              | LOS Secs (Downstream) | The Loss of Signal Seconds (LOS Secs) option is used to<br>configure downstream traffic. Valid values are 0 to 900<br>seconds. This option is disabled by setting the value to<br>zero. |
| $\overline{7}$ | ES Secs (Downstream)  | The Errored Seconds (ES Secs) option is used to<br>configure downstream traffic. Valid values are 0 to 900<br>seconds. This option is disabled by setting the value to<br>zero.         |

Table 5-99. Profile Settings for: *Custom Name* Menu Options

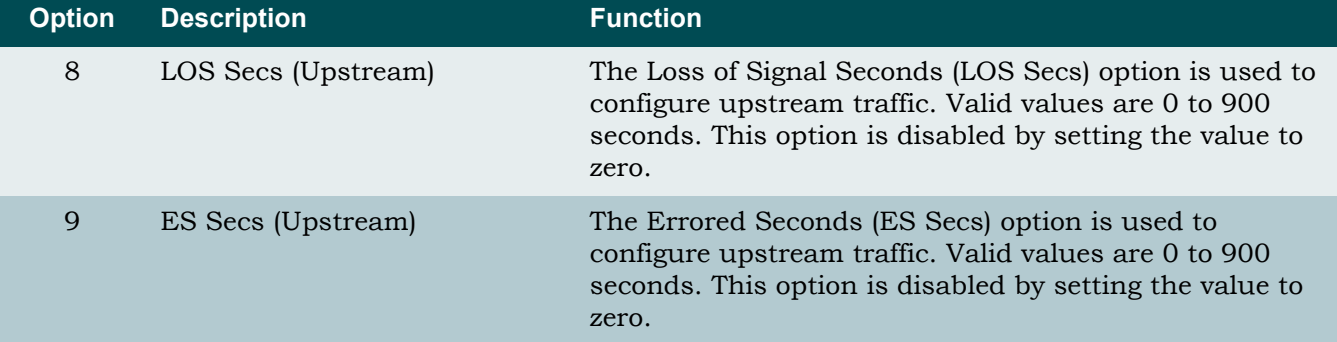

# Table 5-99. Profile Settings for: *Custom Name* Menu Options (Continued)

## <span id="page-196-0"></span>*Port Provisioning Menu*

<span id="page-196-2"></span>**[Main Menu](#page-66-0)\[DSL Menus](#page-187-2)\[DSL Provisioning\](#page-188-3)Port Provisioning\**

# NOTE

If expansion mode is enabled (refer to ["Expansion Menu" on](#page-141-0) [page 5-90](#page-141-0)), the Select Shelf menu (see [Figure 5-98\)](#page-196-1) displays. A host or client unit must be chosen in order to access the Port Provisioning menu.

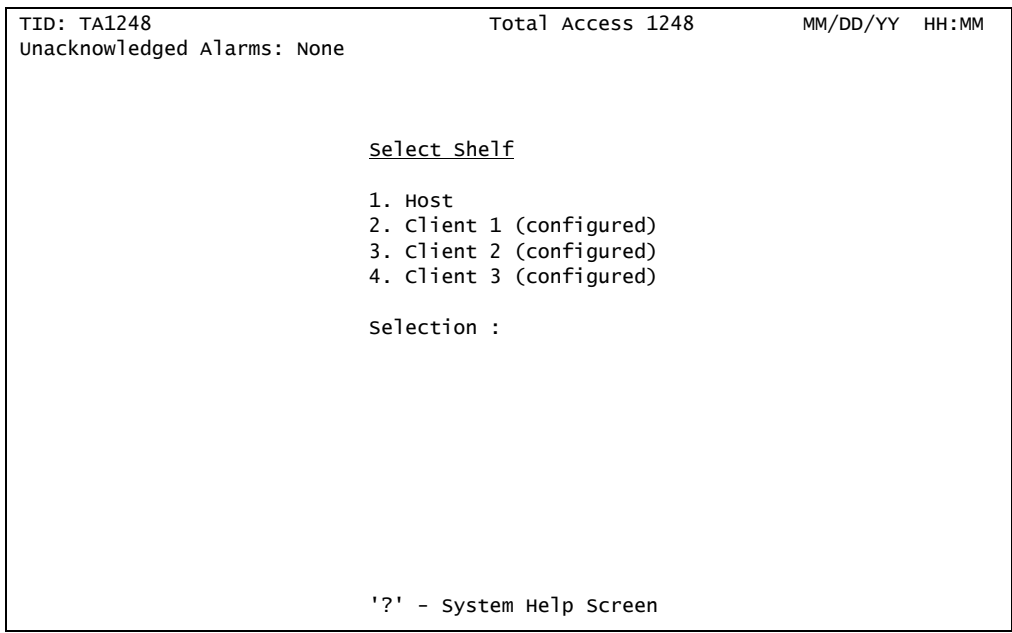

Figure 5-98. Select Shelf Menu

<span id="page-196-1"></span>The Port Provisioning menu (see [Figure 5-99\)](#page-197-0) is used to select and set the ADSL ports.

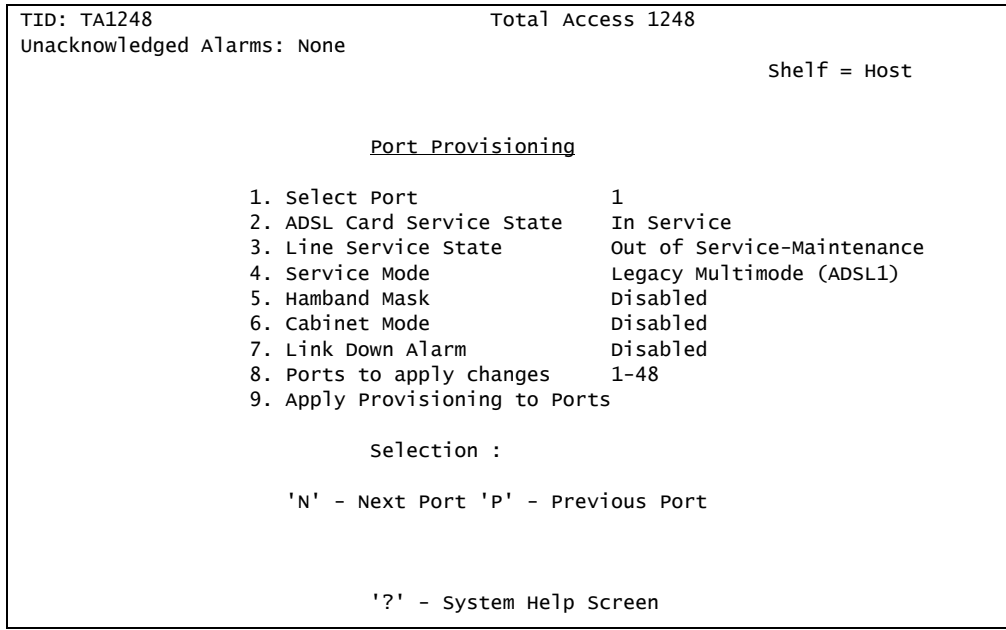

Figure 5-99. Port Provisioning Menu

<span id="page-197-0"></span>The Port Provisioning options are as shown in [Table 5-100.](#page-197-1)

<span id="page-197-1"></span>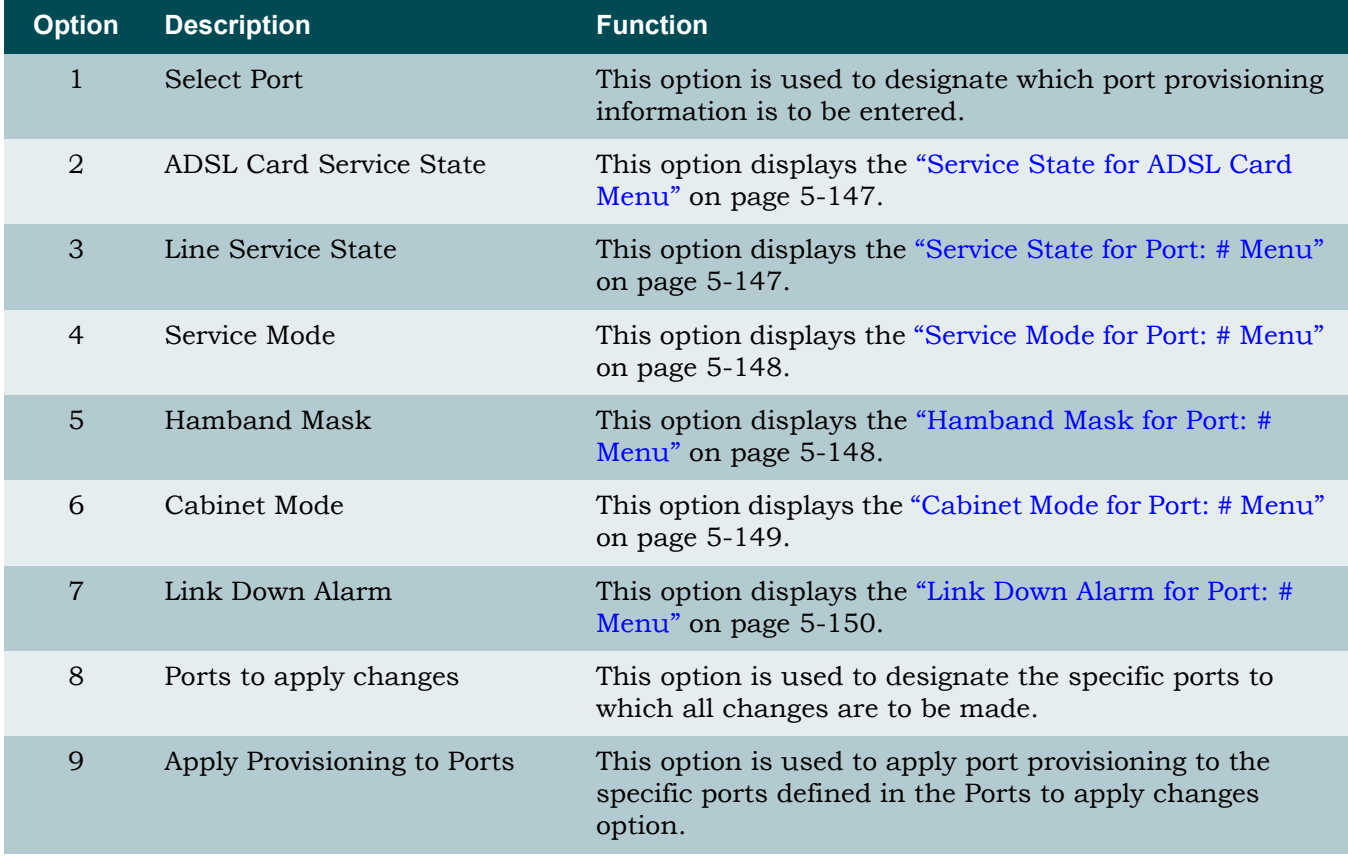

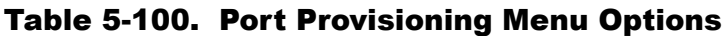

#### NOTE

Use N for next port or P for previous port to select the port to be provisioned.

#### <span id="page-198-0"></span>**Service State for ADSL Card Menu**

**[Main Menu](#page-66-0)\[DSL Menus](#page-187-2)\[DSL Provisioning\](#page-188-3)[Port Provisioning](#page-196-2)\Service State for ADSL Card\**

The ADSL Card Service State option on the [Port Provisioning Menu](#page-196-0) displays the Service State for ADSL Card menu, which refers to the ADSL card that is located on the main circuit board of the Total Access 1248 system.

The Service State for ADSL Card menu options are shown in [Table 5-101.](#page-198-2)

<span id="page-198-2"></span>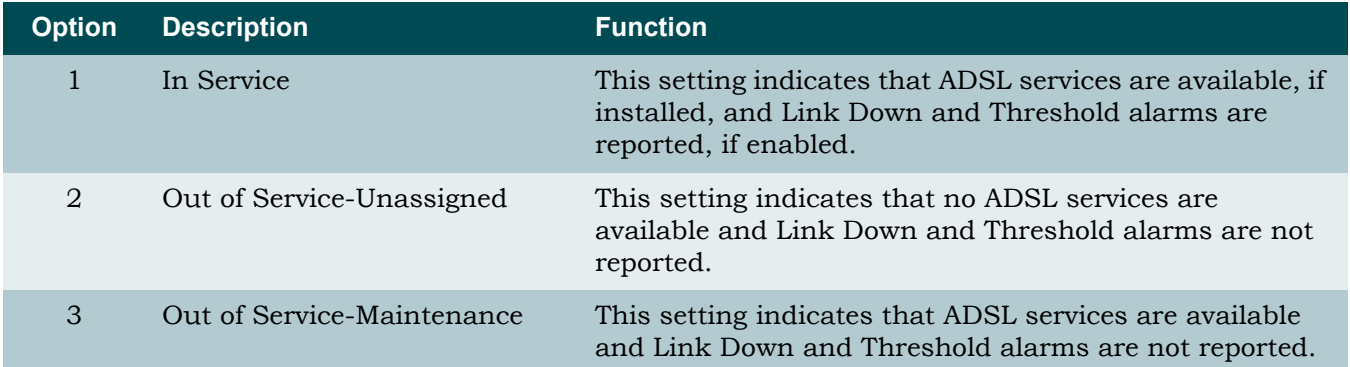

### Table 5-101. Service State for ADSL Card Menu Options

#### <span id="page-198-1"></span>**Service State for Port: # Menu**

**[Main Menu](#page-66-0)\[DSL Menus](#page-187-2)\[DSL Provisioning\](#page-188-3)[Port Provisioning](#page-196-2)\Service State for Port: #\**

The Line Service State option on the [Port Provisioning Menu](#page-196-0) displays the Service State for Port # menu. The # represents the value displayed for the Select Port option. The default value for the Line Service State is Out of Service-Maintenance.

The Service State for Port: # menu options are shown in [Table 5-102.](#page-198-3)

## Table 5-102. Service State for Port: # Menu Options

<span id="page-198-3"></span>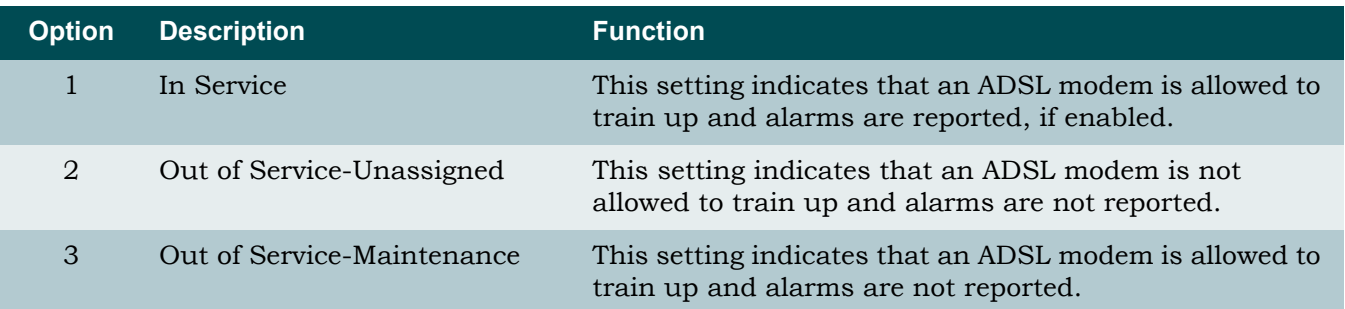

## <span id="page-199-0"></span>**Service Mode for Port: # Menu**

#### **[Main Menu](#page-66-0)\[DSL Menus](#page-187-2)\[DSL Provisioning\](#page-188-3)[Port Provisioning](#page-196-2)\Service Mode for Port: #\**

The Service Mode option on the [Port Provisioning Menu](#page-196-0) displays the Service Mode for Port: # menu. The # represents the value displayed for the Select Port option. The service mode refers to the data mode for the traffic between the DSLAM and the modem.

The Service Mode for Port: # menu options are shown in [Table 5-103.](#page-199-2)

<span id="page-199-2"></span>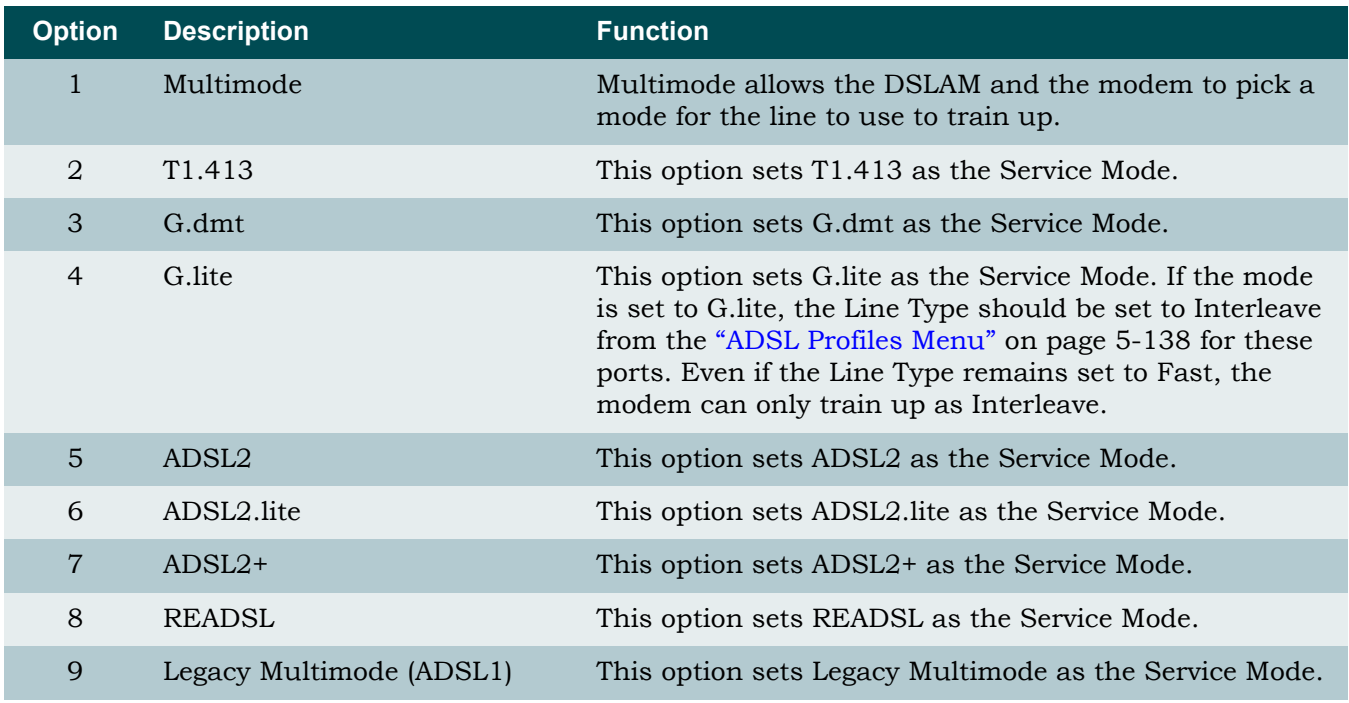

## Table 5-103. Service Mode for Port: # Menu Options

If a mode is specified, it must be one supported by the customer's modem.

## <span id="page-199-1"></span>**Hamband Mask for Port: # Menu**

#### **[Main Menu](#page-66-0)\[DSL Menus](#page-187-2)\[DSL Provisioning\](#page-188-3)[Port Provisioning](#page-196-2)\Hamband Mask for Port: #\**

The Hamband Mask option on the [Port Provisioning Menu](#page-196-0) displays the Hamband Mask for Port: # menu. The # represents the value displayed for the Select Port option. Hamband Mask is for masking out frequencies that are used by hamband (ham radios) so that those frequencies and their respective tones do not interrupt the training process.

The Hamband Mask for Port: # menu options are shown in [Table 5-104.](#page-200-1)

<span id="page-200-1"></span>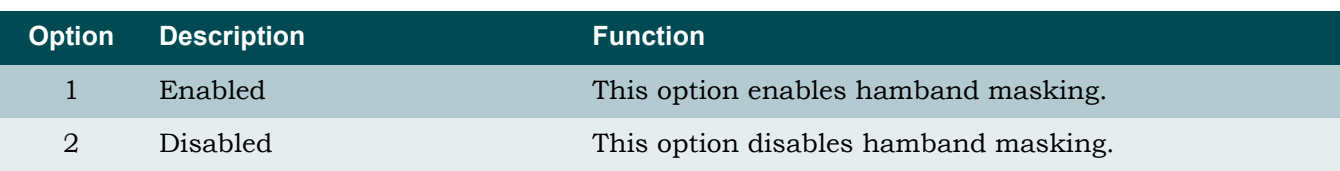

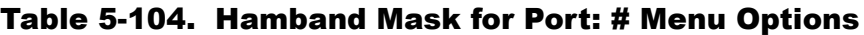

## <span id="page-200-0"></span>**Cabinet Mode for Port: # Menu**

**[Main Menu](#page-66-0)\[DSL Menus](#page-187-2)\[DSL Provisioning\](#page-188-3)[Port Provisioning](#page-196-2)\Cabinet Mode for Port: #\**

The Cabinet Mode option on the [Port Provisioning Menu](#page-196-0) displays the Cabinet Mode for Port: # menu (see [Figure 5-100](#page-200-2)). The # represents the value displayed for the Select Port option. This option permits the ADSL2+ line to only use downstream tones beginning at Tone 110, 130, and 250. The Cabinet Mode should only be enabled when using ADSL2+ capable modems.

| TID: TA1248                 | Total Access 1248                                                                                    | MM/DD/YY | HH:MM |
|-----------------------------|----------------------------------------------------------------------------------------------------|----------|-------|
| Unacknowledged Alarms: None |                                                                                                    |          |       |
|                             |                                                                                                    |          |       |
|                             |                                                                                                    |          |       |
|                             | Cabinet Mode For Port:1                                                                              |          |       |
|                             | 1. Disabled<br>2. Enabled - (Tone 250)<br>3. Enabled - $(Tone 110)$<br>4. Enabled - $($ Tone 130 $)$ |          |       |
|                             | selection:                                                                                           |          |       |
|                             | NOTE: Cabinet Mode is only available on<br>ports provisioned as ADSL2+ or Multimode.                 |          |       |
|                             |                                                                                                    |          |       |
|                             |                                                                                                    |          |       |
|                             |                                                                                                    |          |       |
|                             | '?' - System Help Screen                                                                             |          |       |

Figure 5-100. Cabinet Mode for Port # Menu

<span id="page-200-2"></span>The Cabinet Mode for Port: # menu options are shown in [Table 5-105](#page-200-3).

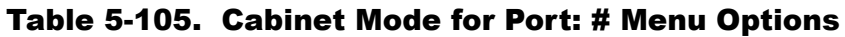

<span id="page-200-3"></span>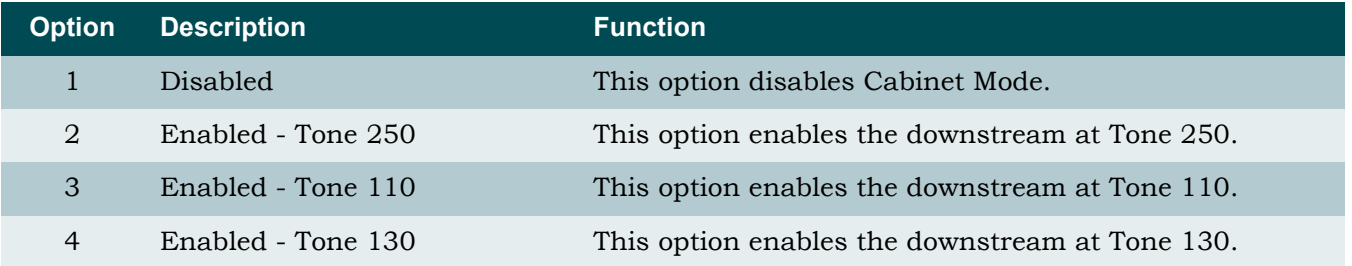

## <span id="page-201-0"></span>**Link Down Alarm for Port: # Menu**

#### **[Main Menu](#page-66-0)\[DSL Menus](#page-187-2)\[DSL Provisioning\](#page-188-3)[Port Provisioning](#page-196-2)\Link Down Alarm for Port: #\**

The Link Down Alarm option on the [Port Provisioning Menu](#page-196-0) displays the Link Down Alarm for Port: # menu. The # represents the value displayed for the Select Port option. The Link Down Alarm option is used to enable and disable link down alarms. The default value is Disabled. If changed to Enabled, the system reports an alarm when the line to the customer is not trained up.

The Link Down Alarm for Port: # menu options are shown in [Table 5-106](#page-201-1).

<span id="page-201-1"></span>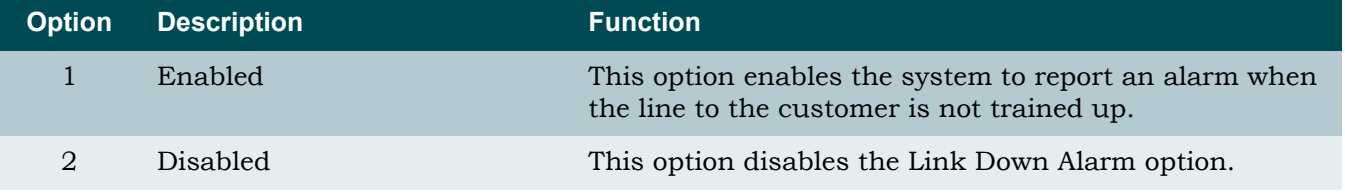

## Table 5-106. Link Down Alarm for Port: # Menu Options

## <span id="page-202-0"></span>*ADSL Restore Menu*

#### <span id="page-202-3"></span>**[Main Menu](#page-66-0)\[DSL Menus](#page-187-2)\[DSL Provisioning\](#page-188-3)ADSL Restore Menu\**

The ADSL Restore menu (see [Figure 5-101](#page-202-1)) provides options to restore all ADSL provisioning or select the DSP Management menu.

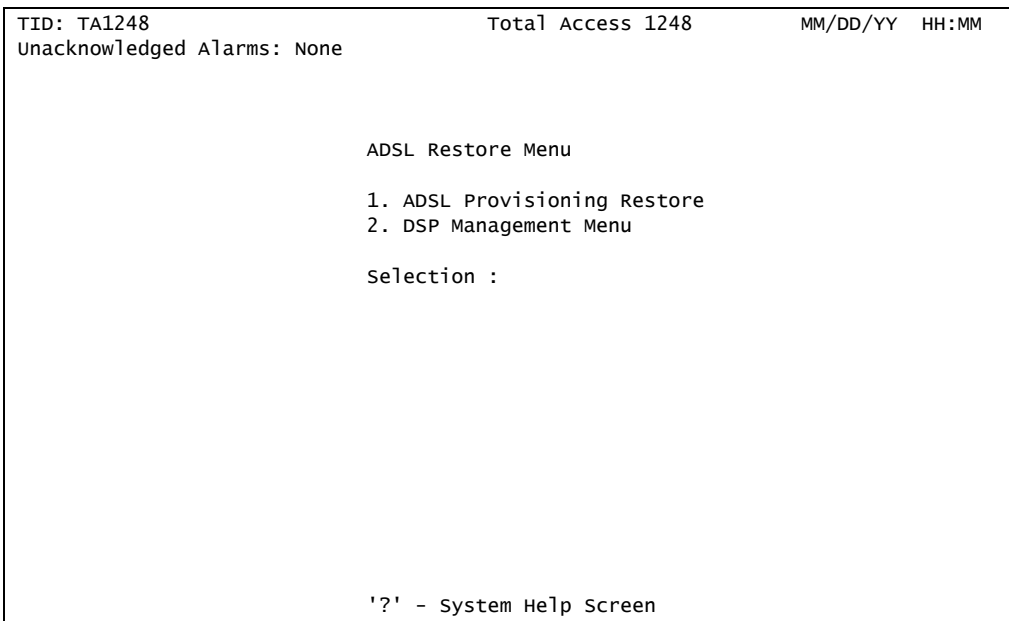

Figure 5-101. ADSL Restore Menu

<span id="page-202-1"></span>The ADSL Restore Menu options are shown in [Table 5-107.](#page-202-2)

<span id="page-202-2"></span>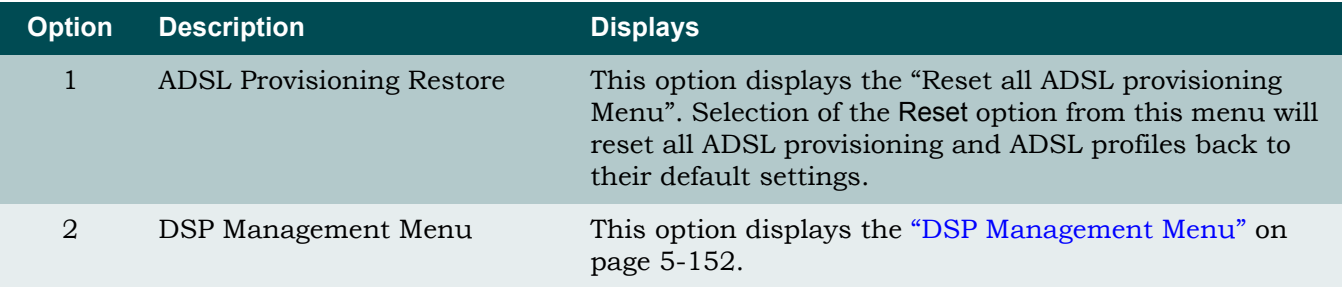

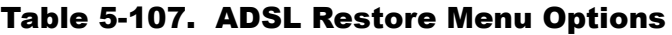

### <span id="page-203-0"></span>**DSP Management Menu**

<span id="page-203-2"></span>**[Main Menu](#page-66-0)\[DSL Menus](#page-187-2)\[DSL Provisioning\](#page-188-3)[ADSL Restore Menu\](#page-202-3)DSP Management Menu\**

# **NOTE**

If expansion mode is enabled (refer to ["Expansion Menu" on](#page-141-0) [page 5-90\)](#page-141-0), the Select Shelf menu (see [Figure 5-102\)](#page-203-1) displays. A host or client unit must be chosen in order to access the DSP Management menu.

```
TID: TA1248 Total Access 1248 MM/DD/YY HH:MM
Unacknowledged Alarms: None
                     Select Shelf
                     1. Host
 2. Client 1 (not present)
 3. Client 2 (not present)
                     4. Client 3 (not present)
                     Selection :
                     '?' - System Help Screen
```
Figure 5-102. Select Shelf Menu

<span id="page-203-1"></span>The DSP Management menu (see [Figure 5-103](#page-204-0)) provides options to reset all or individual DSPs, and enable/disable the Auto Warm Start feature. Auto Warm Start resets the hardware modules within the DSPs.

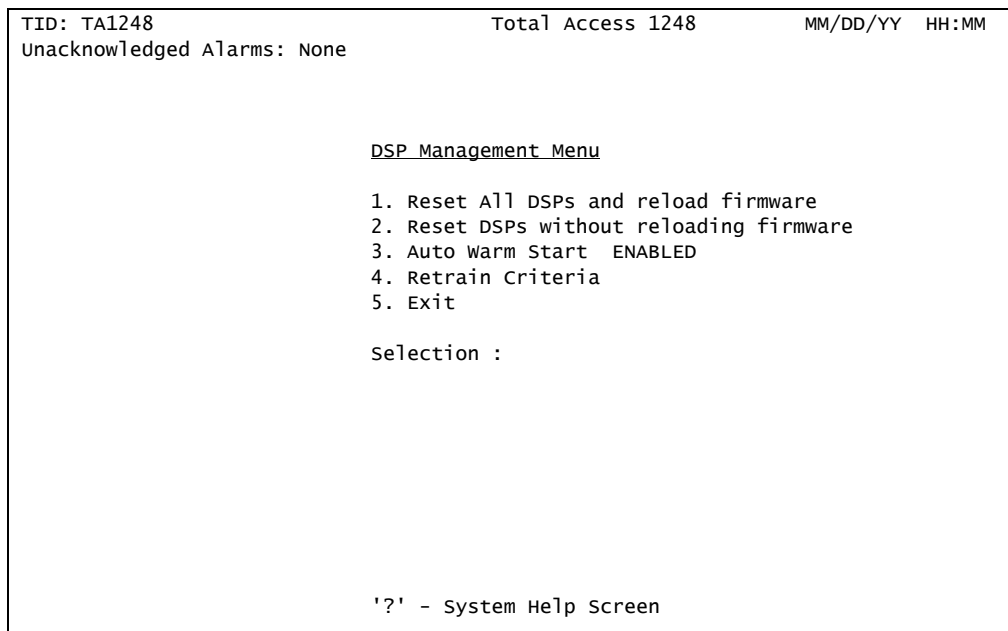

Figure 5-103. DSP Management Menu

<span id="page-204-0"></span>The DSP Management menu options are shown in [Table 5-108.](#page-204-1)

<span id="page-204-1"></span>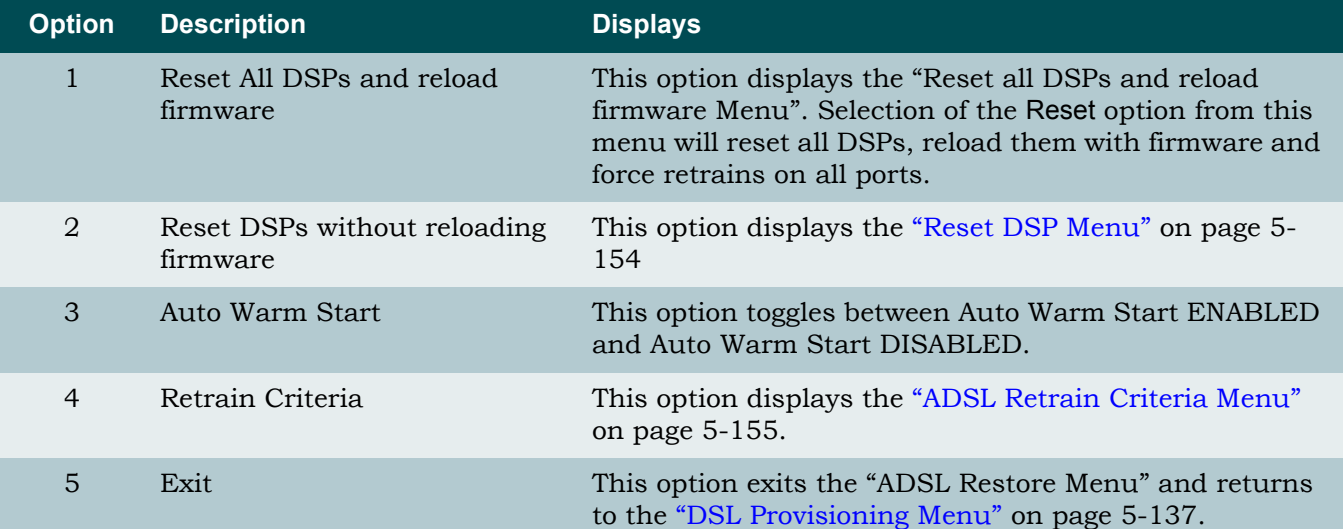

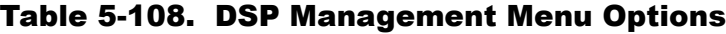

## <span id="page-205-0"></span>*Reset DSP Menu*

#### **[Main Menu](#page-66-0)\[DSL Menus](#page-187-2)\[DSL Provisioning\](#page-188-3)[ADSL Restore Menu](#page-202-3)[\DSP Management Menu](#page-203-2)\Reset DSP\**

The Reset DSP Menu (see [Figure 5-104\)](#page-205-1) selectively resets individual DSPs. Each DSP operates eight ports as listed in the menu commentary when a DSP is selected.

| TID: TA1248                 | Total Access 1248                           |
|-----------------------------|---------------------------------------------|
| Unacknowledged Alarms: None |                                             |
|                             |                                             |
|                             |                                             |
|                             |                                             |
|                             | Reset DSP                                   |
|                             | WARNING! THIS IS SERVICE AFFECTING!         |
|                             |                                             |
|                             | This option will reset DSP 1 which operates |
|                             | ports 7,8,21,22,23,24,39,40.                |
|                             |                                             |
|                             |                                             |
|                             | 1. DSP:<br>$\mathbf{1}$                     |
|                             | 2. Reset this DSP                           |
|                             | 3. Exit                                     |
|                             |                                             |
|                             | selection :                                 |
|                             |                                             |
|                             |                                             |
|                             |                                             |
|                             |                                             |
|                             | '?' - System Help Screen                    |
|                             |                                             |

Figure 5-104. Reset DSP Menu

<span id="page-205-1"></span>The Reset DSP Menu options are shown in [Table 5-109.](#page-205-2)

<span id="page-205-2"></span>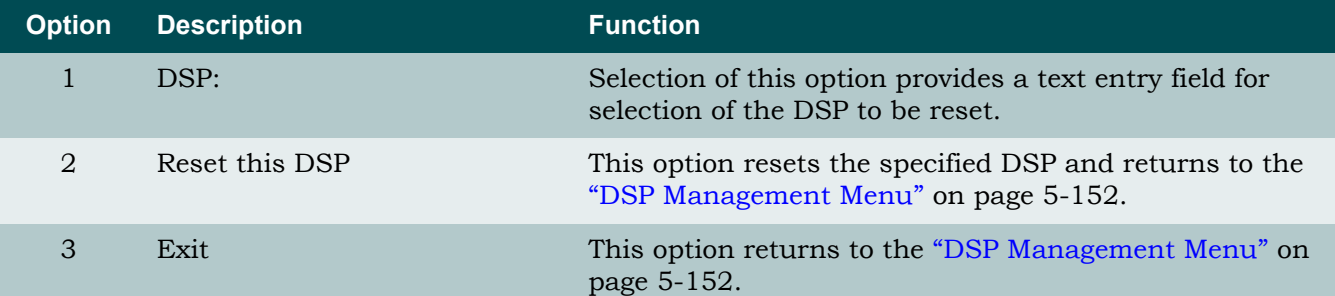

# Table 5-109. Reset DSP Menu Options

## <span id="page-206-0"></span>*ADSL Retrain Criteria Menu*

**[Main Menu](#page-66-0)\[DSL Menus](#page-187-2)\[DSL Provisioning\](#page-188-3)[ADSL Restore Menu](#page-202-3)[\DSP Management Menu](#page-203-2)\ADSL Retrain Criteria\**

The ADSL Retrain Criteria menu (see [Figure 5-105\)](#page-206-1) is used to select the conditions that will force a retrain. A comprehensive count of retrains incurred and the error conditions that caused them is also provided.

```
TID: TA1248 Total Access 1248
Unacknowledged Alarms: None
                      ADSL Retrain Criteria - Port: 1
                      1. Retrain Margin NE ON
                      2. Retrain Margin FE ON
                      3. Retrain UAS-LNE OFF
                      4. Retrain UAS-LFE OFF
                     5. Retrain SES-FE
                      Selection :
 Retrained due to: SES NE: 0 SES FE: 0
 UAS NE: 0 UAS FE: 0
 Margin NE: 0 Margin FE: 0
    'S' - Select Port 'N' - Next Port 'P' - Previous Port 'C' - Clear
                      '?' - System Help Screen
```
Figure 5-105. ADSL Retrain Criteria Menu

<span id="page-206-1"></span>The ADSL Retrain Criteria menu options are shown in [Table 5-110.](#page-206-2)

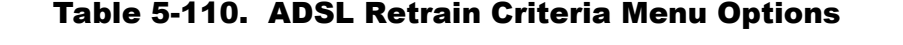

<span id="page-206-2"></span>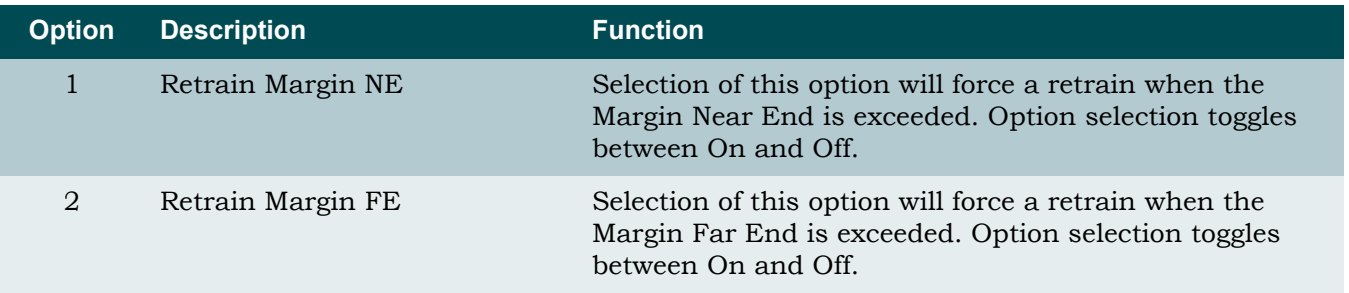

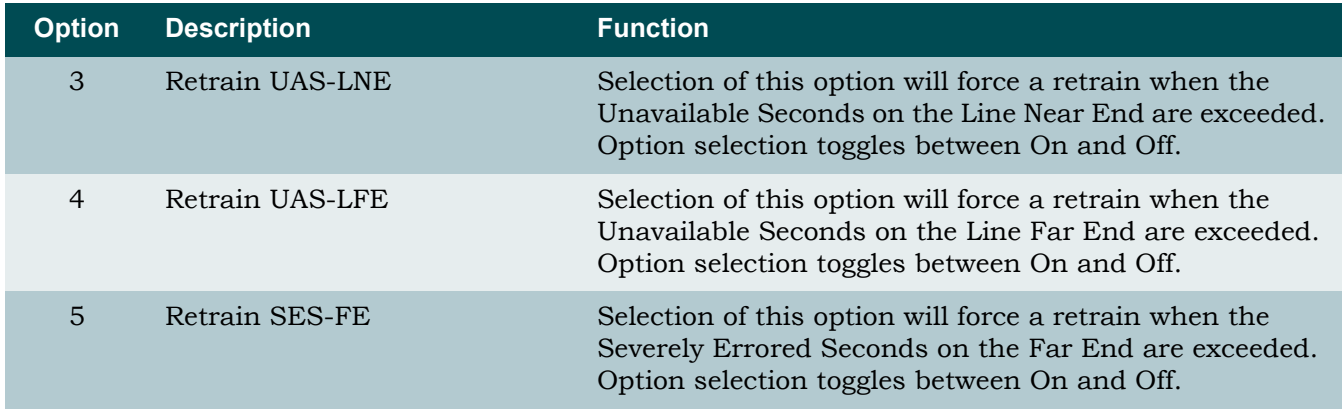

# Table 5-110. ADSL Retrain Criteria Menu Options (Continued)

The ADSL Retrain Criteria menu hot keys are defined in [Table 5-111](#page-207-0).

# Table 5-111. ADSL Retrain Criteria Menu Hot Keys

<span id="page-207-0"></span>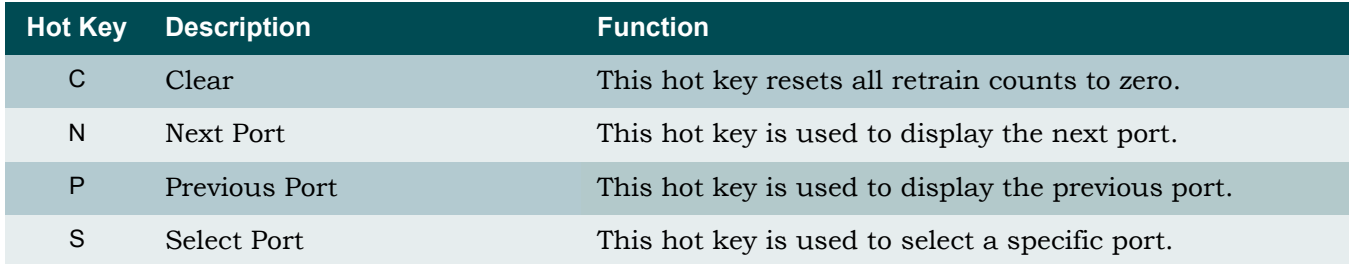

## <span id="page-208-0"></span>Status Menu

<span id="page-208-2"></span>**[Main Menu](#page-66-0)\[DSL Menus](#page-187-2)\Status\**

## **NOTE**

If expansion mode is enabled (refer to ["Expansion Menu" on](#page-141-0) [page 5-90\)](#page-141-0), the Select Shelf menu (see [Figure 5-106\)](#page-208-1) displays. A host or client unit must be chosen in order to access the Status menu.

```
TID: TA1248 Total Access 1248 MM/DD/YY HH:MM
Unacknowledged Alarms: None
                    Select Shelf
                     1. Host
 2. Client 1 (configured)
 3. Client 2 (configured)
                     4. Client 3 (configured)
                     Selection :
                     '?' - System Help Screen
```
Figure 5-106. Select Shelf Menu

<span id="page-208-1"></span>The Status menu (see [Figure 5-107\)](#page-209-0) offers different options for ADSL status reporting.

```
TID: TA1248 Total Access 1248 MM/DD/YY HH:MM
Unacknowledged Alarms: None
                                                       Shelf = Host
                         Status
                          1. ADSL Status
                          2. All ADSL Ports Status
                          3. ATU-R Information
                          4. BAT/SNR Tables
                          Selection :
                          '?' - System Help Screen
```
Figure 5-107. Status Menu

<span id="page-209-0"></span>The Status menu options are as shown in [Table 5-112](#page-209-1).

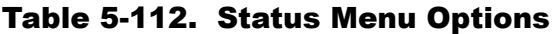

<span id="page-209-1"></span>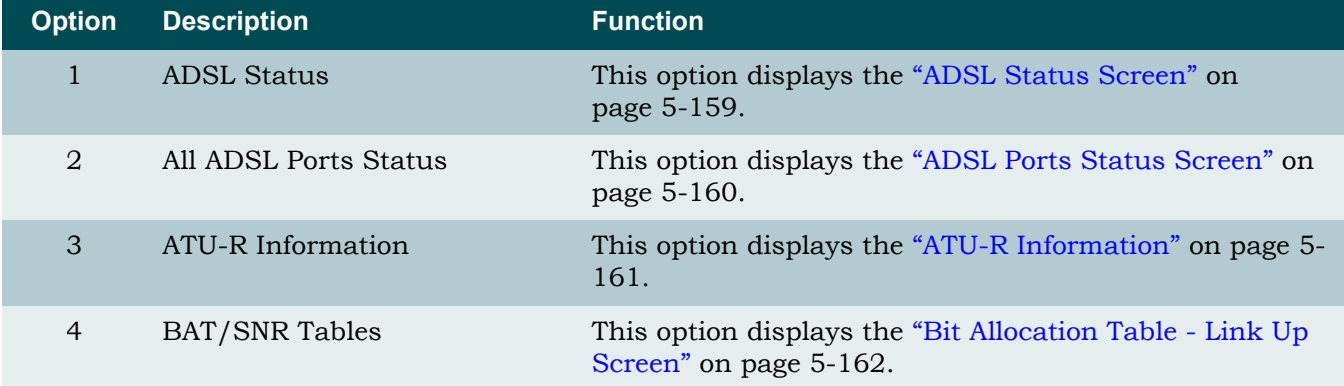

# <span id="page-210-0"></span>*ADSL Status Screen*

#### **[Main Menu](#page-66-0)\[DSL Menus](#page-187-2)\[Status\](#page-208-2)ADSL Status\**

An example of the report returned from selecting the ADSL Status option is shown in [Figure 5-108](#page-210-1).

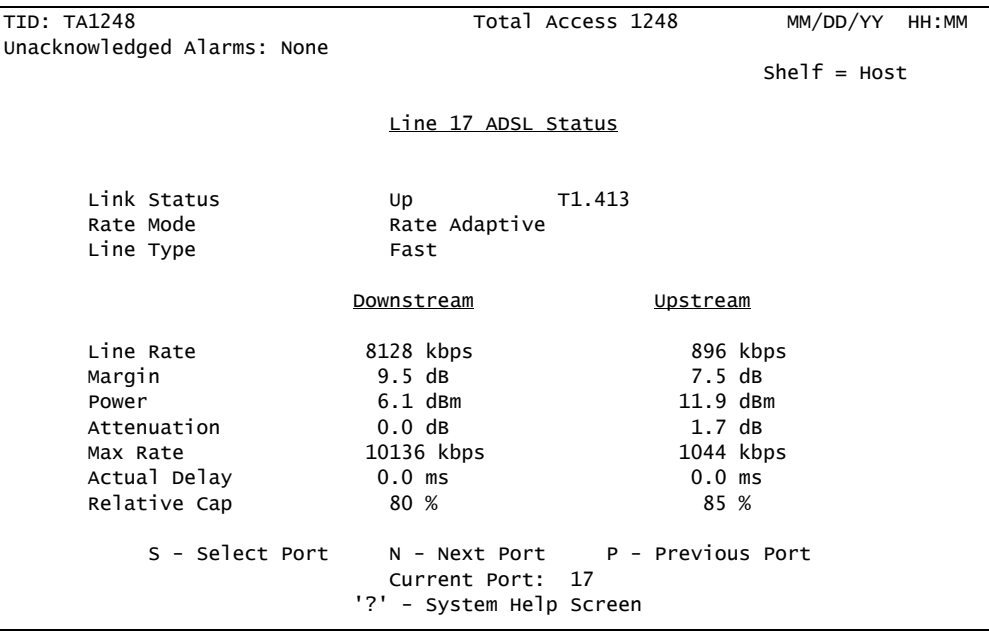

<span id="page-210-1"></span>Figure 5-108. ADSL Status Screen

## <span id="page-211-0"></span>*ADSL Ports Status Screen*

## **[Main Menu](#page-66-0)\[DSL Menus](#page-187-2)\[Status\](#page-208-2)ADSL Ports Status\**

An example of the report returned from selecting the ALL ADSL Ports Status option is shown in [Figure 5-109](#page-211-1).

|                          | <b>TID: TA1248</b> |      |                             |      |     | Total Access 1248        |      |                       | MM/DD/YY HH:MM        |  |  |  |  |
|--------------------------|--------------------|------|-----------------------------|------|-----|--------------------------|------|-----------------------|-----------------------|--|--|--|--|
|                          |                    |      | Unacknowledged Alarms: None |      |     |                          |      |                       |                       |  |  |  |  |
|                          |                    |      |                             |      |     |                          |      | $shellf = Host$       |                       |  |  |  |  |
|                          |                    |      |                             |      |     |                          |      |                       |                       |  |  |  |  |
| <b>ADSL Ports Status</b> |                    |      |                             |      |     |                          |      |                       |                       |  |  |  |  |
|                          |                    |      |                             |      |     |                          |      |                       |                       |  |  |  |  |
|                          | Link               |      | Rate: D/U Margin: D/U       |      |     | Link                     |      |                       | Rate: D/U Margin: D/U |  |  |  |  |
|                          | State              | Mode | (kbps)                      | (dB) |     | State                    | Mode | (kbps)                | (dB)                  |  |  |  |  |
|                          |                    |      |                             |      |     |                          |      |                       |                       |  |  |  |  |
| 1.                       | Down               |      |                             |      | 13. | Up                       |      | ADSL2+ 11996/883 23/6 |                       |  |  |  |  |
| 2.                       | Down               |      |                             |      | 14. | Down                     |      |                       |                       |  |  |  |  |
| 3.                       | Down               |      |                             |      | 15. | Down                     |      |                       |                       |  |  |  |  |
| 4.                       | Down               |      |                             |      | 16. | Down                     |      |                       |                       |  |  |  |  |
| 5.                       | Down               |      |                             |      | 17. | Down                     |      |                       |                       |  |  |  |  |
| 6.                       | Down               |      |                             |      | 18. | Down                     |      |                       |                       |  |  |  |  |
| 7.                       | Down               |      |                             |      | 19. | Down                     |      |                       |                       |  |  |  |  |
| 8.                       | Down               |      |                             |      | 20. | Down                     |      |                       |                       |  |  |  |  |
| 9.                       | Down               |      |                             |      | 21. | Down                     |      |                       |                       |  |  |  |  |
| 10.                      | Down               |      |                             |      | 22. | Down                     |      |                       |                       |  |  |  |  |
| 11.                      | Down               |      |                             |      | 23. | Down                     |      |                       |                       |  |  |  |  |
| 12.                      | Down               |      |                             |      | 24. | Down                     |      |                       |                       |  |  |  |  |
|                          |                    |      |                             |      |     |                          |      |                       |                       |  |  |  |  |
|                          |                    |      |                             |      |     | 'n' for next page        |      |                       |                       |  |  |  |  |
|                          |                    |      |                             |      |     | '?' - System Help Screen |      |                       |                       |  |  |  |  |
|                          |                    |      |                             |      |     |                          |      |                       |                       |  |  |  |  |

<span id="page-211-1"></span>Figure 5-109. All ADSL Ports Status Screen

## <span id="page-212-0"></span>*ATU-R Information*

#### **[Main Menu](#page-66-0)\[DSL Menus](#page-187-2)\[Status\](#page-208-2)ATU-R Information\**

The ATU-R Information screen (see [Figure 5-110](#page-212-1)) provides information for the remote end of the circuit. If the line is trained up in T1.413 mode, the screen shows a Vendor ID for the customer's modem, and the The Provider Code is blank. If the line is trained up in G.dmt mode, the Vendor ID is blank and the Provider Code for the customer's modem is shown. Note that this line is trained up in T1.413 mode. The next or previous port can be selected by using the N or P hot keys.

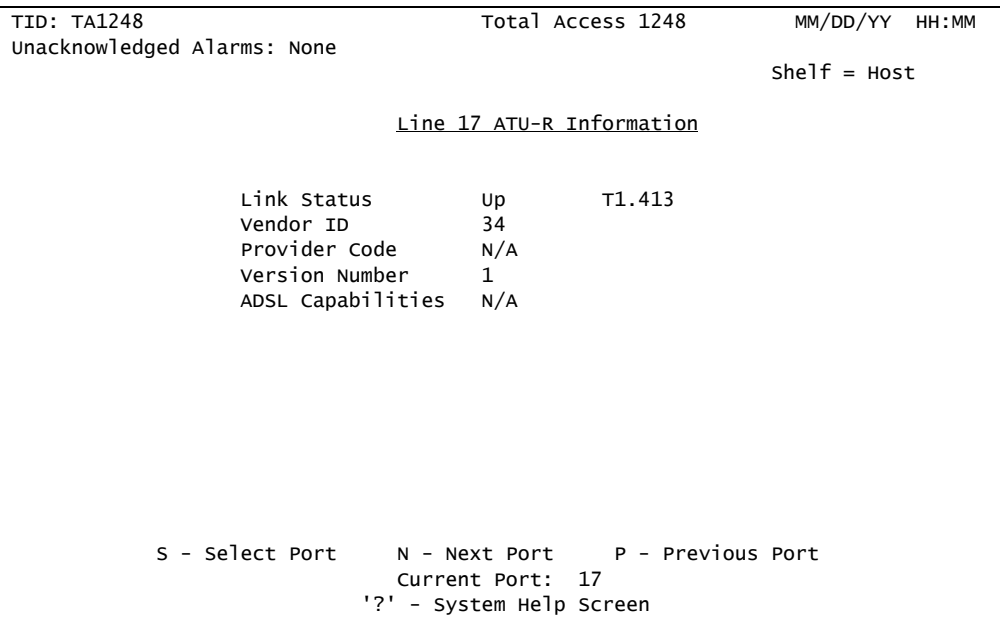

<span id="page-212-1"></span>Figure 5-110. ATU-R Information Screen

## <span id="page-213-0"></span>*Bit Allocation Table - Link Up Screen*

#### **[Main Menu](#page-66-0)\[DSL Menus](#page-187-2)\[Status\](#page-208-2)Bit Allocation Table - Link Up Screen\**

The Bit Allocation Table - Link Up screen (see [Figure 5-111\)](#page-213-1) displays the bits transmitted on each of the tones in the ADSL signal. This information can be helpful in diagnosing line noise troubles. To see the readings for more tones, press F for Forward, B for Back, N for Next ADSL Port, and P for Previous ADSL Port.

| <b>TID: TA1248</b>           |                             | Total Access 1248                      | MM/DD/YY HH:MM                     |
|------------------------------|-----------------------------|----------------------------------------|------------------------------------|
|                              | Unacknowledged Alarms: None |                                        |                                    |
|                              |                             | Line 17 Bit Allocation Table - Link Up | Shelf = Host                       |
| $15 - -$                     |                             |                                        |                                    |
|                              |                             |                                        |                                    |
| $13 - -$                     | **                          |                                        |                                    |
|                              | **********                  |                                        | ******                             |
| $11 - -$                     | ************ ***            |                                        | *********** ****                   |
| B                            | ******************          |                                        | ********************               |
| i<br>$9 - -$                 | *******************         |                                        | ****************** *****           |
| t                            | **********************      |                                        | ****************************       |
| $7 - -$<br>$\varsigma$       | ************************    |                                        | *******************************    |
|                              | ************************    |                                        | ********************************** |
| $5 - -$                      | ************************    |                                        |                                    |
|                              | ************************    | ***************************            | ******                             |
| $3 - -$                      | *************************** |                                        | **************************** ****  |
|                              | ************************    |                                        | *******************************    |
| $1 - -$                      | ************************    |                                        | **************************** ****  |
|                              |                             |                                        |                                    |
|                              |                             |                                        |                                    |
| O                            | 10<br>20<br>30              | 40<br>50                               | 70<br>60                           |
| B - Backward<br>$\leftarrow$ |                             | Tones                                  | F.<br>- Forward ->                 |
| Current Port: 17             | N - Next                    | $P$ - Previous $S$ - Select $V$ - View | T - SNR Screen                     |
|                              |                             | '?' - System Help Screen               |                                    |

Figure 5-111. Bit Allocation Table - Link Up Screen

<span id="page-213-1"></span>Press V to change the Bit Allocation Table screen as shown in [Figure 5-112](#page-214-0).

|                                                         | TID: TA1248                                                               |                                                      |  |                                                   |  |  |                        |  |  |  |               |  | Total Access 1248       |            |  |         |  | MM/DD/YY HH:MM |  |
|---------------------------------------------------------|---------------------------------------------------------------------------|------------------------------------------------------|--|---------------------------------------------------|--|--|------------------------|--|--|--|---------------|--|-------------------------|------------|--|---------|--|----------------|--|
| Unacknowledged Alarms: None                             |                                                                           |                                                      |  |                                                   |  |  |                        |  |  |  |               |  |                         |            |  |         |  |                |  |
| $Line 17$ Bit Allocation Table - Link $Up$ shelf = Host |                                                                           |                                                      |  |                                                   |  |  |                        |  |  |  |               |  |                         |            |  |         |  |                |  |
| $\leftarrow$ B - Backward<br>$F - Forward \rightarrow$  |                                                                           |                                                      |  |                                                   |  |  |                        |  |  |  |               |  |                         |            |  |         |  |                |  |
|                                                         |                                                                           |                                                      |  |                                                   |  |  |                        |  |  |  |               |  |                         |            |  |         |  |                |  |
|                                                         |                                                                           |                                                      |  | 0 1 2 3 4 5 6 7 8 9 10 11 12 13 14 15 16 17 18 19 |  |  |                        |  |  |  |               |  |                         |            |  |         |  |                |  |
|                                                         |                                                                           |                                                      |  |                                                   |  |  | ---------------------- |  |  |  |               |  |                         |            |  |         |  |                |  |
|                                                         | 20 12 12 12 10 11 11 11 10                                                | 0 0 0 0 0 0 0 0 7 8 10 10 11 11 12 12 12 12 13 13 12 |  |                                                   |  |  |                        |  |  |  |               |  | $\overline{\mathbf{0}}$ | $0\quad 0$ |  | 0 0 5 6 |  |                |  |
| т                                                       |                                                                           |                                                      |  |                                                   |  |  |                        |  |  |  | 88000         |  |                         |            |  |         |  |                |  |
|                                                         | 40   6 7 7 8 8 8 9 9 9 10 10 10 10 11 11 11 11 11 11 11                   |                                                      |  |                                                   |  |  |                        |  |  |  |               |  |                         |            |  |         |  |                |  |
| o                                                       |                                                                           |                                                      |  |                                                   |  |  |                        |  |  |  |               |  |                         |            |  |         |  |                |  |
| n                                                       |                                                                           |                                                      |  |                                                   |  |  |                        |  |  |  |               |  |                         |            |  |         |  |                |  |
| e                                                       |                                                                           |                                                      |  |                                                   |  |  |                        |  |  |  |               |  |                         |            |  |         |  |                |  |
| s                                                       |                                                                           |                                                      |  |                                                   |  |  |                        |  |  |  |               |  |                         |            |  |         |  |                |  |
|                                                         |                                                                           |                                                      |  |                                                   |  |  |                        |  |  |  |               |  |                         |            |  |         |  |                |  |
|                                                         |                                                                           |                                                      |  |                                                   |  |  |                        |  |  |  |               |  |                         |            |  |         |  |                |  |
|                                                         |                                                                           |                                                      |  |                                                   |  |  |                        |  |  |  |               |  |                         |            |  |         |  |                |  |
|                                                         |                                                                           |                                                      |  |                                                   |  |  |                        |  |  |  |               |  |                         |            |  |         |  |                |  |
|                                                         |                                                                           |                                                      |  |                                                   |  |  |                        |  |  |  |               |  |                         |            |  |         |  |                |  |
|                                                         |                                                                           |                                                      |  |                                                   |  |  |                        |  |  |  |               |  |                         |            |  |         |  |                |  |
|                                                         |                                                                           |                                                      |  |                                                   |  |  |                        |  |  |  |               |  |                         |            |  |         |  |                |  |
|                                                         |                                                                           |                                                      |  |                                                   |  |  |                        |  |  |  | Bits per Tone |  |                         |            |  |         |  |                |  |
|                                                         | Current Port: 17 N - Next P - Previous S - Select V - View T - SNR Screen |                                                      |  |                                                   |  |  |                        |  |  |  |               |  |                         |            |  |         |  |                |  |
|                                                         | '?' - System Help Screen                                                  |                                                      |  |                                                   |  |  |                        |  |  |  |               |  |                         |            |  |         |  |                |  |

Figure 5-112. Alternate View of the Bit Allocation Table Screen

<span id="page-214-0"></span>Press T to view the SNR Margin Table, as shown in [Figure 5-113.](#page-214-1)

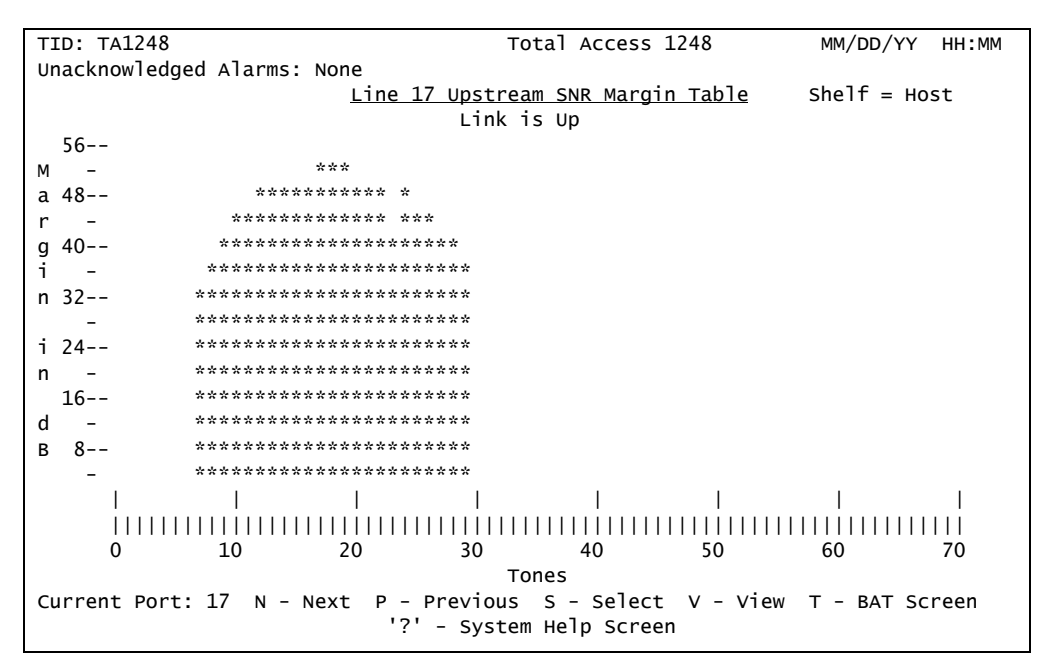

<span id="page-214-1"></span>Figure 5-113. Upstream SNR Margin Table Screen

## <span id="page-215-0"></span>Performance Menu

**[Main Menu](#page-66-0)\[DSL Menus](#page-187-2)\Performance Menu\**

# NOTE

If expansion mode is enabled (refer to ["Expansion Menu" on](#page-141-0) [page 5-90\)](#page-141-0), the Select Shelf menu (see [Figure 5-114\)](#page-215-1) displays. A host or client unit must be chosen in order to access the Performance menu.

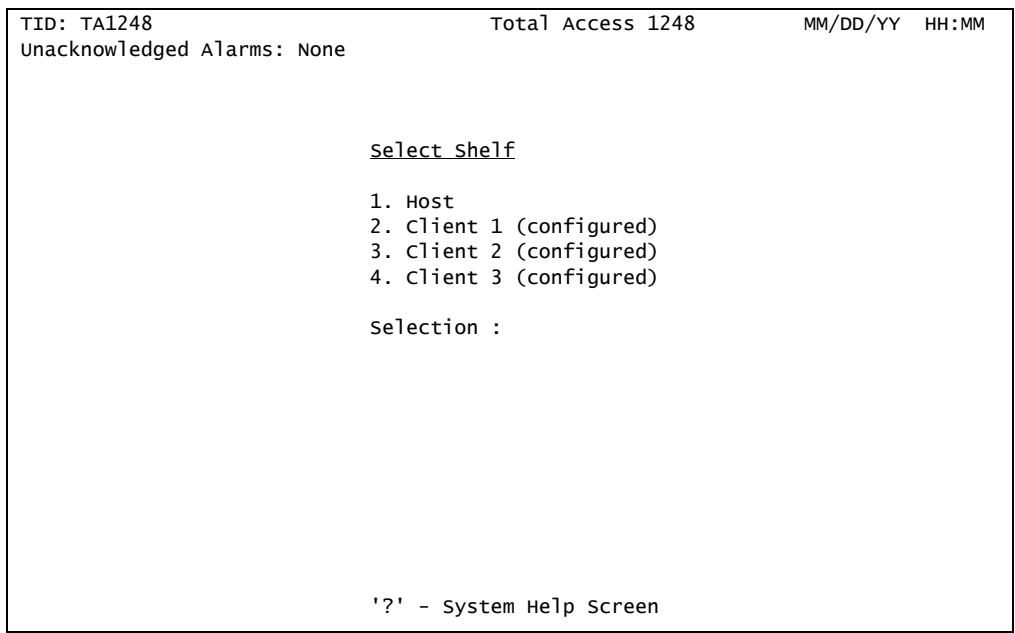

Figure 5-114. Select Shelf Menu

<span id="page-215-1"></span>The Total Access 1248 provides displays to help analyze performance of the system. This information is available in displays of 15-minute and daily intervals. [Figure 5-115](#page-216-0) displays the Performance menu options.
```
TID: TA1248 Total Access 1248 MM/DD/YY HH:MM
Unacknowledged Alarms: None
                                                     SheIF = HostPerformance
                         1. Display PM for Current Port
                         2. Clear All PM for All Ports
                         Selection :
                          '?' - System Help Screen
```
Figure 5-115. Performance Menu

An example of the ADSL Performance Monitoring Status screen is shown in [Figure 5-116.](#page-216-0)

| TID: TA1248                         |           |       |              | Total Access 1248 |               | MM/DD/YY<br>HH:MM                                                            |
|-------------------------------------|-----------|-------|--------------|-------------------|---------------|------------------------------------------------------------------------------|
| Unacknowledged Alarms: None         |           |       |              |                   |               |                                                                              |
|                                     |           |       |              |                   |               | ADSL Performance Monitoring Status - ADSL Port $1$ Shelf = Host              |
| Downstream                          |           |       |              |                   |               |                                                                              |
|                                     | <b>ES</b> | LOL   | LOS          | <b>CBC</b>        | <b>UBC</b>    |                                                                              |
| 24 Hr<br>- Current                  | $\Omega$  | 12546 | 0            | $\Omega$          | 0             |                                                                              |
| MM/DD                               | $\Omega$  | 16284 | $\mathbf{0}$ | $\Omega$          | $\Omega$      |                                                                              |
|                                     |           |       |              |                   |               |                                                                              |
|                                     |           |       |              |                   |               |                                                                              |
|                                     |           |       |              |                   |               |                                                                              |
|                                     |           |       |              |                   |               |                                                                              |
| 15 Min - Current                    | 0         | 850   | $\Omega$     | 0                 | $\mathbf 0$   |                                                                              |
| 16:30                               | $\Omega$  | 900   | $\Omega$     | $\Omega$          | $\mathbf 0$   |                                                                              |
| 16:15                               | 0         | 900   | $\Omega$     | 0                 | $\Omega$      |                                                                              |
| 16:00                               | 0         | 900   | $\Omega$     | 0                 | $\mathbf 0$   |                                                                              |
| 15:45                               | 0         | 900   | 0            | 0                 | 0             |                                                                              |
| 15:30                               | 0         | 900   | 0            | 0                 | 0             |                                                                              |
| 15:15                               | 0         | 900   | 0            | 0                 | 0             |                                                                              |
| 15:00                               | 0         | 900   | 0            | 0                 | 0             |                                                                              |
| 14:45                               | $\Omega$  | 900   | $\Omega$     | 0                 | 0             |                                                                              |
|                                     |           |       |              |                   |               |                                                                              |
|                                     |           |       |              |                   |               | B - Backward(2hrs/15min PM) F - Forward(2hrs/15min PM) T - Up/Down(Stream) P |
| $S - Select Port P - Previous Port$ |           |       |              |                   | N - Next Port | C - Clear PM Stats                                                           |
| '?'_<br>- System Help Screen        |           |       |              |                   |               |                                                                              |

Figure 5-116. Current 15 Minute Performance Screen

<span id="page-216-0"></span>The Performance Monitoring Status screen fields are as shown in [Table 5-113.](#page-217-0)

<span id="page-217-0"></span>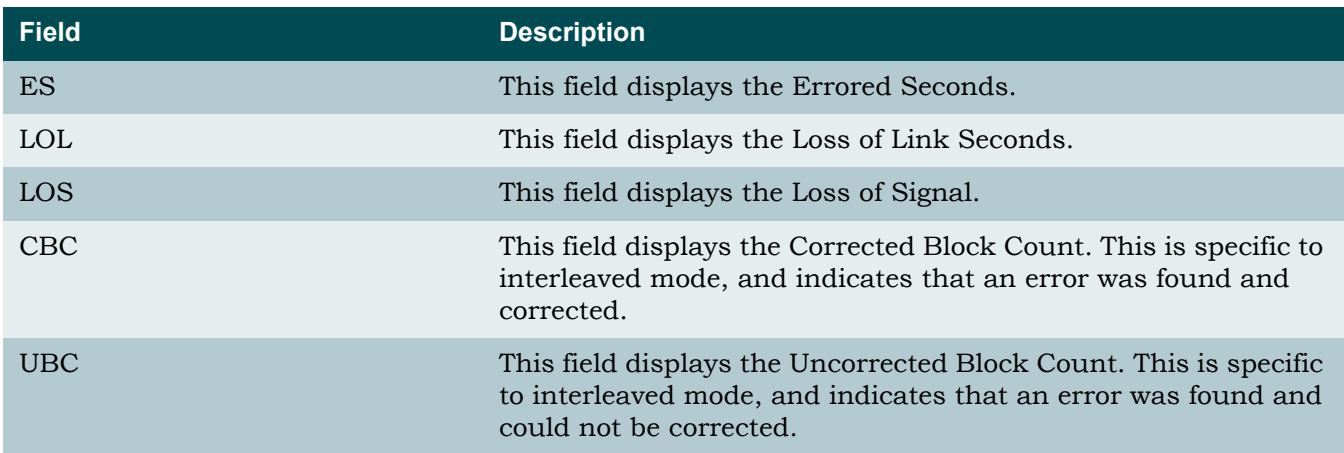

## Table 5-113. Performance Monitoring Status Screen Fields

The Performance Monitoring Status screen hot keys are defined in [Table 5-114](#page-217-1).

<span id="page-217-1"></span>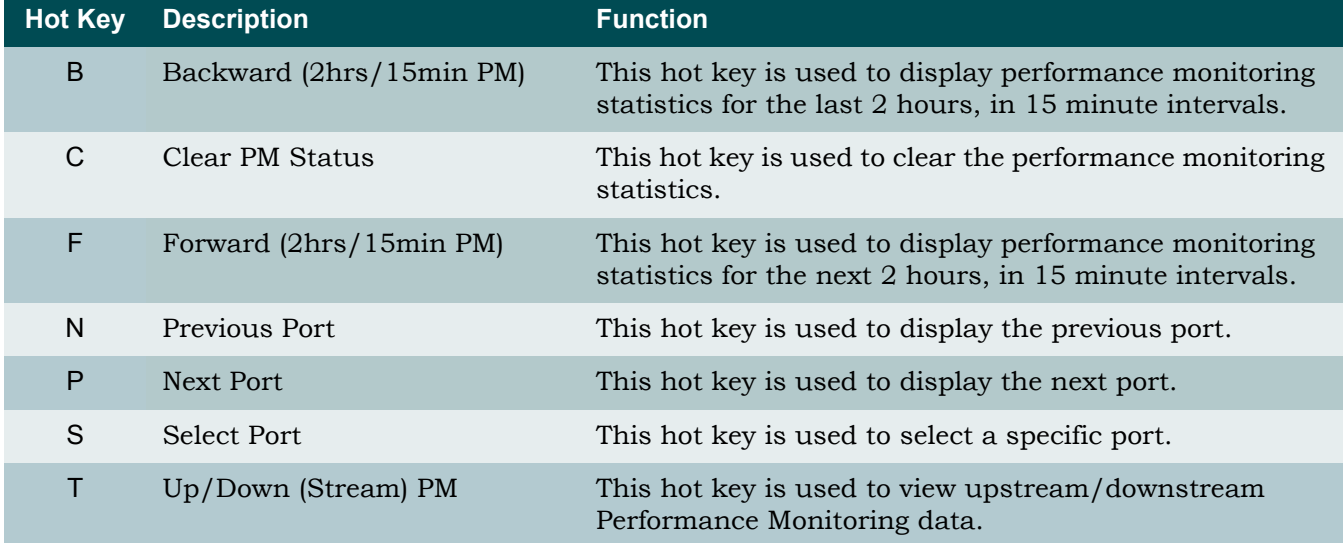

## Table 5-114. Performance Monitoring Status Screen Hot Keys

#### ADSL DELT Menus

**[Main Menu](#page-66-0)\[DSL Menus](#page-187-0)\ADSL DELT Menus\**

#### NOTE

If expansion mode is enabled (refer to ["Expansion Menu" on](#page-141-0) [page 5-90\)](#page-141-0), the Select Shelf menu (see [Figure 5-114\)](#page-215-0) displays. A host or client unit must be chosen in order to access the Performance menu.

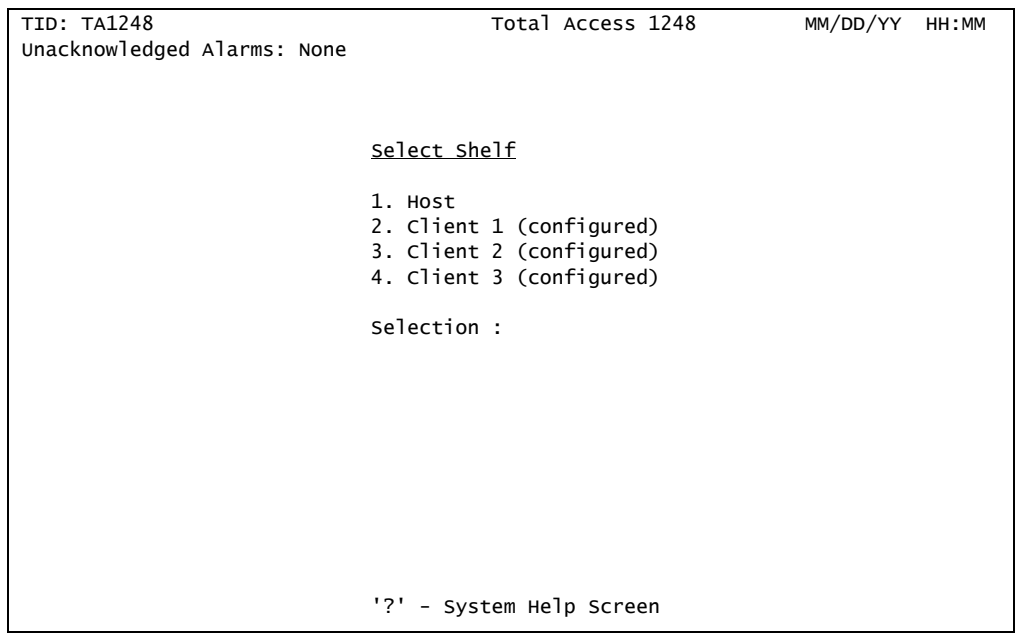

Figure 5-117. Select Shelf Menu

The ADSL DELT menus (see [Figure 5-118\)](#page-219-0) facilitates the selection of a Dual-Ended Loop Test (DELT). In a DELT diagnostic test, the near-end and far-end modems attain and exchange information about the quality of the line and connection between the units.

In addition to test configuration information, this menu also provides current test status and status information on the last test that was run.

#### NOTE

DELT functionality requires a service mode that supports DELT on both units.

TID: TA1248 Total Access 1248 Unacknowledged Alarms: None Current ADSL ServiceMode/Port Status =ADSL1 /Idle Shelf = Host DELT Functionality requires a service mode that supports DELT on both units ADSL DELT menus 1. Port 1 2. Activate DELT 3. Terminate Test 4. Test Data Filename: HostTest.dcf 5. DELT TFTP Address 192.168.1.105 Selection : DELT State = Inactive DELT Status = Idle<br>TFTP Failure = 0  $TFTP$  Failure  $=$  DELT Attempts = 0 DELT Completions = 0 DELT Failures = 0 DELT Timeouts = 0 Max/Last DELT time = 0.00/ 0.00 C - Clear the DELT Status '?' - System Help Screen

Figure 5-118. ADSL DELT Menu

<span id="page-219-0"></span>The ADSL DELT menu options are shown in [Table 5-115.](#page-219-1)

<span id="page-219-1"></span>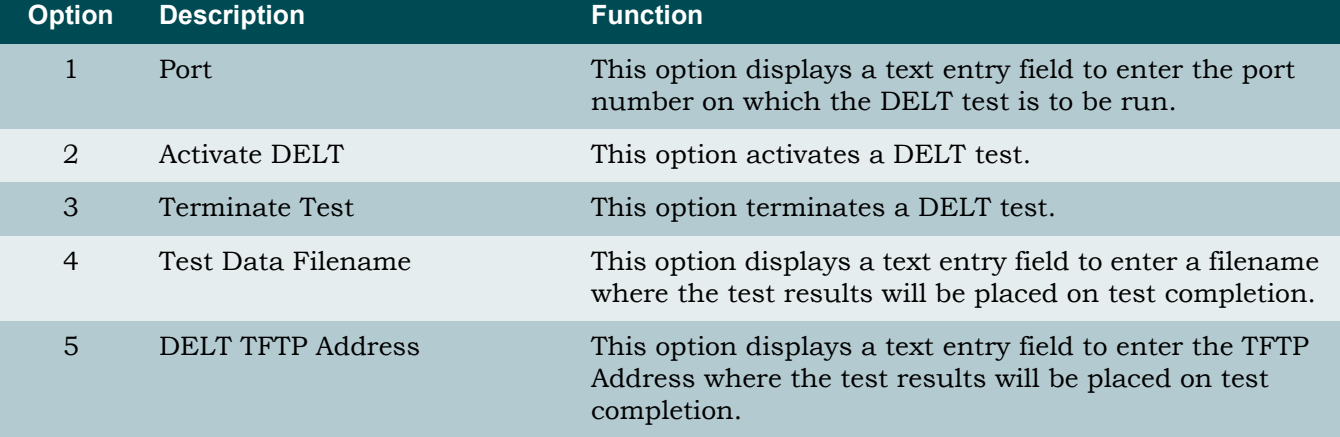

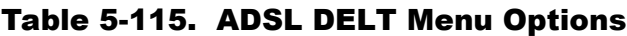

## System Alarm Log Screen

#### **[Main Menu](#page-66-0)\System Alarm Log\**

The Total Access 1248 system provides a system alarm log for monitoring alarms. To view the System Alarm Log screen (see [Figure 5-119](#page-220-0)), select System Alarms from the Main menu, and press ENTER.

| TID: TA1248                                                                     | Total Access 1248                                                          | MM/DD/YY HH:MM |  |  |  |  |
|---------------------------------------------------------------------------------|----------------------------------------------------------------------------|----------------|--|--|--|--|
| Unacknowledged Alarms: None                                                     |                                                                            |                |  |  |  |  |
|                                                                                 |                                                                            |                |  |  |  |  |
| System Alarm Log                                                                | Alarms: 1 to 13 of 13                                                      | Page: 1 of 1   |  |  |  |  |
|                                                                                 |                                                                            |                |  |  |  |  |
| Date Time Level                                                                 | Description                                                                | Status         |  |  |  |  |
| MM/DD/YY 16:25:43 Minor                                                         | $T1-4$ : Red Alarm - LOS                                                   | Active         |  |  |  |  |
| MM/DD/YY 16:25:43 Minor                                                         | $T1-3$ : Red Alarm - LOS                                                   | Active         |  |  |  |  |
| MM/DD/YY 16:25:43 Minor                                                         | $T1-2$ : Red Alarm - LOS                                                   | Active         |  |  |  |  |
| MM/DD/YY 16:25:43 Minor                                                         | $T1-1$ : Red Alarm - LOS                                                   | Active         |  |  |  |  |
| MM/DD/YY 16:25:40 Info                                                          | Download to DSP 6 completed                                                | Active         |  |  |  |  |
| MM/DD/YY 16:25:37 Info                                                          | Download to DSP 5 completed                                                | Active         |  |  |  |  |
| MM/DD/YY 16:25:35 Info                                                          | Download to DSP 4 completed                                                | Active         |  |  |  |  |
| MM/DD/YY 16:25:32 Info                                                          | Download to DSP 3 completed                                                | Active         |  |  |  |  |
| MM/DD/YY 16:25:29 Info                                                          | Download to DSP 2 completed                                                | Active         |  |  |  |  |
| MM/DD/YY 16:25:26 Info                                                          | Download to DSP 1 completed                                                | Active         |  |  |  |  |
| MM/DD/YY 16:25:17 Info                                                          | System Boot                                                                | Active         |  |  |  |  |
| MM/DD/YY 16:25:17 Info Alarm Log Reset                                          |                                                                            | Active         |  |  |  |  |
|                                                                                 | -------------------->>> END OF ALARM LOG <<<------------------------------ |                |  |  |  |  |
|                                                                                 |                                                                            |                |  |  |  |  |
|                                                                                 |                                                                            |                |  |  |  |  |
|                                                                                 |                                                                            |                |  |  |  |  |
|                                                                                 | Inverse = $Active$ $*$ = Unacknowledged Chronology = Descending            |                |  |  |  |  |
| (N)ext (P)rev (F)irst (L)ast (C)lear (A)cknowldege (R)eset Log (T)ime Ascending |                                                                            |                |  |  |  |  |

Figure 5-119. System Alarm Log Screen

<span id="page-220-0"></span>The System Alarm Log screen hot keys are defined in [Table 5-116](#page-220-1).

<span id="page-220-1"></span>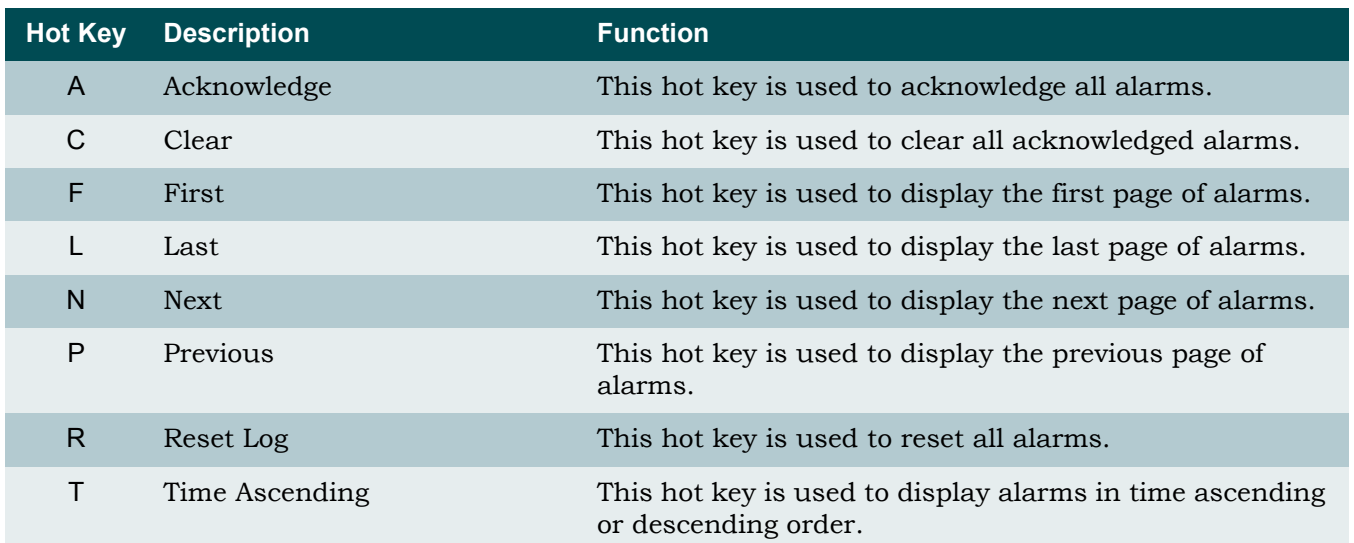

### Table 5-116. System Alarm Log Hot Keys

# System Event Log Screen

### **[Main Menu](#page-66-0)\System Event Log\**

The System Event Log screen (see [Figure 5-120](#page-221-0)) provides non-volatile storage of system events.

| TID: TA1248                                                                |                           | Total Access 1248                                                         | MM/DD/YY HH:MM   |  |  |  |
|----------------------------------------------------------------------------|---------------------------|---------------------------------------------------------------------------|------------------|--|--|--|
| Unacknowledged Alarms: None                                                |                           |                                                                           |                  |  |  |  |
|                                                                            |                           |                                                                           |                  |  |  |  |
| System Event Log                                                           |                           | Events: 1 to 14 of 250 Page: 1 of 18                                      |                  |  |  |  |
| #                                                                          |                           | Date Time Event Description                                               | Conn User Name   |  |  |  |
|                                                                            | 1 MM/DD/YY 9:51:38 Login  |                                                                           | Craft SUPER USER |  |  |  |
|                                                                            |                           | 2 MM/DD/YY 9:48:33 System Started                                         | System           |  |  |  |
|                                                                            |                           | 3 MM/DD/YY 9:48:15 System Reset                                           | <b>TFTP</b>      |  |  |  |
|                                                                            |                           | 4 MM/DD/YY 9:48:09 AUC Config Complete                                    | System public    |  |  |  |
|                                                                            |                           | 5 MM/DD/YY 9:48:04 AUC-Host S/W Complete                                  | System public    |  |  |  |
|                                                                            |                           | 6 MM/DD/YY 9:47:00 Auto Upgrade (AUC-Host) S/W Update                     | System public    |  |  |  |
|                                                                            |                           | 7 MM/DD/YY 9:46:55 AUC Client1 S/W Complete                               | System public    |  |  |  |
|                                                                            |                           | System public<br>8 MM/DD/YY 9:45:45 Auto Upgrade (AUC-Client1) S/W Update |                  |  |  |  |
|                                                                            |                           | 9 MM/DD/YY 9:45:40 Auto Upgrade Config (AUC) Update                       | System public    |  |  |  |
|                                                                            | 10 MM/DD/YY 9:41:25 Login |                                                                           | Craft SUPER USER |  |  |  |
|                                                                            |                           | 11 MM/DD/YY 9:36:30 Auto Logout                                           | Craft SUPER USER |  |  |  |
|                                                                            | 12 MM/DD/YY 9:26:27 Login |                                                                           | Craft SUPER USER |  |  |  |
|                                                                            |                           | 13 MM/DD/YY 9:16:03 AUC Failure (Corrupted File)                          | System public    |  |  |  |
|                                                                            |                           | 14 MM/DD/YY 9:16:01 Auto Upgrade Config (AUC) Update                      | System public    |  |  |  |
| ----------------------------->>> MORE <<<-----------------------           |                           |                                                                           |                  |  |  |  |
| Event Filter = $All$ Chronology = Descending                               |                           |                                                                           |                  |  |  |  |
| (N)ext (P)revious (F)irst (L)ast (V)iew (T)ime Ascending                   |                           |                                                                           |                  |  |  |  |
| Event Filters- (A)11 (D)ateTime Lo(G)in Acc(O)unt Securit(Y) (S)/W Updates |                           |                                                                           |                  |  |  |  |

Figure 5-120. System Event Log Screen

<span id="page-221-0"></span>The System Event Log screen hot keys are defined in [Table 5-117.](#page-222-0)

<span id="page-222-0"></span>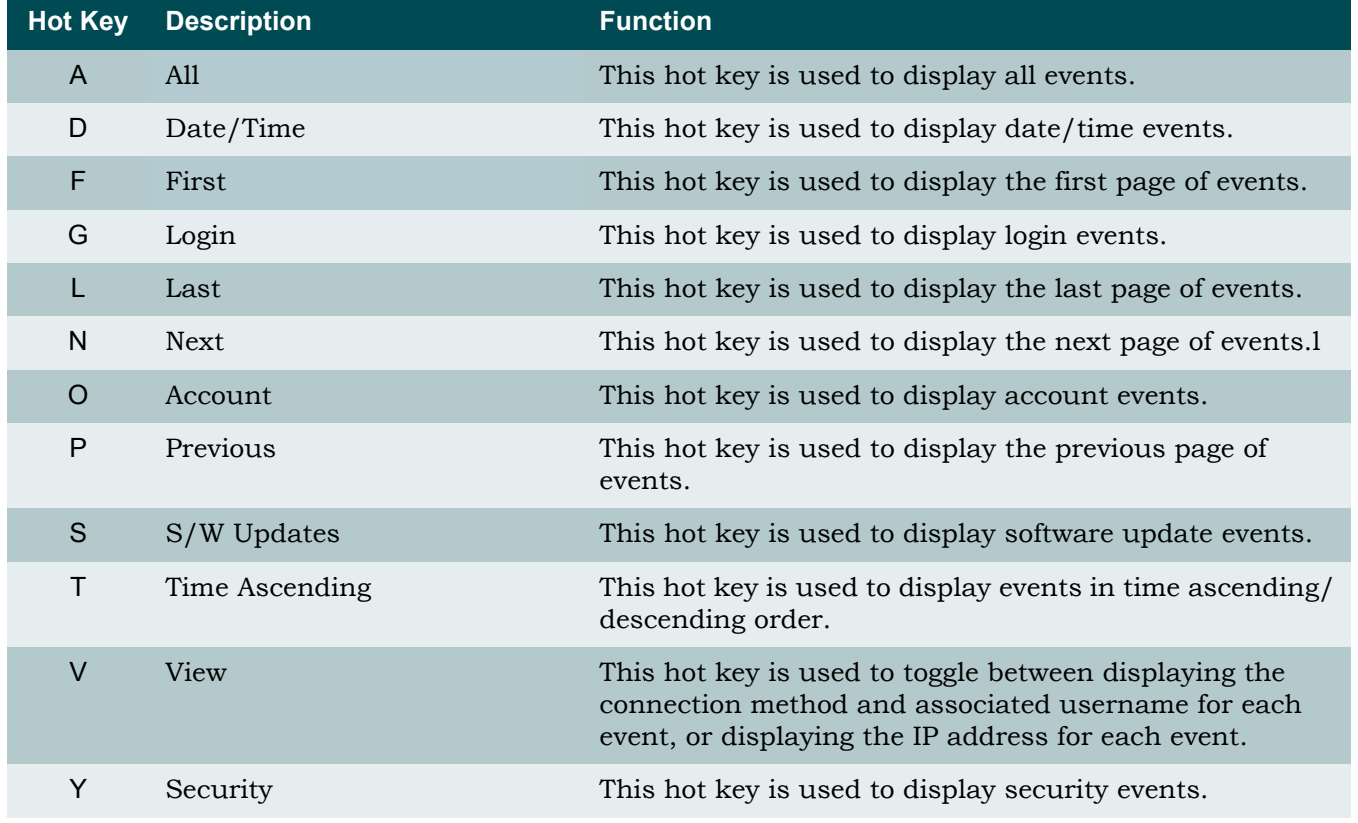

## Table 5-117. System Event Log Hot Keys

# Contact Information Screen

#### **[Main Menu](#page-66-0)\Contact Information\**

The Contact Information screen (see [Figure 5-121](#page-223-0)) displays ADTRAN technical support, repair, and online support contact information.

| TID: TA1248                 |                                         | Total Access 1248 | MM/DD/YY | HH:MM |  |  |  |
|-----------------------------|-----------------------------------------|-------------------|----------|-------|--|--|--|
| Unacknowledged Alarms: None |                                         |                   |          |       |  |  |  |
|                             |                                         |                   |          |       |  |  |  |
|                             |                                         |                   |          |       |  |  |  |
|                             |                                         |                   |          |       |  |  |  |
| Contact Information         |                                         |                   |          |       |  |  |  |
|                             | Adtran Technical Support: (800)726-8663 |                   |          |       |  |  |  |
|                             | Adtran Repair / CAPS: (256)963-8722     |                   |          |       |  |  |  |
|                             | Online Support:                         | www.adtran.com    |          |       |  |  |  |
|                             |                                         |                   |          |       |  |  |  |
|                             |                                         |                   |          |       |  |  |  |
|                             |                                         |                   |          |       |  |  |  |
|                             |                                         |                   |          |       |  |  |  |
|                             |                                         |                   |          |       |  |  |  |
|                             |                                         |                   |          |       |  |  |  |
|                             |                                         |                   |          |       |  |  |  |
|                             |                                         |                   |          |       |  |  |  |
|                             |                                         |                   |          |       |  |  |  |
|                             |                                         |                   |          |       |  |  |  |
|                             |                                         |                   |          |       |  |  |  |
| '?' - System Help Screen    |                                         |                   |          |       |  |  |  |

<span id="page-223-0"></span>Figure 5-121. Contact Information Screen

## <span id="page-224-1"></span>TL1 Mode Screen

**[Main Menu](#page-66-0)\TL1 Mode\**

[Figure 5-122](#page-224-0) displays the TL1 session screen. TL1 commands can be executed once the session has been activated with a proper login. All commands end with a semicolon. Type 'menus;' to return to the menu session.

```
/*Type 'MENUS;' to enter MENU Session*/
OK 0
\prec
```
Figure 5-122. TL1 Mode Screen

<span id="page-224-0"></span>[Table 5-118](#page-225-0) lists the TL1 commands supported by the Total Access 1248 system. For further details of the TL1 commands, refer to the *Total Access 11xx and 12xx ADSL2+ DSLAM TL1 Command Reference Guide* (P/N 61179611L1-35).

## Table 5-118. TL1 Commands

<span id="page-225-0"></span>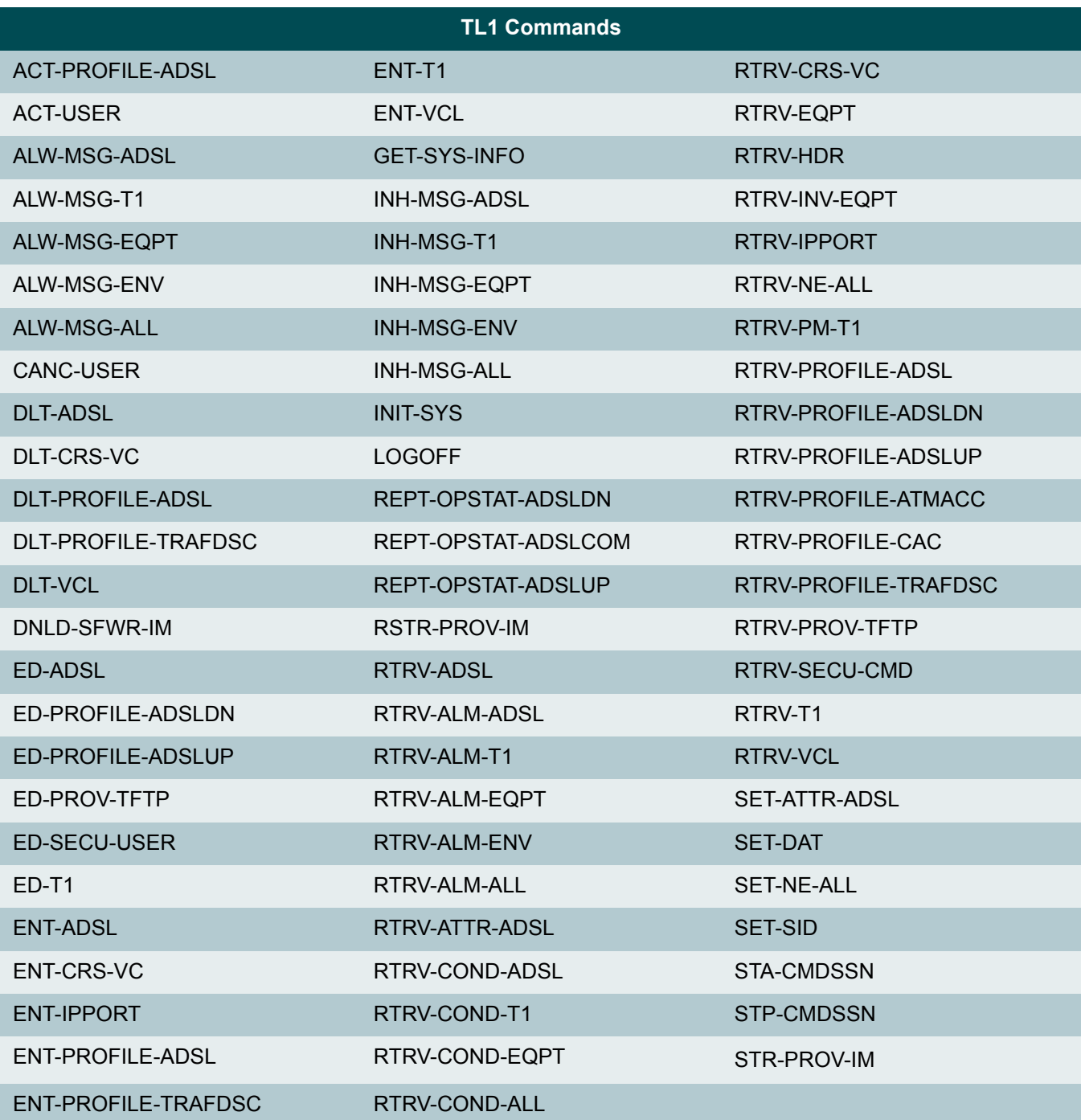

# Section 6 **Maintenance**

# INTRODUCTION

The Total Access 1248 does not require routine maintenance for normal operation.

ADTRAN does not recommend that repairs be attempted in the field. Repair services can be obtained by returning the defective unit to ADTRAN. For more troubleshooting information, refer to the *Total Access 1100/1200 Series Troubleshooting Guide* (P/N 61179741L1-44). For warranty information, refer to ["Appendix A,](#page-232-0) [Warranty".](#page-232-1)

# Fan Modules

Four fans are installed in the Total Access 1248 in a removable module to maintain the hardware within proper operating temperature tolerances. With the exception of the filter, the fan module is not field serviceable. The fan module (P/N 1179675L1) is field replaceable and is available from ADTRAN. [Figure 6-1](#page-226-0) illustrates the fan module with the filter installed.

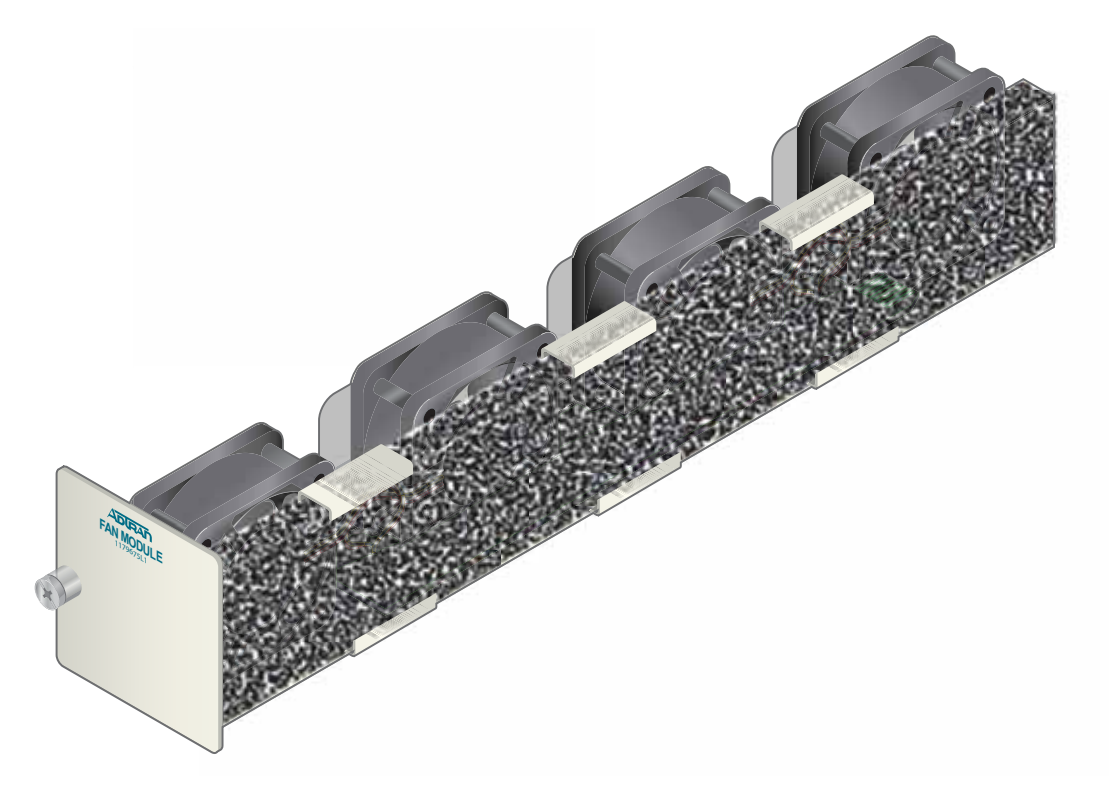

<span id="page-226-0"></span>Figure 6-1. Fan Module with Filter

To remove a fan module, perform the following steps:

- 1. Loosen the screw that holds the fan module in place.
- 2. Remove the fan module by pulling it straight out of the chassis.

To install a new fan module, perform the following steps:

- 1. Insert the new fan module by pushing it straight into the chassis.
- 2. Tighten the screw that holds the fan module in place.

## Fan Filters

The Total Access 1248 Expansion DSLAM fan module comes with a single fan filter. The filter is designed to remove particles from the air before it is pushed through the system.

Replacement filters are available from ADTRAN. This filter should be inspected at least every 90 days and replaced as necessary.

To replace a filter, remove the fan module, remove the old filter material and tuck the new filter in, ensuring that the edges of the filter are behind the metal tabs provided to hold the filter (see [Figure 6-1](#page-226-0)).

# SNMP/TFTP AND TL1 CONFIGURATION STORAGE AND RETRIEVAL

Use the following SNMP/TFTP and TL1 commands to store or retrieve the Total Access 1248 System Configuration Archive (SCA) file.

#### NOTE

In some installations, the configuration file can be stored and retrieved in one operation for multiple Total Access 1248 systems. This is accomplished by incorporating the SNMP/TFTP or TL1 commands into scripts.

## SNMP / TFTP

These objects are located in the ADTRAN-TA1200Shelf-MIB.mib, under adTA1200ShelfProv.

## Save

Set TFTP Server IP address with adTA1200SCATftpServerHostName Set filename using adTA1200SCAFileName Initiate transfer using adTA1200SCAInitiateSave (option initiate (1))

## Restore

Set TFTP Server IP address with adTA1200SCATftpServerHostName Set filename using adTA1200SCAFileName

Initiate transfer using adTA1200SCAInitiateRestore (option initiate (1))

# TL1

When accessing the Total Access 1248 via TL1, the Save and Restore commands are used to save or retrieve the SCA file.

#### Save

Use:

ED-PROV-TFTP:::::FILENAME=<filename>,TFTPIPADDR=<ip\_addr>,SET;

#### Restore

Use:

ED-PROV-TFTP:::::FILENAME=<filename>,TFTPIPADDR=<ip\_addr>,GET;

#### NOTE

TL1 commands are also executable from the Total Access 1248 Main Menu. For more information, refer to ["TL1 Mode Screen" on](#page-224-1) [page 5-173.](#page-224-1)

# Section 7 Specifications

## INTRODUCTION

Specifications for the Total Access 1248 are detailed in [Table 7-1.](#page-230-0)

<span id="page-230-0"></span>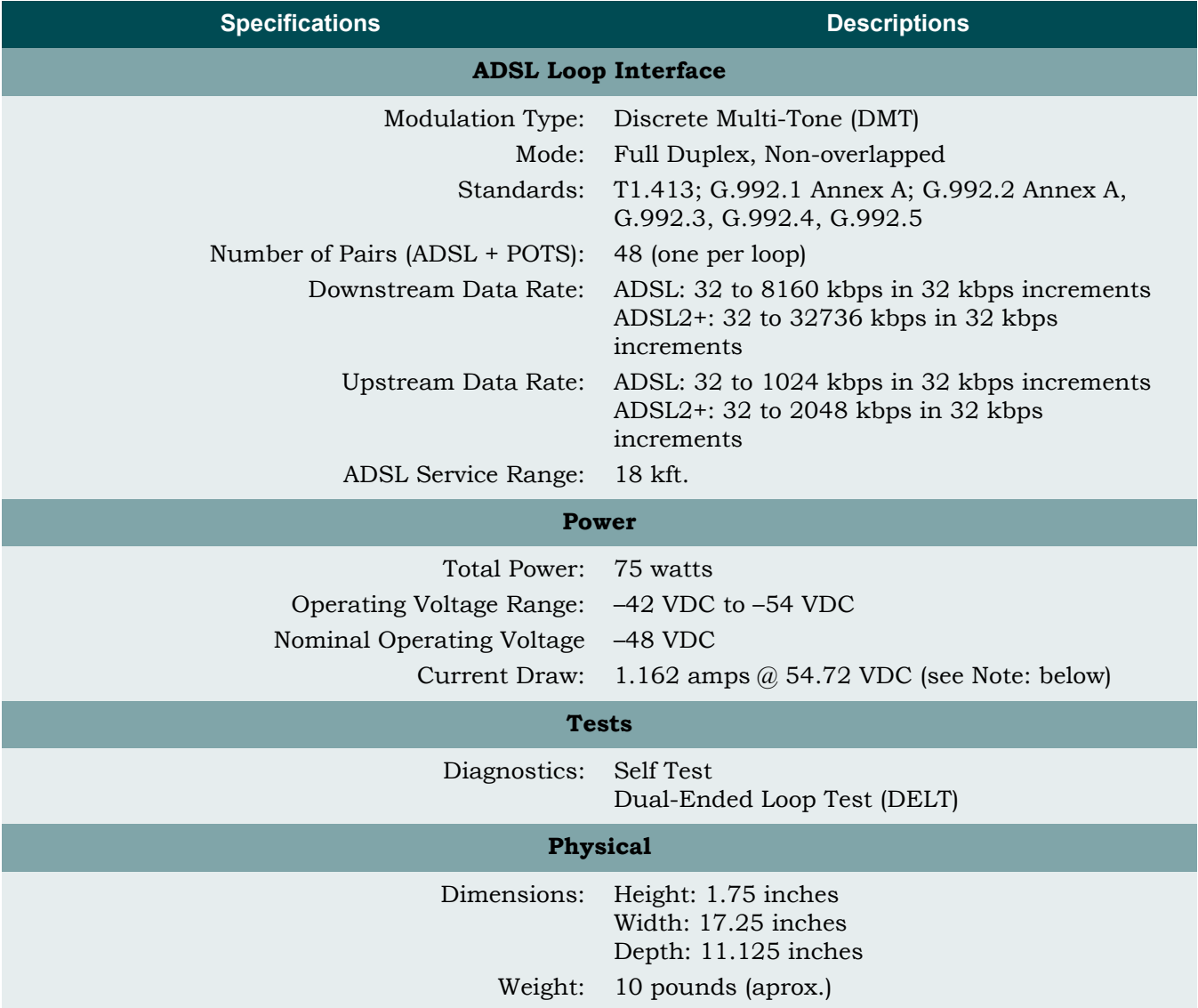

## Table 7-1. Total Access 1248 Specifications

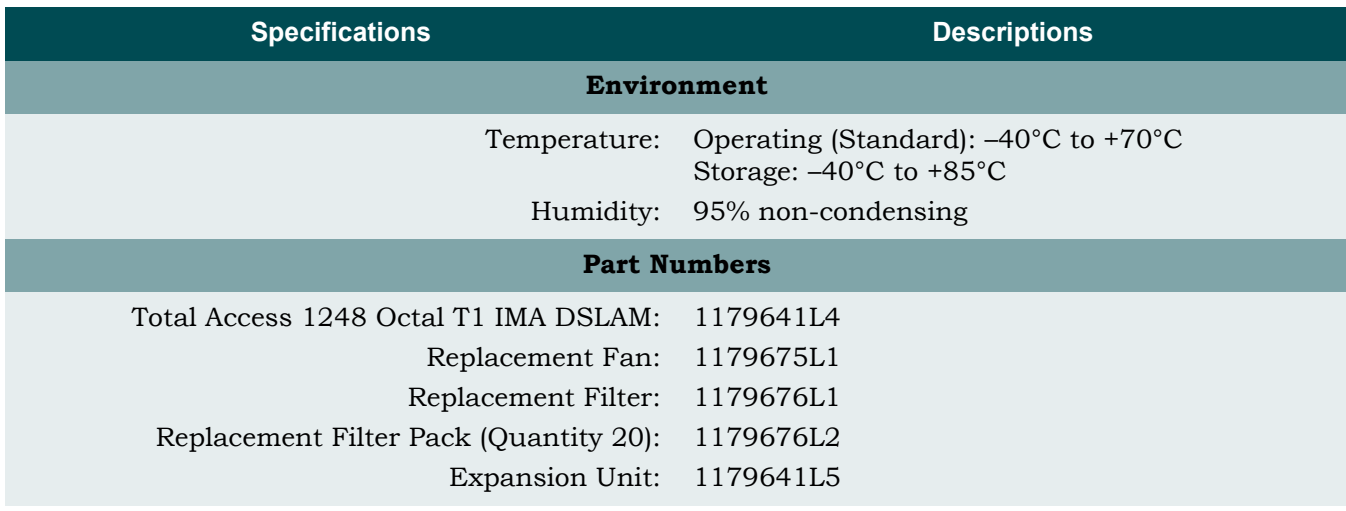

## Table 7-1. Total Access 1248 Specifications (Continued)

Note: Current draw calculated with 8 kft. copper line and maximum data rate of 8160 kbps in G.DMT mode with four cooling fans active (0.021 amps/fan). Current draw will vary with operational circumstances, being subject to changes in distance, data rate, data mode, and cooling requirements.

<span id="page-232-1"></span><span id="page-232-0"></span>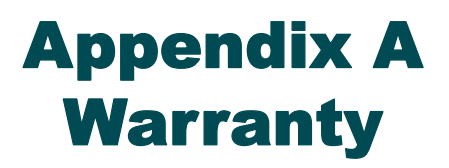

# WARRANTY AND CUSTOMER SERVICE

ADTRAN will replace or repair this product within the warranty period if it does not meet its published specifications or fails while in service. Warranty information can be found at [www.adtran.com/warranty.](http://www.adtran.com/warranty)

Refer to the following subsections for sales, support, Customer and Product Service (CAPS) requests, or further information.

## ADTRAN Sales

Pricing/Availability: 800-827-0807

# ADTRAN Technical Support

Pre-Sales Applications/Post-Sales Technical Assistance: 800-726-8663 Standard hours: Monday - Friday, 7 a.m. - 7 p.m. CST Emergency hours: 7 days/week, 24 hours/day

# ADTRAN Repair/CAPS

Return for Repair/Upgrade: (256) 963-8722

## Repair and Return Address

Contact CAPS prior to returning equipment to ADTRAN.

ADTRAN, Inc. CAPS Department 901 Explorer Boulevard Huntsville, Alabama 35806-2807

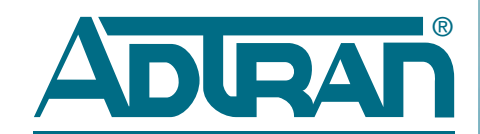

Carrier Networks Division 901 Explorer Blvd. Huntsville, AL 35806